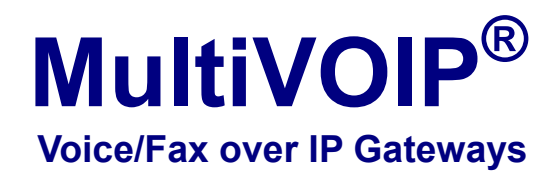

**MVP210/410/810 MVP210/410/810-SS MVP210/410/810-FX** 

 **User Guide** 

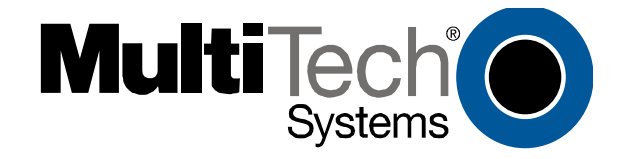

Download from Www.Somanuals.com. All Manuals Search And Download.

### **User Guide**

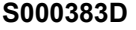

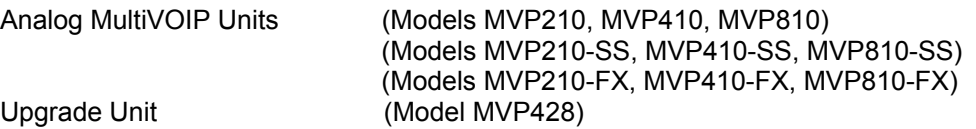

This publication may not be reproduced, in whole or in part, without prior expressed written permission from Multi-Tech Systems, Inc. All rights reserved.

Copyright © 2009, by Multi-Tech Systems, Inc.

Multi-Tech Systems, Inc. makes no representations or warranty with respect to the contents hereof and specifically disclaims any implied warranties of merchantability or fitness for any particular purpose. Furthermore, Multi-Tech Systems, Inc. reserves the right to revise this publication and to make changes from time to time in the content hereof without obligation of Multi-Tech Systems, Inc. to notify any person or organization of such revisions or changes. Check Multi-Tech's Web site for current versions of our product documentation.

#### **Record of Revisions**

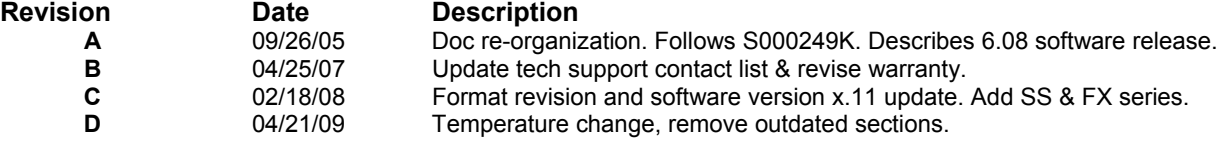

#### **Patents**

This Product is covered by one or more of the following U.S. Patent Numbers: *6151333, 5757801, 5682386*, *5.301.274; 5.309.562*; *5.355.365; 5.355.653; 5.452.289; 5.453.986*. Other Patents Pending.

#### **Trademark**

Registered trademarks of Multi-Tech Systems, Inc. are MultiVOIP, Multi-Tech, and the Multi-Tech logo. Windows is a registered trademark of Microsoft.

#### **World Headquarters**

Multi-Tech Systems, Inc. 2205 Woodale Drive Mounds View, Minnesota 55112 Phone: 763-785-3500 or 800-328-9717 Fax: 763-785-9874 http://www.multitech.com

#### **Technical Support**

**Country Country By Email By Email By Phone** Europe, Middle East, Africa: [support@multitech.co.uk](mailto:support@multitech.co.uk) (44) 118 959 7774

U.S., Canada, all others: [support@multitech.com](mailto:support@multitech.com) (800) 972-2439 or (763) 717-5863

#### **Warranty**

Please visit [www.multitech.com](http://www.multitech.com/) for valuable warranty information for your product.

# **CONTENTS**

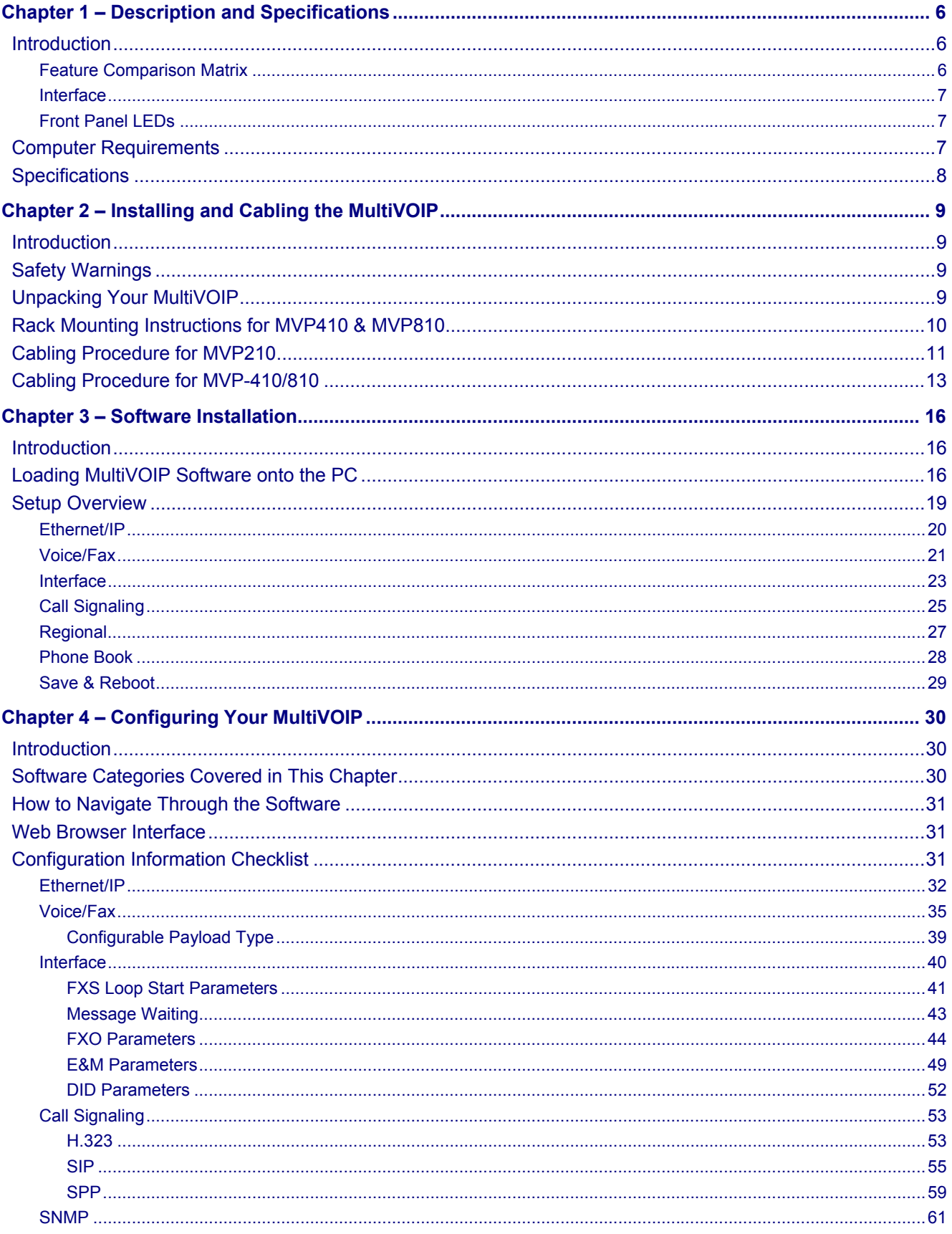

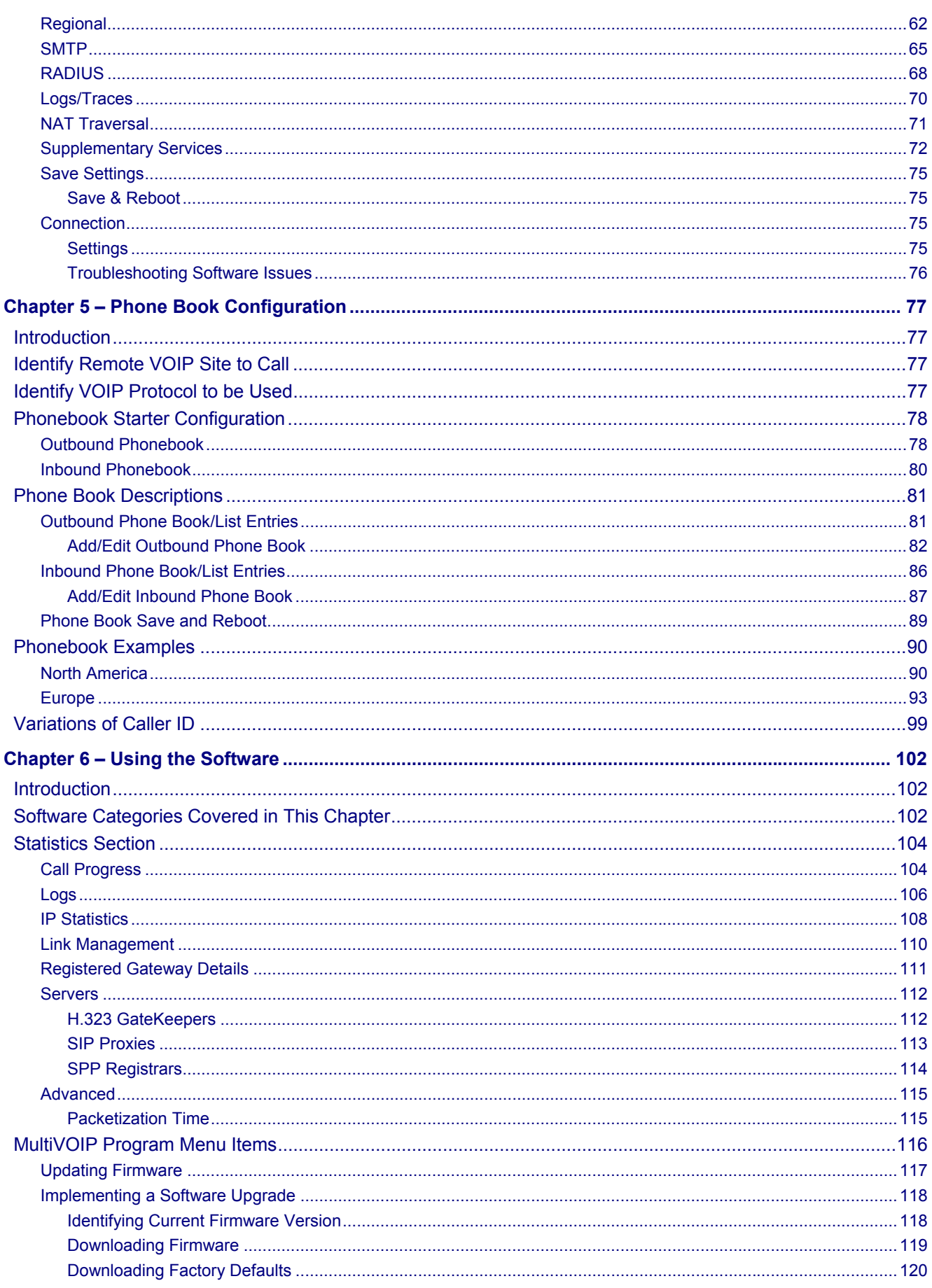

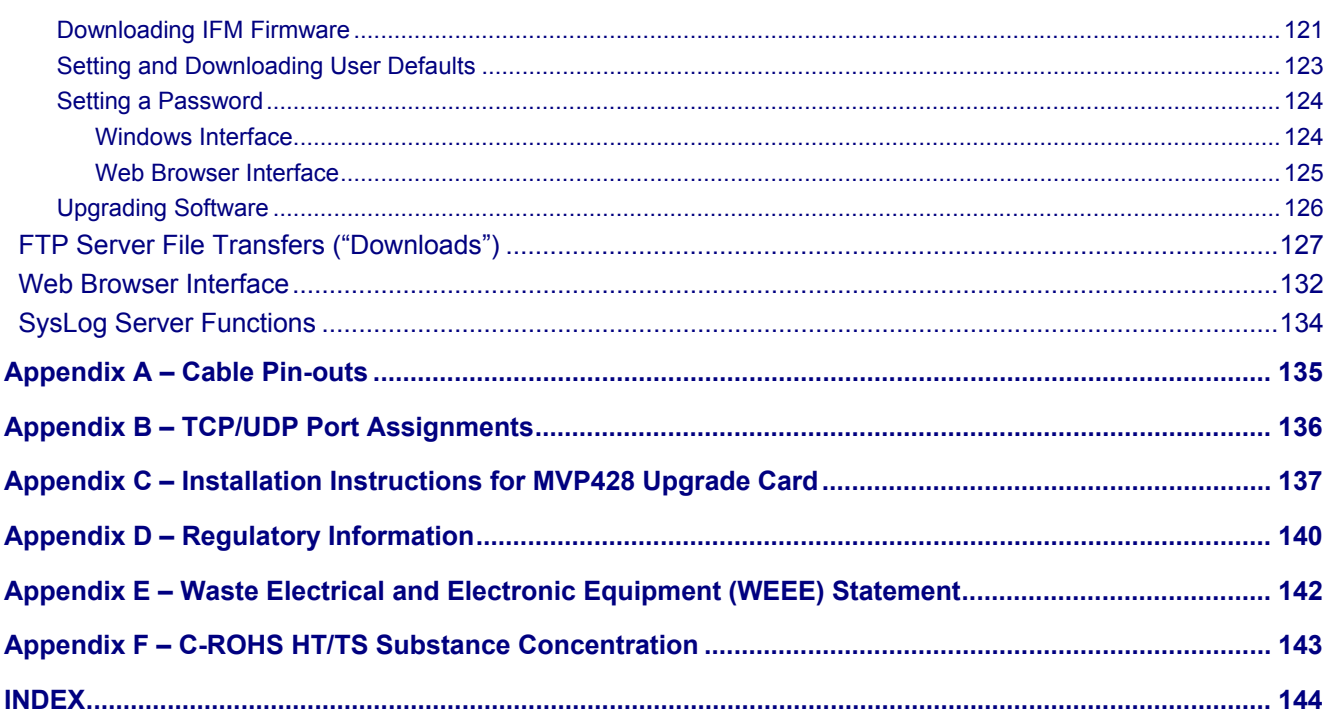

# **Chapter 1 – Description and Specifications**

## <span id="page-5-1"></span><span id="page-5-0"></span>**Introduction**

The MultiVOIP gateways, MVP210, MVP410, and MVP810 provide toll-free voice and fax communications over the Internet or an Intranet. By integrating voice and fax into your existing data network, you can realize substantial savings on inter-office long distance toll charges. MultiVOIP gateways connect directly to phones, fax machines, key systems, PSTN lines, or a PBX to provide real-time, toll-quality voice connections to any office on your VOIP network. The –SS series models only support the SIP protocol through the FXS/FXO interface with SIP survivability as well.

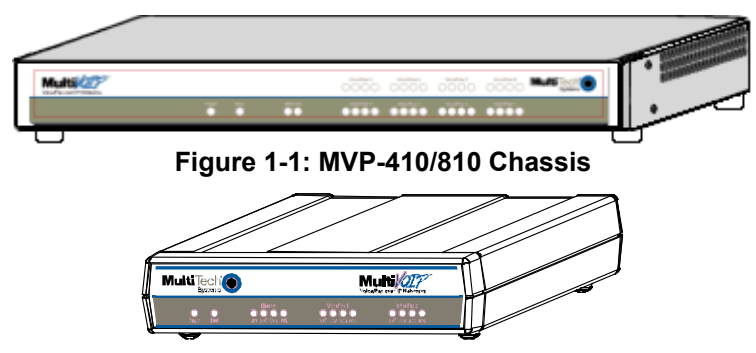

**Figure 1-2: MVP-210 Chassis** 

The MultiVOIP model MVP210 is a two-channel unit, the model MVP410 is a four-channel, and the MVP810 is an eight-channel unit. All of these MultiVOIP units have a 10/100Mbps Ethernet interface and a command port for configuration. The MVP428 is an expansion circuit card for the four-channel MVP410 that turns it into an eightchannel MVP810.

These MultiVOIPs inter-operate with a telephone switch or PBX, acting as a switching device that directs voice and fax calls over an IP network. The MultiVOIPs have "phonebooks," directories that determine to who calls may be made and the sequences that must be used to complete calls through the MultiVOIP. The phonebooks allow the phone user to interact with the VOIP system just as they would with an ordinary PBX or telco switch. When the phonebooks are set, special dialing sequences are minimized or eliminated altogether. Once the call destination is determined, the phonebook settings determine whether the destination VOIP unit must strip off or add dialing digits to make the call appear at its destination to be a local call.

### <span id="page-5-2"></span>**Feature Comparison Matrix**

The main differences between the model versions are the line type capabilities and interface options, as detailed in the chart below:

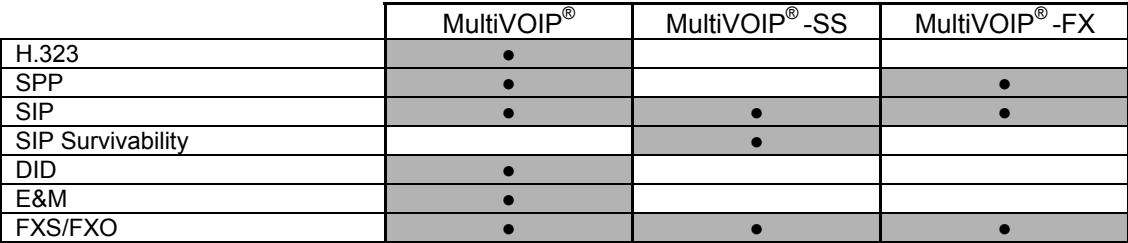

### <span id="page-6-0"></span>**Interface**

While the web interface appears differs slightly, its content and organization are essentially the same as that of the Windows interface (except for logging). These will be addressed in the following chapters.

### <span id="page-6-1"></span>**Front Panel LEDs**

#### **Active LEDs**

On both the MVP410 and MVP810 models, there are eight sets of channel-operation LEDs. However, on the MVP410, only the lower four sets of channel-operation LEDs are functional. On the MVP810, all eight sets are functional.

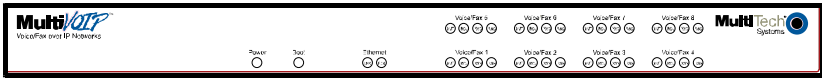

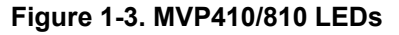

Similarly, the MVP210 models have the general-operation indicator LEDs and two sets of channel-operation LEDs.

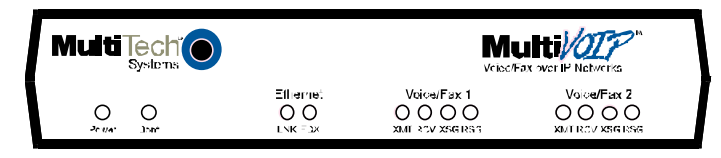

#### **Figure 1-4. MVP210 LEDs**

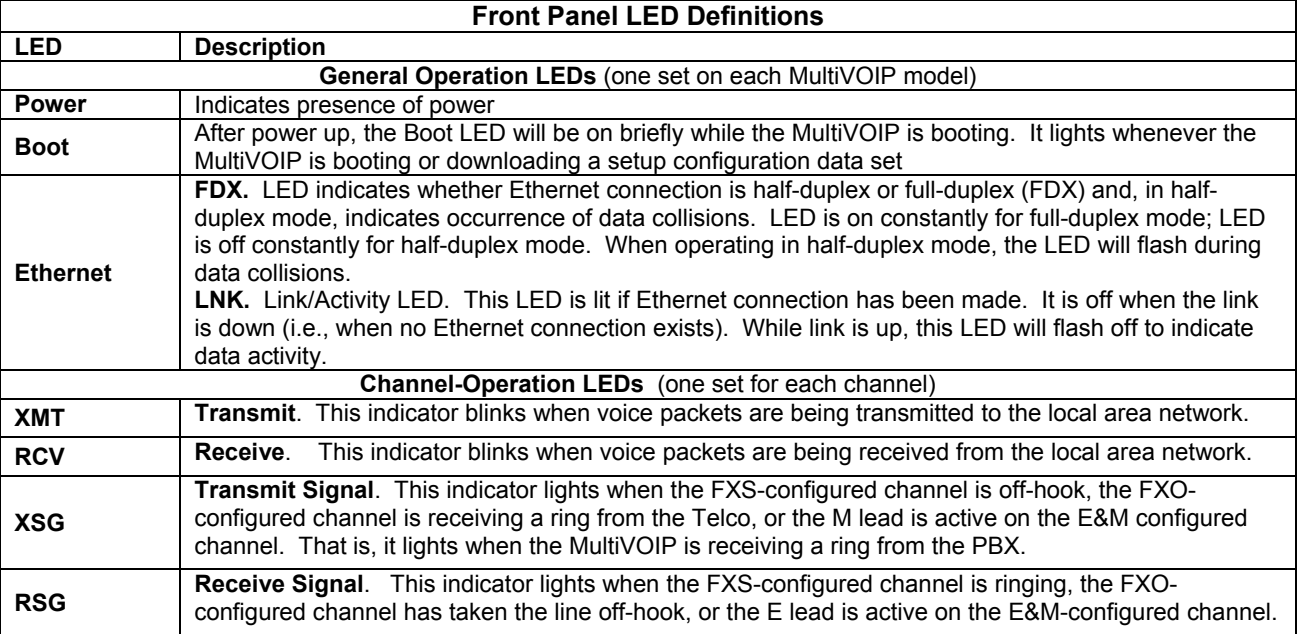

### <span id="page-6-2"></span>**Computer Requirements**

The computer on which the MultiVOIP's configuration program is installed must meet these requirements:

- must be IBM-compatible PC with MS Windows operating system;
- must have an available COM port for connection to the MultiVOIP.

However, this PC does not need to be connected to the MultiVOIP permanently. It only needs to be connected when local configuration and monitoring are done. Nearly all configuration and monitoring functions can be done remotely via the IP network.

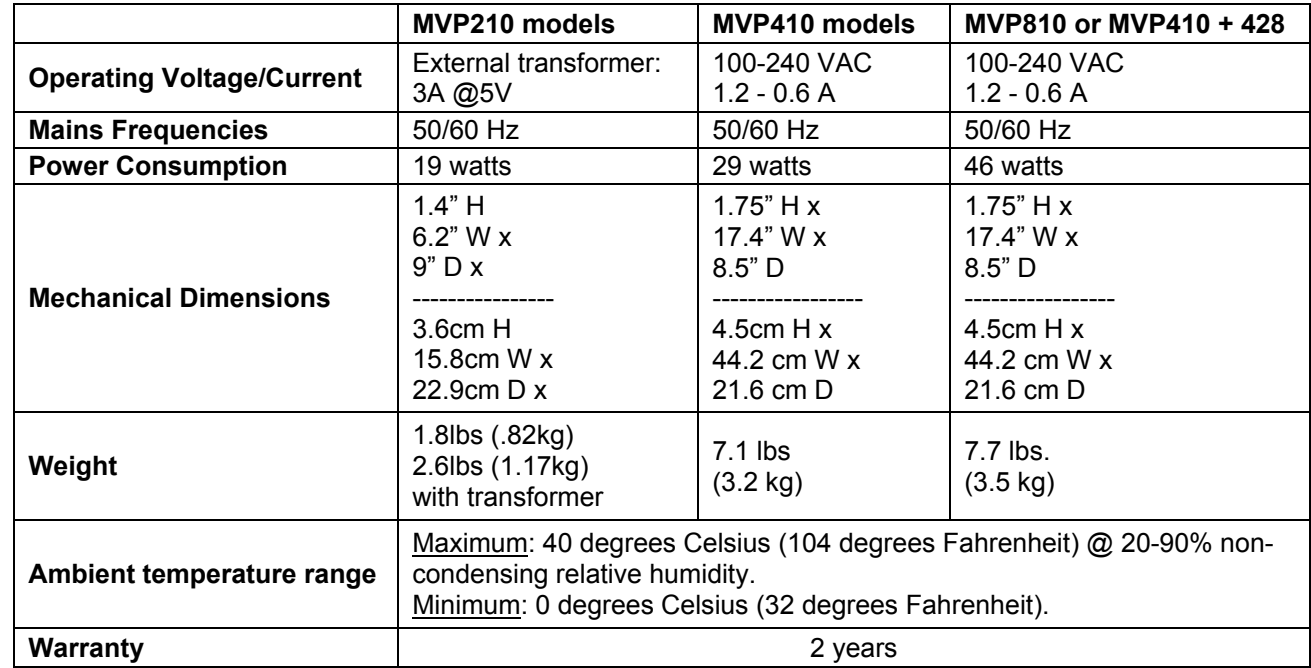

# <span id="page-7-0"></span>**Specifications**

# <span id="page-8-0"></span>**Chapter 2 – Installing and Cabling the MultiVOIP**

# <span id="page-8-1"></span>**Introduction**

The MVP210 MultiVOIP models are tabletop units that can be handled easily by one person. However, the MVP410 and MVP810 MultiVOIPs are somewhat heavier units. When these units are to be installed into a rack, two able-bodied persons should participate. Please read the safety notices before beginning installation.

# <span id="page-8-2"></span>**Safety Warnings**

### **Lithium Battery Caution**

A lithium battery on the voice/fax channel board provides backup power for the timekeeping capability. The battery has an estimated life expectancy of ten years. When the battery starts to weaken, the date and time may be incorrect. If the battery fails, the board must be sent back to Multi-Tech Systems for replacement. **Warning:** There is danger of explosion if the battery is incorrectly replaced.

### **Safety Warnings Telecom**

- 1. Never install telephone wiring during a lightning storm.
- 2. Never install a telephone jack in wet locations unless the jack is specifically designed for wet locations.
- 3. This product is to be used with UL and UL listed computers.
- 4. Never touch un-insulated telephone wires or terminals unless the telephone line has been disconnected at the network interface.
- 5. Use caution when installing or modifying telephone lines.
- 6. Avoid using a telephone (other than a cordless type) during an electrical storm. There may be a remote risk of electrical shock from lightning.
- 7. Do not use a telephone in the vicinity of a gas leak.
- 8. To reduce the risk of fire, use only a UL-listed 26 AWG or larger telecommunication line cord.

# <span id="page-8-3"></span>**Unpacking Your MultiVOIP**

When unpacking your MultiVOIP, check to see that all of the items are included in the box. For the various MultiVOIP models, the contents of the box will be different. If any box contents are missing, contact Multi-Tech Tech Support at 1-800-972-2439.

#### **MVP210 models content list:**

- MVP210
- DB9 to RJ45 cable
- Power transformer
- Power cord
- Printed Cabling Guide
- Product CD

#### **MVP410/810 models content list:**

- MVP410 or MVP810
- DB9 to DB25 cable
- Mounting brackets and screws
- Power cord
- Printed Cabling Guide
- Product CD

### <span id="page-9-0"></span>**Rack Mounting Instructions for MVP410 & MVP810**

The MultiVOIPs can be mounted in an industry-standard EIA 19-inch rack enclosure.

#### **Safety Recommendations for Rack Installations**

Ensure proper installation of the unit in a closed or multi-unit enclosure by following the recommended installation as defined by the enclosure manufacturer. Do not place the unit directly on top of other equipment or place other equipment directly on top of the unit. If installing the unit in a closed or multi-unit enclosure, ensure adequate airflow within the rack so that the maximum recommended ambient temperature is not exceeded. Ensure that the unit is properly connected to earth ground by verifying that it is reliably grounded when mounted within a rack. If a power strip is used, ensure that the power strip provides adequate grounding of the attached apparatus.

When mounting the equipment in the rack, make sure mechanical loading is even to avoid a hazardous condition. The rack used should safely support the combined weight of all the equipment it supports.

Ensure that the mains supply circuit is capable of handling the load of the equipment. See the power label on the equipment for load requirements (full specifications for MultiVOIP models are presented in chapter 1 of this manual).

This equipment should only be installed by properly qualified service personnel. Only connect like circuits connect SELV (Secondary Extra Low Voltage) circuits to SELV circuits and TN (Telecommunications Network) circuits to TN circuits.

#### **19-Inch Rack Enclosure Mounting Procedure**

Attaching the MultiVOIP to a rack-rail of an EIA 19-inch rack enclosure will certainly require two persons. Essentially, the technicians must attach the brackets to the MultiVOIP chassis with the screws provided, as shown in Figure 2-1, and then secure unit to rack rails by the brackets, as shown in Figure 2-2. Because equipment racks vary, screws for rack-rail mounting are not provided. Follow the instructions of the rack manufacturer and use screws that fit.

- 1. Position the right rack-mounting bracket on the MultiVOIP using the two vertical mounting screw holes.
- 2. Secure the bracket to the MultiVOIP using the two screws provided.
- 3. Position the left rack-mounting bracket on the MultiVOIP using the two vertical mounting screw holes.
- 4. Secure the bracket to the MultiVOIP using the two screws provided.
- 5. Remove feet (4) from the MultiVOIP unit.
- 6. Mount the MultiVOIP in the rack enclosure per the rack manufacture's mounting procedure.

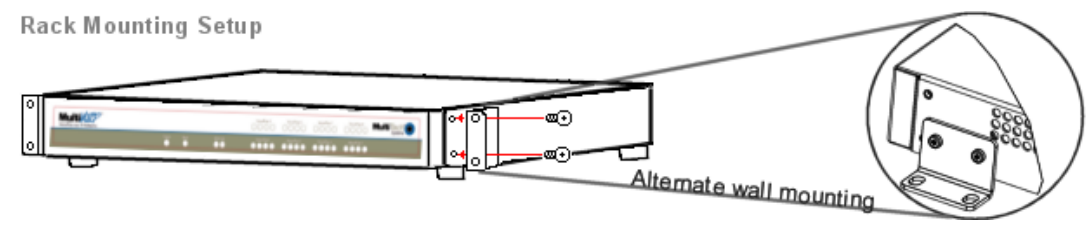

**Figure 2-1: Bracket Attachment for Rack Mounting (MVP410 & MVP810)** 

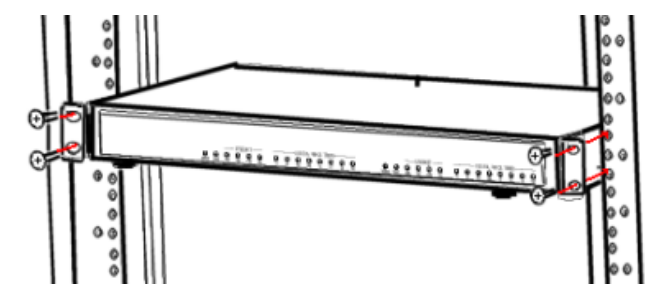

**Figure 2-2: Attaching MultiVOIP to Rack Rail (MVP410 & MVP810)** 

# <span id="page-10-0"></span>**Cabling Procedure for MVP210**

Cabling involves connecting the MultiVOIP to your LAN and telephone equipment.

1. Connect the power cord supplied with your MultiVOIP to the power connector on the back of the MultiVOIP and to a live AC outlet as shown in the figure below. *The –SS and –FX models do not have the E&M jacks as shown.*

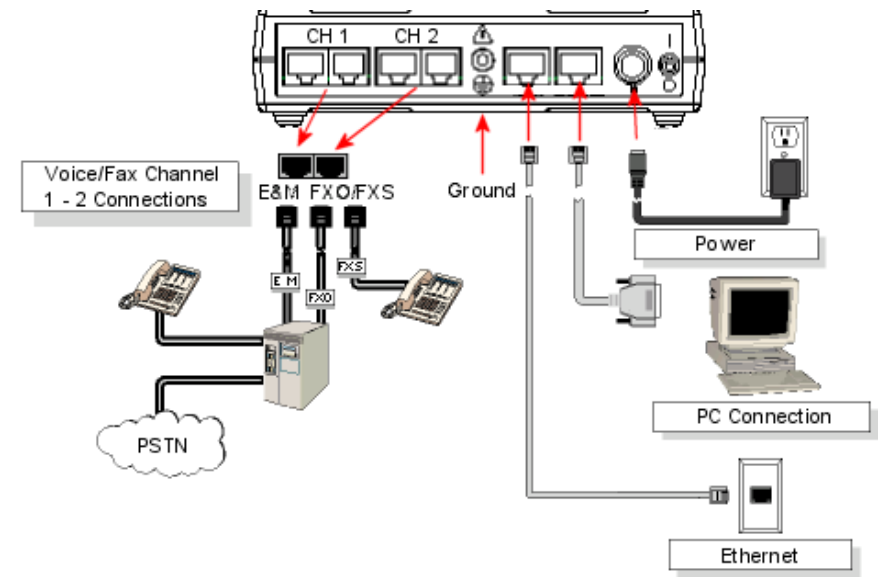

### **Figure 2-3: Cabling for MVP210**

- 2. Connect the MultiVOIP to a PC by using a RJ-45 (male) to DB-9 (female) cable. Plug the RJ-45 end of the cable into the Command port of the MultiVOIP and the other end into the PC serial port.
- 3. Connect a network cable to the **ETHERNET 10/100** connector on the back of the MultiVOIP. Connect the other end of the cable to your network.
	- a. **For an FXS or FXO connection (-SS and -FX series)**.

(*FXS Examples: analog phone, fax machine* |

 *FXO Examples: PBX extension, POTS line from telco central office*) Connect one end of an RJ-11 phone cord to the Channel **1 FXS/FXO** connector on the back of the MultiVOIP. Connect the other end to the device or phone jack.

- b. **For an E&M connection**.
	- (*E&M Example: trunk line from telephone switch*)

Connect one end of an RJ-45 phone cord to the Channel **1 E&M** connector on the back of the MultiVOIP. Connect the other end to the trunk line.

Verify that the E&M Type in the E&M Options group of the Interface dialog box is the same as the E&M trunk type supported by the telephone switch. See Appendix B for an E&M cabling pin-out.

#### c. **For a DID connection**.

(*DID Example: DID fax system or DID voice phone lines*)

Connect one end of an RJ-11 phone cord to the Channel **1 FXS/FXO** connector on the back of the MultiVOIP. Connect the other end to the DID jack.

**NOTE**: DID lines are polarity sensitive. If, during testing, the DID line rings busy consistently, you will need to reverse the polarity of one end of the connector (swap the wires to the two middle pins of one RJ-11 connector).

- 4. Repeat the above step to connect the remaining telephone equipment to the second channel on your MultiVOIP.
- 5. Ensure that the unit is properly connected to earth ground by verifying that it is reliably grounded when mounted within a rack. This can be accomplished by connecting a grounding wire between the chassis and a metallic object that will provide an electrical ground.
- 6. Turn on power to the MultiVOIP by placing the ON/OFF switch on the back panel to the ON position. Wait for the **BOOT** LED on the MultiVOIP to go off before proceeding. This may take a few minutes.
- 7. Proceed to the *Software Installation* chapter to load the MultiVOIP software.

#### **For DID channels only**

For any channel on which you are using the DID interface type, you must change the jumper on the MultiVOIP circuit card. *DID is not supported on the –SS or –FX models.*

- 1. Disconnect power. Unplug the AC power cord from the wall outlet or from the receptacle on the MultiVOIP unit.
- 2. Using a #1 Phillips driver, remove the screw (at bottom of unit, near the back-cover end) that attaches the main circuit card to the chassis of the MVP210.
- 3. Pull the main circuit card out about half way.
- 4. Identify the channels on which the DID interface will be used.

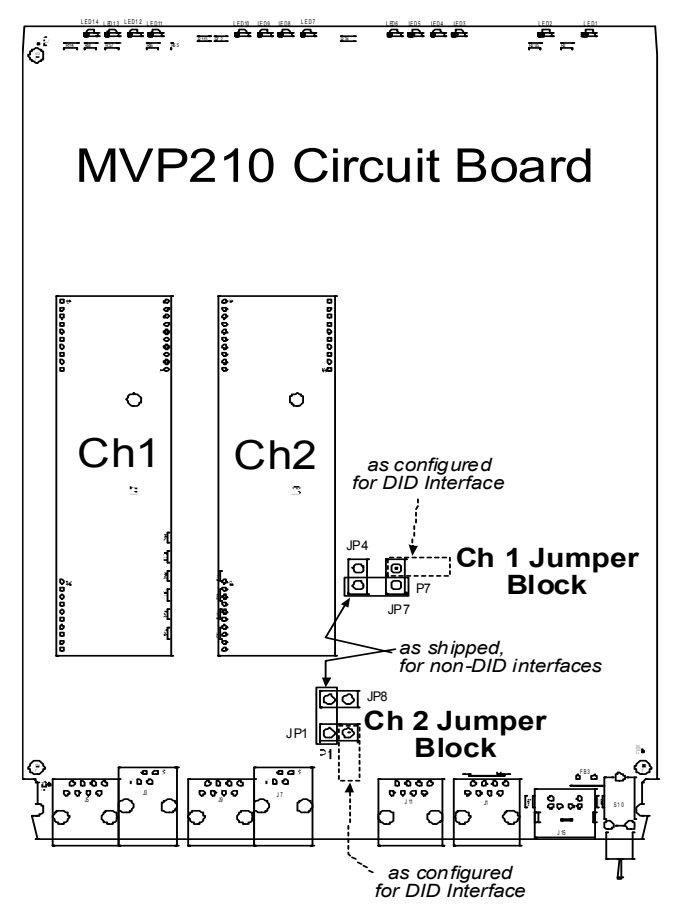

**Figure 2-4: MVP210 Channel Jumper Settings** 

- 5. Position the jumper for each DID channel so that it does not connect the two jumper posts. For DID operation of a VOIP channel, the MultiVOIP will work properly if you simply remove the jumper altogether, but that is inadvisable because the jumper might be needed later if a different telephony interface is used for that VOIP channel.
- 6. Slide the main circuit card back into the MultiVOIP chassis and replace the screw at the bottom of the unit.

# <span id="page-12-0"></span>**Cabling Procedure for MVP-410/810**

Cabling involves connecting the MultiVOIP to your LAN and telephone equipment.

1. Connect the power cord supplied with your MultiVOIP to a live AC outlet and to the power connector on the back of the MultiVOIP as shown at top right in the figure below. The E&M jacks are not present on the –SS and –FX models.

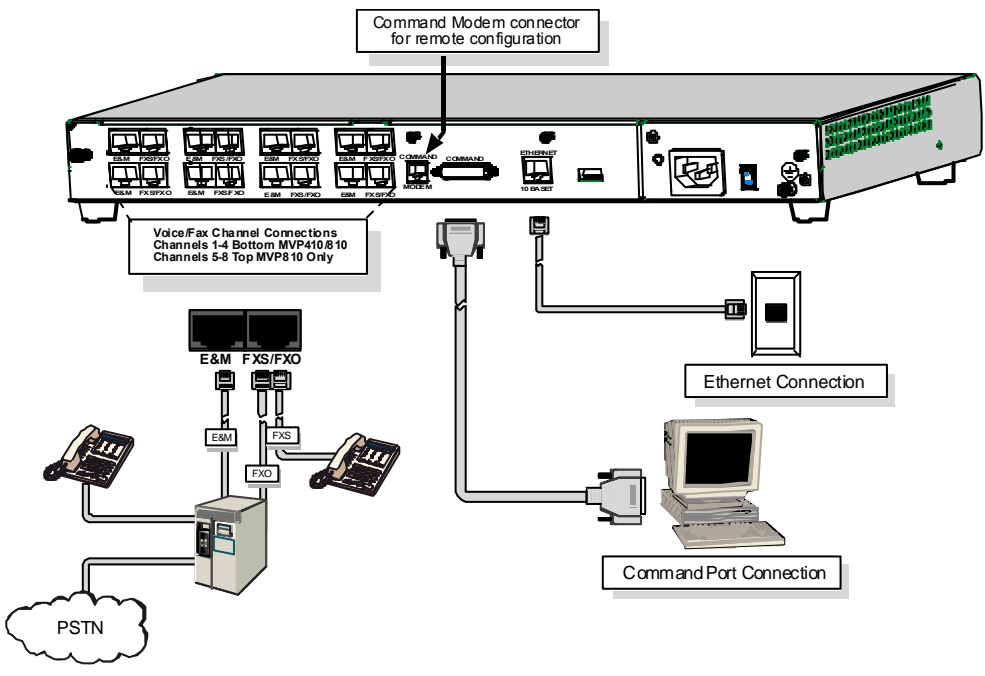

#### **Figure 2-5: Cabling for MVP-410/810**

- 2. Connect the MultiVOIP to a PC by using a DB-25 (male) to DB-9 (female) cable. Plug the DB-25 end of the cable into the Command port of the MultiVOIP and the other end into the PC serial port. See Figure 2-5.
- 3. Connect a network cable to the **ETHERNET 10BASET** connector on the back of the MultiVOIP. Connect the other end of the cable to your network.

#### a. **For an FXS or FXO connection (-SS and -FX series)**.

(*FXS Examples: analog phone, fax machine* |

 *FXO Examples: PBX extension, POTS line from central office*.)

Connect one end of an RJ-11 phone cord to the Channel **1 FXS/FXO** connector on the back of the MultiVOIP. Connect the other end to the device or phone jack.

#### b. **For an E&M connection**.

(*E&M Example: trunk line from telephone switch*.)

Connect one end of an RJ-45 phone cord to the Channel **1 E&M** connector on the back of the MultiVOIP. Connect the other end to the trunk line.

Verify that the E&M Type in the E&M Options group of the Interface dialog box is the same as the E&M trunk type supported by the telephone switch. See Appendix B for an E&M cabling pin-out.

#### c. **For a DID connection**.

(*DID Examples: DID fax system or DID voice phone lines*.)

Connect one end of an RJ-11 phone cord to the Channel **1 FXS/FXO** connector on the back of the MultiVOIP. Connect the other end to the DID jack.

**NOTE**: DID lines are polarity sensitive. If, during testing, the DID line rings busy consistently, you will need to reverse the polarity of one end of the connector (swap the connections of the wires to the two middle pins of one RJ-11 connector).

4. Repeat step 3 to connect the remaining telephone equipment to each channel on your MultiVOIP. Although a MultiVOIP's channels are often all configured identically, each channel is individually configurable. So, for example, some channels of a MultiVOIP might use the FXO interface and others the FXS; some might use the DID interface and others E&M, etc.

- 5. If you intend to configure the MultiVOIP remotely using the MultiVOIP Windows interface, connect an RJ-11 phone cable between the Command Modem connector (*not available on the –SS or –FX series*) and a receptacle served by a telco POTS line. See Figure 2-6 below.
- 6. The Command Modem is built into the MVP410 and 810 units only. To configure the MultiVOIP remotely using its Windows interface, you must call into the MultiVOIP's Command Modem. Once a connection is made, the configuration process is identical to local configuration with the Windows interface.

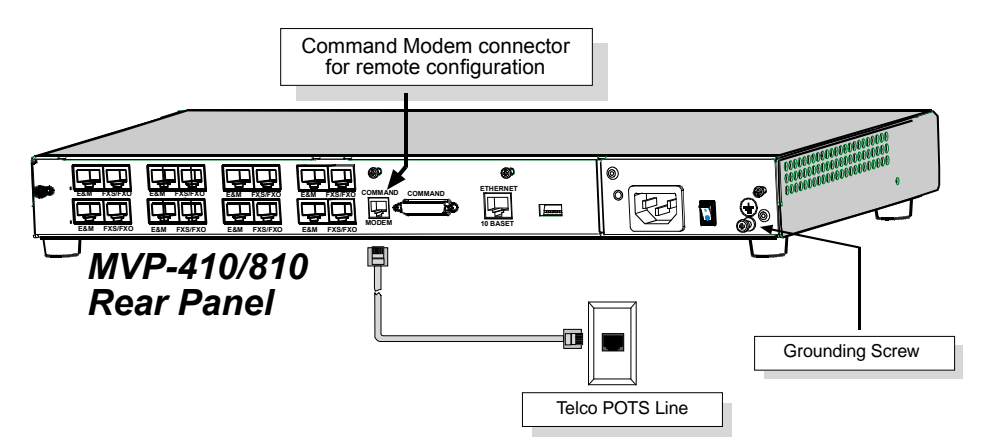

**Figure 2-6: MVP410/810 connections for ground & modem** 

- 7. Ensure that the unit is properly connected to earth ground by verifying that it is reliably grounded when mounted within a rack.
- 8. This can be accomplished by connecting a grounding wire between the chassis grounding screw (see Figure 2-6) and a metallic object that will provide an electrical ground.
- 9. Turn on power to the MultiVOIP by placing the ON/OFF switch on the back panel to the ON position. Wait for the **Boot** LED on the MultiVOIP to go off before proceeding. This may take a few minutes.
- 10. Proceed to Chapter 3 to load the MultiVOIP software.

#### **For DID channels only**

For any channel on which you are using the DID interface type, you must change the jumper on the MultiVOIP circuit card. DID is not supported on the –SS or –FX models.

- 1. Disconnect power. Unplug the AC power cord from the wall outlet or from the receptacle on the MultiVOIP unit.
- 2. Using a #1 Phillips driver, remove the three screws (at back of unit) that attach the main circuit card to the chassis of the MultiVOIP.

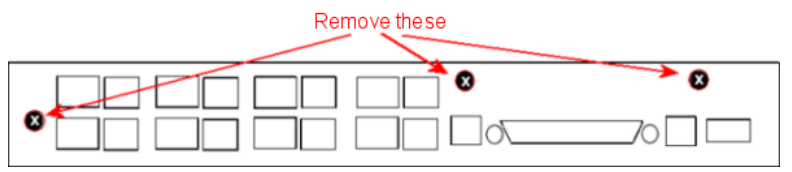

**Figure 2-7: MVP-410/810 Rear Screw Locations** 

- 3. Pull the main circuit card out about 5 inches (the power connection to the board prevents it from being removed entirely from the chassis).
- 4. Identify the channels on which the DID interface will be used.

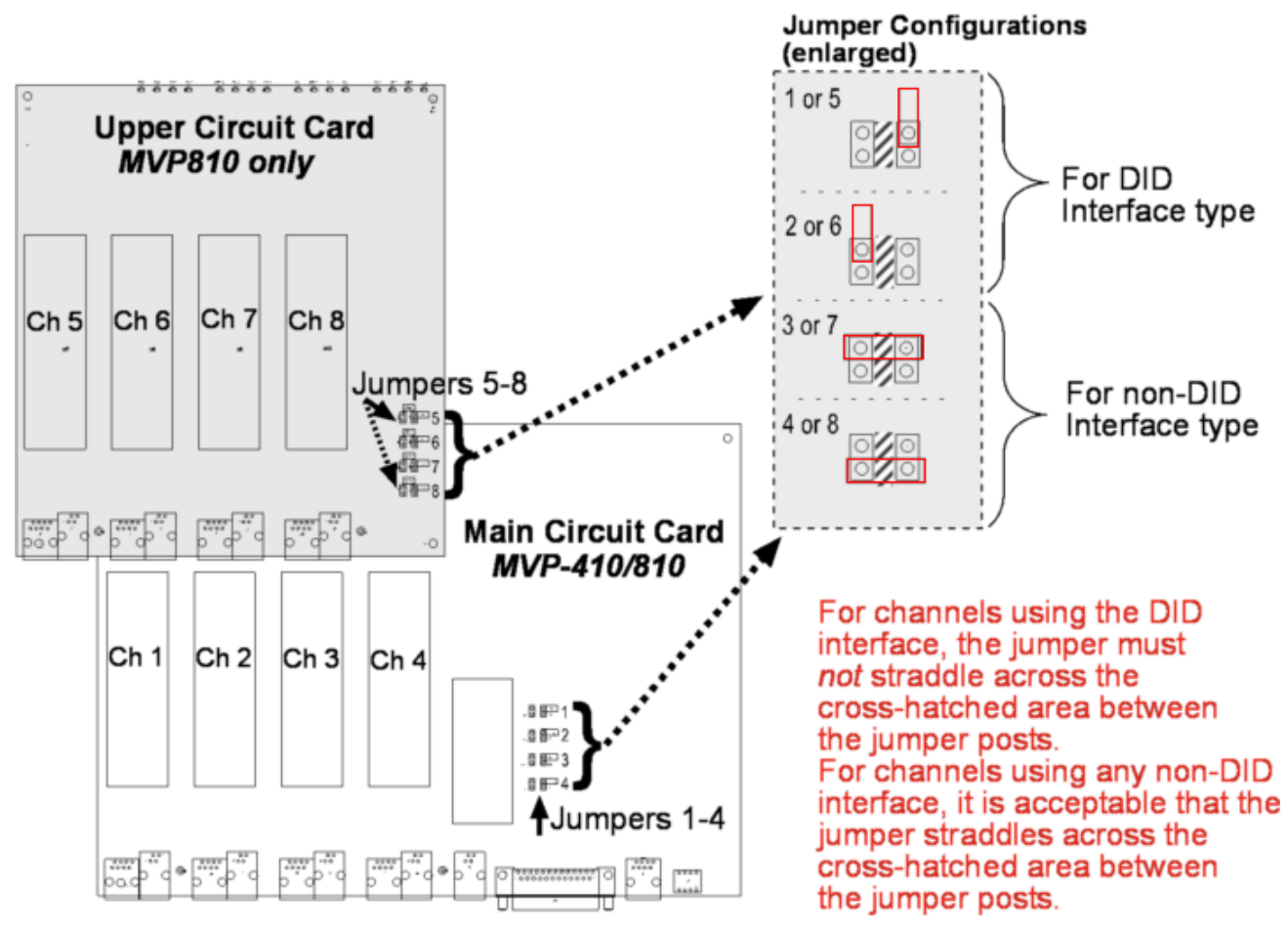

**Figure 2-8. MVP-410/810 Channel Jumper Settings** 

- 5. Position the jumper for each DID channel so that it does not connect the two jumper posts. For DID operation of a VOIP channel, the MultiVOIP will work properly if you simply remove the jumper altogether, but that is inadvisable because the jumper might be needed later if a different telephony interface is used for that VOIP channel.
- 6. Slide the main circuit card back into the MultiVOIP chassis and replace the three screws.

# **Chapter 3 – Software Installation**

# <span id="page-15-1"></span><span id="page-15-0"></span>**Introduction**

Configuring software for your MultiVOIP entails three tasks:

Loading the software onto the PC (this is "Software Installation" and is discussed in this chapter).

Setting values for telephony and IP parameters that will fit your system (details are in Chapter 4).

Establishing "phonebooks" that contain the various dialing patterns for VOIP calls made to different locations (a detailed discussion of this is found in Chapter 5).

# <span id="page-15-2"></span>**Loading MultiVOIP Software onto the PC**

The software loading procedure does not present every screen or option in the loading process. It is assumed that someone with a thorough knowledge of Windows and the software loading process is performing the installation.

- 1. Be sure that your MultiVOIP has been properly cabled and that the power is turned on.
- 2. Insert the MultiVOIP CD into your CD-ROM drive. The CD starts automatically. It may take a few moments for the Multi-Tech CD installation window to display.

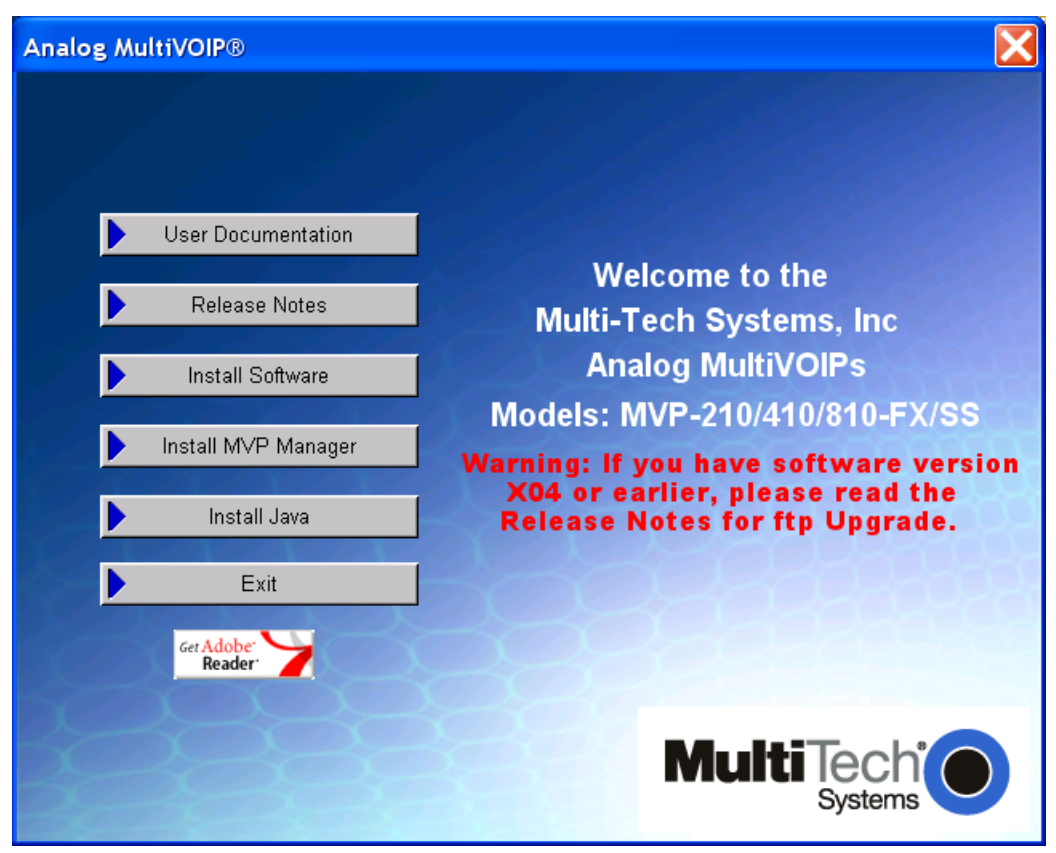

**Figure 3-1: Analog MVP splash screen** 

- 3. When the Multi-Tech Installation CD dialog box appears, click the **Install Software** icon.
- 4. A secondary screen appears. Click on the button that matches the model you have purchased. The installation wizard will start.

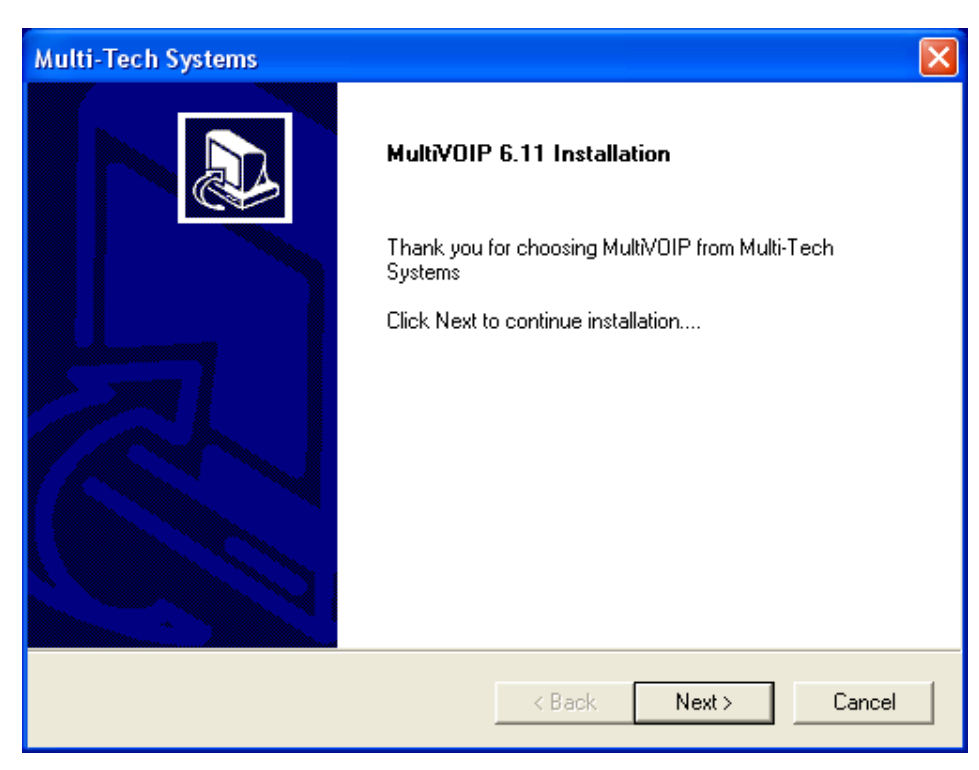

**Figure 3-2: Welcome screen** 

Press **Enter** or click **Next** to continue.

5. Follow the on-screen instructions to install your MultiVOIP software. The first screen asks you to choose the destination for the MultiVOIP software.

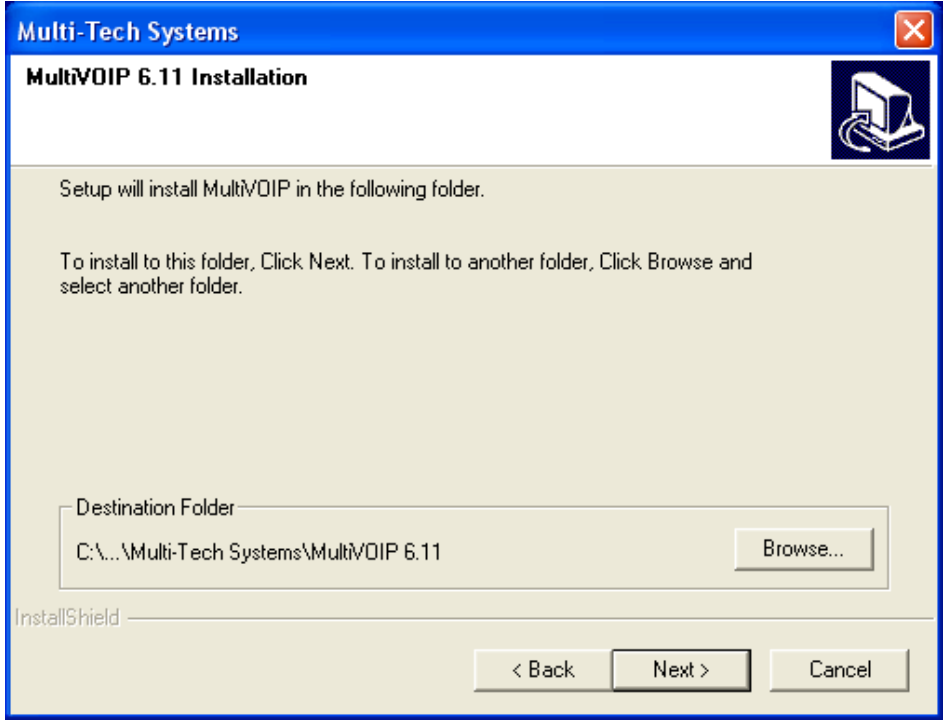

**Figure 3-3: Destination** 

Choose a location and click **Next.**

6. At the next screen, you must select a program folder location for the MultiVOIP software program icon. Click **Next**. Transient progress screens will appear while files are being copied.

7. On the next screen you can select the COM port that the command PC will use when communicating with the MultiVOIP unit. After software installation, the COM port can be re-set in the MultiVOIP Software (from the sidebar menu, select **Connection | Settings** to access the **COM Port Setup** screen or use keyboard shortcut  $Ctrl + G$ ).

**Note**: If the COM port setting made here conflicts with the actual COM port resources available in the command PC, the "Error in Opencomm handle" message will appear when the MultiVOIP program is launched. If this occurs, you must reset the COM port.

8. A completion screen will appear.

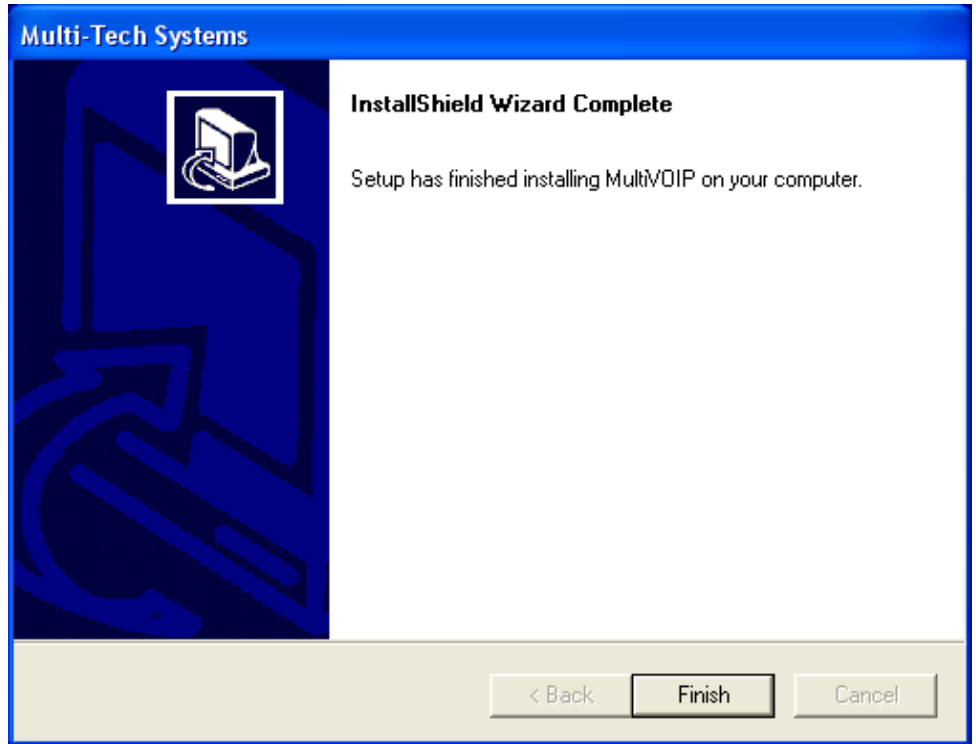

**Figure 3-4: Completion** 

#### Click **Finish**.

9. When setup of the MultiVOIP software is complete, you will be prompted to run the MultiVOIP software to configure the VOIP.

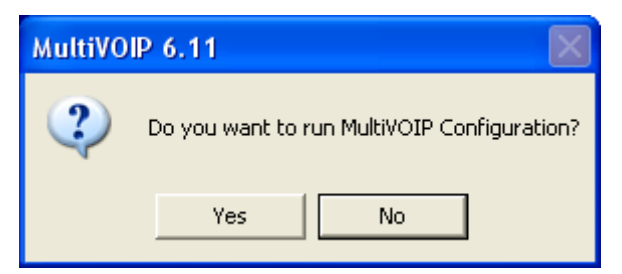

**Figure 3-5: Configuration** 

Software installation is now complete.

## <span id="page-18-0"></span>**Setup Overview**

With the software now installed, you are ready to get your MultiVOIP set up and working. There are a few necessary settings that need to be entered in the configuration software to achieve this and they are noted in the *action* lists for the categories below. The following chapters will cover all aspects in detail, but here we will cover the basic configuration needed to start VOIP communications. Below you will find the list of categories requiring information to be set before VOIP communication will be ready.

- ⇒ **Ethernet/IP**
- ⇒ **Voice/Fax**
- ⇒ **Interface**
- ⇒ **Call Signaling**
- ⇒ **Regional**
- ⇒ **Phone Book**

This setup process is followed by the **Save & Reboot** step which is very important.

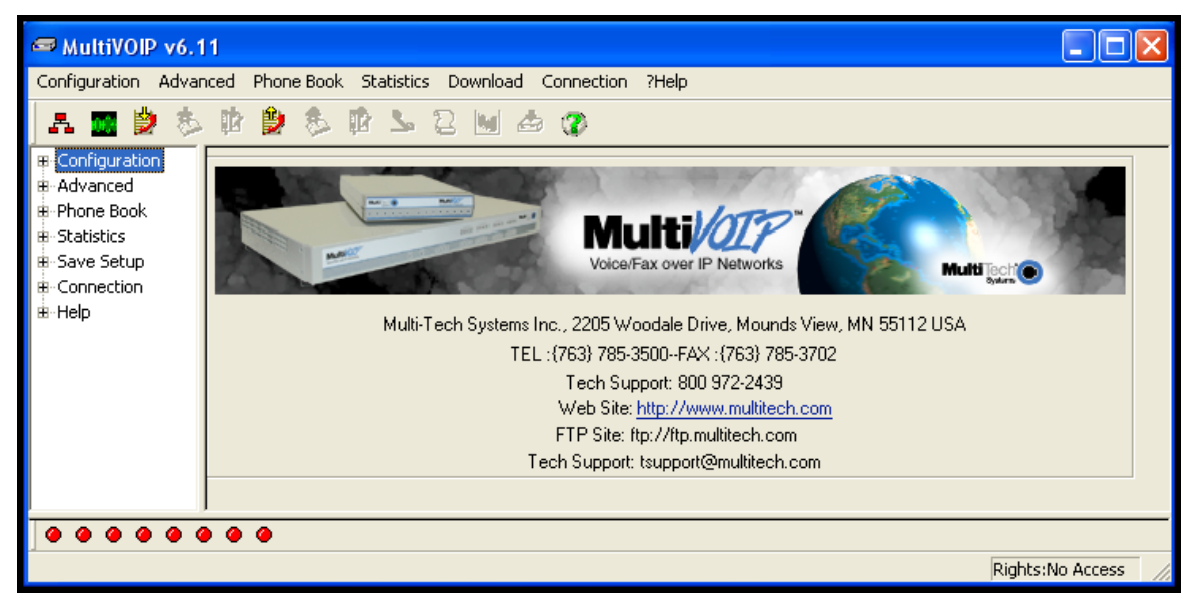

**Figure 3-6: Main Screen** 

### <span id="page-19-0"></span>**Ethernet/IP**

A unique LAN IP address is required for the MultiVOIP unit as well as a subnet mask and Gateway IP for minimal functionality. Other settings in this category pertain to specific features and protocols that can be used, but are not necessary for basic operation. Details for all settings are provided in chapter 4.

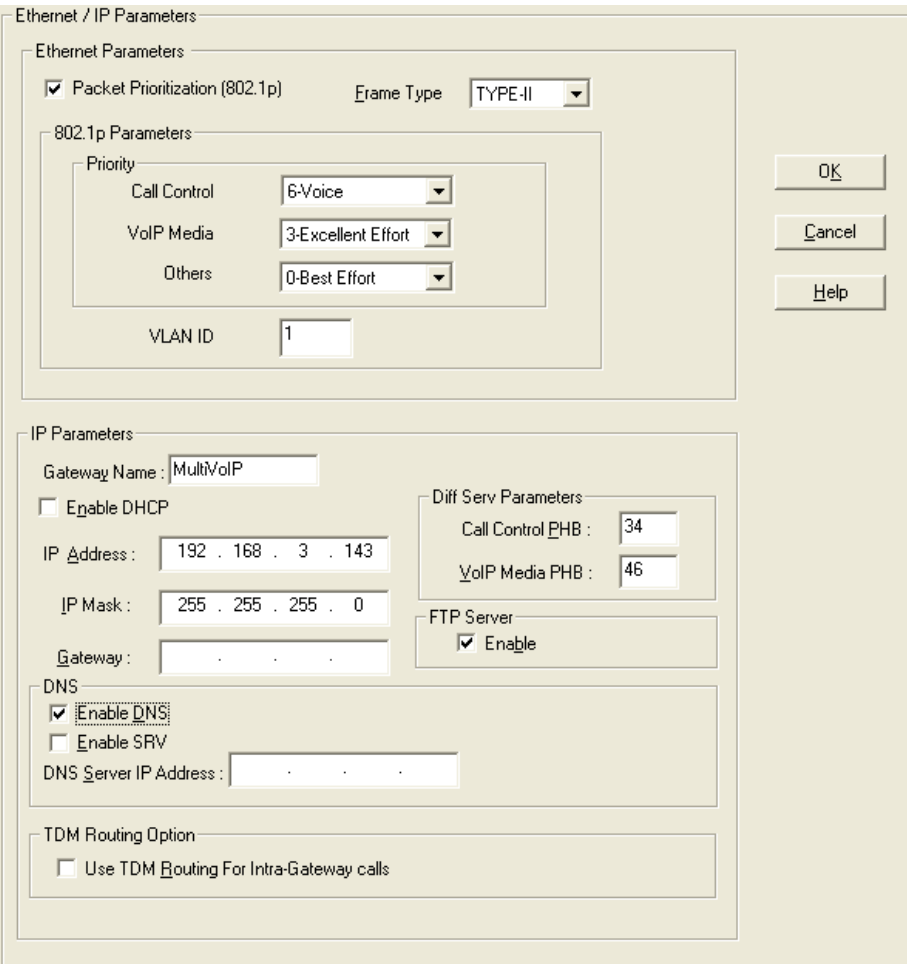

**Figure 3-7: IP settings** 

#### **Actions:**

- Select Packet Prioritization if used
	- o Set 802.1p Priority Parameters as needed
		- The Priority levels can be from  $0 7$ , where 0 is lowest priority (details in Chapter 4)
		- VLAN ID identifies a virtual LAN by a number (1 to 4094)
- Set the Frame Type to match the network that the MultiVOIP is attached to
	- o TYPE II or SNAP
- Enter Gateway Name
	- o Check to enable DHCP if used
- Enter IP Address for the MultiVOIP unit
- Enter Subnet IP Mask for the MultiVOIP unit
- Enter Gateway IP
- Enable DNS if desired
	- o Enter DNS Server IP Address
- Enable SRV support if needed
- Diff Serv Parameters are for routers that are Diff Serv compatible o Setting both values to 0 effectively disables Diff Serv
- FTP Server Enable is only needed for firmware and software updates to the MultiVOIP
- TDM Routing can be used if necessary

### <span id="page-20-0"></span>**Voice/Fax**

The individual channels must be set up before use. The Copy Channel button can save a lot of time during this step if channels are to be set with the same parameters. Some options should be noted for future changes if necessary, but the defaults are likely to work without adjustment.

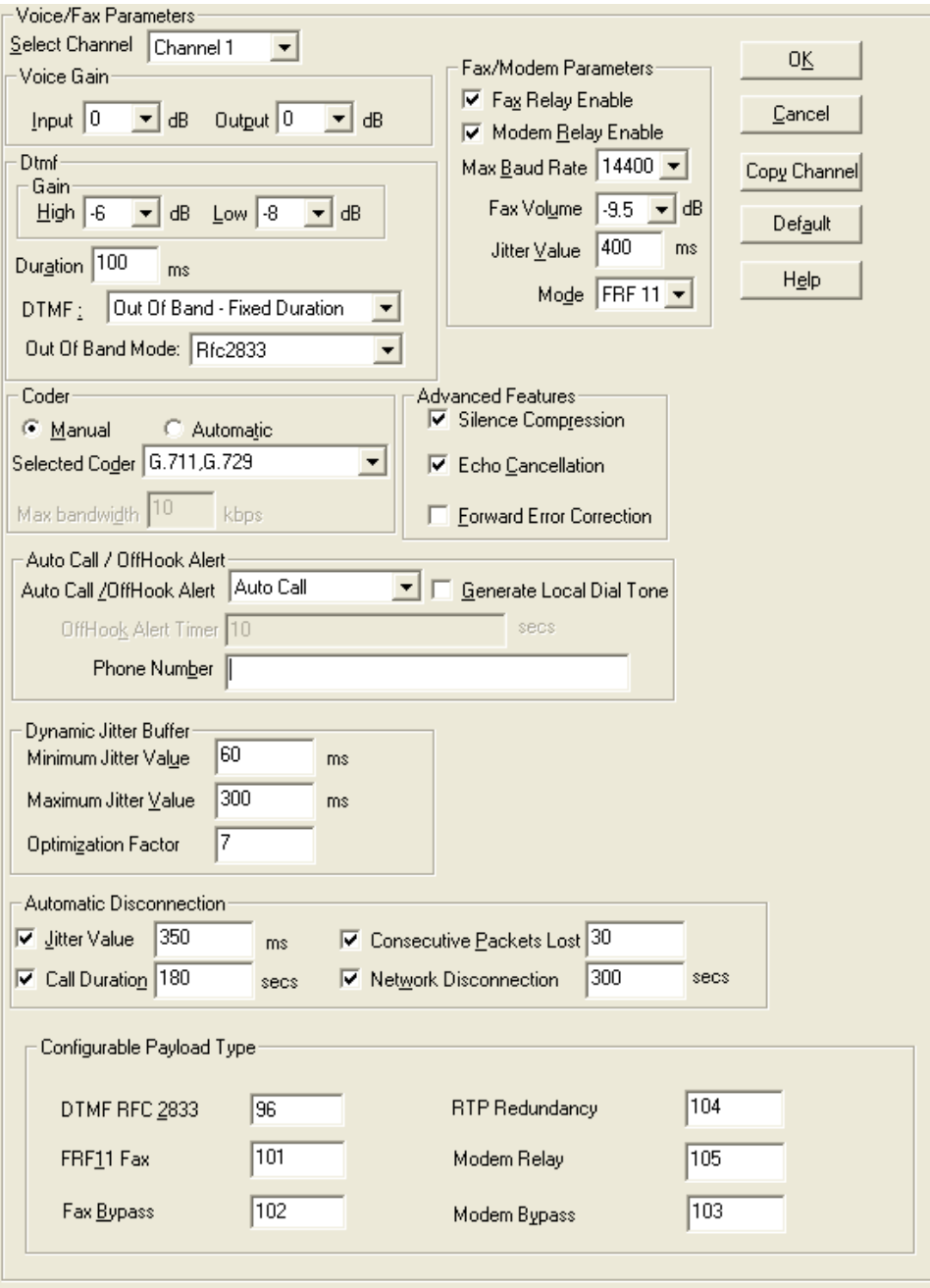

**Figure 3-8: Voice & Fax settings** 

#### **Actions:**

- Select Channel
	- o Choose channel parameters:
		- Set the Fax parameters to meet your needs
			- Set Max Baud Rate to match fax machine (2400 to 14400 bps)
			- Fax Volume *should not be changed* as it may impair function
			- Jitter Value affects the time for packet reassembly
			- Mode: Select T.38 or FRF 11
			- **Modem Relay Enable allows modem traffic through the VOIP system**
			- Adjusting Voice Gain and DTMF *should not be done* as it may adversely affect quality
			- Select a Coder or allow Automatic negotiation
			- **Advanced Features** 
				- Silence Compression, when enabled, will not send silence packets
				- Echo Cancellation removes echo to improve voice quality
				- Forward Error Correction allows some bad packets to be recovered
			- Choose Auto Call / OffHook Alert settings
				- For automatically calling a remote VOIP without dialing (details in Chapter 4)
			- Change Dynamic Jitter values if necessary (details in Chapter 4)
			- Select any Automatic Disconnection options needed to ensure lines are not left "open"
			- Configurable Payload Types are best left at their defaults. *Not in the –SS models*
	- o The Copy Channel button is available for easily transferring these settings to the other channels
- Repeat for all channels to be used

### <span id="page-22-0"></span>**Interface**

The Interface Parameters are the telephony settings that are to be applied to the individual MultiVOIP channels. Configure each channel for the type of interface you are using. Channel 1 is selected by default.

Note: Feature options are enabled or unavailable depending on the selected interface type. The one option available for all interface types is the inter digit timer option. This option defines the maximum amount of time that the unit will wait before mapping the dialed digits to an entry in the phone book database. If too much time elapses between digits, and the wrong numbers are mapped, you will hear rapid busy signal. If this happens, hang up and dial again.

If the Interface Type is FXS (Loop Start), a station device such as an analog telephone, fax machine or KTS (Key Telephone System) is connected to an analog channel. The FXS options group is active.

If the Interface Type is FXO, the Dialing Options Regeneration, Flash Hook Timer and Ring Count groups are enabled. The FXO Ring Count allows you to set the number of rings before the unit answers the incoming call. Check with your local in-house phone personnel to verify whether your local PBX dial signaling is pulse or tone (DTMF). The Flash Hook Options Generation setting allows you to enter the time, in milliseconds, for the duration of the flash hook signal.

If the Interface Type is E & M, you are connecting to an analog E & M trunk on your PBX. Check with your inhouse phone personnel to determine the signaling type (Dial Tone or Wink) and if it is 2-wire or 4-wire. *The –SS and –FX series do not support E&M or DID operation.* 

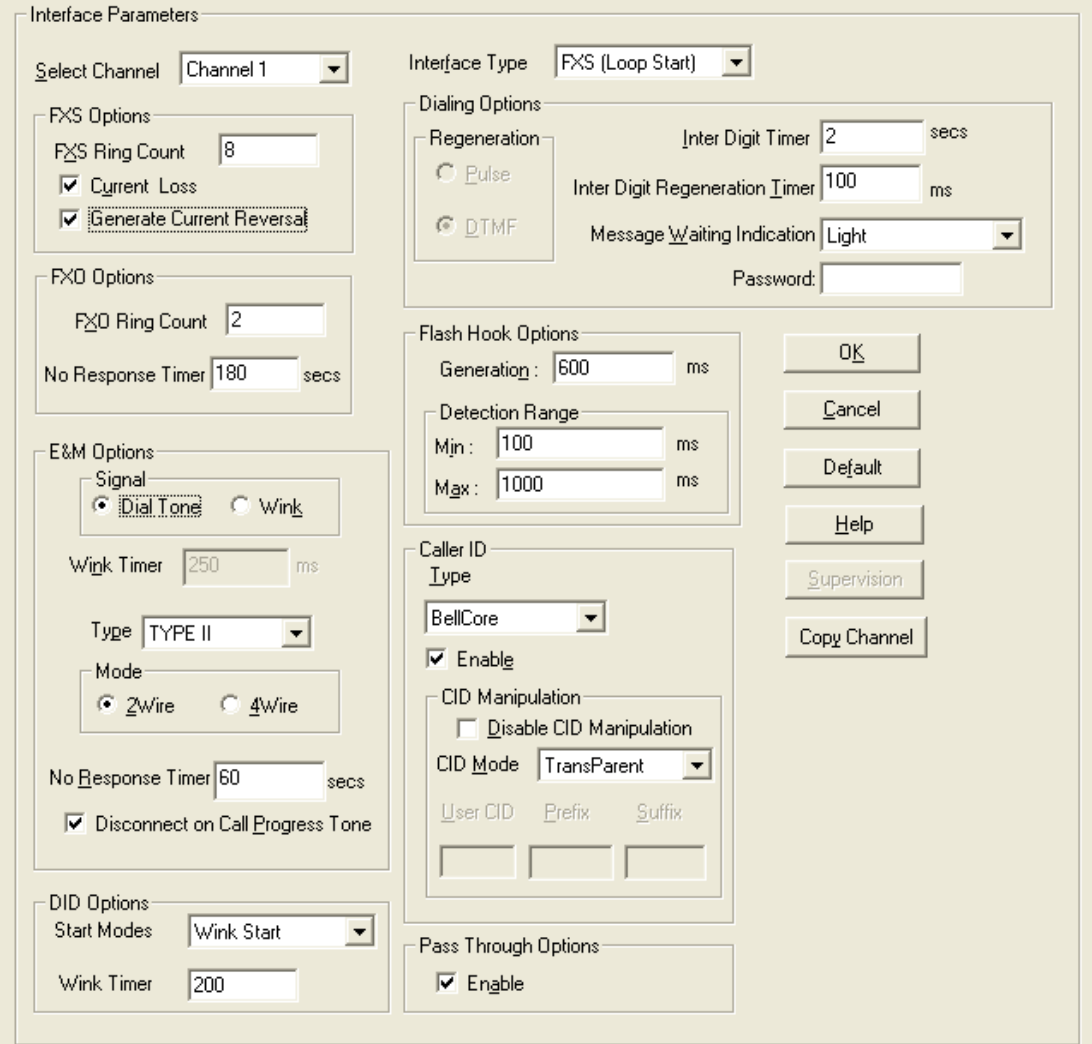

**Figure 3-9: Interface Parameters** 

#### **Actions:**

- Select Channel
	- o Select Interface Type: FXS, FXO, E&M or DID (*FXS/FXO only for –SS and –FX series*)
	- o Regeneration
		- Choose how signal is regenerated; as Pulse or DTMF
	- o Inter Digit Timer
		- **Time the MultiVOIP waits between digits**
	- o Message Waiting Indication is for E&M *only*
		- Choose Light or None
	- o Inter Digit Regeneration Timer
		- **EXEC** Length of time between sent DTMF digits
- Flash Hook Options
	- o Generation (used in conjunction with FXO/E&M)
	- o Detection Range (used in conjunction with FXS/E&M)
- Caller ID
	- o Bellcore is the only option available
	- o CallerID Manipulation is available if needed
	- o *CID Manipulation is not available in the –SS models*
- Pass Through (opens an audio path through the MultiVOIP)
- **FXS Options** 
	- $\circ$  Set Ring Count (the number of rings allowed before call abandoned; default is 8)
	- o Use Current Loss (MultiVOIP interrupts current to disconnect)
	- o Generate Current Reversal (activates Answer/Disconnect Supervision to FXO)
- **FXO Options** 
	- o Ring Count (set number of rings before MultiVOIP answers)
	- o No Response Timer (set time to attempt call before abandoning)
	- o *Supervision Button* (for call answering and disconnection settings)
		- Answer Fields:
			- Current Reversal (use current reversal to answer)
			- Answer Delay
			- Answer Delay Timer (in seconds)
			- Tone Detection (allow tone sequence to disconnect)
			- Available Tones
			- Answer Tones (shows current selection from Available Tones)
		- Disconnect Fields
			- Current Reversal (use current reversal to disconnect)
			- Current Loss (loss of current will trigger disconnect)
			- Current Loss Timer (time after current loss to disconnect; in milliseconds)
			- Silence Detection Enable (use silence detection to disconnect)
			- Silence Detection Type (one-way or two-way)
			- Silence Timer (time of silence needed to trigger disconnect; in seconds)
			- DTMF Tone (use tones to disconnect)
			- Disconnect Tone Sequence (select tone pairs to use for disconnecting)
			- Tone Detection (disconnect from termination of tone)
			- Available Tones
			- Disconnect Tones (shows current selection from Available Tones)
- E&M Options (*not supported by –SS and –FX series*)
	- o Type
	- o Mode (2-wire or 4-wire)
	- o Signal (Dial Tone or Wink)
	- o Wink Timer (range is 100 to 350 milliseconds; default is 250)
	- o No Response Timer (time, in seconds, after which an FXO call would be disconnected)
	- o Disconnect on Call Progress Tone (allows disconnection when PBX issues call progress tone)
	- $\circ$  Pass Through Enable (creates an open audio patch; not for use with Wink signaling)
- DID Options (*not supported by –SS and –FX series*)
	- o Start Modes (Immediate, Wink or Delay Dial)
	- o Wink Timer (in milliseconds)

### <span id="page-24-0"></span>**Call Signaling**

There are three choices for Call Signaling: H.323, SIP and SPP, *the –SS models only support SIP and the –FX models support SIP and SPP, but not H.323*. It is best to select one of these as the protocol to be used, rather than mixing them. Single Port Protocol (SPP) is a non-standard protocol created by Multi-Tech that allows dynamic IP allocation. Generally, the default settings will work for most users and the individual parameters may be changed if the need arises. Additional details for all settings are found in Chapter 4.

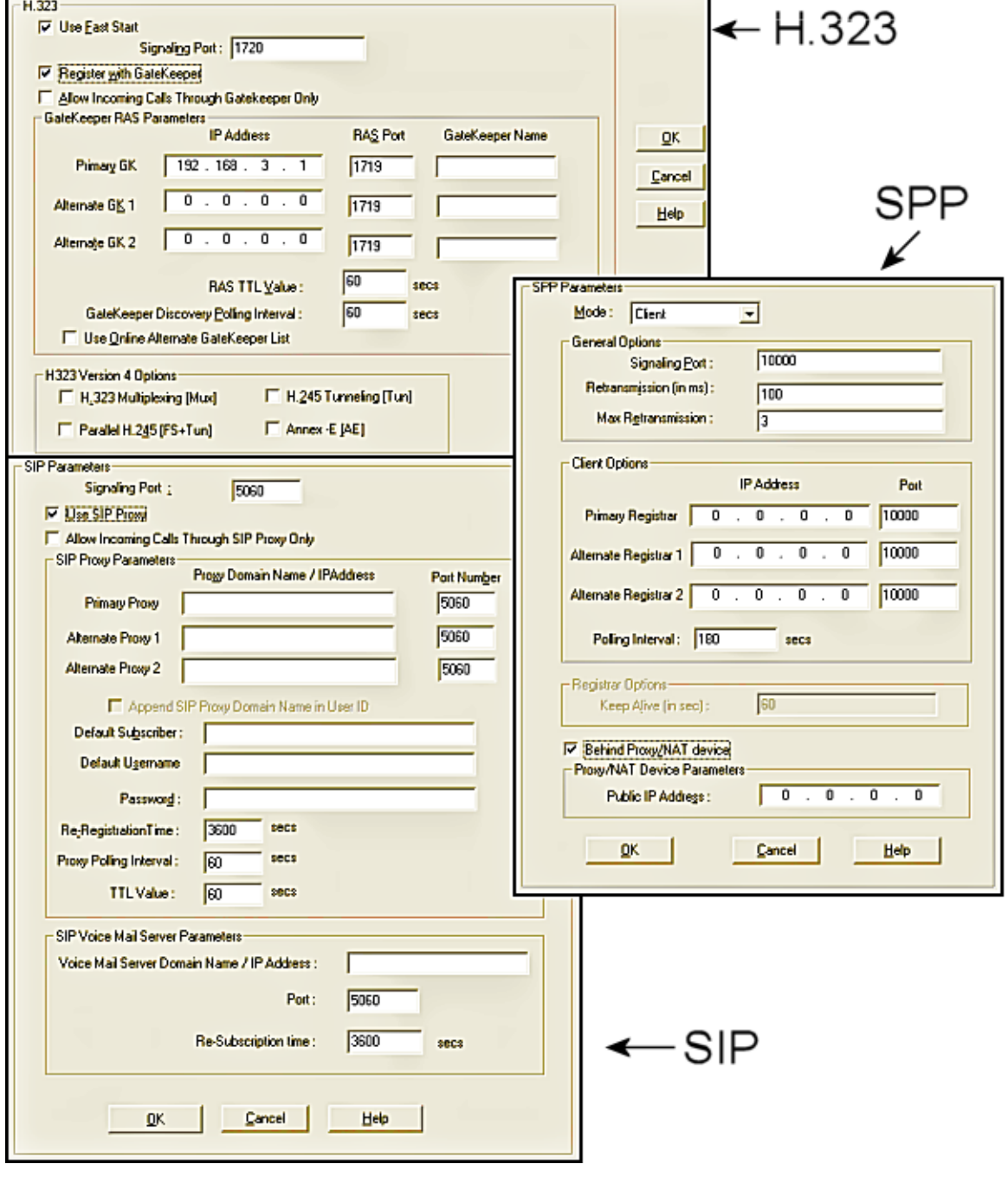

**Figure 3-10: Signaling Protocols** 

#### **Actions:**

- Configure your chosen Call Signal type
	- o H.323 (*not supported by –SS and –FX series*)
		- Use Fast Start (may be needed for third-party vendor compatibility)
		- **Signaling Port (default is 1720)**
		- Register with Gatekeeper (needed if the VOIP is to be controlled by a gatekeeper)
		- Allow Incoming Calls Through Gatekeeper Only
		- **Gatekeeper RAS Parameters** 
			- Enter parameters for Primary and any Alternate Gatekeepers
			- RAS TTL Value ("Time To Live" in seconds)
			- Gatekeeper Discovery Polling Interval (time between attempts connecting to gatekeepers)
			- Use Online Alternate Gatekeeper List
			- H.323 Version 4 Options (detailed descriptions of these can be found in Chapter 4)
	- o SIP
		- Signaling Port (default is 5060)
		- Use SIP Proxy (enable to work with a proxy server)
		- Allow Incoming Calls Through SIP Proxy Only
		- SIP Proxy Parameters
			- Enter information for Primary and any Alternate Proxy servers
			- Append SIP Proxy Domain Name in User ID
			- Enter User Name and Password
			- Re-Registration Time (in seconds)
			- Proxy Polling Interval (time between proxy server connect attempts)
			- TTL Value (in seconds)
	- o SPP (*not supported by –SS series*)
		- Mode (Direct, Client or Registrar)
		- Signaling Port (must be unique for any VOIP unit behind same firewall)
		- **Retransmission (time before retransmission of lost packets)**
		- Max Retransmission (number of retransmission attempts)
		- **-** Client Options
			- Enter information for the Primary and Alternate Registrars
			- Polling Interval (time between connect attempts)
			- Keep Alive (time out for client un-registering)
		- Behind Proxy/NAT device
			- Enter Public IP of Proxy/NAT server

### <span id="page-26-0"></span>**Regional**

Select the country or region that the MultiVOIP unit will operate in, or use the custom option if the available settings are not adequate.

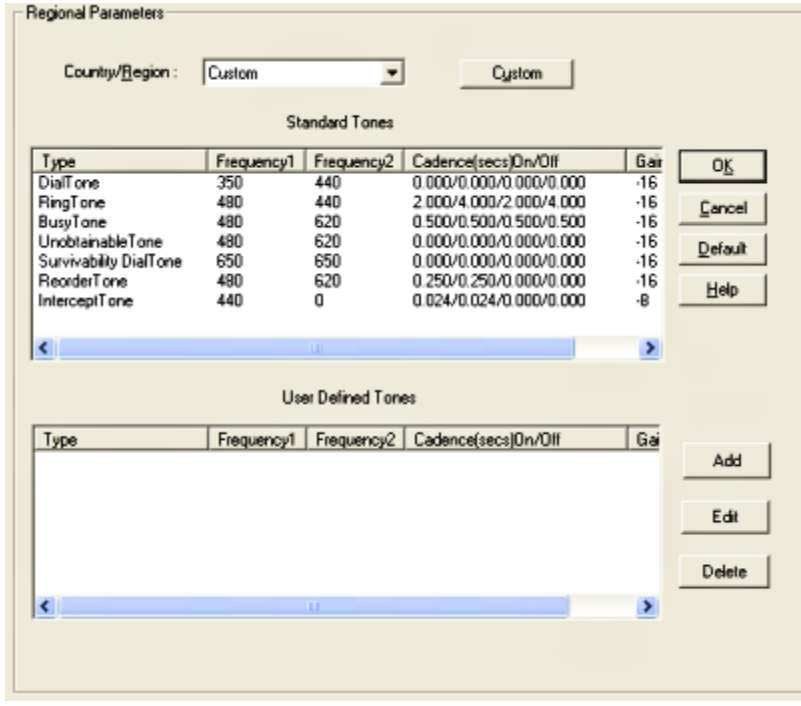

#### **Figure 3-11: Regional Parameters**

#### **Actions:**

- Select the choice that matches the location of the MultiVOIP from the Country/Region field
	- o If there is not a selection to fit your needs, you may select Custom and set the tones manually
	- o User Defined tones can be created for use in conjunction with FXO Supervision with the Add button

### <span id="page-27-0"></span>**Phone Book**

Without a populated phone book, the VOIP unit is unable to translate call traffic. You will need the information for both a local and any remote sites that are to be used. Detailed descriptions and examples are available in chapter 5.

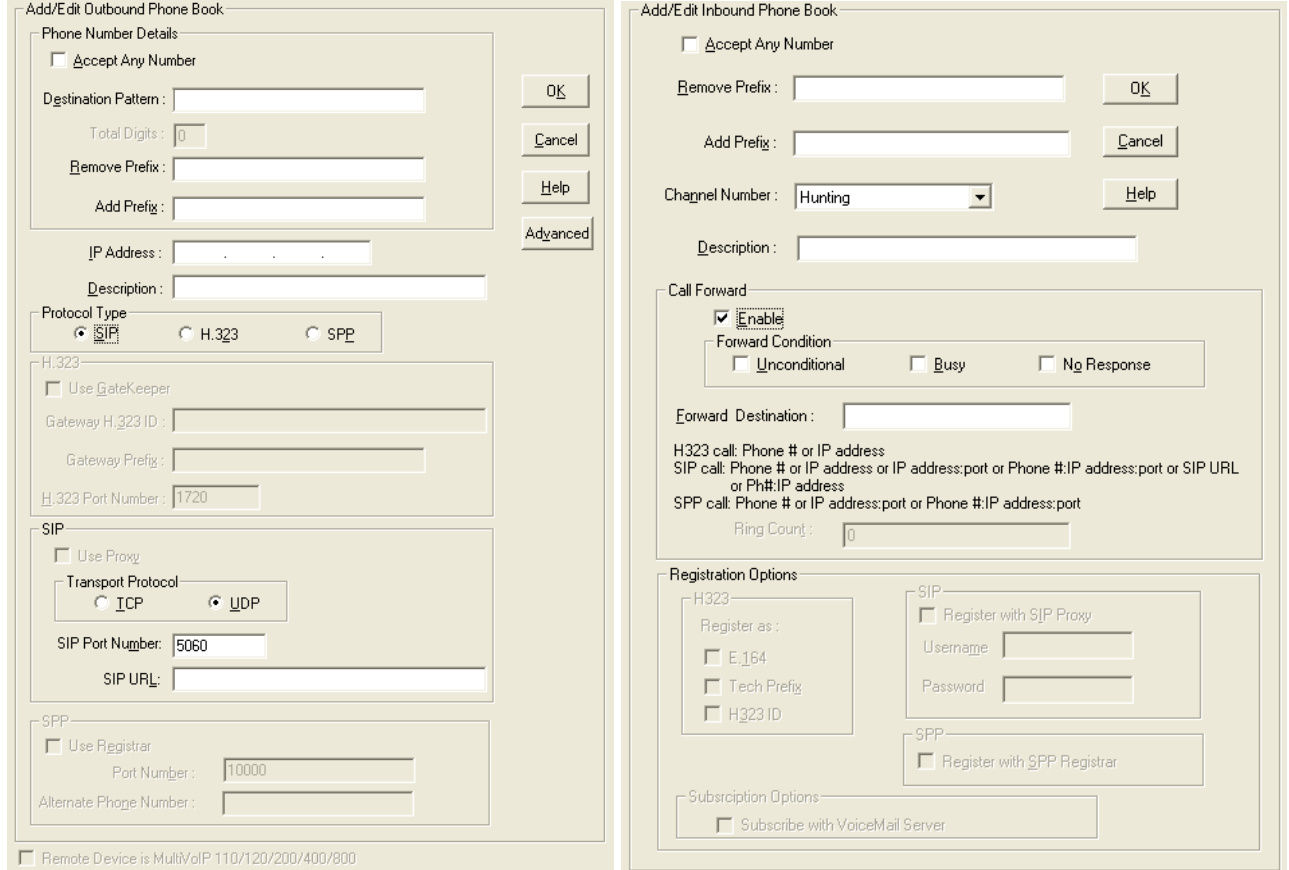

**Figure 3-12: Phone Book screens** 

#### **Actions:**

- Select Outbound Phone Book
	- o Select Add Entry
	- $\circ$  Accept Any Number may be selected to allow unmatched destinations an alternative
	- $\circ$  Enter the number necessary to get out from the PBX system followed by the calling code of the destination in the Destination Pattern field
	- $\circ$  Enter the PBX access digit (same number as needed to get out of the PBX system) in the Remove Prefix field
	- $\circ$  Any digits that need to be added should be put in the Add Prefix field
	- o Enter the IP address of the call destination (add a Description if you like)
	- o Select a Protocol type (*–SS models use SIP only, -FX models do not support H.323*)
		- **For H.323:** 
			- Enter Gateway settings
		- **For SIP:** 
			- Select Transport Protocol, Proxy and URL if needed
		- **For SPP:** 
			- Enter Registrar settings if needed
	- o The *Advanced Button* will allow an Alternate IP Address to be entered for outbound traffic
- Select Inbound Phone Book
	- o Select Add Entry
	- $\circ$  Accept Any Number for inbound traffic does not work when external routing devices are used
	- o Enter any access digits followed by the local calling code in the Remove Prefix field
	- o Enter any digits needed to access an outside line in the Add Prefix field
	- $\circ$  Select Hunting in the Channel Number field to have the VOIP use the next available channel
	- o Add a description if you like
	- o Call Forward may be set up (details available in Chapter 5)
	- o Select Registration Option
- Repeat the Phone Book steps for any additional entries needed

### <span id="page-28-0"></span>**Save & Reboot**

Any time that you change settings on the VOIP unit, you must choose the **Save & Reboot** option; otherwise all changes made will be lost when the MultiVOIP is reset or shutdown.

# <span id="page-29-0"></span>**Chapter 4 – Configuring Your MultiVOIP**

# <span id="page-29-1"></span>**Introduction**

There are two methods of using your MultiVOIP; one is through a web interface, and the other is through the Windows software interface. There are eight necessary parameters that must be set for the MultiVOIP unit to operate properly, with some additional settings that are optional. You must know the IP address that will be used, the IP mask, the Gateway IP, the Domain Name Server information, and the telephone interface type. The MultiVOIP must be configured locally at first, but changes to this initial configuration can be done locally or remotely. Local configuration is done through a connection between the "Command" port of the MultiVOIP and the COM port of the computer; the MultiVOIP configuration software is used for this.

Alternatively, MultiVoipManager is a Simple Network Management Protocol (SNMP) agent program that extends the capabilities of the MultiVOIP configuration software. MultiVoipManager allows the user to manage any number of VOIPs on a network, whereas the MultiVOIP configuration software manages only one. The MultiVoipManager can configure multiple VOIPs simultaneously. MultiVoipManager may reside on the same PC as the MultiVOIP configuration software.

This chapter will explain the setup portion of the software pertaining to the list below, while Chapter 5 will cover the Phone Book setup and Chapter 6 will discuss the Statistics options and overall maintenance of the MultiVOIP.

## <span id="page-29-2"></span>**Software Categories Covered in This Chapter**

- ¾ **Ethernet/IP**
- ¾ **Voice/Fax**
- ¾ **Interface**
- ¾ **Call Signaling** 
	- o **H.323/SIP/SPP**
- ¾ **SNMP**
- ¾ **Regional**
- ¾ **SMTP**
- ¾ **RADIUS**
- ¾ **Logs/Traces**
- ¾ **NAT Traversal**
- ¾ **Supplementary services**
- ¾ **Save Setup**
- ¾ **Connection** 
	- o **Settings**

## <span id="page-30-0"></span>**How to Navigate Through the Software**

The MultiVOIP software is launched from the Start button and is found in the All Programs area under the title of MultiVOIP x.xx (where x represents version number). The top option is "Configuration" – choose this.

Within the software, there are several ways to arrive at the parameter that you want to use: through the left-hand panel, from the drop-down menu, clicking a taskbar icon (if available) or a keyboard shortcut (if available). Once the initial settings are entered, you may choose to configure the MultiVOIP through a Web browser instead.

### <span id="page-30-1"></span>**Web Browser Interface**

The MultiVOIP web browser interface gives access to the same commands and configuration parameters as are available in the MultiVOIP Windows interface except for logging functions. When using the web browser interface, logging can be done by email (the SMTP option).

**Set up the Web Browser interface (Optional)**. After an IP address for the MultiVOIP unit has been established, you can choose to configure the unit by using the MultiVOIP web browser interface. If you want to do configuration work using the web browser interface, you must first set it up:

- Set IP address of MultiVOIP unit using the MultiVOIP Configuration program (the Windows interface).
- Save Setup in Windows interface.
- Close Windows interface.
- Install Java program from MultiVOIP product CD (on first use only).
- Open web browser.
- Browse to IP address of MultiVOIP unit.
- If username and password have been established, enter them when prompted.
- Set browser to allow pop-ups. The MultiVOIP Web interface makes use of pop-up windows.
- The configuration screens in the web browser will have the same content as their counterparts in the software; only the presentation differs.

# <span id="page-30-2"></span>**Configuration Information Checklist**

To assist with the organization of the information needed, below is a chart summarizing what is necessary. The –SS and –FX models do not support E&M or DID.

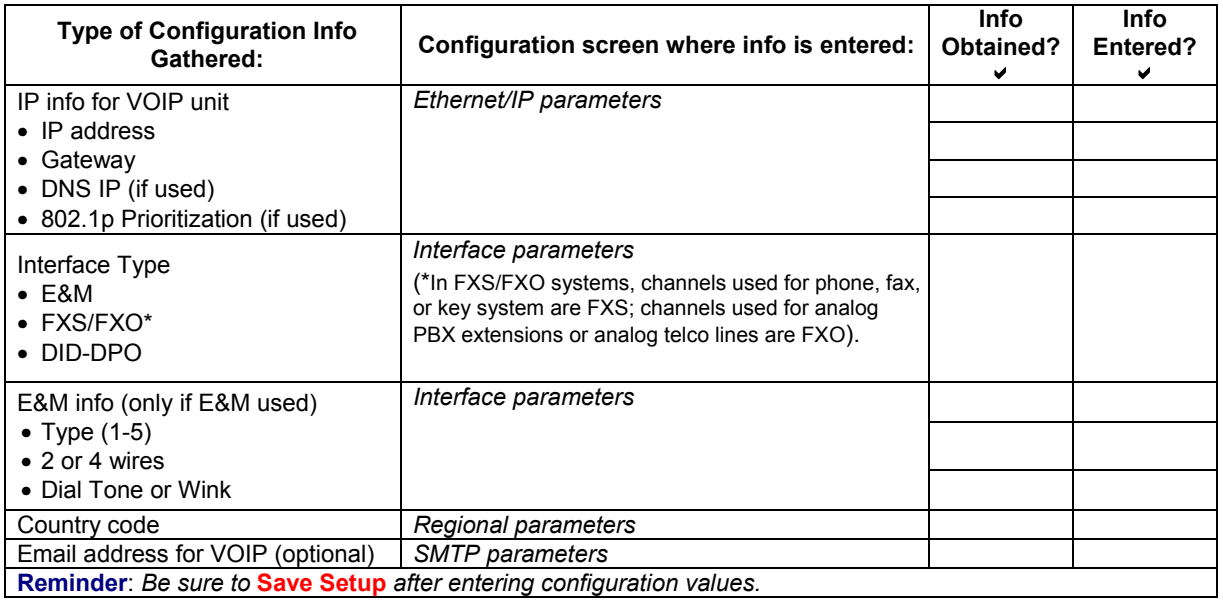

### <span id="page-31-0"></span>**Ethernet/IP**

This section covers the Ethernet settings needed for the MultiVOIP unit. In each field, enter the values that fit the network to which the MultiVOIP will be connected to. For many of the settings, the default values will work best – try these settings first unless you know you definitely need to change a parameter.

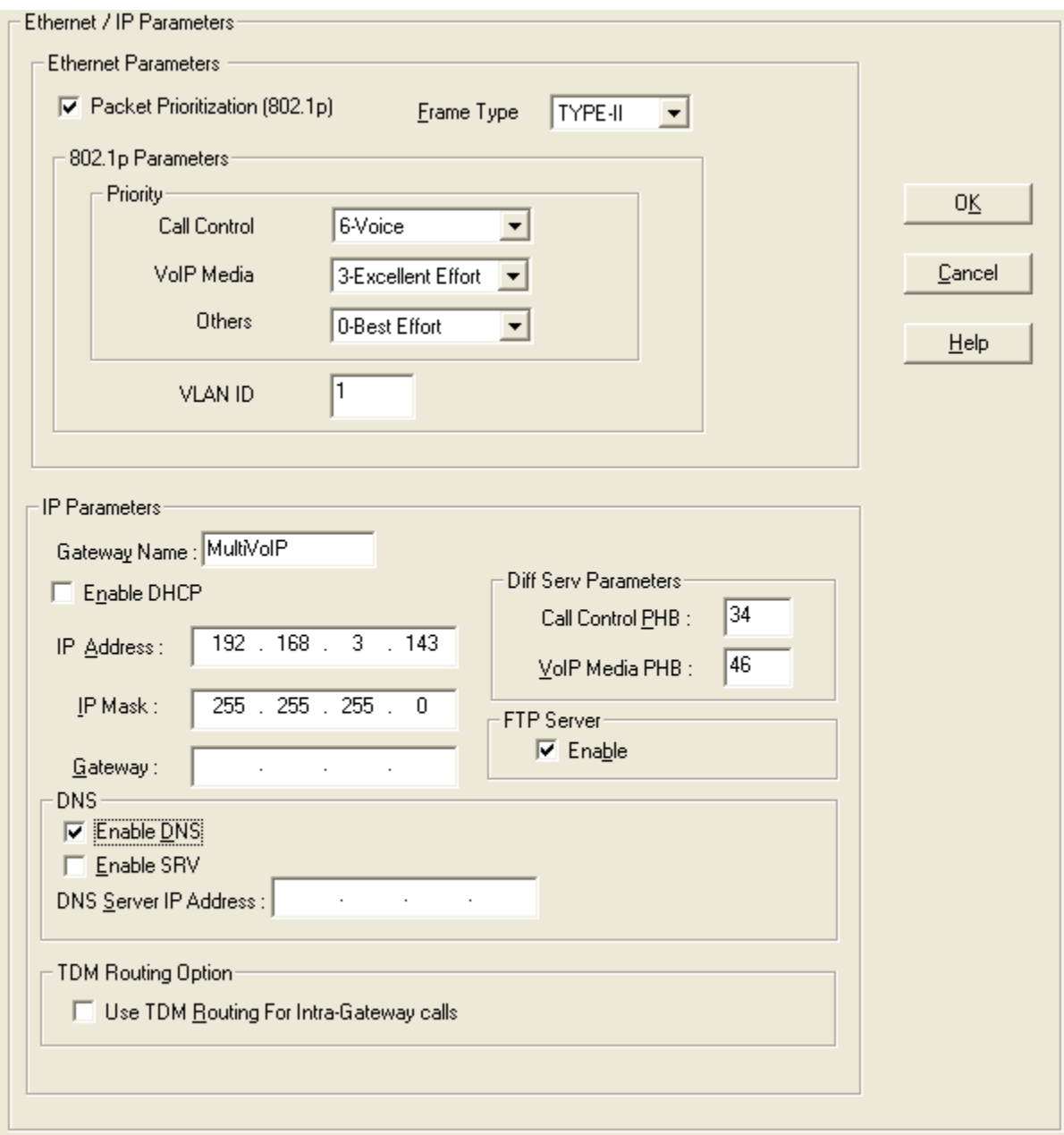

#### **Figure 4-1: Network parameters**

The **Ethernet/IP Parameters** fields are described in the tables and text passages below. Note that both Diff Serv parameters (Call Control PHB and VOIP Media PHB) must be set to zero if you enable Packet Prioritization (802.1p). Nonzero Diff Serv values negate the prioritization scheme.

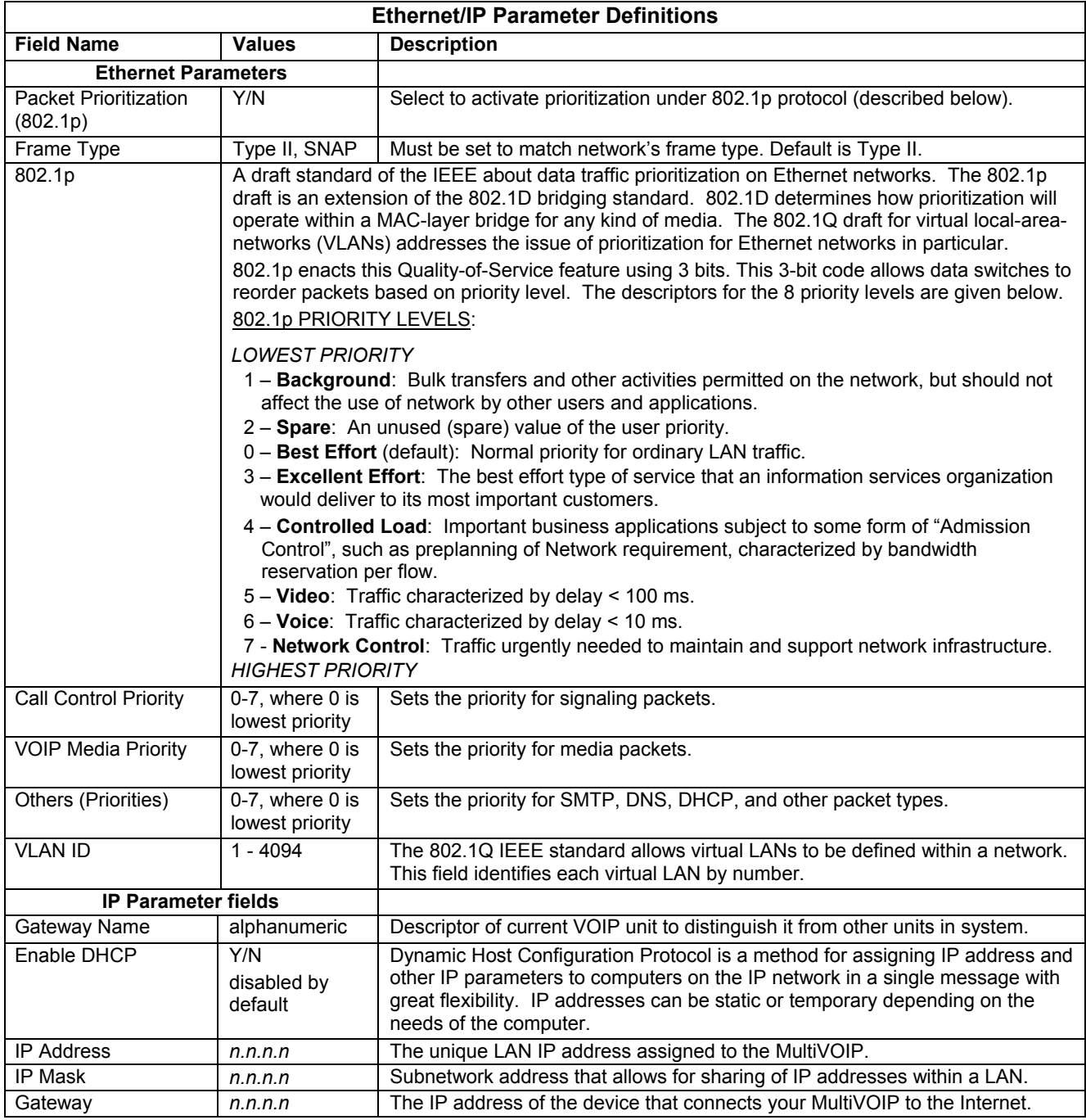

*Table is continued on next page…* 

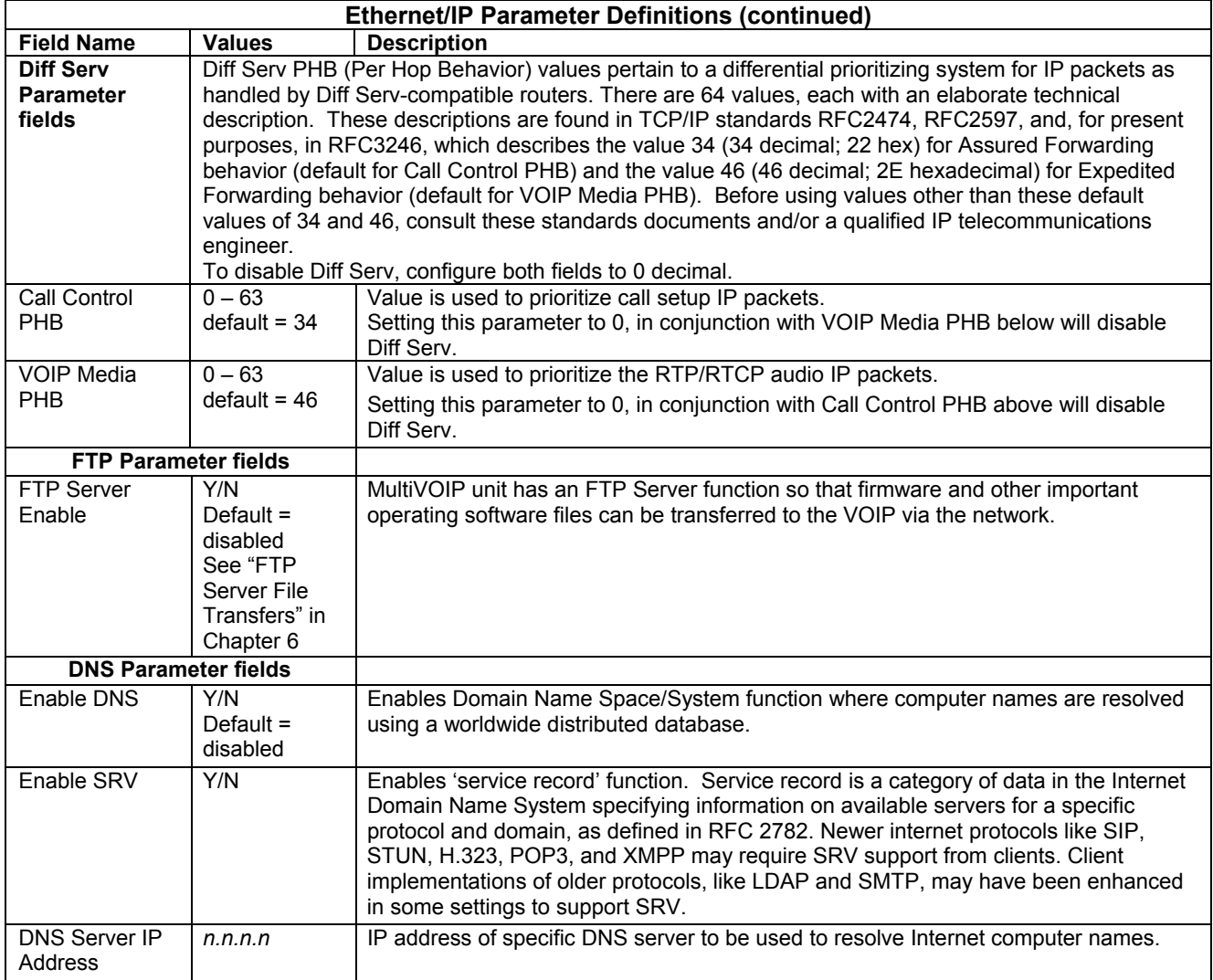

### <span id="page-34-0"></span>**Voice/Fax**

Setting the Voice/FAX Parameters. The Voice/Fax section needs to be set for each channel to be used. However, once you have established a set of Voice/FAX parameters for a particular channel, you can apply this entire set of Voice/FAX parameters to another channel by using the **Copy Channel** button and its dialog box. To copy a set of Voice/FAX parameters to all channels, select "Copy to All" and click **Copy**.

The majority of the settings should be left at their default settings as changes often introduce problems with signal quality. In each field, enter the values that fit your particular setup. *The –SS models do not have Configurable Payload Type available.* 

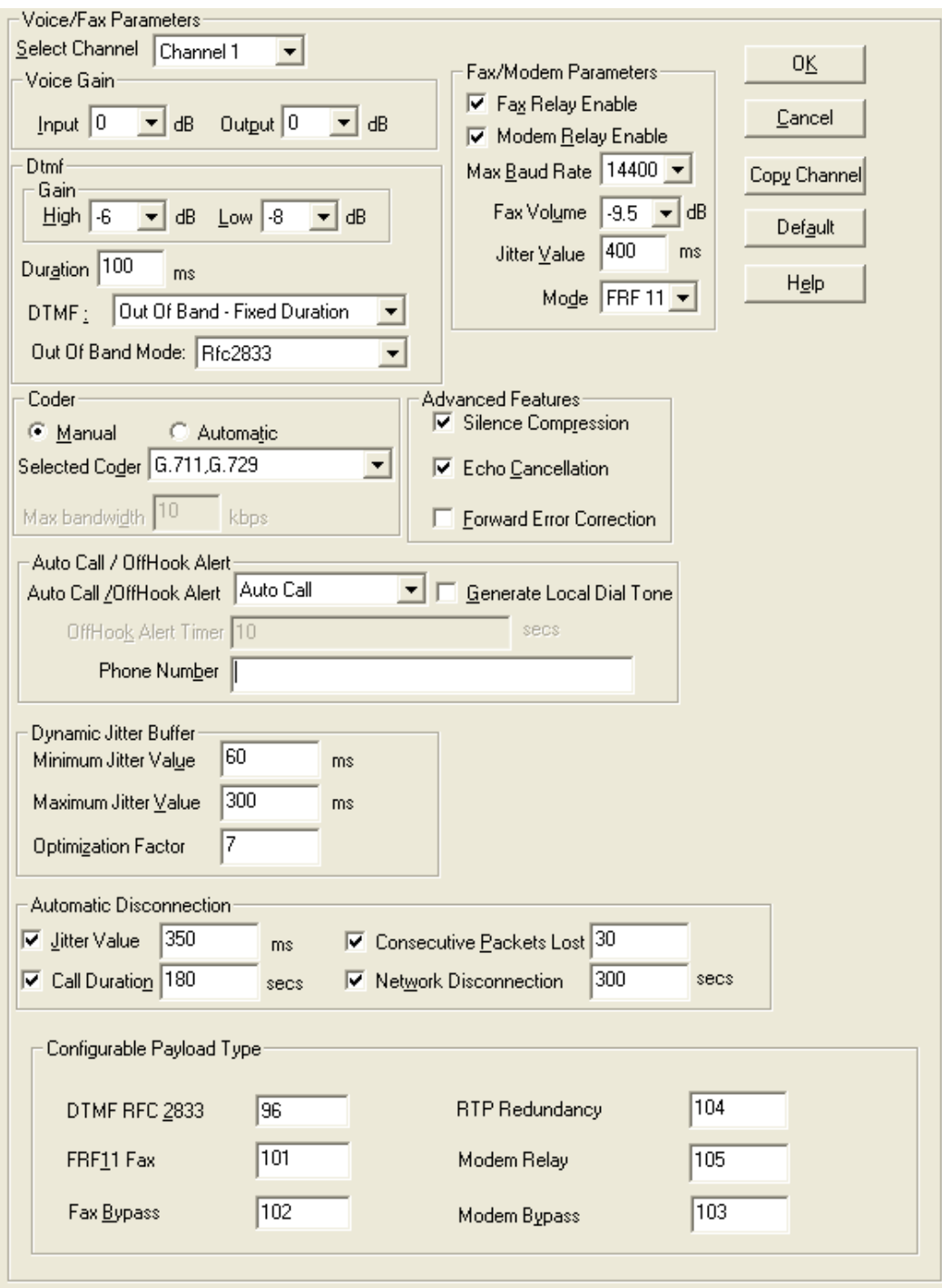

**Figure 4-2: Voice/Fax parameters** 

The Voice/FAX Parameters settings are described in the tables below.

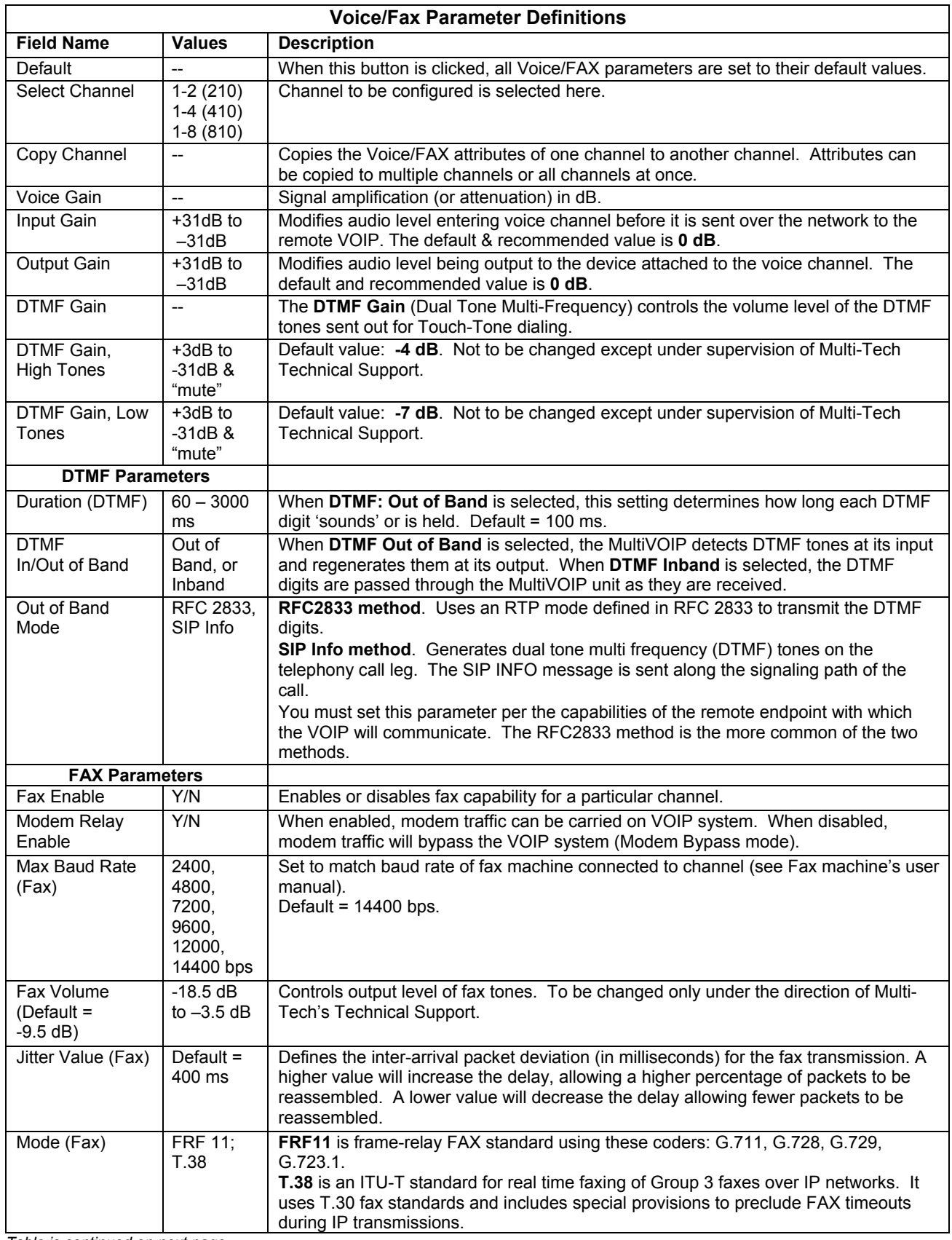

*Table is continued on next page…*
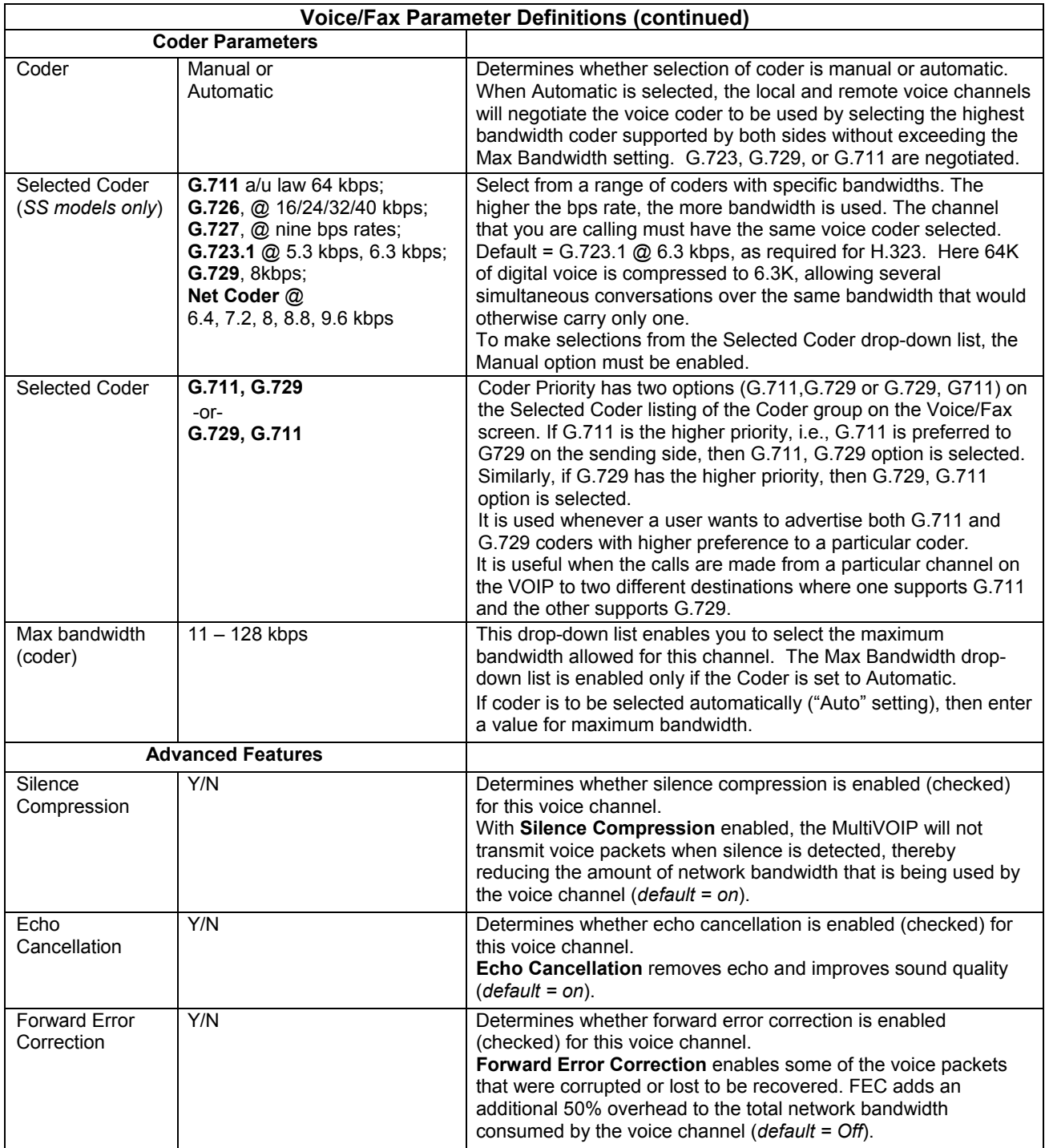

*Table is continued on next page…* 

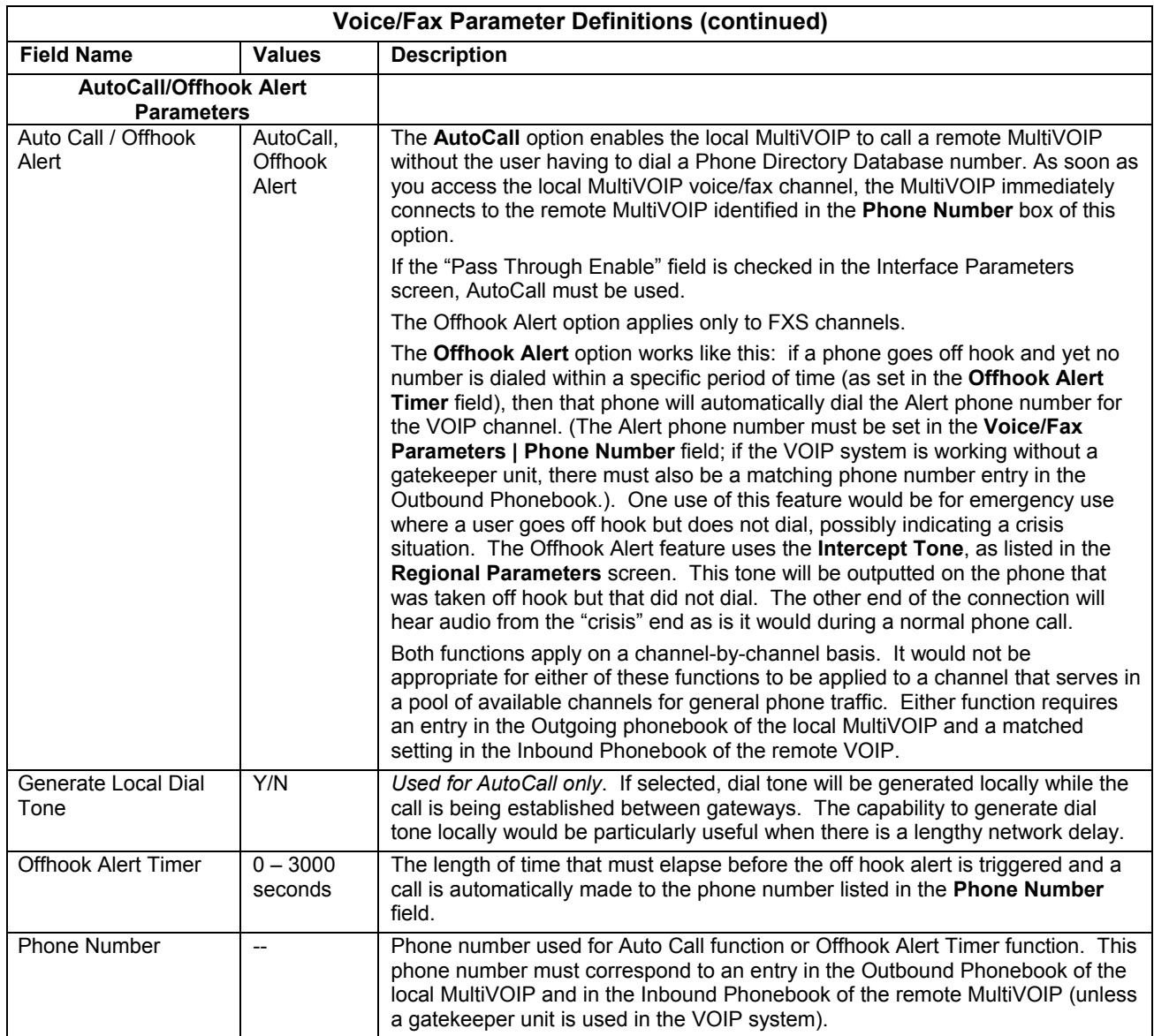

*Table is continued on next page…* 

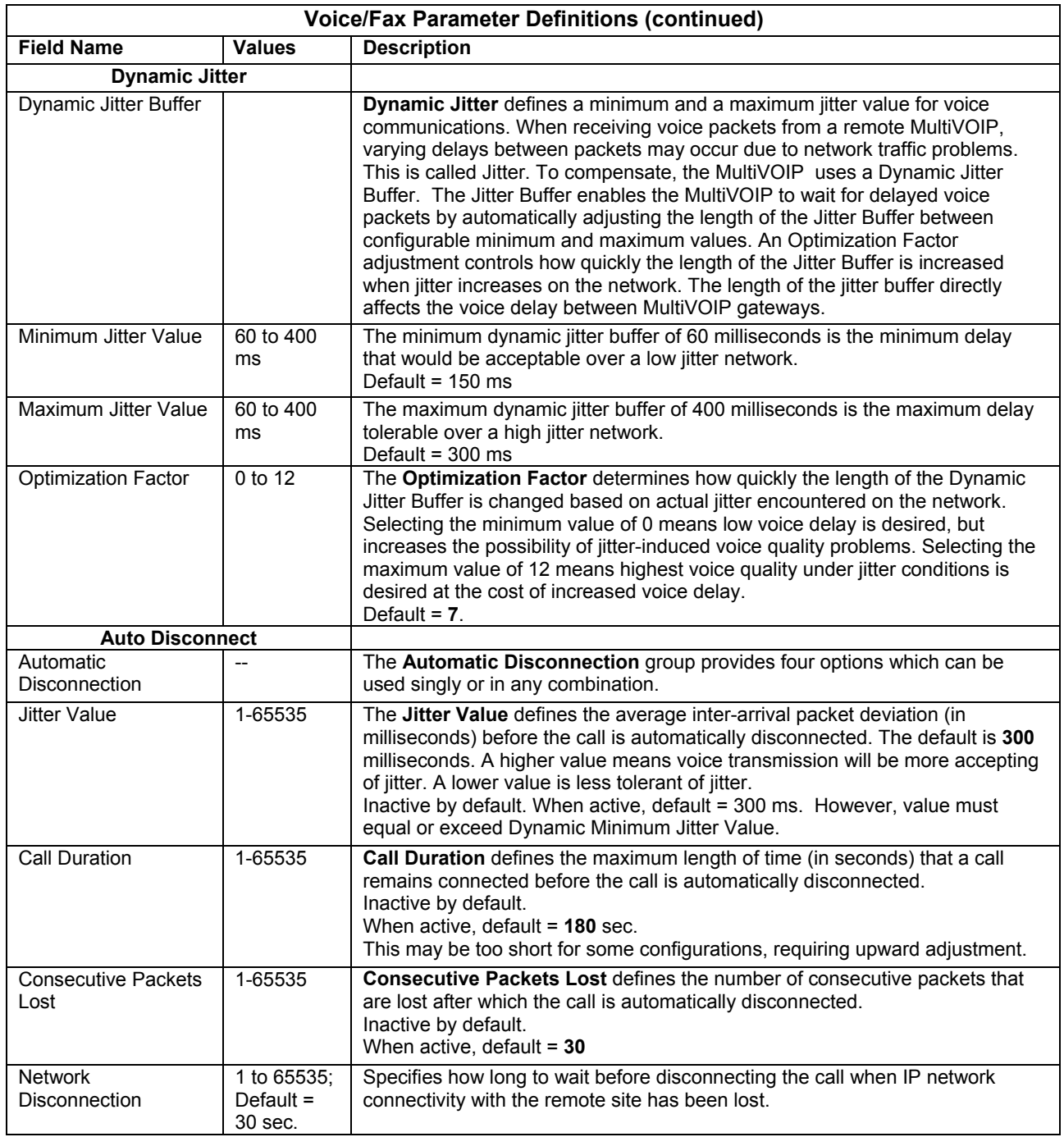

## **Configurable Payload Type**

(*Not available on the –SS series*)

The Configurable Payload Type is located on the bottom of the Voice/Fax screen. The Configurable Payload Type is used when the remote side uses a different payload type for the associated features. In previous firmware versions, MultiVOIP's used 101 for DTMF RFC2833. If the remote side uses some other dynamic payload type such as 110, it will fail. To avoid these failures, the payload types are made configurable.

DTMF RFC2833 Configurable Payload Type is supported only for SIP & SPP and not for H.323. Whenever you interoperate with older MultiVOIP products (i.e., earlier than release x.11), for backward compatibility, make sure to configure the payload type values to default ones, which match the values of older MultiVOIP's.

### **Interface**

The Telephony Interface parameters are set individually for each channel and include the line types as well as some specific situational settings for those that need them. The kinds of parameters for which values must be chosen depend on the type of telephony supervisory signaling or interface used (FXO, E&M, etc.). Here you will find the various parameters grouped and organized by interface type. **Note that the SS and FX models only support FXS/FXO.** In each field, enter the values that fit your particular setup. Once you have established a set of Interface parameters for a particular channel, you can apply this entire set of Voice/FAX parameters to another channel by using the Copy Channel button and its dialog box. To copy a set of Interface parameters to all channels, select "Copy to All" and click Copy. The screen below shows more options available than are actually used for clarity. Your settings will determine what fields are available. *The –SS series of MultiVOIPs do not support Caller ID Manipulation.*

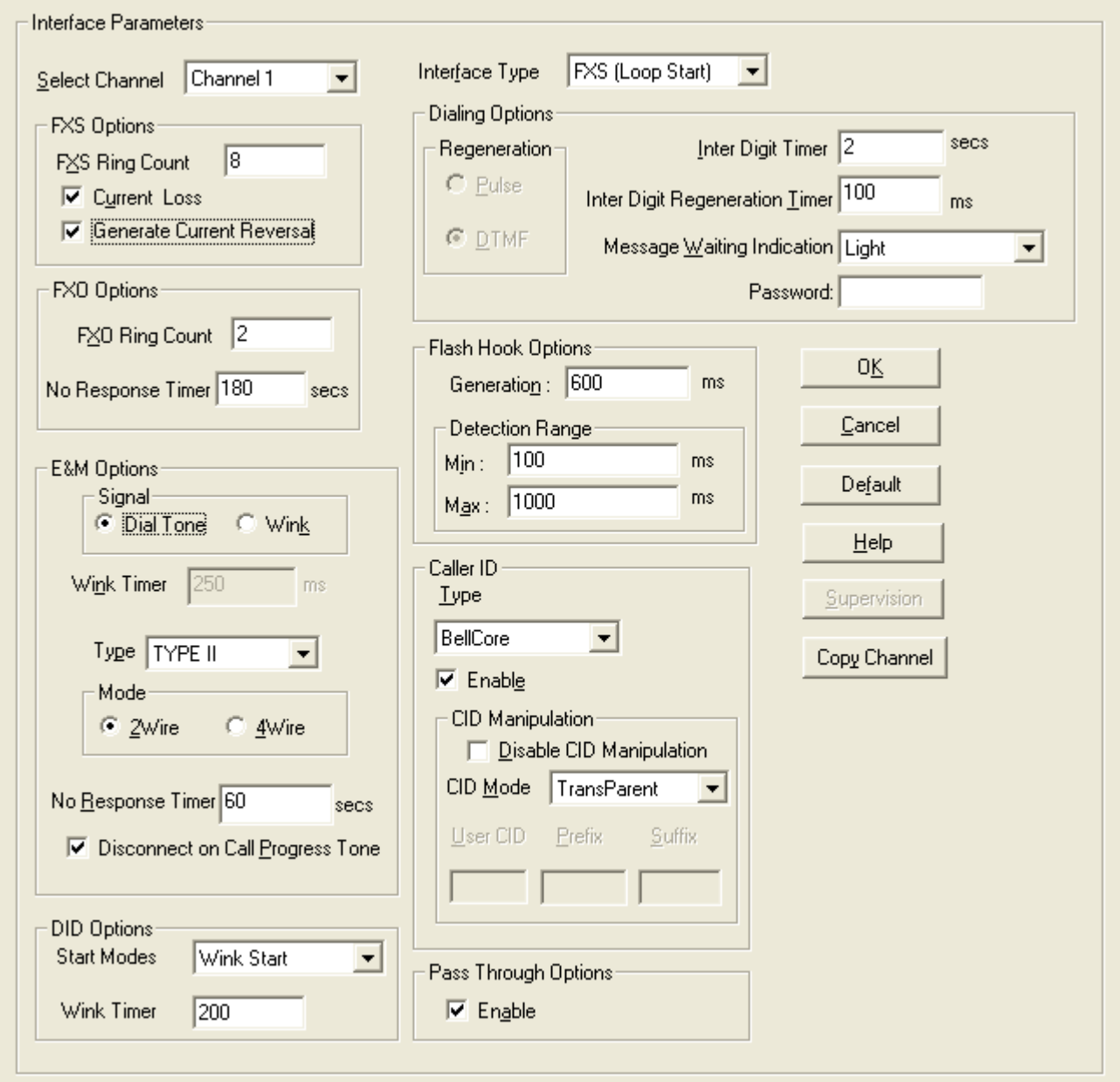

**Figure 4-3: Telephony parameters** 

### **FXS Loop Start Parameters**

The parameters applicable to FXS Loop Start are shown in the figure below and described in the table that follows.

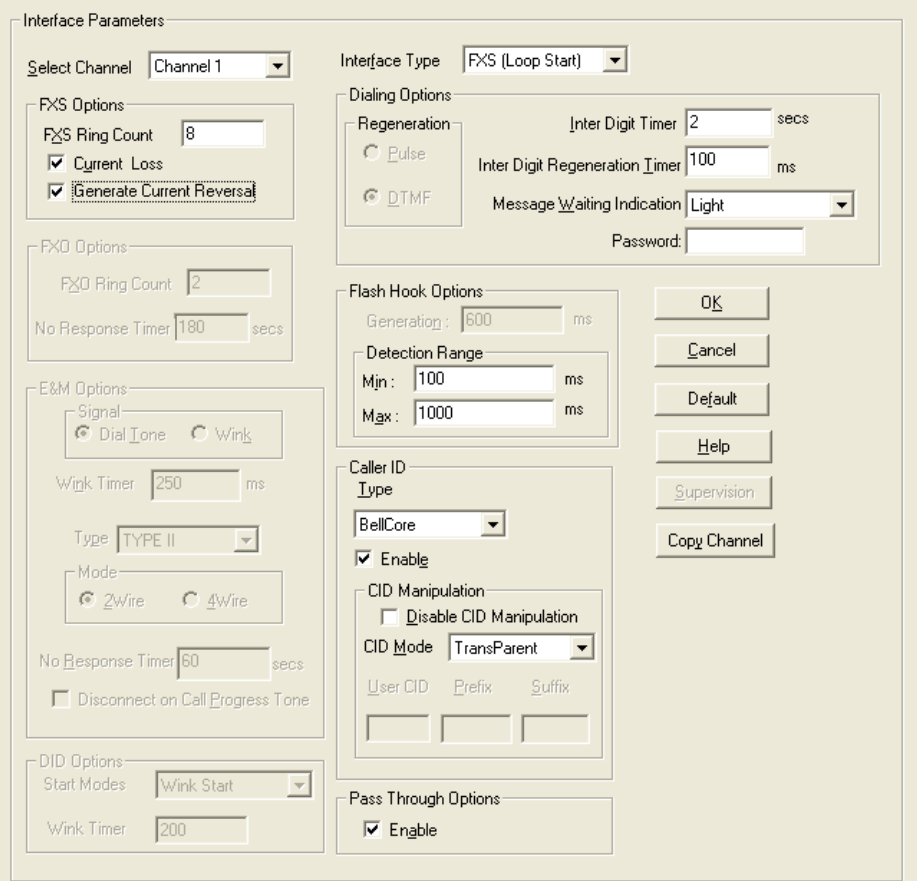

#### **Figure 4-4: FXS Loop Start parameters**

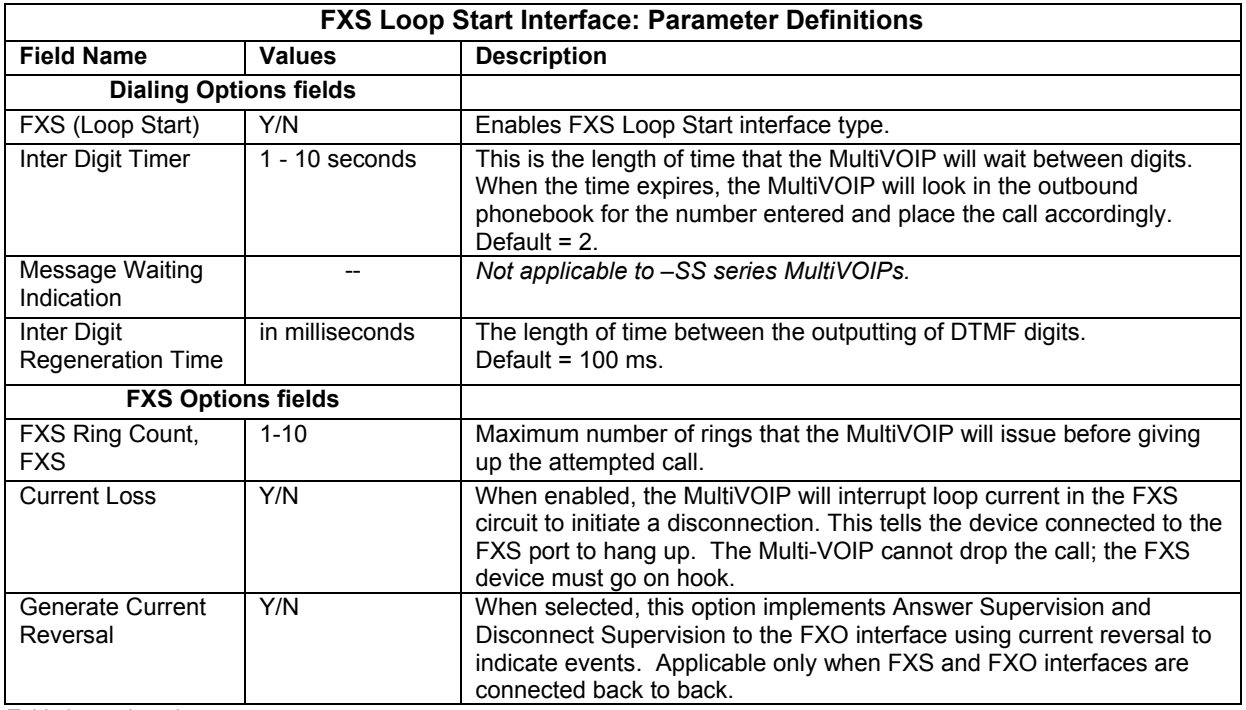

*Table is continued on next page…* 

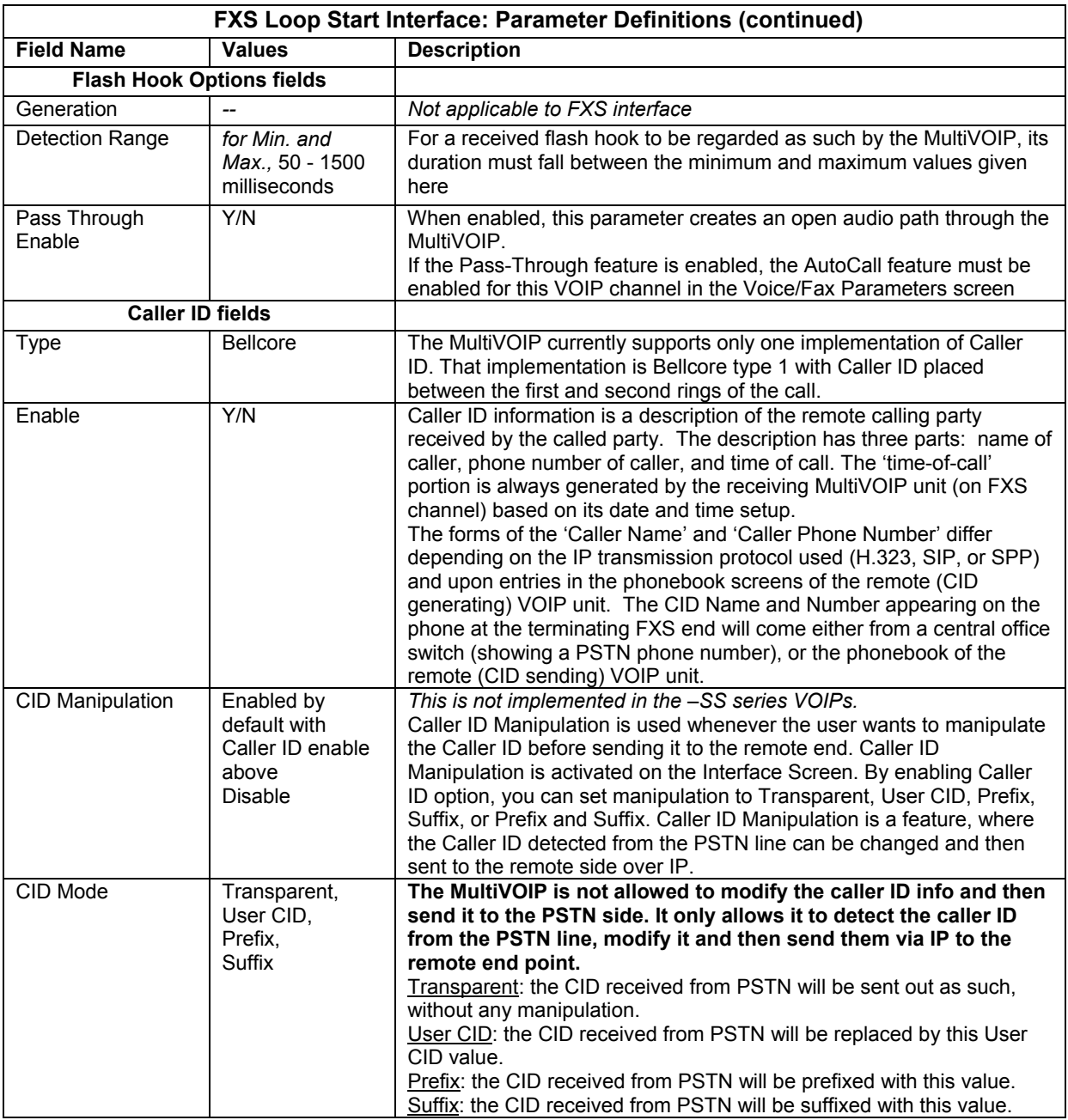

### **Message Waiting**

Message Waiting Indication is a feature that displays an audible or visible indication that a message available. A type of message waiting is sounding a special dial tone (called stutter dial tone), lighting a light, or indicator on the phone.

When a user enables a subscription for message waiting indication, a subscription is made with the Voice Mail Server (VMS) for that particular event. Whenever the Voice Mail Server finds a change in the state of a corresponding mailbox or some event happens (e.g., when a new voice message is recorded or a message is deleted, then the VMS server sends a notification to the gateway. Its indication to the user is a flashing LED or sounding a stutter dial tone.

The message waiting feature is active when the Use SIP Proxy option is selected on the Call Signaling SIP screen, a Primary Proxy IP address is entered in the SIP Proxy Parameters Primary Proxy field, the Voice Mail Server Domain Name or IP Address is entered in the SIP Voice Mail Server Parameters Group, and the Interface Type is set to FXS (Loop start). Then the FXS Options Group becomes active. The Message Waiting Indication options are None, Light, or Stutter Dial Tone.

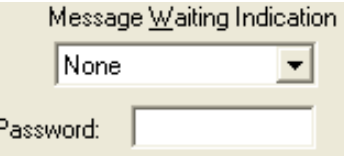

**Figure 4-5: Message Waiting** 

To receive messages from the VMS (Voice Mail Server/System), the subscription needs to be enabled and the voice mail server address has to be entered in the SIP Voice Mail Server Parameters Group.

The Voice Mail server IP Address, Port and Re-subscription time are configured on the SIP Call Signaling screen. When this is configured, the "Subscribe with Voice Mail Server" option is activated in the inbound phone book. Only when this option is enabled, the subscribe message will be sent to the VMS.

The following sequence needs to be done to enable all of the Message Waiting Features:

1. The "Use SIP Proxy" must be enabled, and the SIP Proxy Parameters and Voice Mail Server Parameters in the SIP Call Signaling Menu must be set, and the Interface Type option must be set to FXS (Loop Start) on the Interface menu's "Message Waiting Indication" options become active.

2. Then the "Message Waiting Indication" options must be set to light or stutter tone for the "Subscribe to Voice Mail Server" option to become available in the Inbound phone book entry with that channel selected.

3. In order to send Subscriptions for Inbound Phone Book entries, all the following four conditions have to be satisfied:

- The user needs to enter a valid voice mail server domain name or IP address in the Voice Mail Server Domain Name/IP Address field on the Call Signaling screen.
- For an Inbound Phone Book entry, a subscription with Voice Mail Server checkbox is enabled on the Add or Edit Inbound Phone Book entries screen.
- The Channel type corresponding to that Inbound phone book entry has to be FXS on the Interface screen.
- The Message Waiting Indication has to be either Light or Stutter Dial Tone on the Interface Parameters screen.

The password on the Interface screen is used for that particular channel when a "SUBSCRIBE" request is sent (i.e., if the MultiVOIP gets a 401/407 response from a subscribe request. Then it will take the configured password, calculate the response, and resend the "SUBSCRIBE" request*.*

### **FXO Parameters**

The parameters applicable to the FXO telephony interface type are shown in the figure below and described in the table that follows.

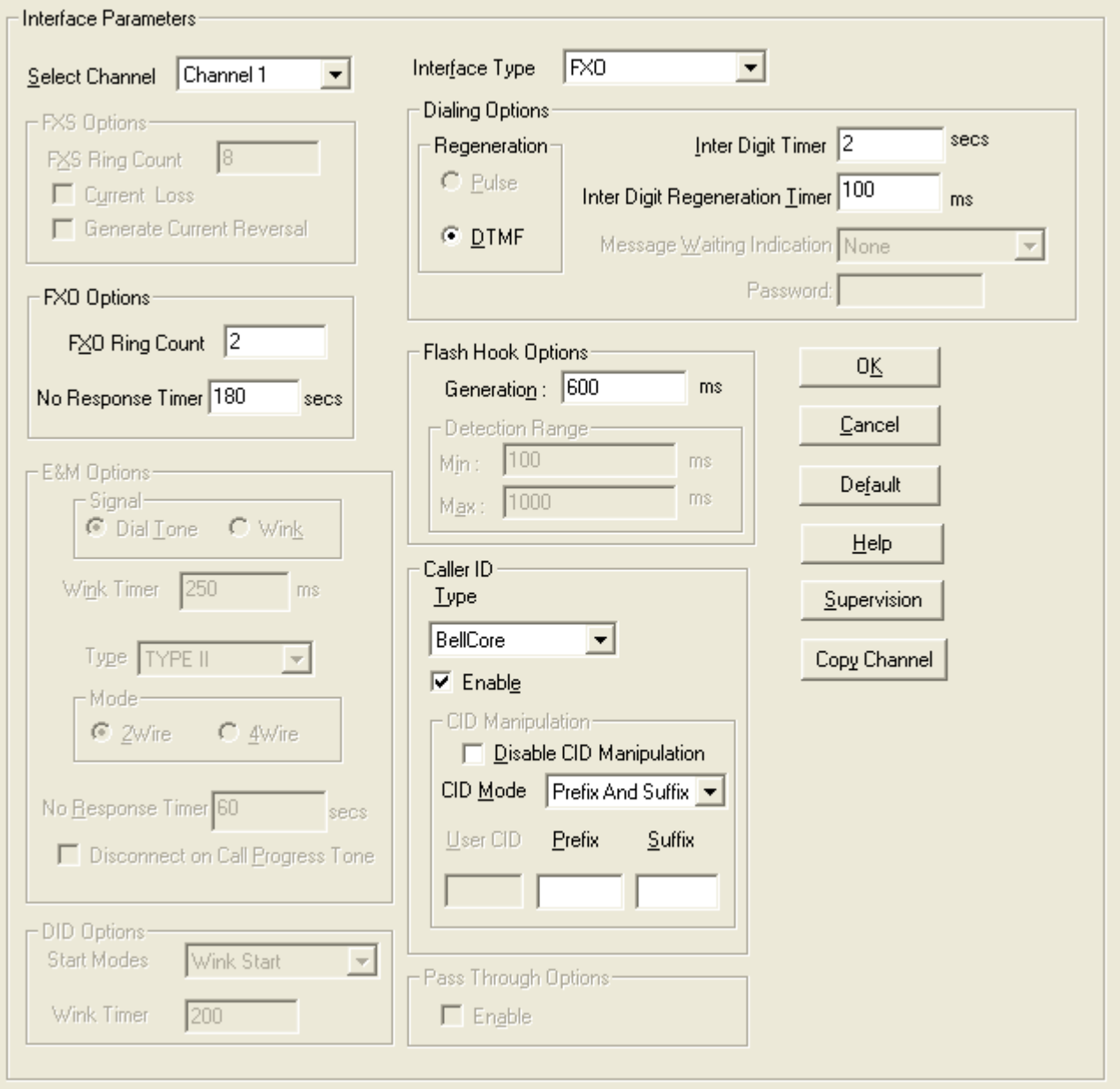

**Figure 4-6: FXO parameters** 

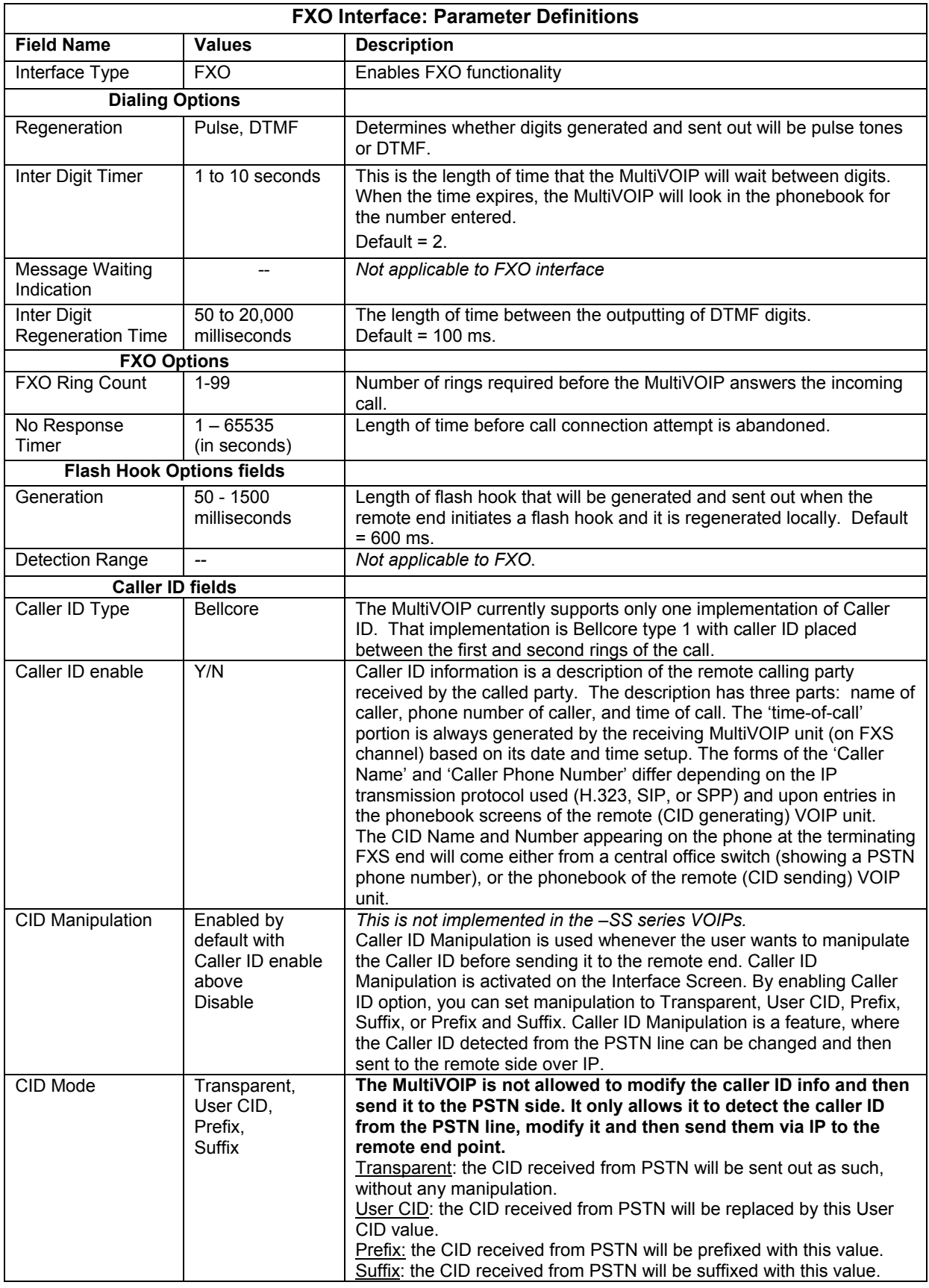

#### *FXO Supervision*

When the selected Interface type is FXO, the **Supervision** button is active. Click on this button to access call answering supervision parameters and call disconnection parameters that relate to the FXO interface type.

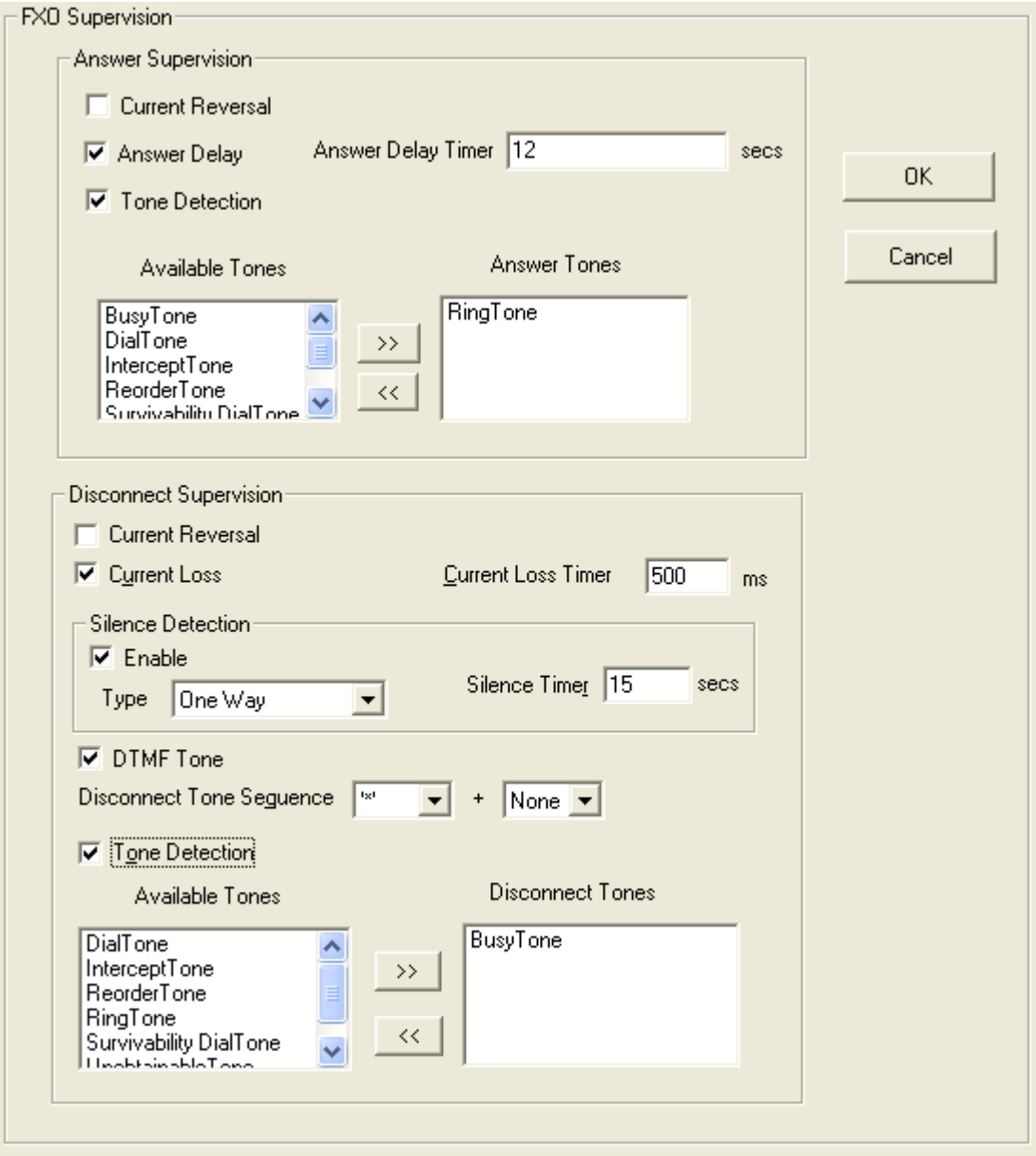

**Figure 4-7: FXO Supervision** 

The table below describes the settings for FXO Supervision.

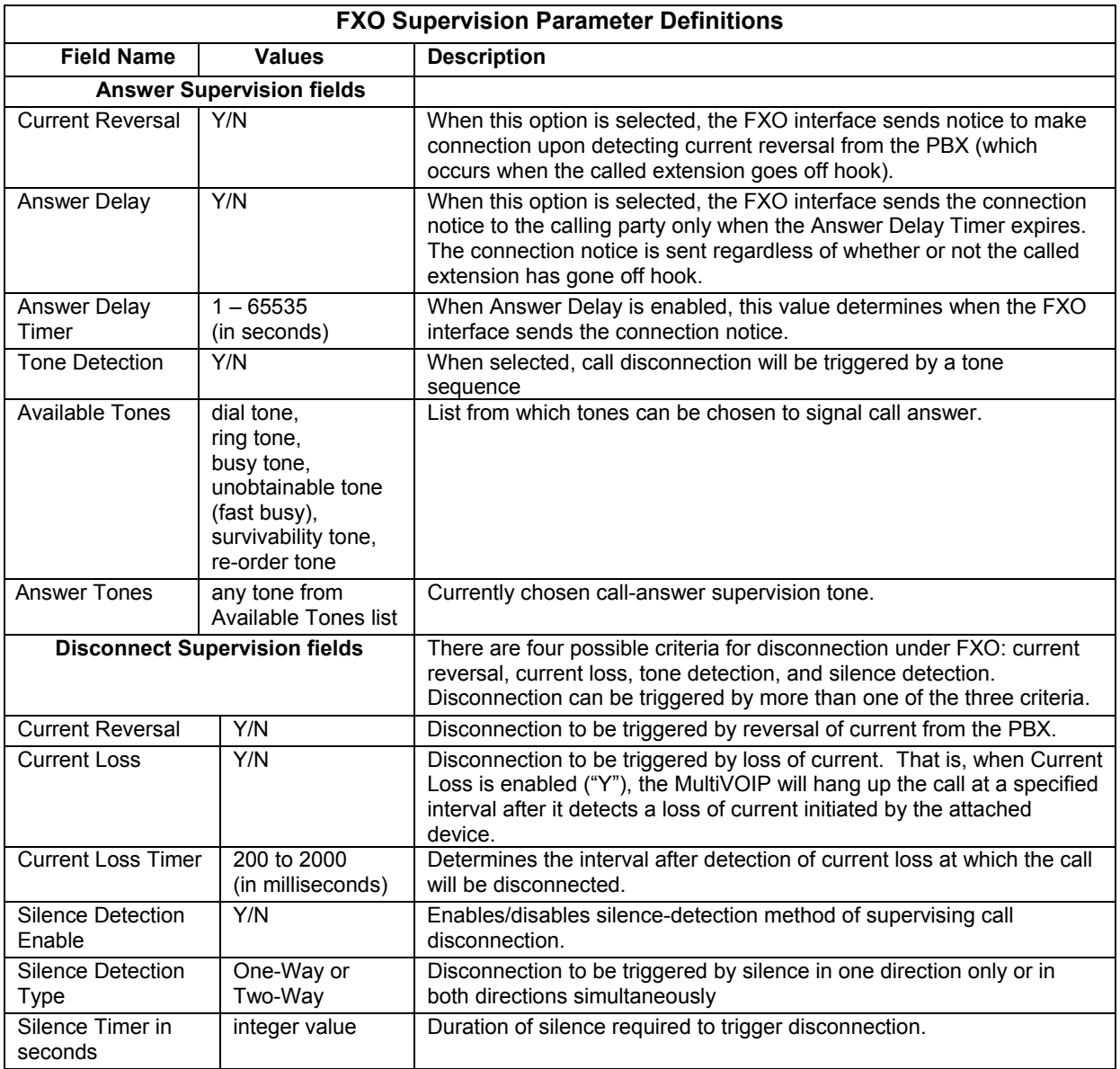

*Table is continued on next page…* 

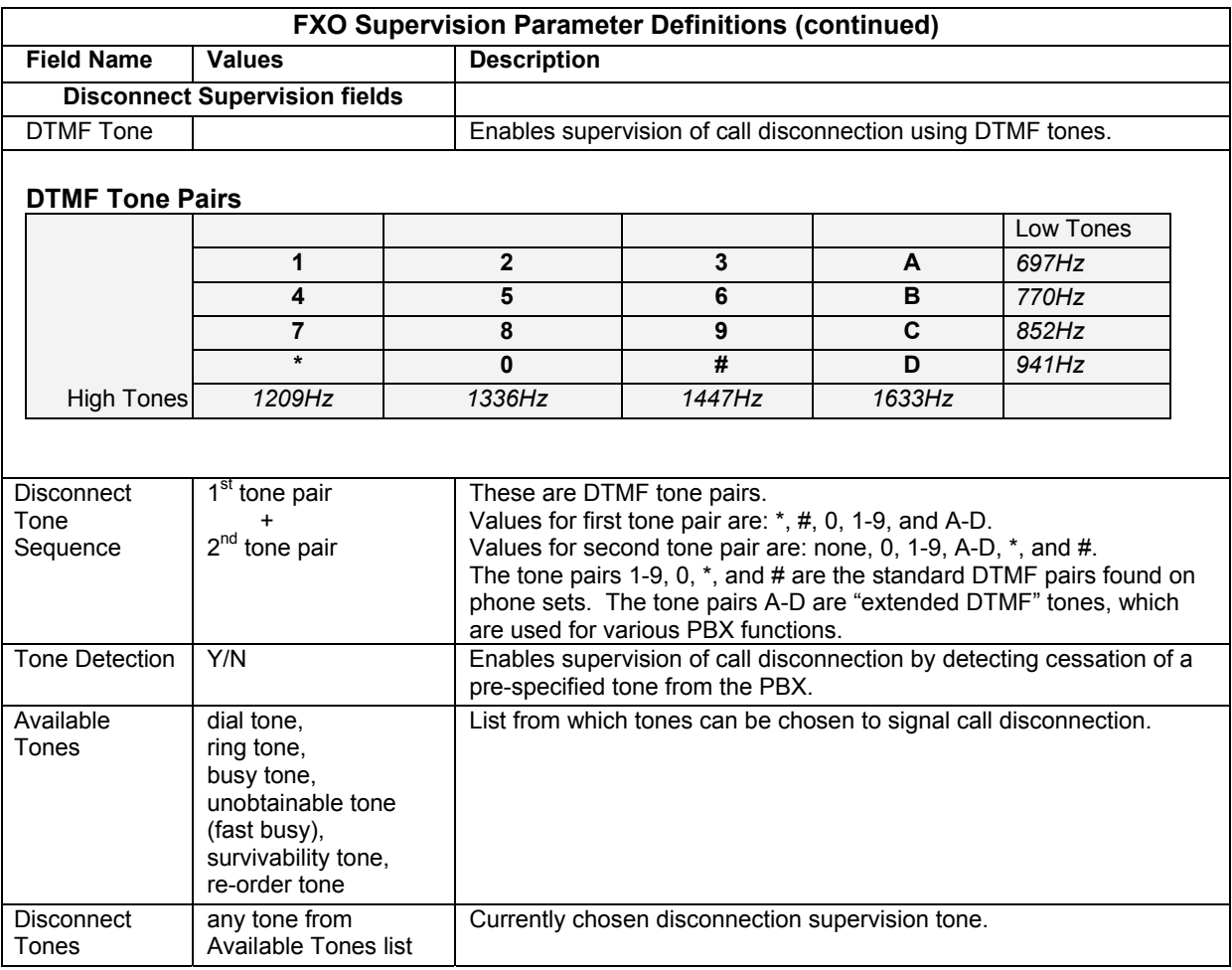

### **E&M Parameters**

The parameters applicable to the E&M telephony interface type are shown in the figure below and described in the table that follows. Only the analog MVP210/410/810 models support the E&M interface, the -SS and -FX models do not.

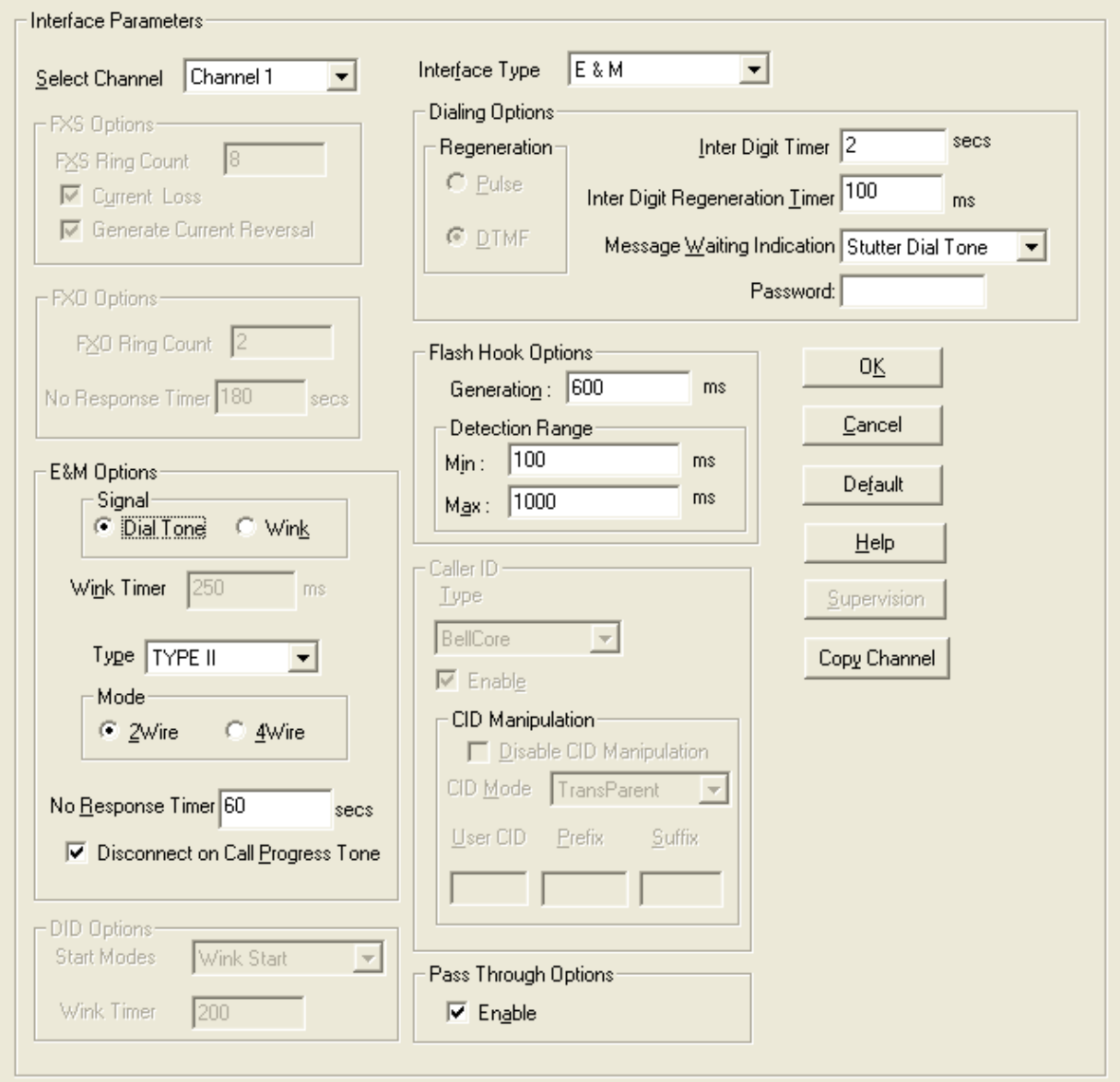

**Figure 4-8: E&M parameters** 

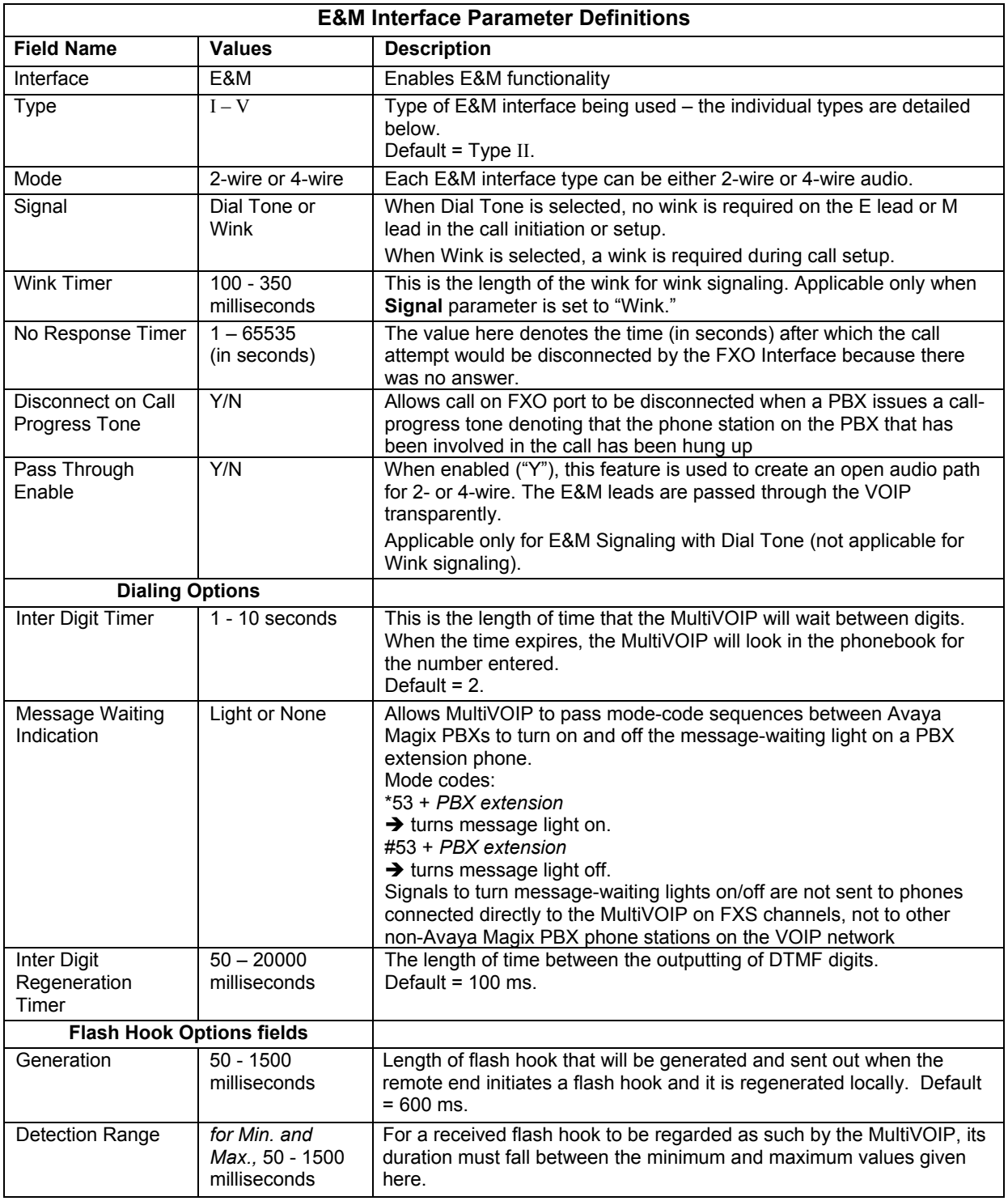

#### *E&M Interface Types*

There are five different types of the E&M interface and the MVP210/410/810 models support them all; but Type IV is largely unused and will not be detailed in this section. The figures below will show the pin assignments for the MVP RJ48 connector when used in the E&M jacks on the back of the unit as well as how the signals are used for types one, two, three and five. Common ground between the MultiVOIP and PBX is required for all E&M Types except Type II. Two and four wire audio is available for all E&M Types and is shown in figure 4-9 below.

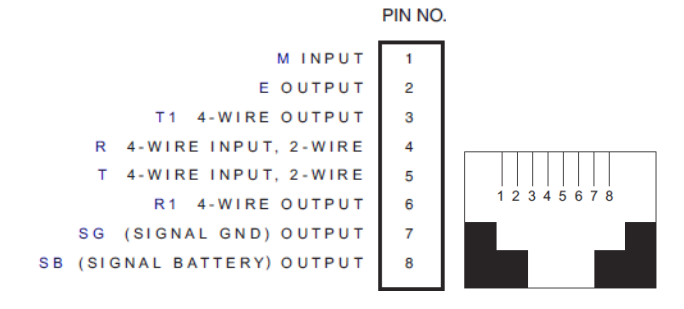

**Figure 4-9: MultiVOIP E&M Pin assignments and RJ48 Jack** 

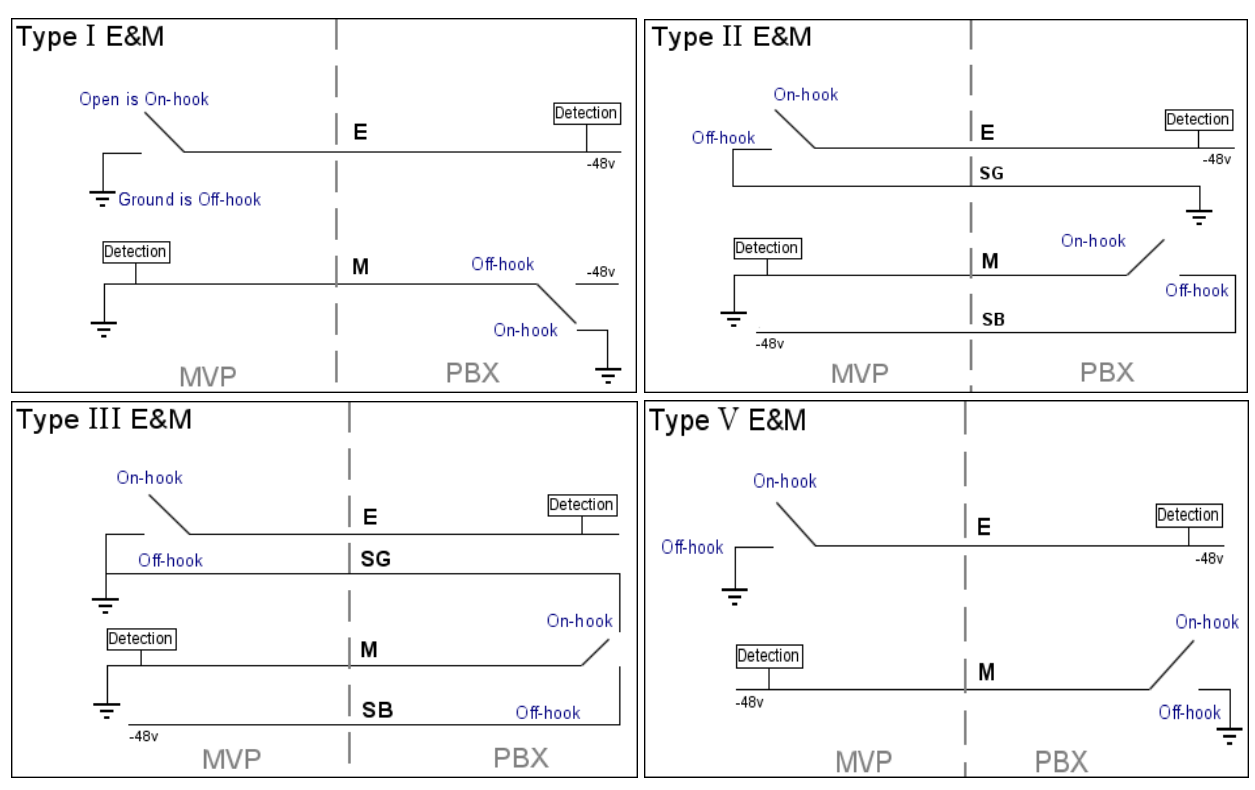

**Figure 4-10: E&M Line Types** 

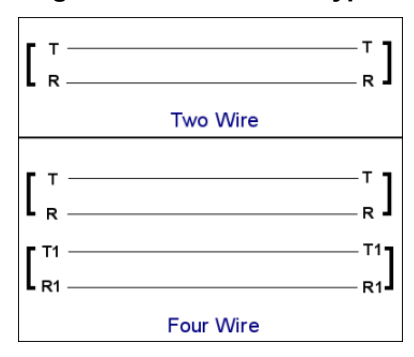

**Figure 4-11: Audio wiring** 

### **DID Parameters**

The parameters applicable to the Direct Inward Dial (DID) telephony interface type are shown in the figure below and described in the table that follows. The DID interface allows one phone line to direct incoming calls to any one of several extensions without a switchboard operator. Of course, one DID line can handle only one call at a time. The parameters described here pertain to the customer-premises side of the DID connection (DID-DPO, dial-pulse originating); the network side of the DID connection (DID-DPT, dial-pulse terminating) is not supported.

The –SS and –FX models do not support DID.

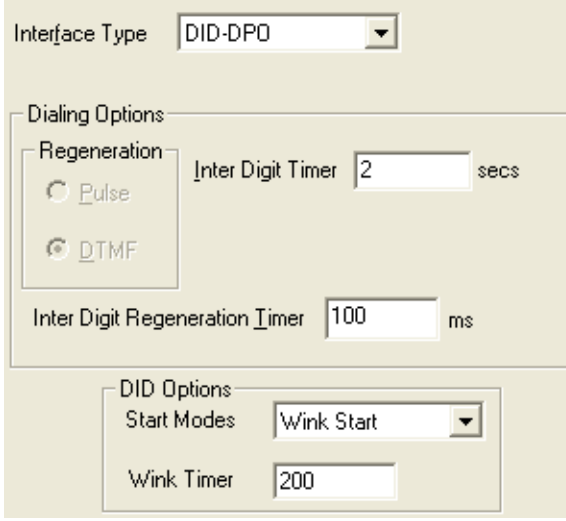

#### **Figure 4-12: DID parameters**

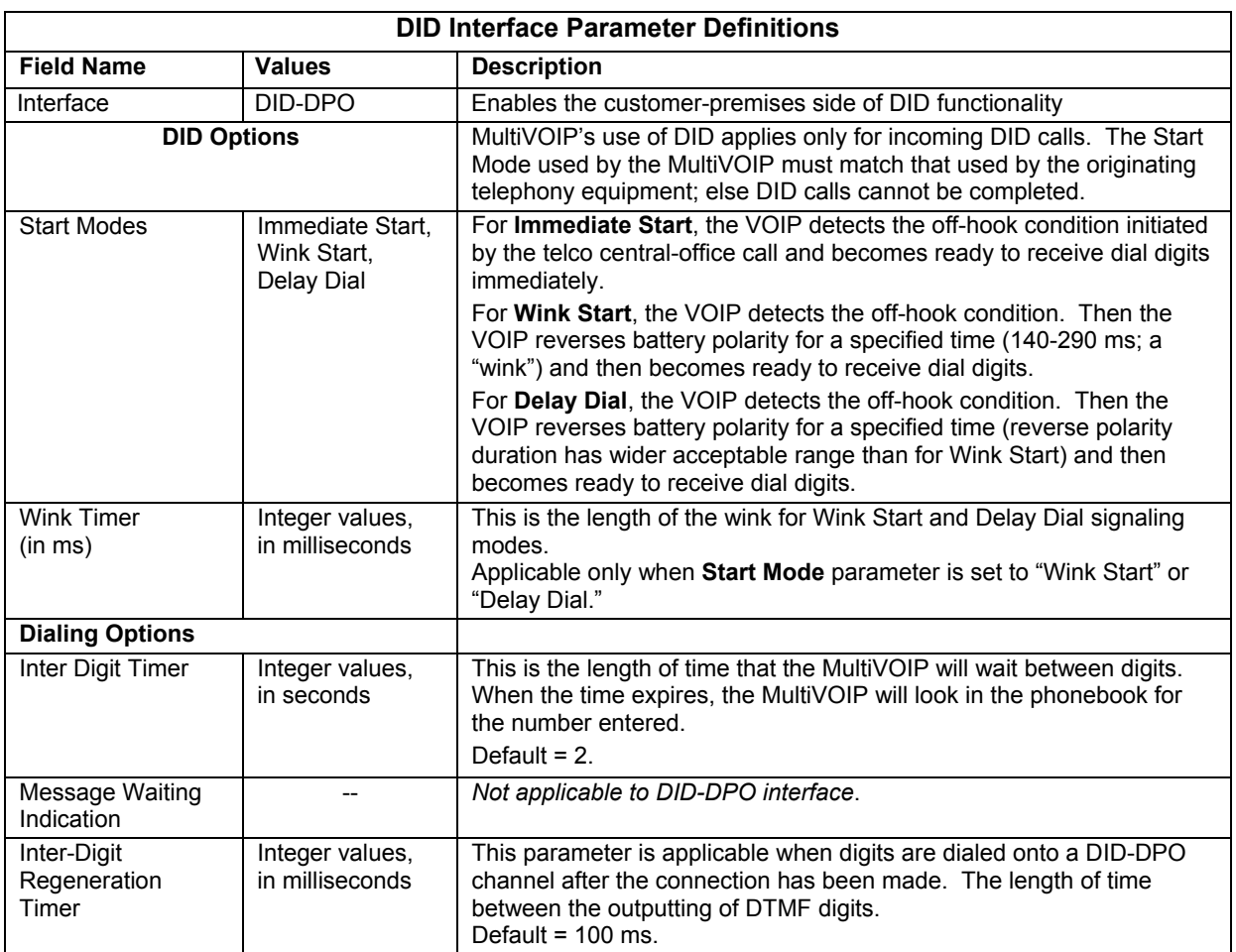

# **Call Signaling**

There are three types of Call Signaling available: H.323, SIP and SPP. Each type has some individual features that may make it more appealing to use than the others, depending on your needs. The –SS and –FX models do not support H.323 signaling.

### **H.323**

H.323 is an ITU-T recommended set of standards for audio and video communications. The fields for this screen are defined in the table below.

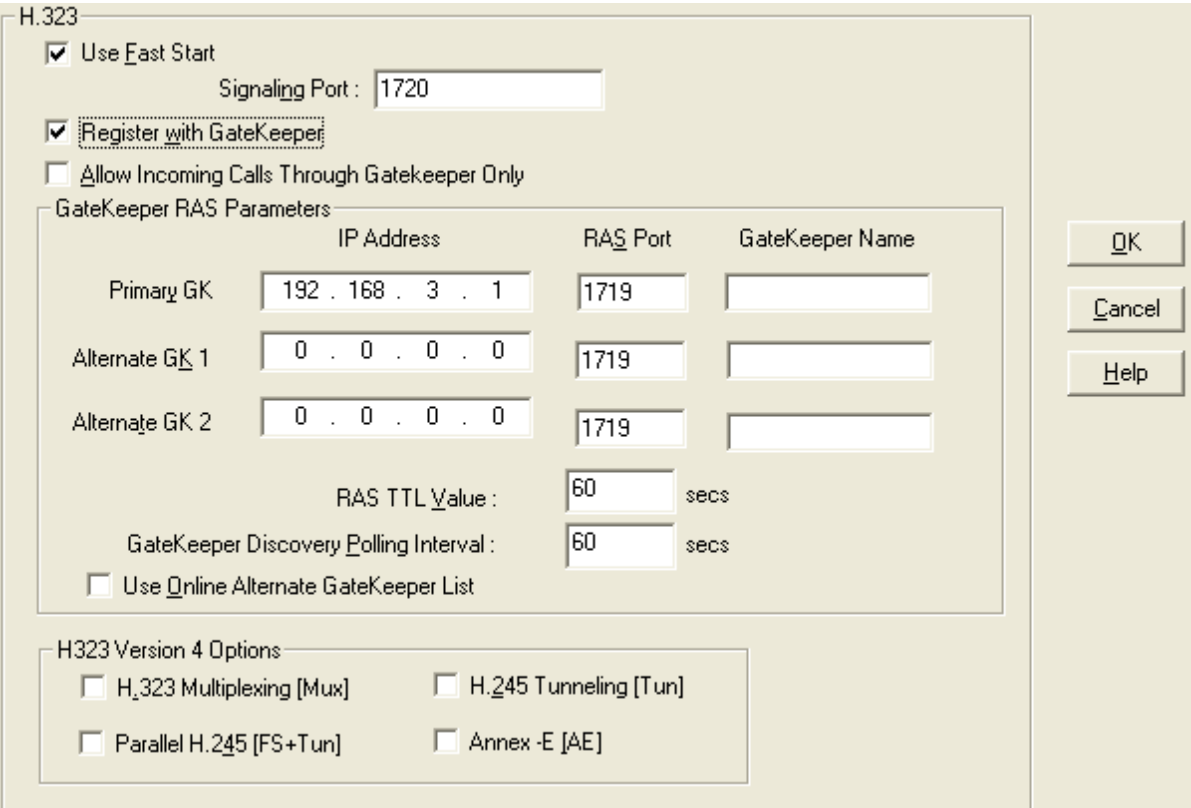

**Figure 4-13: H.323 call signaling** 

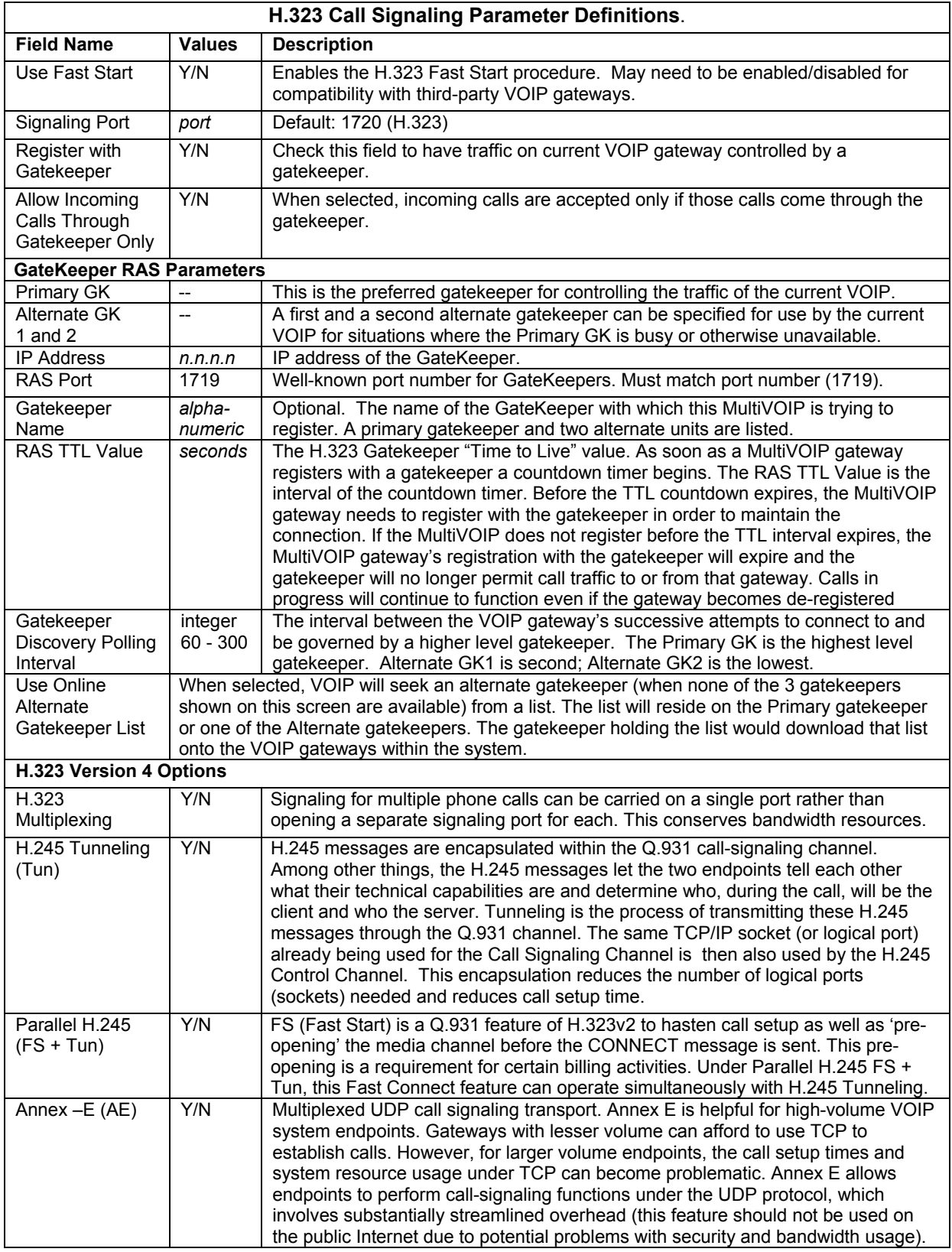

## **SIP**

Session Initiation Protocol is the second option available for application layer control of the MultiVOIP. The fields are detailed in the table below.

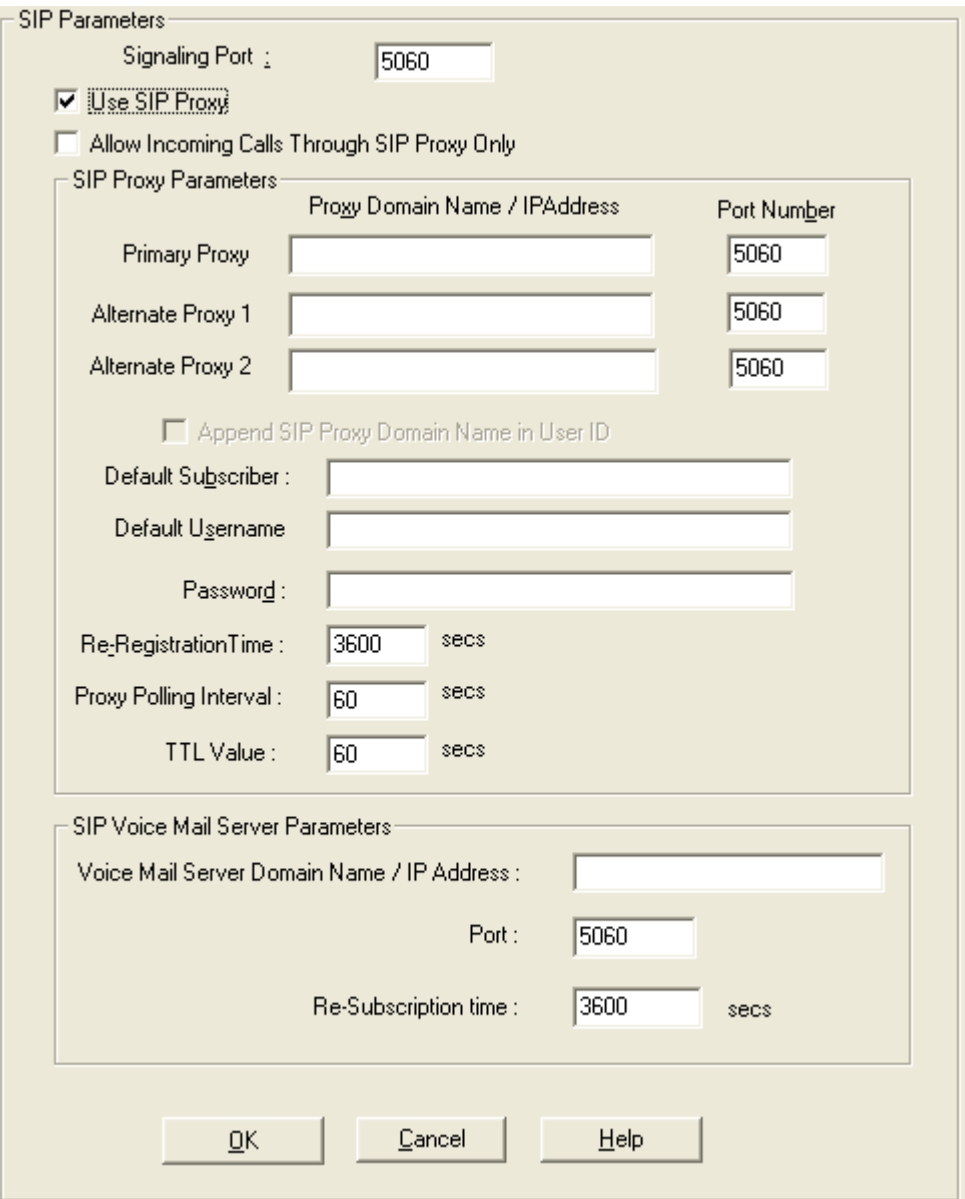

**Figure 4-14: SIP call signaling** 

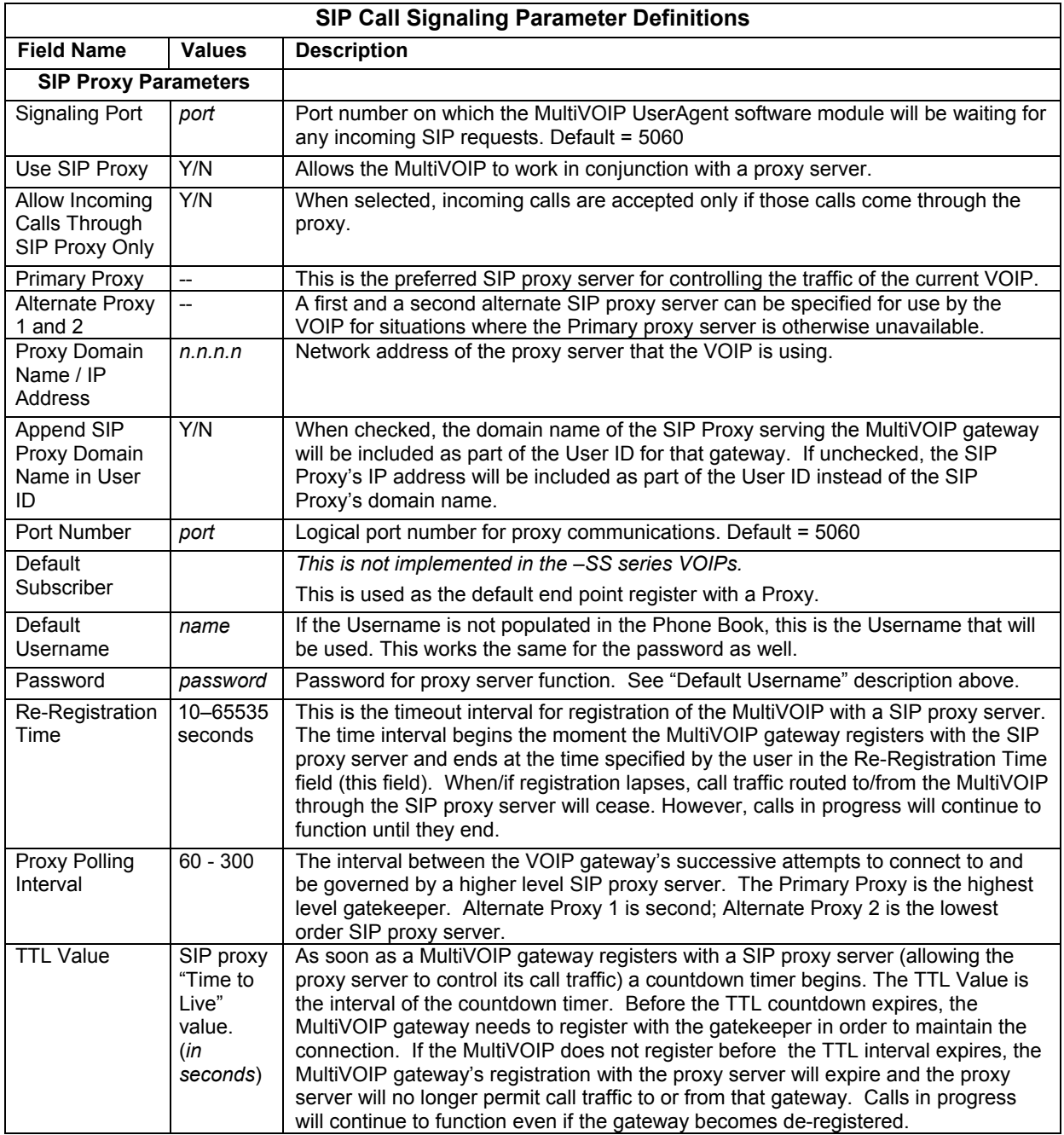

#### *SIP Server Configuration*

The MultiVOIP 210/410/810-SS models have the additional capability of SIP survivability. The settings for SIP server mode are detailed below.

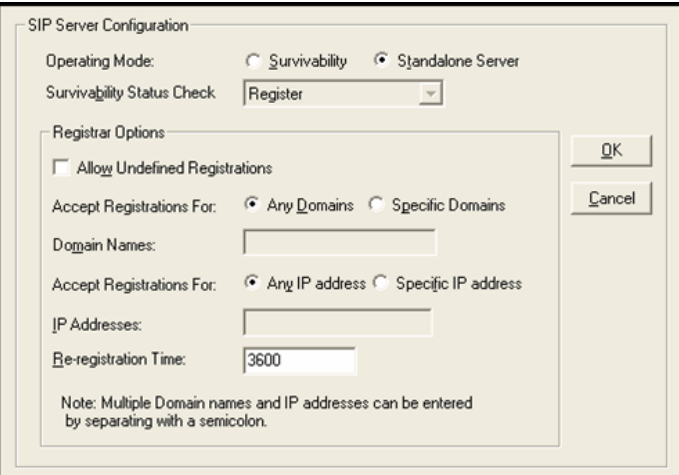

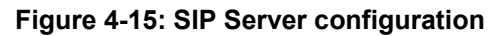

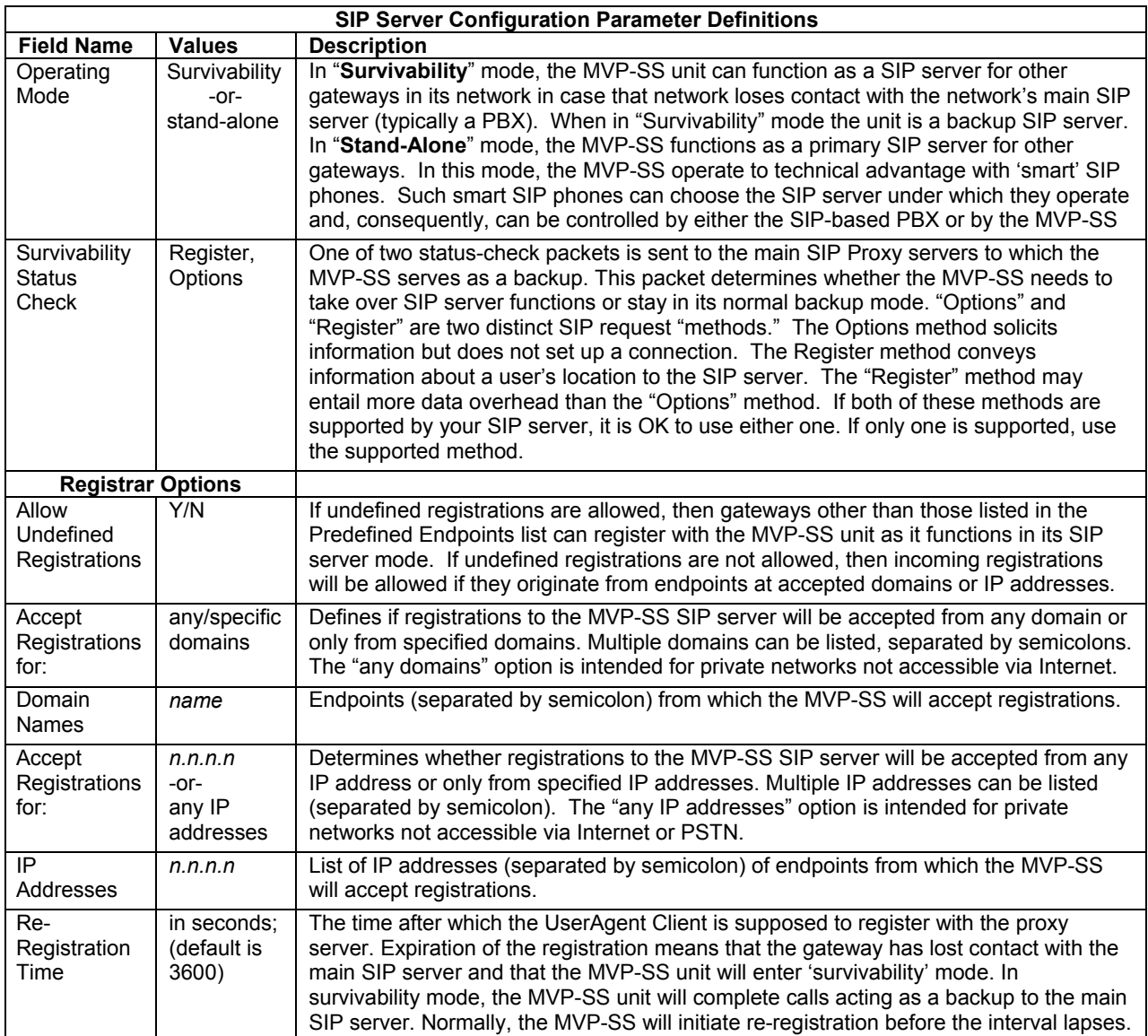

#### *SIP Server: Predefined Endpoint Parameters.*

In this screen you will specify the VOIP gateways that will depend on the MVP-SS unit either as their primary SIP server (if the MVP-SS is used in "Stand-Alone" mode, as set in the **SIP Server | Configuration** screen) or as their backup SIP server (if the MVP-SS is used in "Survivability" mode, as set in the **SIP Server |Configuration** screen).

The main screen for **Predefined Endpoints** is a list. If you click on function buttons to **Add** or **Edit** entries in this list of endpoints, a secondary screen will appear and allow you to add new endpoints or edit existing endpoint entries. When your work with the list is complete, click **Save**.

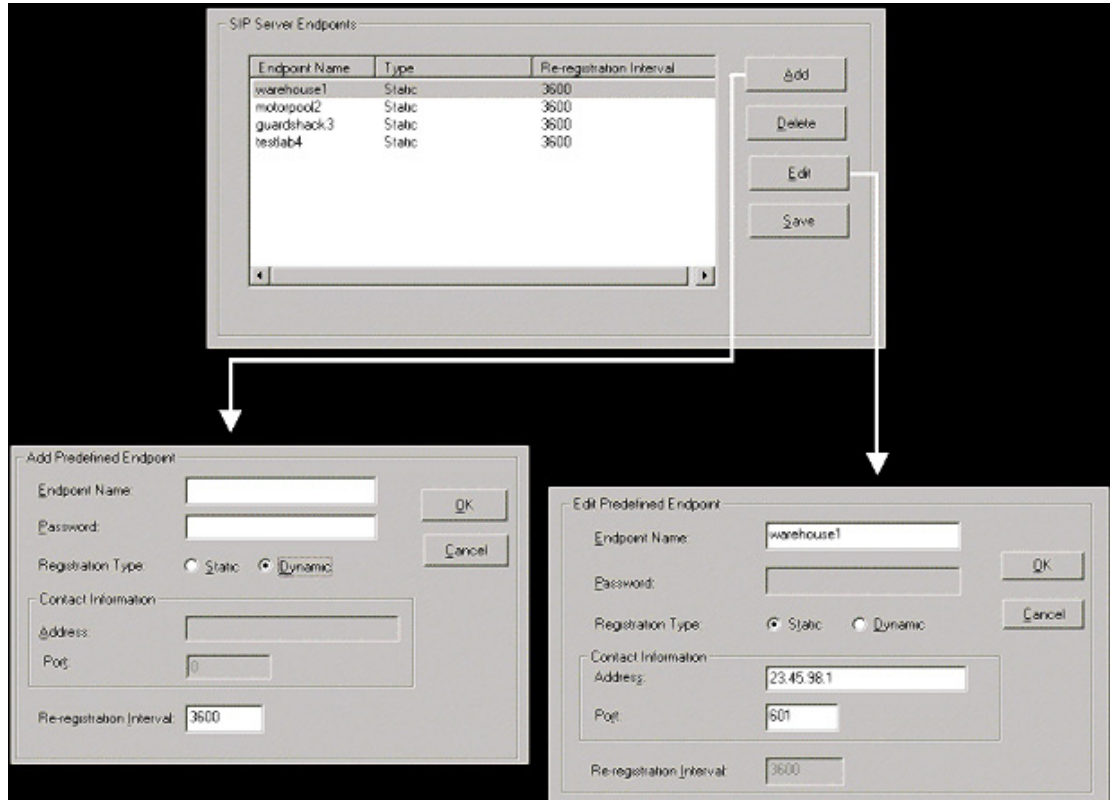

**Figure 4-16: Endpoint parameters** 

| <b>SIP Server Predefined Endpoints Parameter Definitions</b> |                                                         |                                                                                                    |
|--------------------------------------------------------------|---------------------------------------------------------|----------------------------------------------------------------------------------------------------|
| <b>Field Name</b>                                            | Values                                                  | <b>Description</b>                                                                                                    |
| <b>Endpoint Name</b>                                         | name                                                    | Identifier for gateway within SIP VOIP system. Max. length is 33 characters.                                                                                                    |
| Password                                                     | password                                                | This password is for authentication of gateway to SIP server.                                                                                                    |
| <b>Registration Type</b>                                     | Static,<br>Dynamic                                      | Static registrations are fixed and the contact information for them is configured<br>by the user and not subject to removal from the registration list due to timeouts.<br>Dynamic registrations are registered from an external endpoint with the contact<br>information. Dynamic entries must re-register before the re-registration interval<br>expires else they will be removed from the list. Endpoints removed from this list<br>can neither make nor receive calls.                                               |
| Re-Registration<br>Interval                                  | integer<br>values; in<br>seconds;<br>default is<br>3600 | The time after which the MultiVOIP UserAgent Client is supposed to register with<br>the proxy server.<br>Expiration of the registration interval means that the gateway has lost contact<br>with the main SIP server and that the MVP-SS unit will enter its 'survivability'<br>mode. In survivability mode, the MVP-SS unit will complete calls acting as a<br>backup to the main SIP server. Normally, however, the MVP-SS will initiate re-<br>registration with some small margin of time before the interval lapses. |
| <b>Contact Information</b>                                   |                                                         |                                                                                                    |
| Address                                                      | n.n.n.n                                                 | The IP address at which this endpoint can be reached.                                                                                                    |
| Port                                                         | $0 - 64000$                                             | Digital time slot on which SIP calls will be made. Default is 5060                                                                                                    |
| <b>Re-Registration Time</b>                                  |                                                         | See "Re-Registration Interval" entry above.                                                                                                    |

## **SPP**

Single Port Protocol was developed by Multi-Tech to allow for dynamic IP addressing when it is set to Registrar/Client mode. The other choice, Direct mode, has IP addresses assigned to the gateways. The table below describes all fields in the general SPP Call Signaling screen. *The –SS models do not support SPP*.

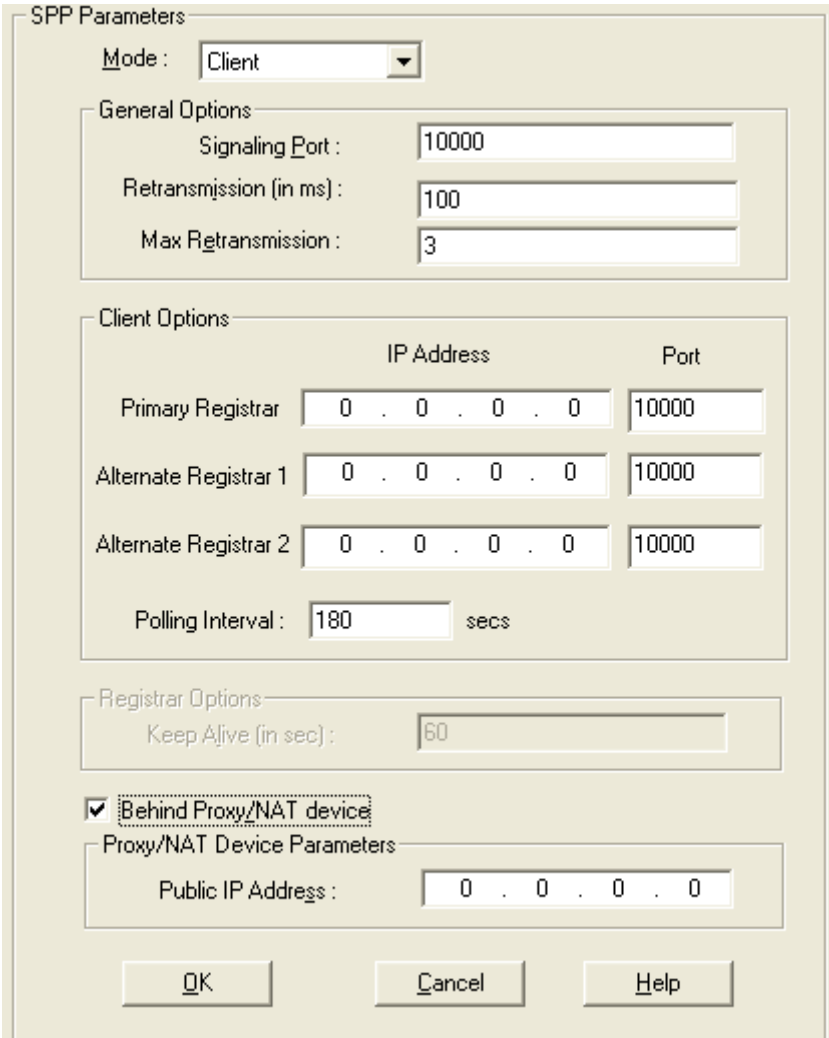

**Figure 4-17: SPP call signaling** 

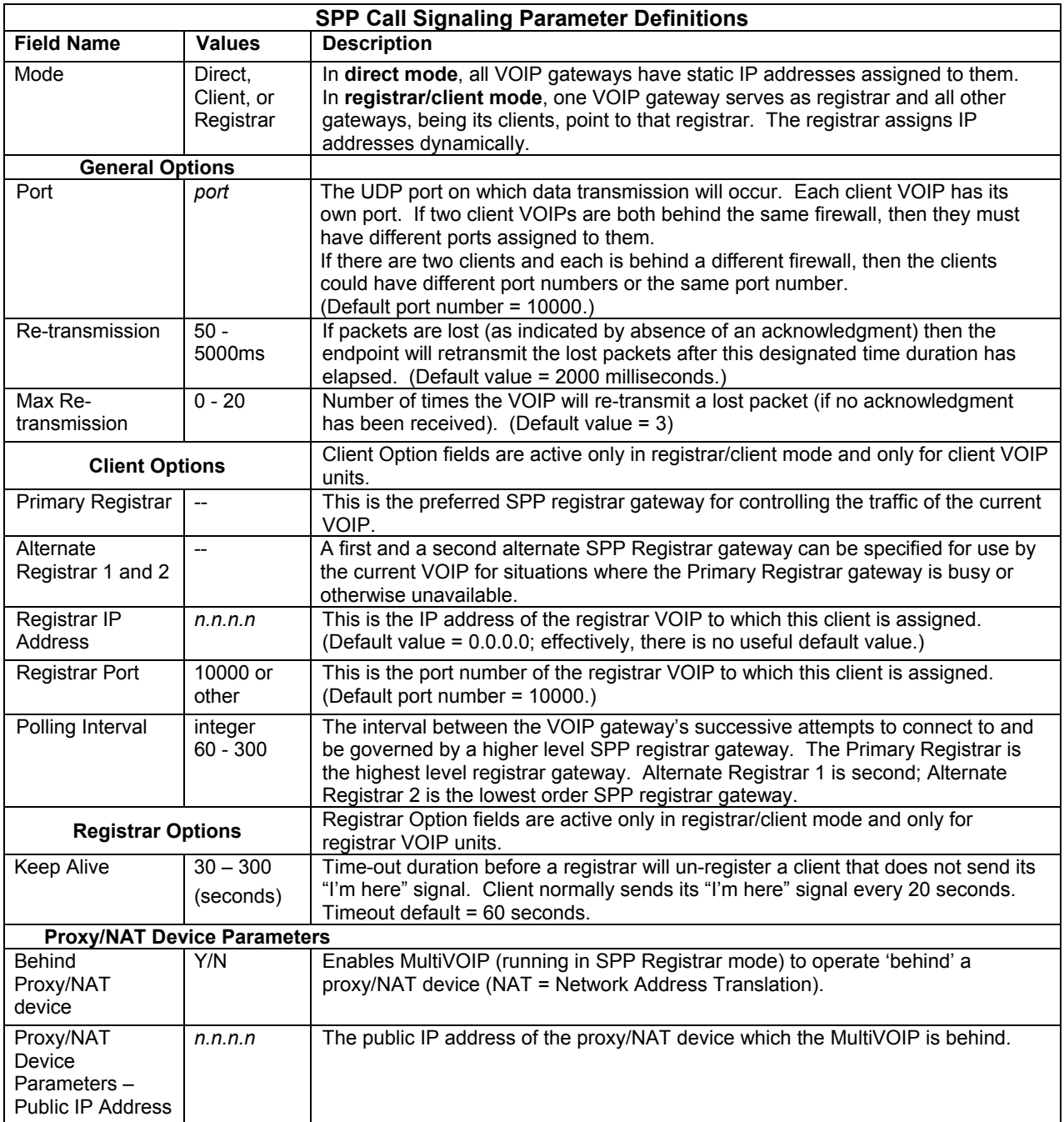

## **SNMP**

If you intend to manage your MultiVOIP remotely using the MultiVoipManager software, you will need to set the Simple Network Management Protocol parameters. To make the MultiVOIP controllable by a remote PC running the MultiVoipManager software, check the "Enable SNMP Agent" box on the **SNMP Parameters** screen.

*The –SS and –FX series MultiVOIPs only have limited SNMP functionality available*. If this is something you wish to use on those models, please contact Multi-Tech Support for assistance.

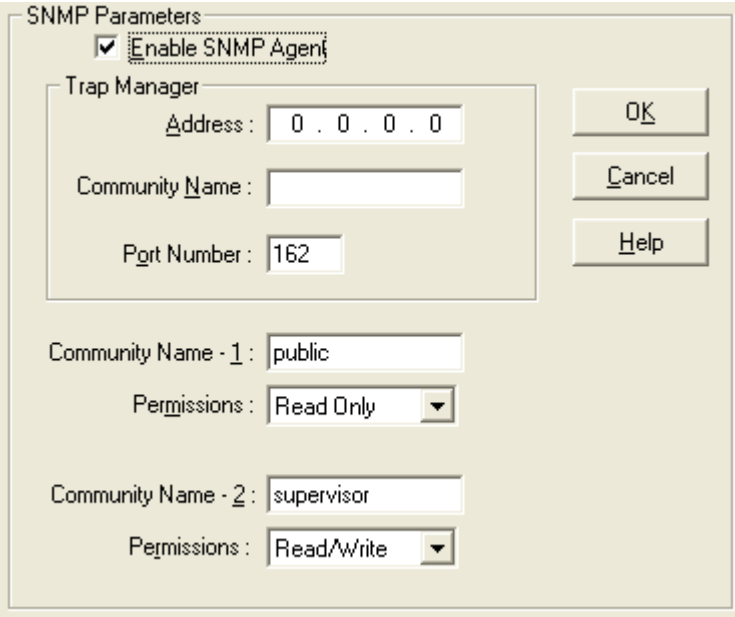

**Figure 4-18: SNMP parameters screen** 

The SNMP Parameter fields are described in the table below.

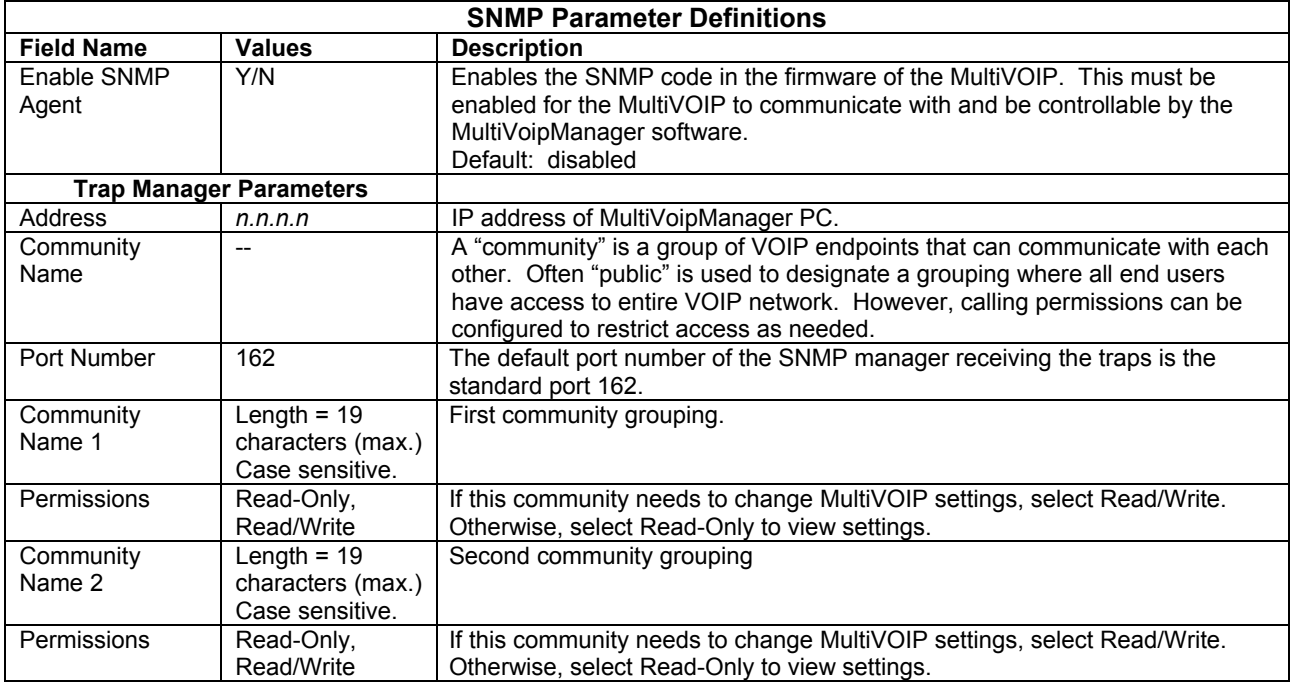

# **Regional**

The Regional Parameters are used to set the phone signaling tones and cadences. For the country selected, the standard set of frequency pairs will be listed for dial tone, busy tone, 'unobtainable' tone (fast busy or trunk busy), ring tone, and other, more specialized tones. If you need settings that are not available, the Custom selection will let you set the tones to what is necessary. The Regional Parameters fields are described in the table below.

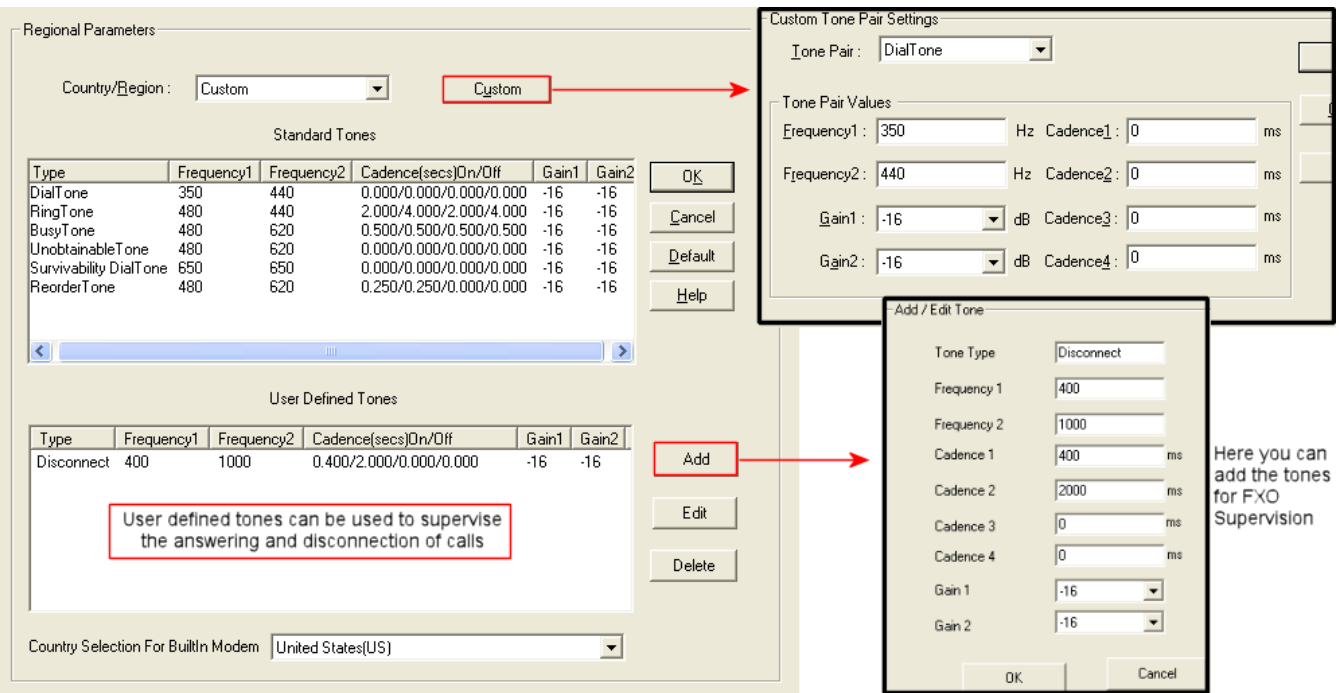

**Figure 4-19: Regional parameters** 

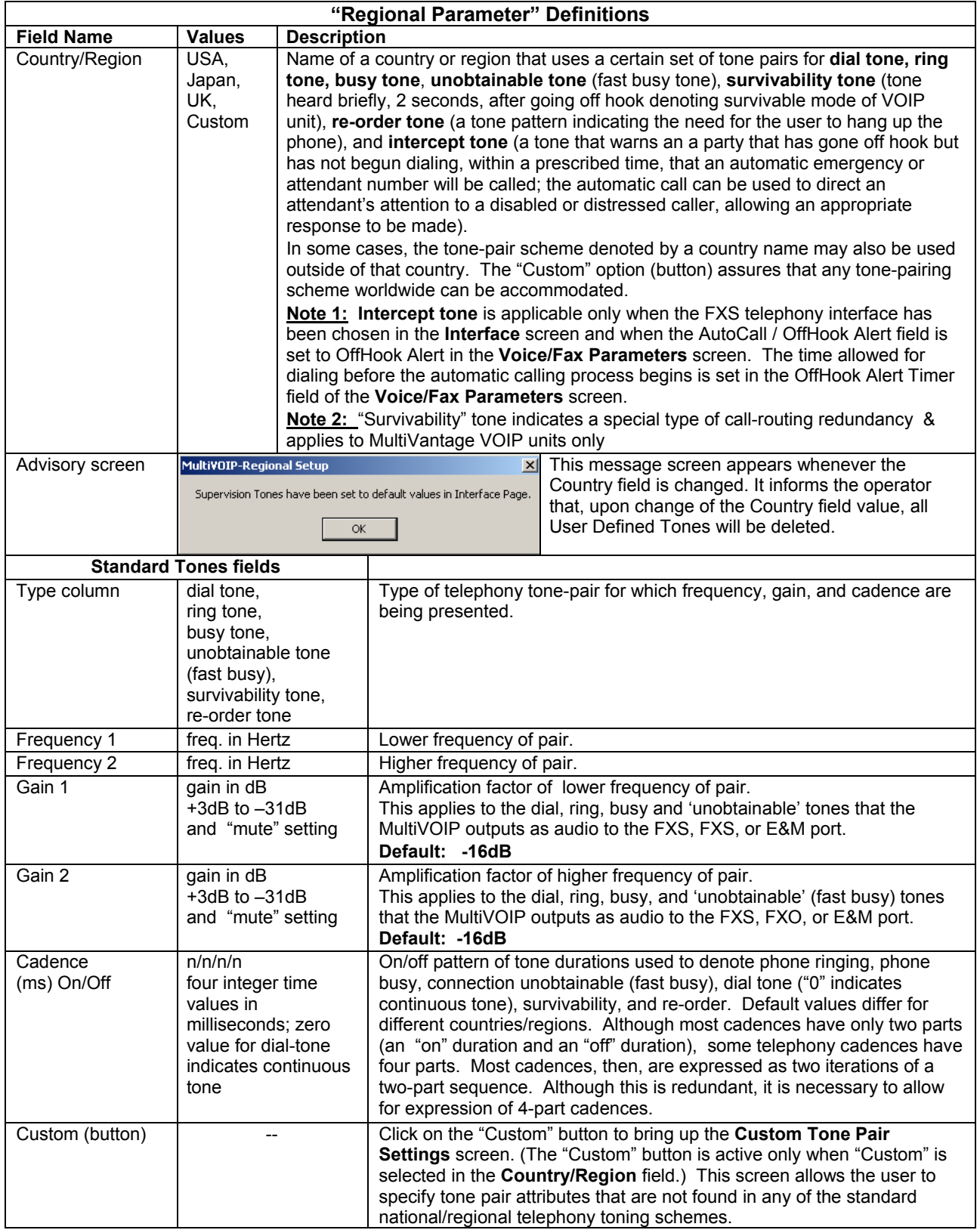

*Table is continued on next page…* 

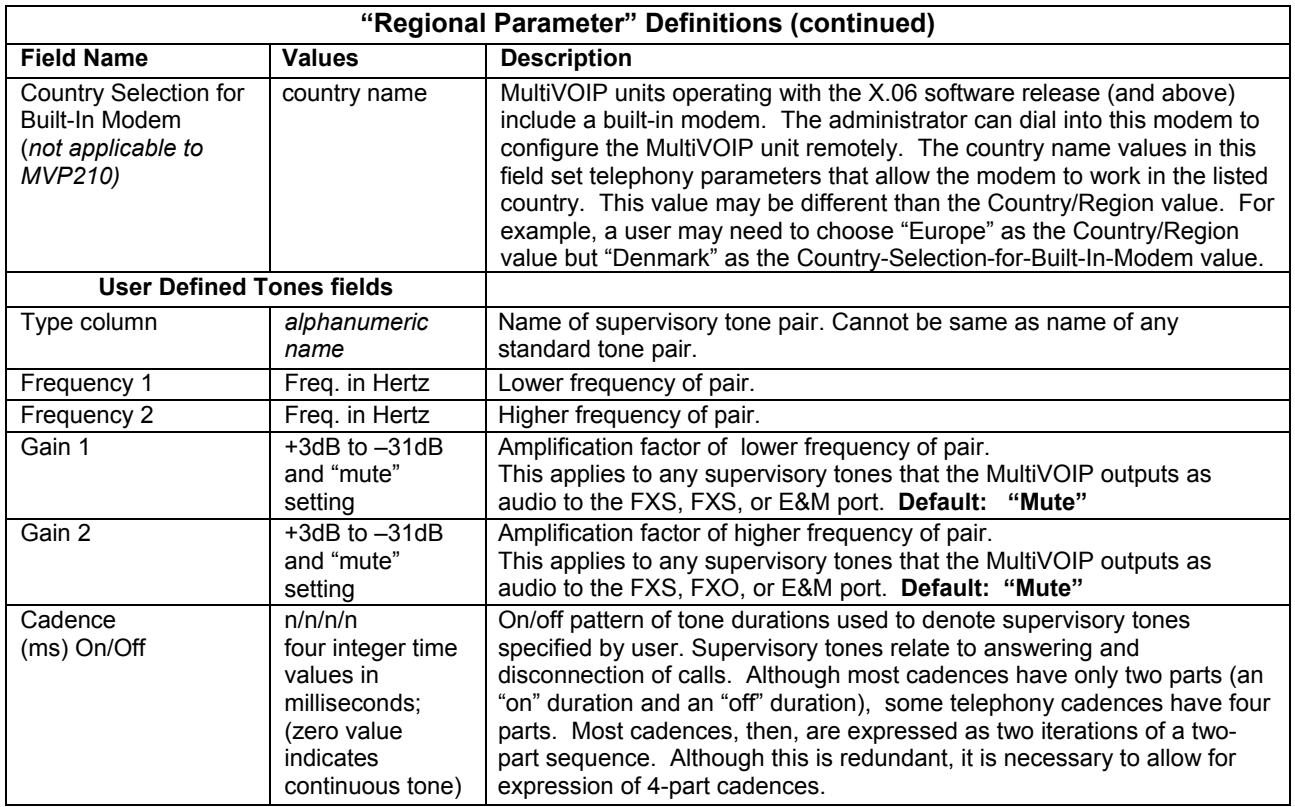

**Setting Custom Tones and Cadences** (optional). The Regional Parameters dialog box has a secondary dialog box that allows you to customize DTMF tone pairs to create unique ring-tones, dial-tones, busy-tones or "unobtainable" tones or "re-order" tones or "survivability" tones for your system. This screen allows the user to specify tone-pair attributes that are not found in any of the standard national/regional telephony toning schemes. To access this customization feature, click on the **Custom** button on the **Regional Parameters** screen. The "Custom" button is active only when "Custom" is selected in the **Country/Region** field.

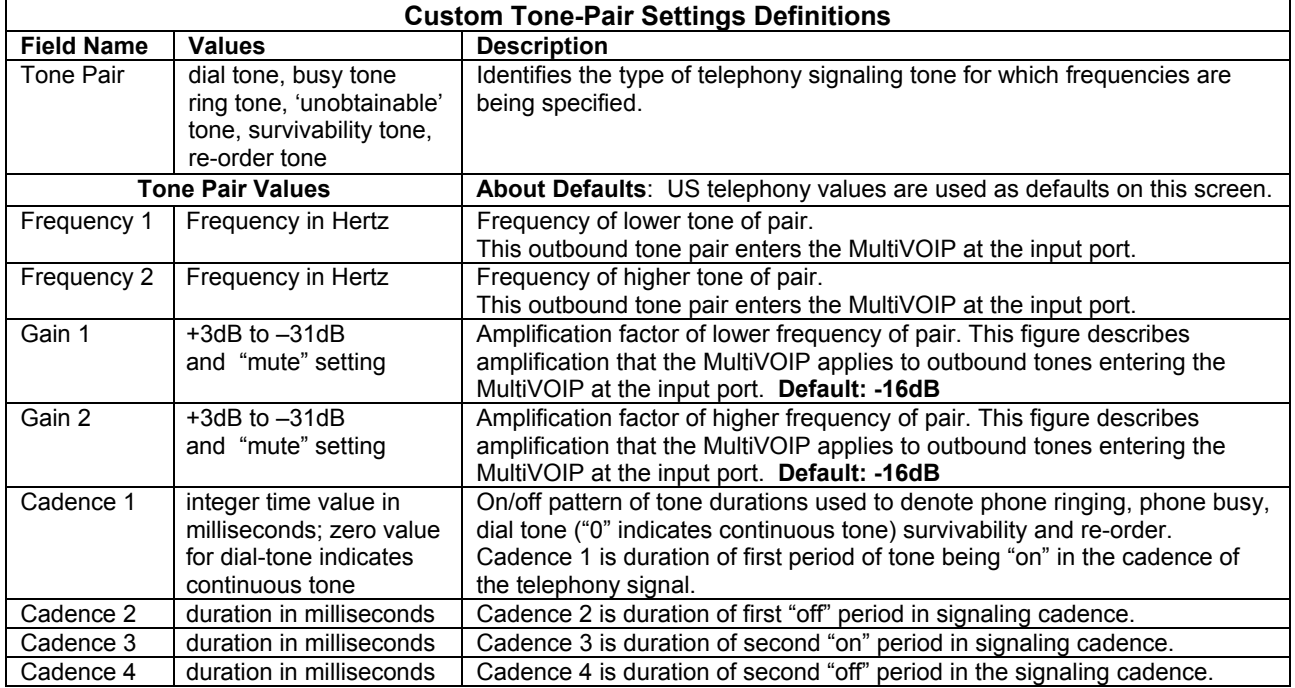

## **SMTP**

Setting the SMTP Parameters (Log Reports by Email). The SMTP Parameters screen is applicable when the VOIP administrator has chosen to receive log reports by email (this is done by selecting the "SMTP" checkbox in the Others screen and selecting "Enable SMTP" in the SMTP Parameters screen.)

### **Email Address for VOIP (for email call log reporting)**

*This is needed only if log reports of VOIP call traffic are to be sent by email.* 

Ask Mail Server administrator to set up email account (with password) for the MultiVOIP unit itself. Be sure to give a unique identifier to each individual MultiVOIP unit. Get the IP address of the mail server computer, as well.

**MultiVOIP as Email Sender**. When SMTP is used, the MultiVOIP will actually be given its own email account (with Login Name and Password) on some mail server connected to the IP network. Using this account, the MultiVOIP will then send out email messages containing log report information. The "Recipient" of the log report email is ordinarily the VOIP administrator. Because the MultiVOIP cannot receive email, a "Reply-To" address must also be set up. Ordinarily, the "Reply-To" address is that of a technician who has access to the mail server or MultiVOIP or both, and the VOIP administrator might also be designated as the "Reply-To" party. The main function of the Reply-To address is to receive error or failure messages regarding the emailed reports.

The **SMTP Parameters** screen is shown below:

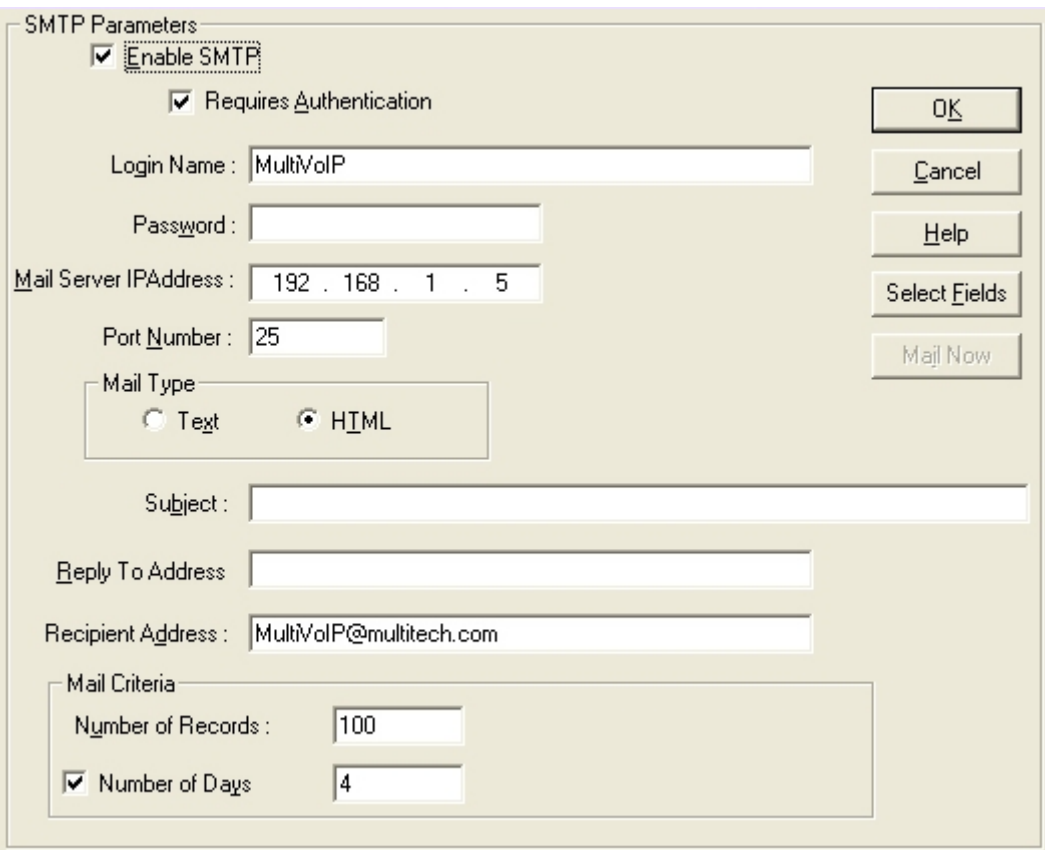

**Figure 4-20: SMTP parameters** 

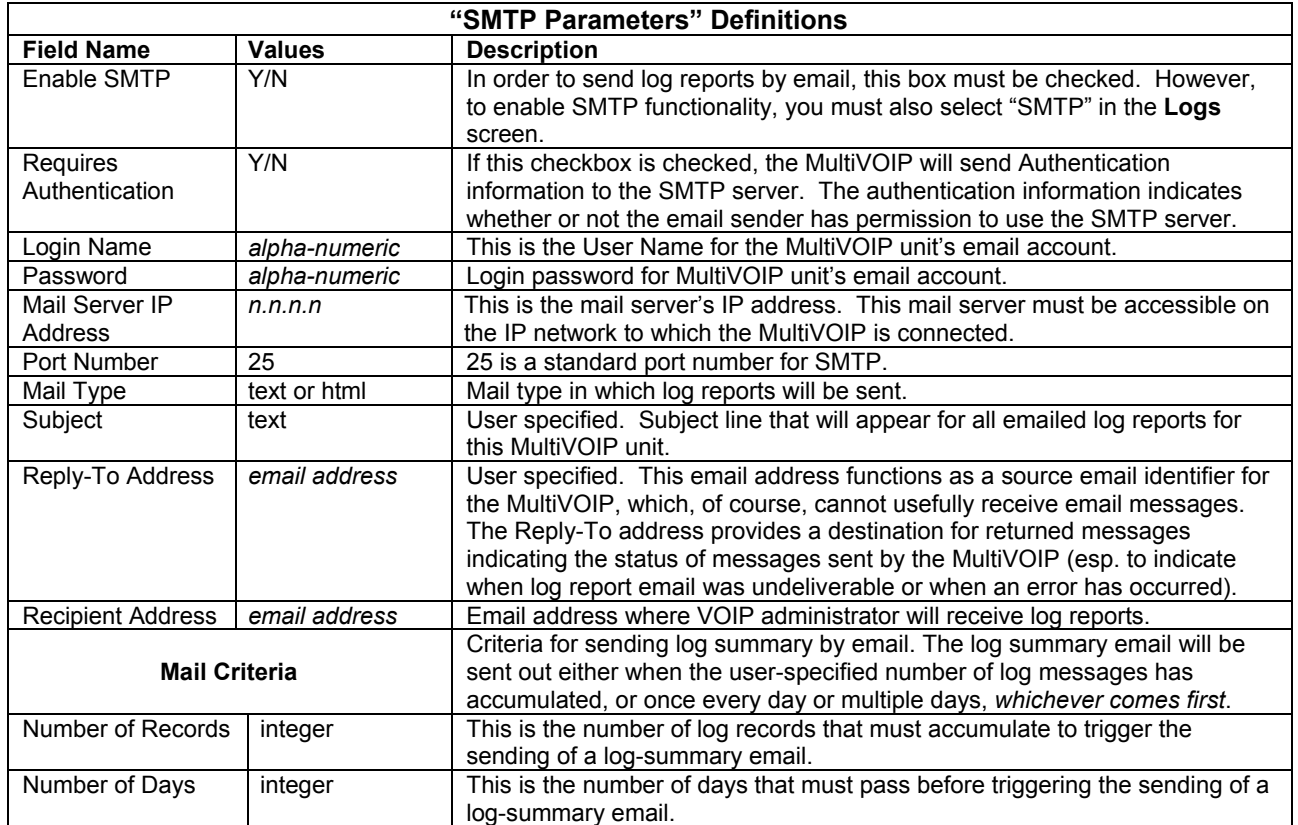

The **SMTP Parameters** dialog box has a secondary dialog box, accessed by the *Select Fields* button, that allows you to customize email logging. The MultiVOIP software logs data about many aspects of the call traffic going through the MultiVOIP. The Custom Fields screen lets you pick which aspects will be included in the email log reports.

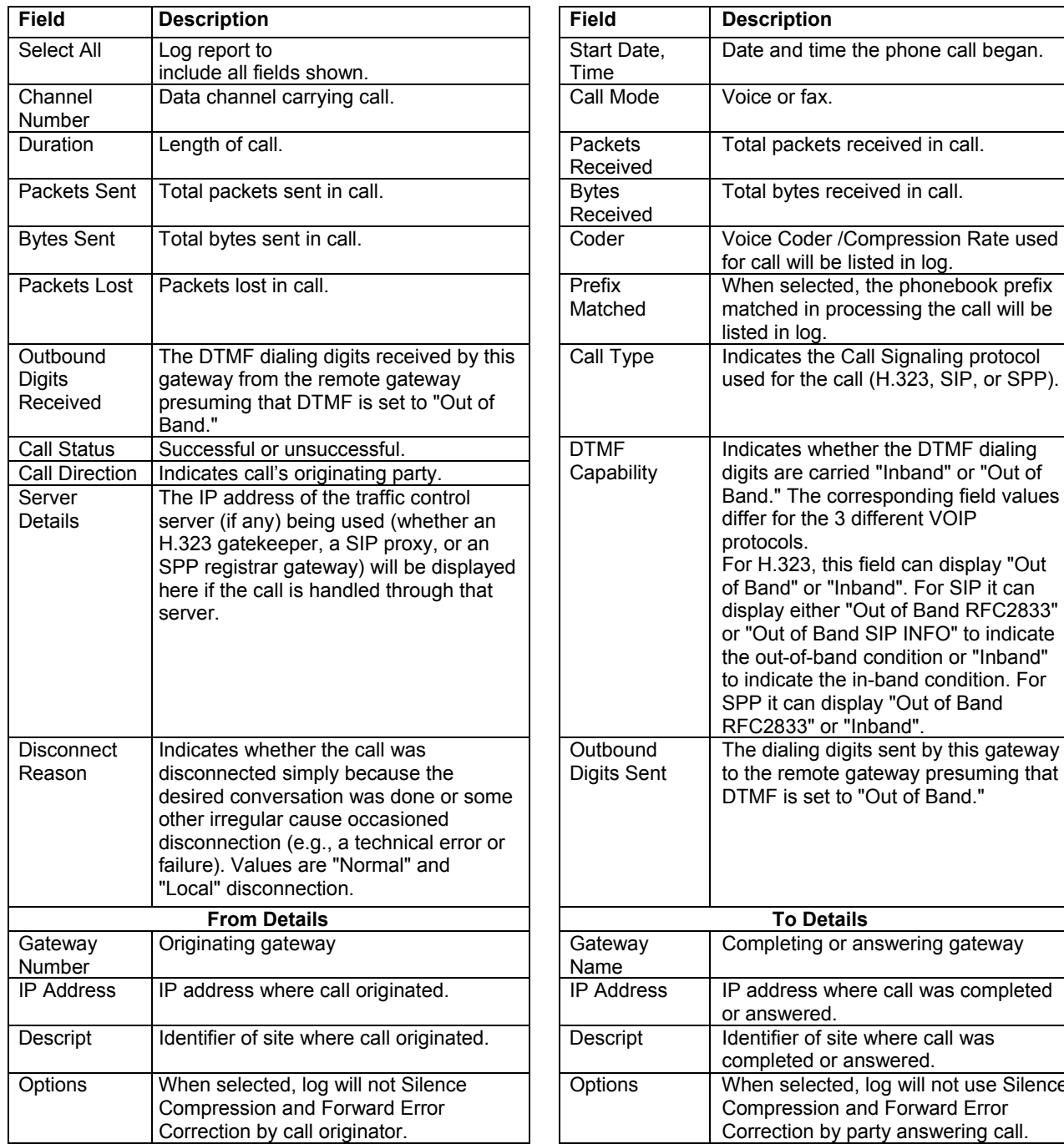

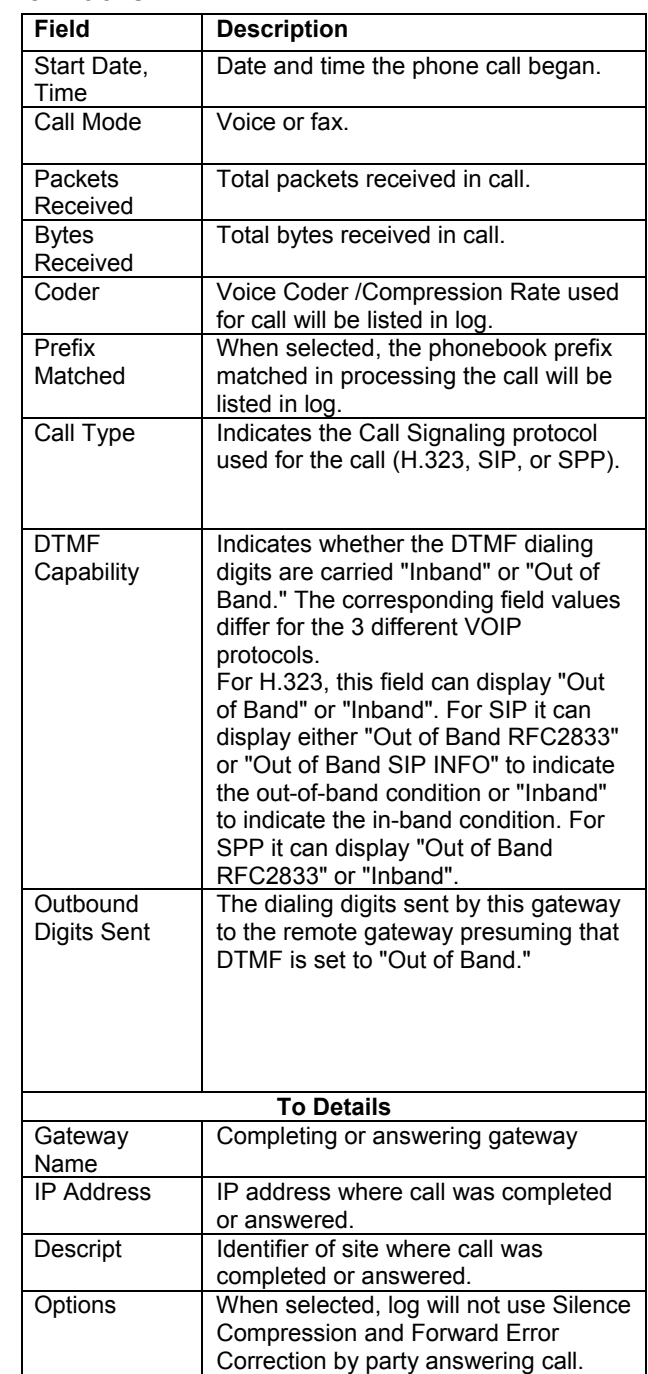

#### **"Custom Fields" Definitions**

## **RADIUS**

In general, RADIUS is concerned with authentication, authorization, and accounting. The MultiVOIP supports the accounting and authentication functions. The accounting function is well suited for billing of VOIP telephony services. In the *Select Attributes* secondary screen (accessed by clicking on Select Attributes button), the VOIP administrator can select the parameters to be tallied by the RADIUS server.

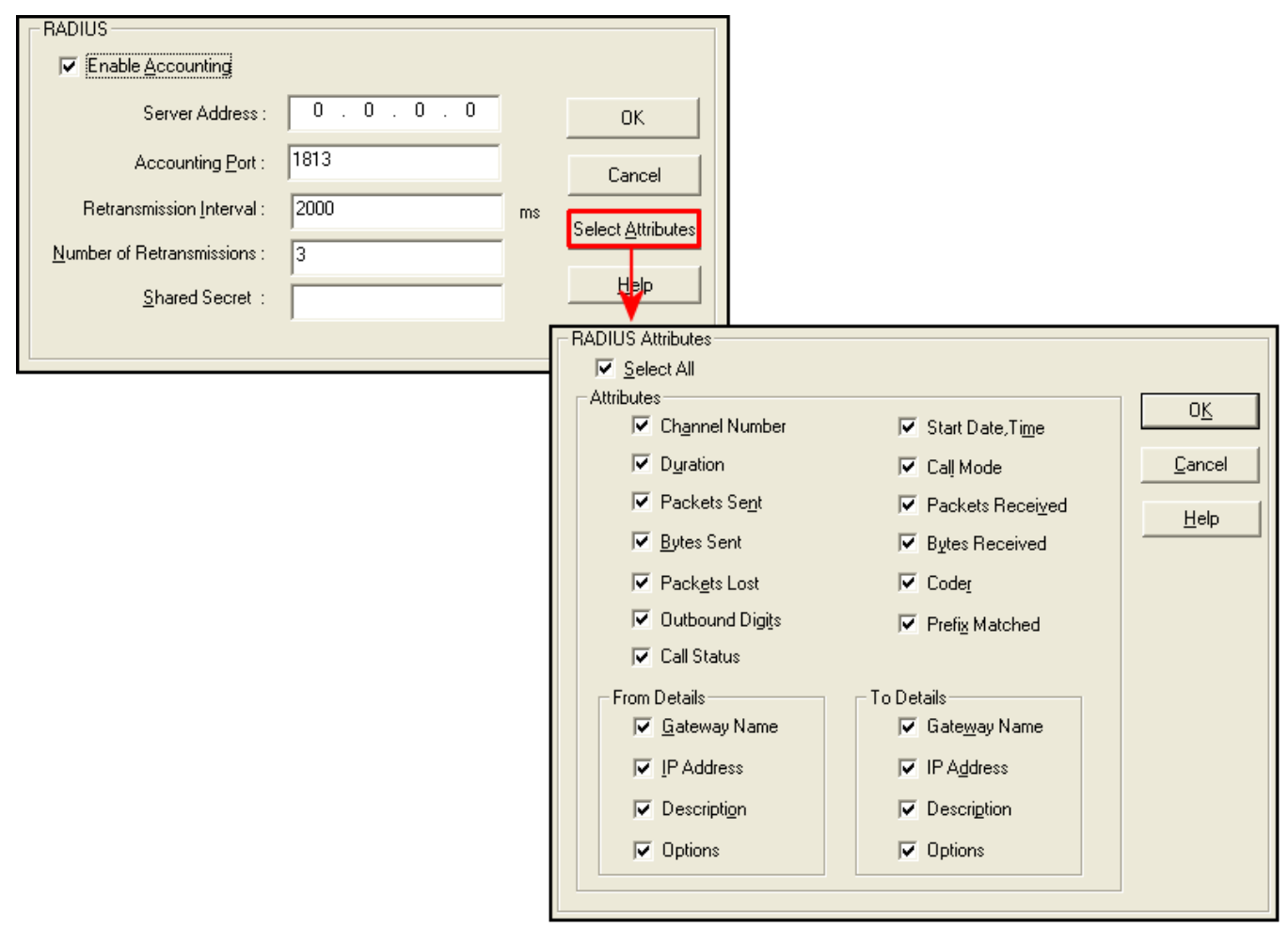

**Figure 4-21: RADIUS settings** 

The fields of the RADIUS screen are described in the table below.

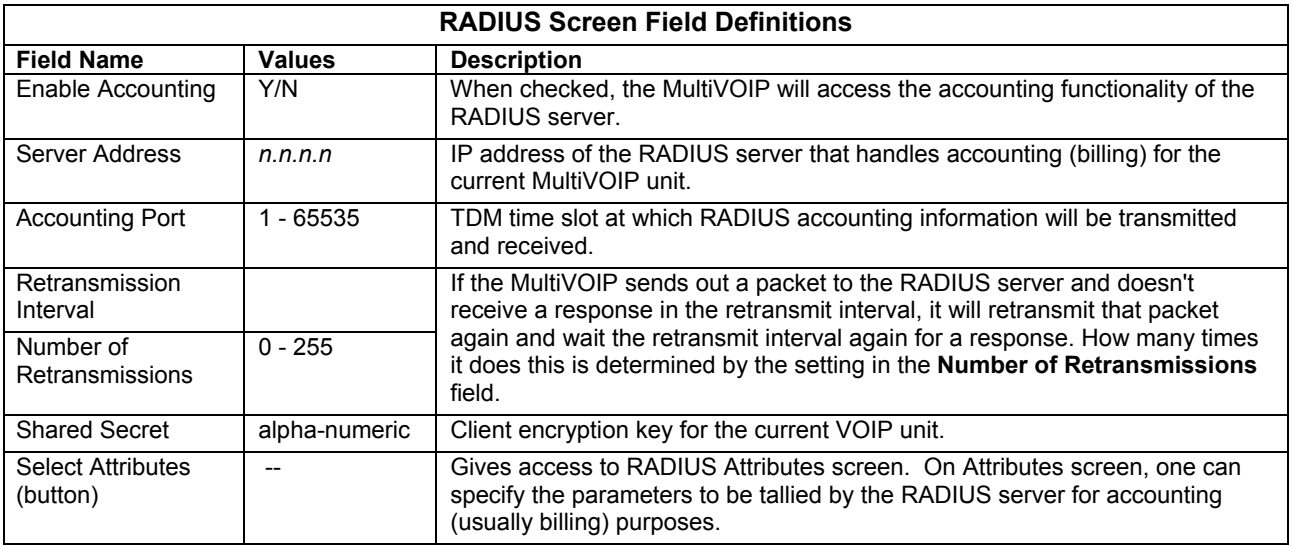

The RADIUS dialog box has a secondary dialog box, **RADIUS Attributes**, that allows you to customize accounting information sent to the RADIUS server by the MultiVOIP. The MultiVOIP software logs data about many aspects of the call traffic going through the MultiVOIP. The RADIUS Attributes screen lets you pick which aspects will be included in the accounting reports sent to the RADIUS server.

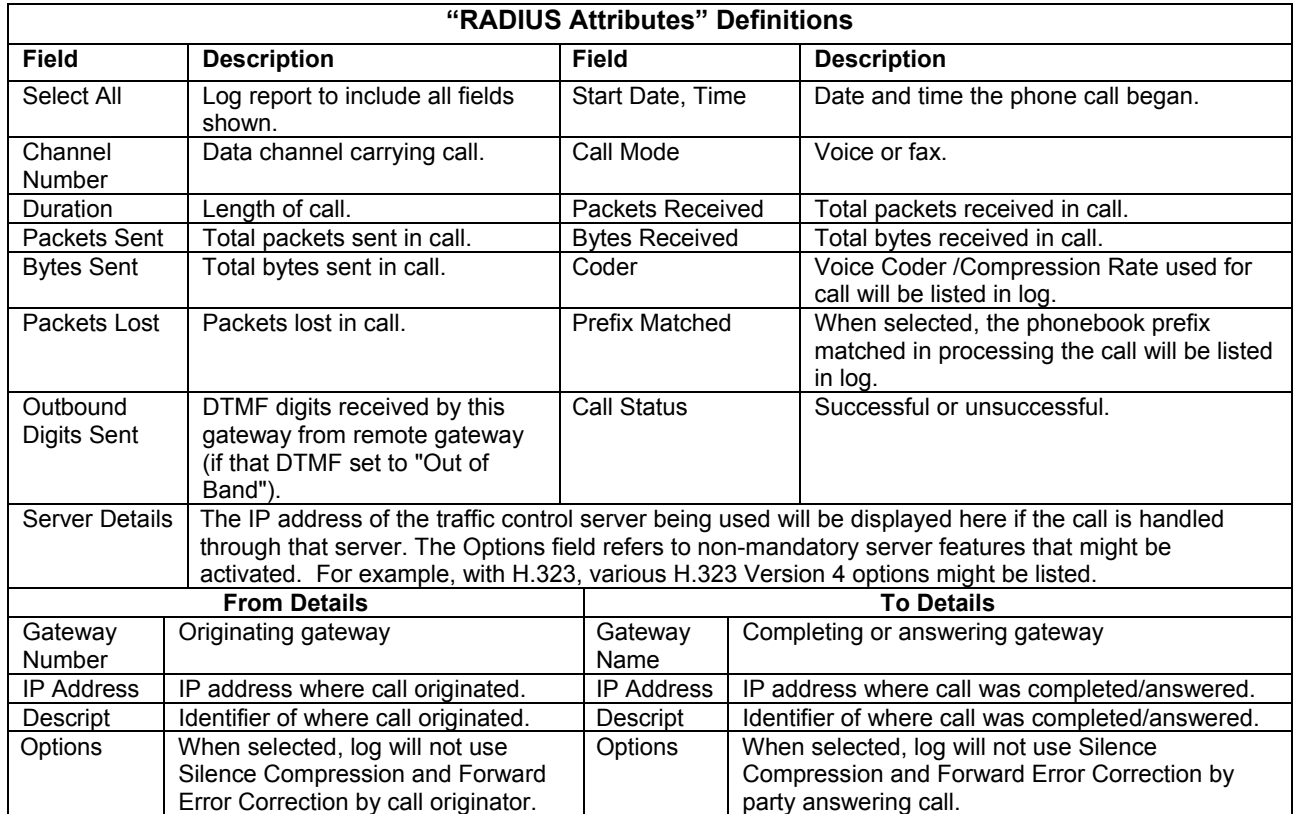

# **Logs/Traces**

The Logs/Traces screen lets you choose how the VOIP administrator will receive log reports about the MultiVOIP's performance and the phone call traffic that is passing through it. Log reports can be received in one of three ways:

- in the MultiVOIP program (interface),
- via email (SMTP), or
- at the MultiVoipManager remote VOIP system management program (SNMP).

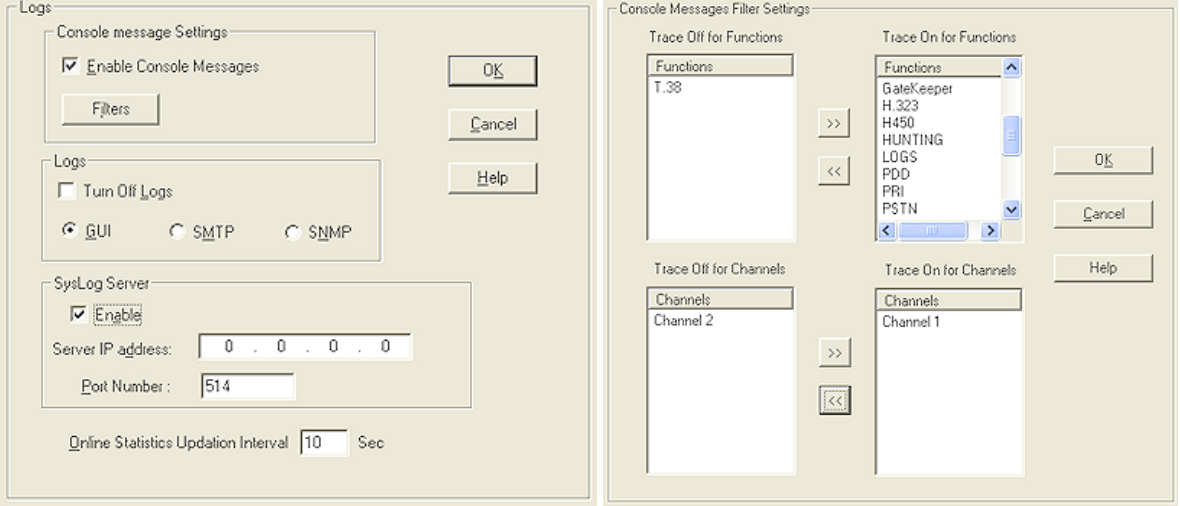

#### **Figure 4-22: Logs and Filters screens**

If you enable console messages, you can customize the types of messages to be included/excluded in log reports by clicking on the *Filters* button and using the **Console Messages Filter Settings** screen. If you use the logging function, select the logging option that applies to your VOIP system design. If you intend to use a SysLog Server program for logging, click in that Enable check box. The common SysLog logical port number is 514. If you intend to use the MultiVOIP web browser interface for configuration and control of MultiVOIP units, be aware that the web browser interface does not support logs directly. However, when the web browser interface is used, log files can still be sent to the VOIP administrator via email (which requires using the SMTP logging option).

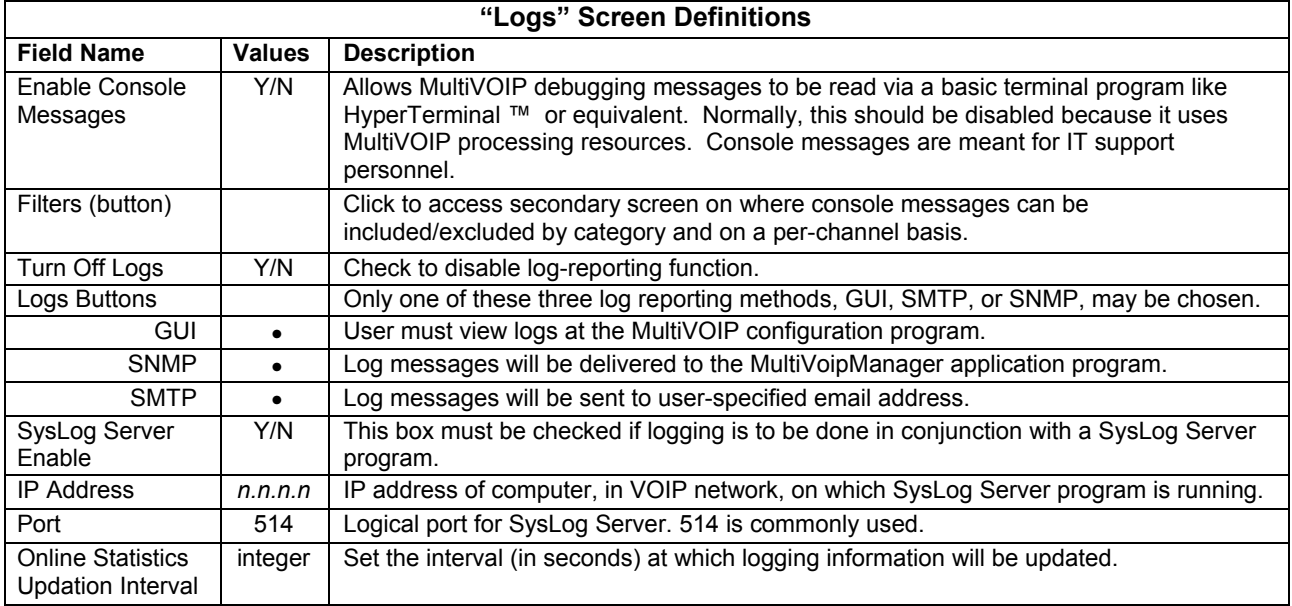

# **NAT Traversal**

Setting the NAT Traversal parameters. NAT (Network Address Translation) parameters are applicable only when the MultiVOIP is operating in SIP mode. STUN (Simple Traversal of UDP through NATs (Network Address Translation)) is a protocol for assisting devices behind a NAT firewall or router with their packet routing. *This is not available on the –SS models.*

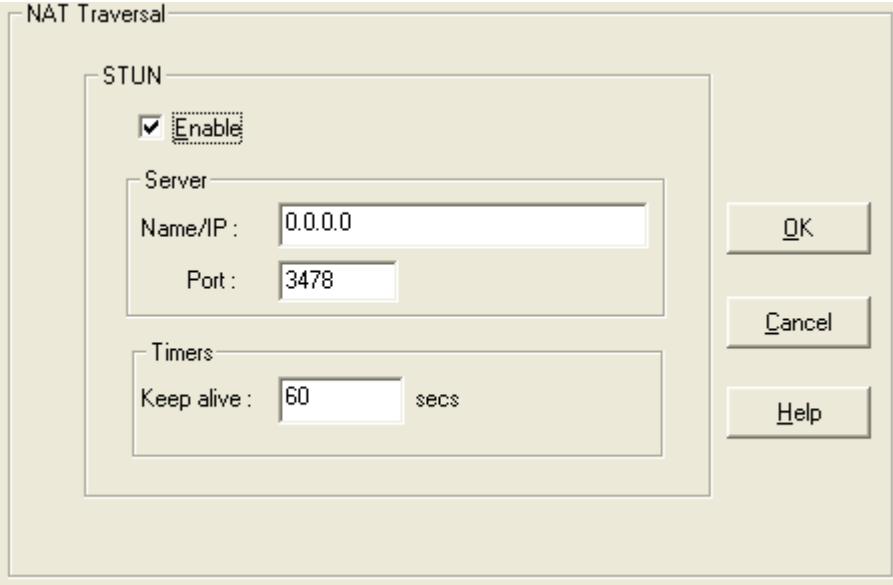

#### **Figure 4-23: NAT Traversal**

Descriptions for **NAT Traversal** screen fields are presented in the table below.

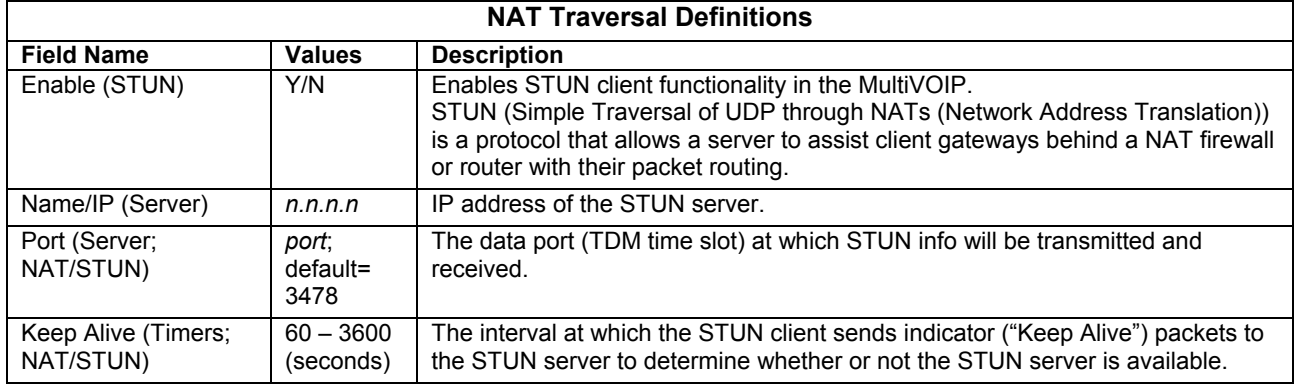

## **Supplementary Services**

Supplementary Services features derive from the H.450 standard, which brings to the VOIP telephony functionality once only available with PSTN or PBX telephony. Even though the H.450 standard refers only to H.323, Supplementary Services are still applicable to the SIP and SPP VOIP protocols.

Of the features implemented under Supplementary Services, three are very closely related: Call Transfer, Call Hold, and Call Waiting. Call Name Identification is similar but not identical to the premium PSTN feature commonly known as **Caller ID**.

**Call Transfer**. Call Transfer allows one party to re-connect the party with whom they have been speaking to a third party. The first party is disconnected when the third party becomes connected. Feature is used by a programmable phone keypad sequence (for example, #7).

**Call Hold**. Call Hold allows one party to maintain an idle (non-talking) connection with another party while receiving another call (Call Waiting), while initiating another call (Call Transfer), or while performing some other call management function. Feature is used by a programmable phone keypad sequence (for example, #7).

**Call Waiting**. Call Waiting notifies an engaged caller of an incoming call and allows them to receive a call from a third party while the party with whom they have been speaking is put on hold. Feature is used by a programmable phone keypad sequence (for example, #7).

**Call Name Identification**. When enabled for a given VOIP unit (the 'home' VOIP), this feature gives notice to remote VOIPs involved in calls. Notification goes to the remote VOIP administrator, not to individual phone stations. When the home VOIP is the caller, a plain English descriptor will be sent to the remote VOIP identifying the channel over which the call is being originated (for example, "Calling Party - Omaha Sales Office Line 2"). If that VOIP channel is dedicated to a certain individual, the descriptor could say that, as well (for example "Calling Party - Harold Smith in Omaha"). When the home VOIP receives a call from any remote VOIP, the home VOIP sends a status message back to that caller. This message confirms that the home VOIP's phone channel is either busy or ringing or that a connection has been made (for example, "Busy Party - Omaha Sales Office Line 2"). These messages appear in the **Statistics – Call Progress** screen of the remote VOIP.

Note that Supplementary Services parameters are applied on a channel-by-channel basis. However, once you have established a set of supplementary parameters for a particular channel, you can apply this entire set of parameters to another channel by using the *Copy Channel* button and its dialog box - to copy a set of Supplementary Services parameters to all channels, select "Copy to All" and click *Copy*.

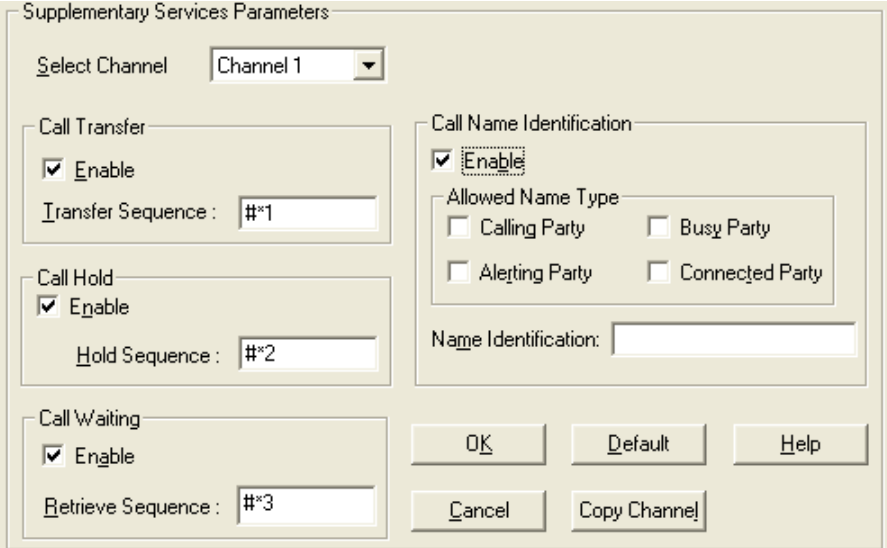

**Figure 4-24: Supplementary Services** 

The **Supplementary Services** fields are described in the tables below.
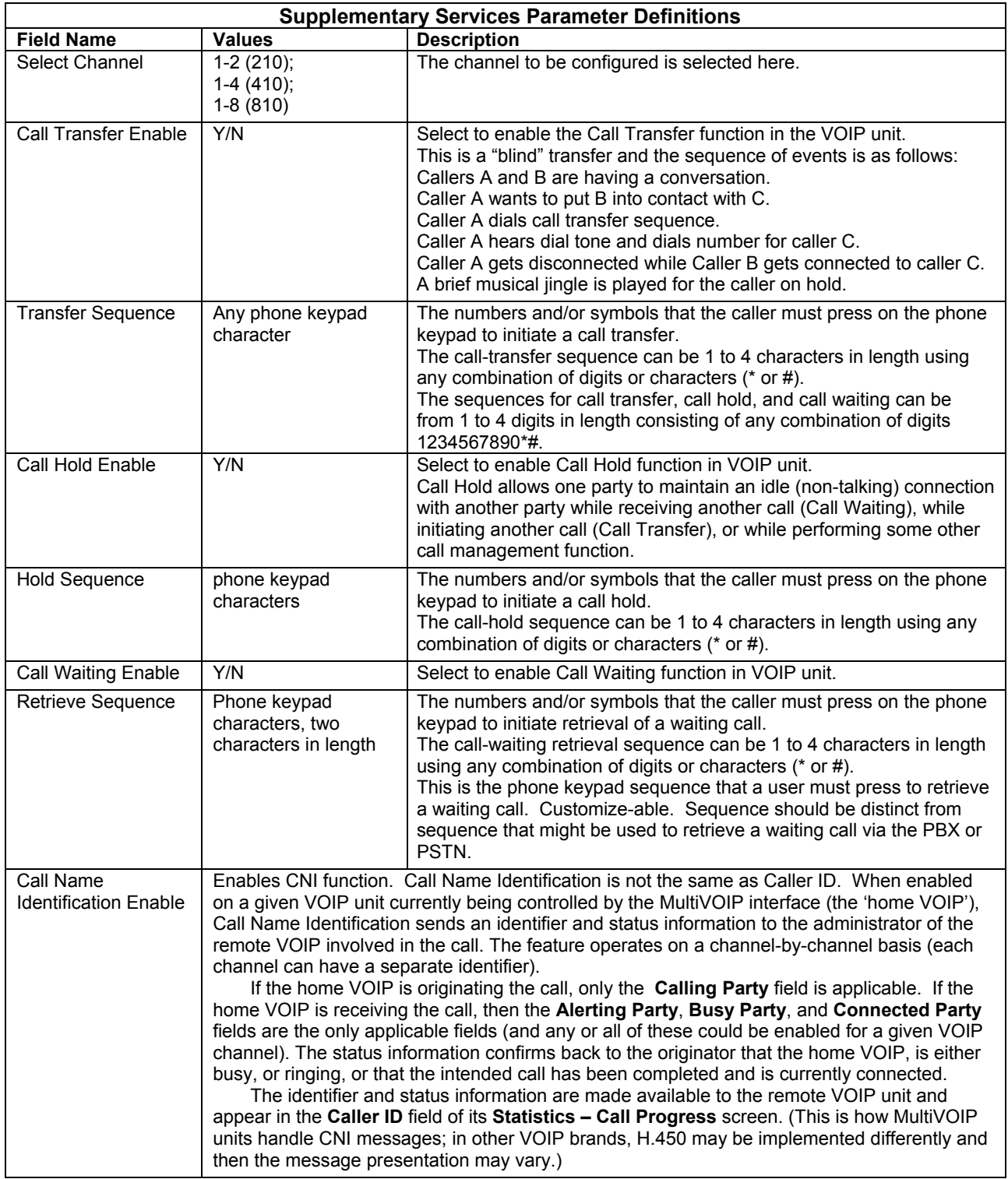

*Table is continued on next page…* 

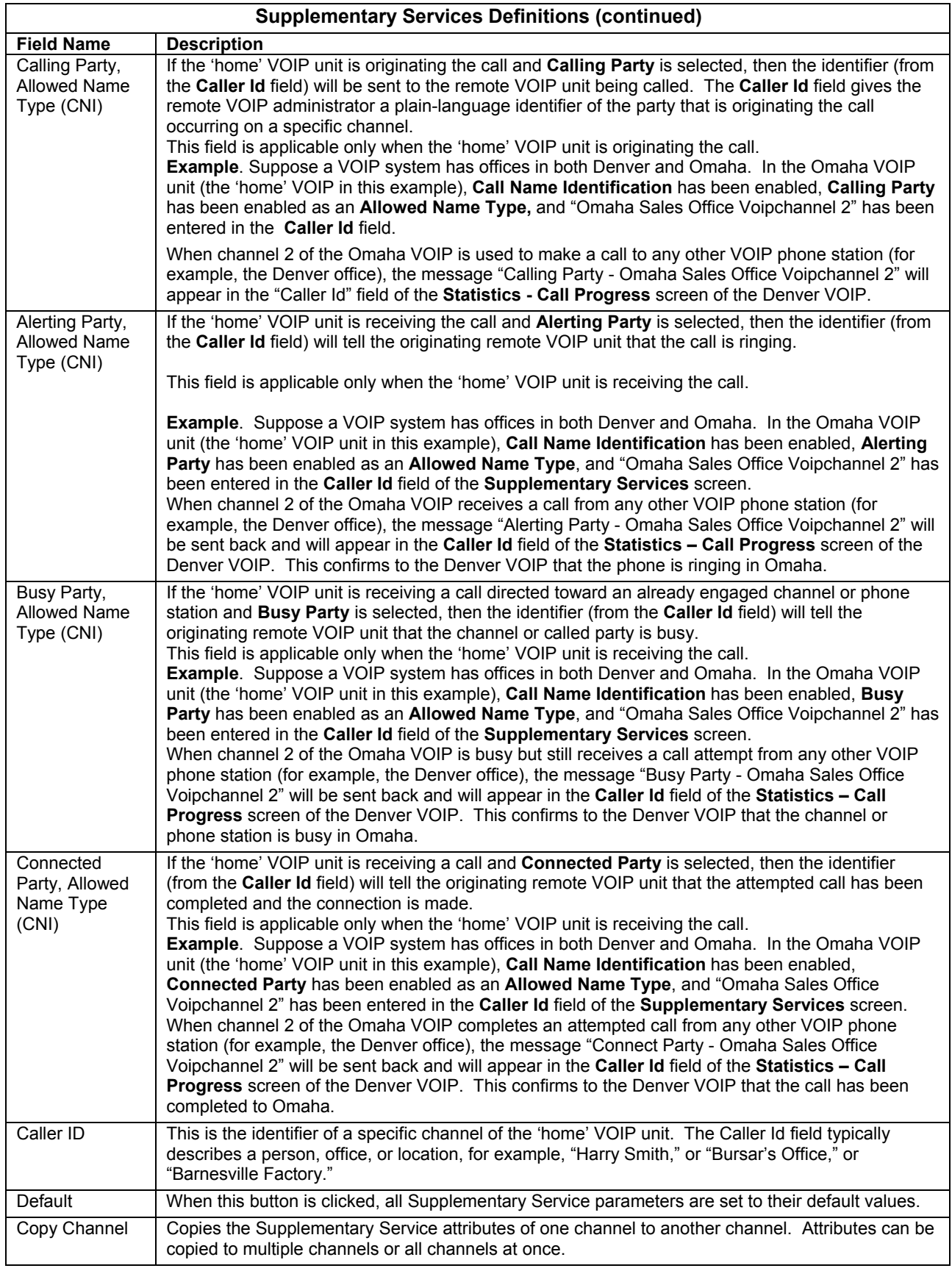

#### **Save Settings**

#### **Save & Reboot**

Saving the MultiVOIP Configuration. When values have been set for all of the MultiVOIP's various operating parameters, click on **Save Setup** in the sidebar, then *Save & Reboot*.

Creating a User Default Configuration. When a "Setup" (complete grouping of parameters) is being saved, you will be prompted about designating that setup as a "User Default" setup. A User Default setup may be useful as a baseline of site-specific values to which you can easily revert. Establishing a User Default Setup is optional.

#### **Connection**

#### **Settings**

This is also accessible from the Start menu in the MultiVOIP software folder.

Set Baud Rate. The **Connection** option in the sidebar menu has a "Settings" item that includes the baudrate setting for the COM port of the computer running the MultiVOIP software.

First, it is important to note that the default COM port established by the MultiVOIP program is COM1. *Do not accept the default value until you have checked the COM port allocation on your PC*. To do this, check for COM port assignments in the system resource manager of your Windows operating system. If COM1 is not available, you must change the COM port setting to a COM port that you have confirmed as being available on your PC.

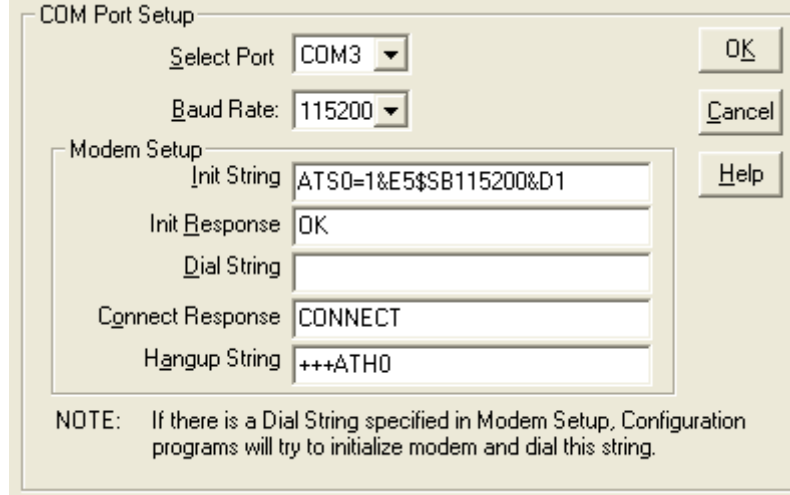

**Figure 4-25: COM port setup** 

#### **Troubleshooting Software Issues**

In the lower left corner of the screen, the connection status of the MultiVOIP will be displayed. The messages in the lower left corner will change as detection occurs. The message "MultiVOIP Found" confirms that the MultiVOIP is in contact with the MultiVOIP configuration program. If the message displayed is "MultiVOIP Not Found!" please try the resolutions below.

#### **Fixing a COM Port Problem**

If the MultiVOIP main screen appears but is grayed out and seems inaccessible, the COM port that was specified for its communication with the PC is unavailable and must be changed. An error message will appear.

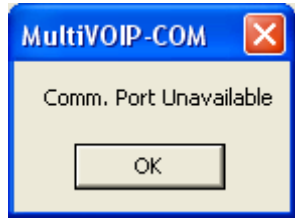

**Figure 4-26: Error pop-up** 

To change the COM port setting, use the **COM Port Setup** dialog box, by going to the **Connection** pulldown menu and choosing "Settings" or use the left side control panel. In the "Select Port" field, select a COM port that is available on the PC (if no COM ports are currently available, re-allocate COM port resources in the computer's MS Windows operating system to make one available).

#### **Fixing a Cabling Problem**

If the MultiVOIP cannot be located by the computer, three error messages will appear (saying "Multi-VOIP Not Found", "Phone Database Not Read" and "Password Phone Database Not Read).

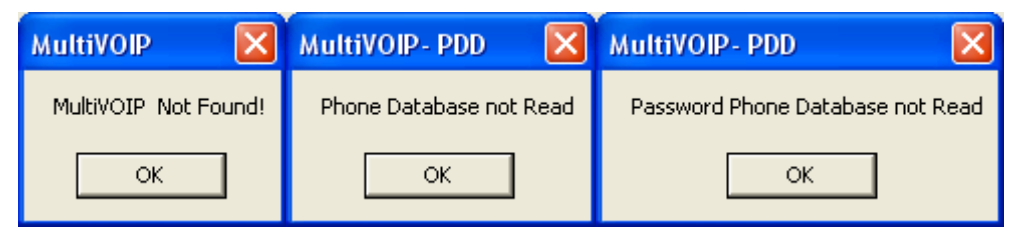

**Figure 4-27: Cabling errors** 

In this case, the MultiVOIP is simply disconnected from the network. For instructions on MultiVOIP cable connections, see the Cabling section of Chapter 3.

# **Chapter 5 – Phone Book Configuration**

### **Introduction**

When a VOIP serves a PBX system, it's important that the operation of the VOIP be transparent to the telephone end user. That is, the VOIP should not entail the dialing of extra digits to reach users elsewhere on the network that the VOIP serves. On the contrary, VOIP service more commonly reduces dialed digits by allowing users (served by PBXs in facilities in distant cities) to dial their co-workers with 3-, 4-, or 5-digit extensions as if they were in the same facility.

Furthermore, the setup of the VOIP generally should allow users to make calls on a non-toll basis to any numbers accessible without toll by users at all other locations on the VOIP system. Consider, for example, a company with VOIP-equipped offices in New York, Miami, and Los Angeles, each served by its own PBX. When the VOIP phone books are set correctly, personnel in the Miami office should be able to make calls without toll not only to the company's offices in New York and Los Angeles, but also to any number that's local in those two cities.

To achieve transparency of the VOIP telephony system and to give full access to all types of non-toll calls made possible by the VOIP system, the VOIP administrator must properly configure the "Outbound" and "Inbound" phone-books of each VOIP in the system.

The "Outbound" phonebook for a particular VOIP unit describes the dialing sequences required for a call to originate locally (typically in a PBX in a particular facility) and reach any of its possible destinations at remote VOIP sites, including non-toll calls completed in the PSTN at the remote site.

The "Inbound" phonebook for a particular VOIP unit describes the dialing sequences required for a call to originate remotely from any other VOIP sites in the system, and to terminate on that particular VOIP.

Briefly stated, *the MultiVOIP's Outbound phonebook lists the phone stations it can call; its Inbound phonebook describes the dialing sequences that can be used to call that MultiVOIP and how those calls will be directed.* The phone numbers are not literally "listed" individually, but are, instead, described by rule.

## **Identify Remote VOIP Site to Call**

When you're done installing the MultiVOIP, you'll want to confirm that it is configured and operating properly. To do so, it's good to have another VOIP that you can call for testing purposes. You'll want to confirm end-to-end connectivity. You'll need IP and telephone information about that remote site.

If this is the very first VOIP in the system, you'll want to coordinate the installation of this MultiVOIP with an installation of another unit at a remote site.

## **Identify VOIP Protocol to be Used**

Will you use H.323, SIP, or SPP? Each has advantages and disadvantages. Although it is possible to mix protocols in a single VOIP system, it is highly desirable to use the same VOIP protocol for all VOIP units in the system. SPP is a non-standard protocol developed by Multi-Tech. SPP is not compatible with the "Proprietary" protocol used in Multi-Tech's earlier generation of VOIP gateways. *The –SS series of MultiVOIPs only support the SIP protocol. The –FX models do not support H.323.*

# **Phonebook Starter Configuration**

This section will walk you through the phone book setup with examples that will aid in entering the correct numbers needed to have the MultiVOIP working correctly. To do this part of the setup, you need access to another VOIP that you can call to conduct a test. It should be at a remote location, typically somewhere outside of your building. You must know the phone number and IP address for that site. We are assuming here that the MultiVOIP will operate in conjunction with a PBX.

You must configure both the Outbound Phonebook and the Inbound Phonebook. A starter configuration only means that two VOIP locations will be set up to begin the system and establish VOIP communication. Once this is accomplished, you can easily add other VOIP sites to the network.

### **Outbound Phonebook**

- 1. Open the MultiVOIP program. (**Start** | **MultiVOIP xxx** | **Configuration**)
- 2. Go to **Phone Book** | **Outbound Phonebook** | **Add Entry**.
- 3. On a sheet of paper, write down the calling code of the remote VOIP (area code, country code, city code, etc.) that you'll be calling.

Follow the example that best fits your situation:

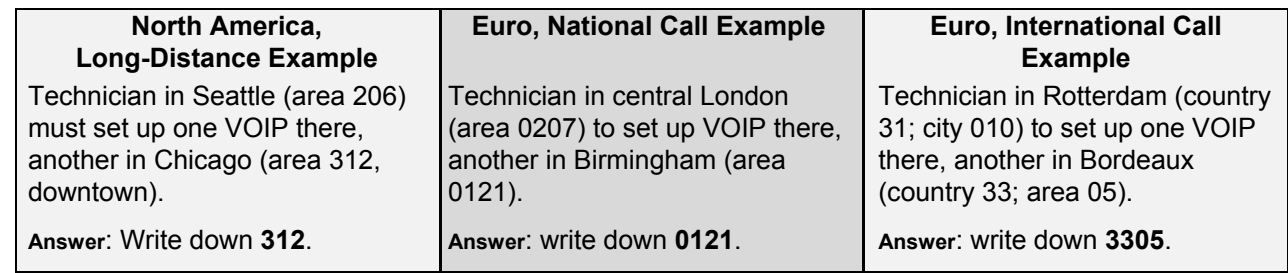

4. Suppose you want to call a phone number outside of your building using a phone station that is an extension from your PBX system (if present). What digits must you dial? Often a "9" or "8" must be dialed to "get an outside line" through the PBX (i.e., to connect to the PSTN). Generally, "1 "or "11" or "0" must be dialed as a prefix for calls outside of the calling code area (long-distance calls, national calls, or international calls).

On a sheet of paper, write down the digits you must dial before you can dial a remote area code.

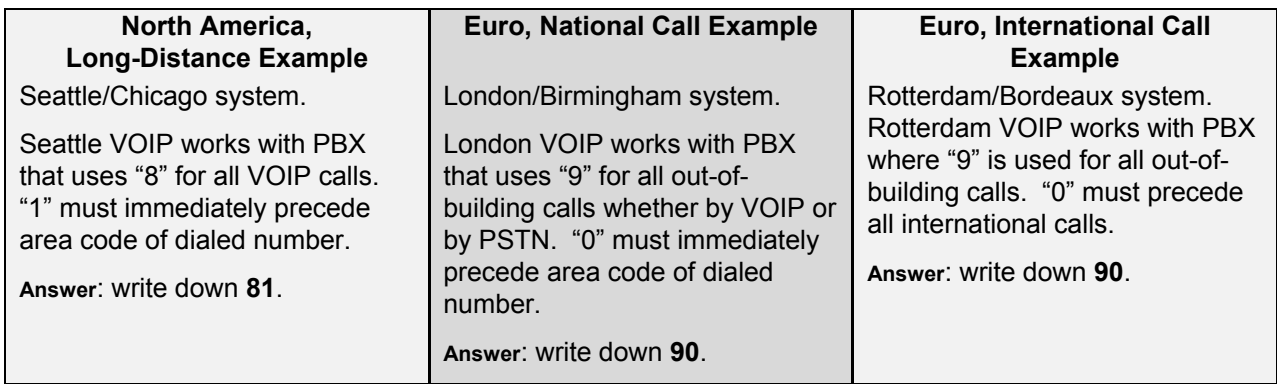

5. In the "Destination Pattern" field of the **Add/Edit Outbound Phonebook** screen, enter the digits from step 4 followed by the digits from step 3.

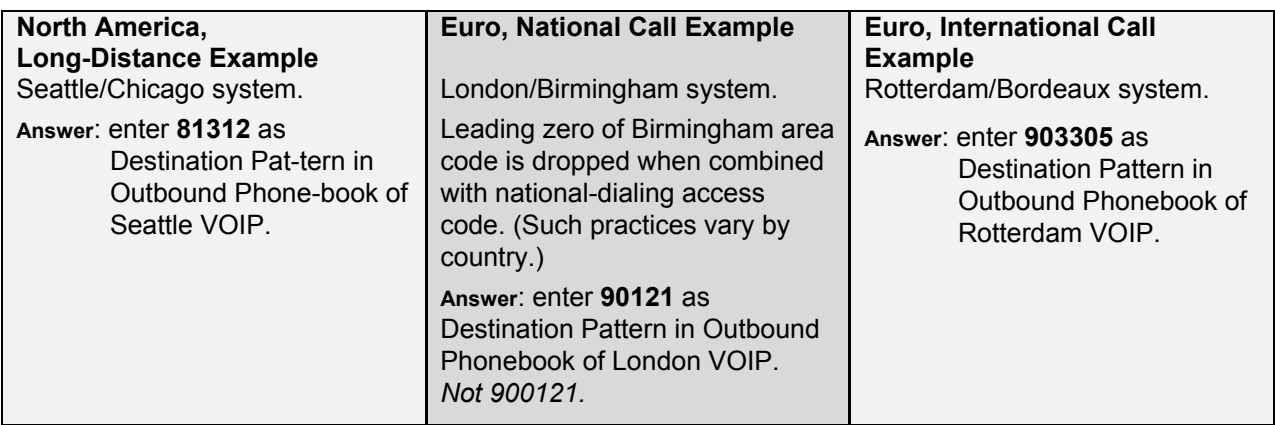

6. In the "Remove Prefix" field, enter the initial PBX access digit ("8" or "9").

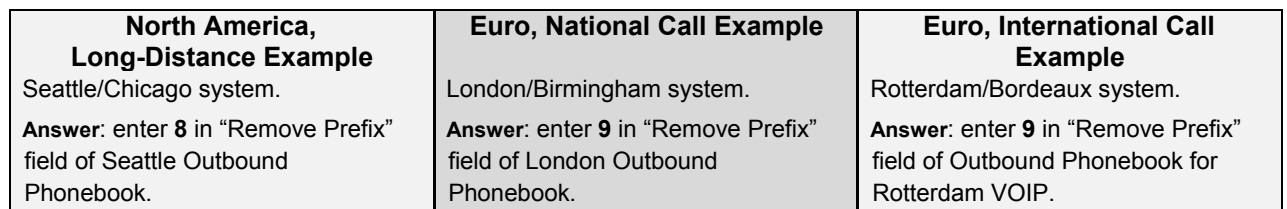

**Note:** Some PBXs will not 'hand off' the "8" or "9" to the VOIP. But for those PBX units that do, it's important to enter the "8" or "9" in the "Remove Prefix" field in the Outbound Phonebook. This precludes the problem of having to make two inbound phonebook entries at remote VOIPs, one to account for situations where "8" is used as the PBX access digit and another for when "9" is used.

- 7. In the "Protocol Type" field group, select the VOIP protocol that you will use (H.323, SIP, or SPP). Use the appropriate screen under **Configuration | Call Signaling** to configure the VOIP protocol in detail.
- 8. Click **OK** to exit from the **Add/Edit Outbound Phonebook** screen.

### **Inbound Phonebook**

- 1. Open the MultiVOIP program. (**Start** | **MultiVOIP xxx** | **Configuration**)
- 2. Go to **Phone Book** | **Inbound Phonebook** | **Add Entry**.
- 3. In the "Remove Prefix" field, enter your local calling code (area code, country code, city code, etc.) preceded by any other "access digits" that are required to reach your local site from the remote VOIP location (think of it as though the call were being made through the PSTN – even though it will not be).

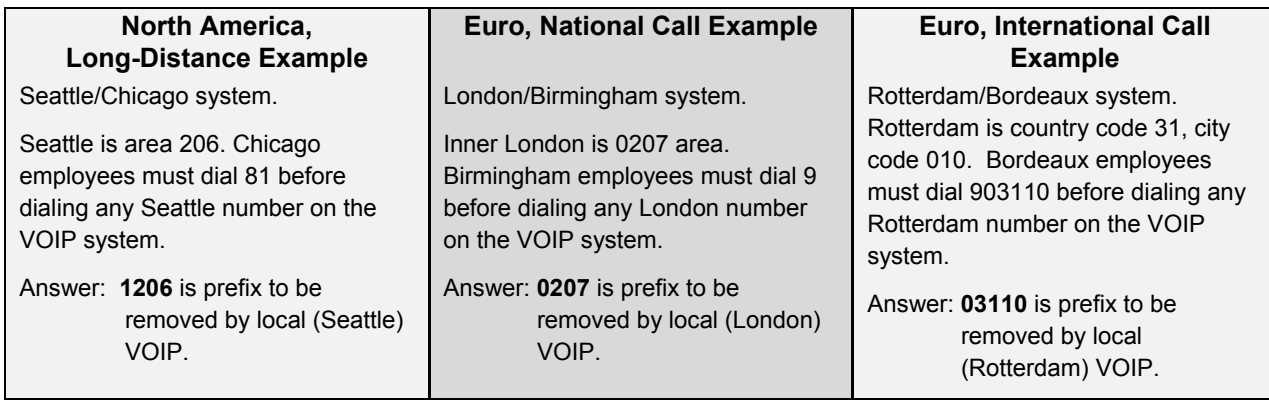

4. In the "Add Prefix" field, enter any digits that must be dialed from your local VOIP to gain access to the PSTN.

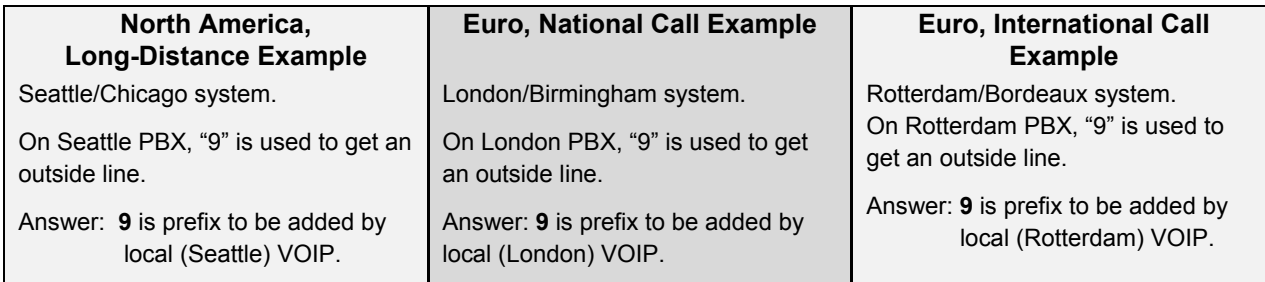

- 5. In the "Channel Number" field, enter "Hunting." A "hunting" value means the VOIP unit will assign the call to the first available channel. If desired, specific channels can be assigned to specific incoming calls (i.e., to any set of calls received with a particular incoming dialing pattern).
- 6. In the "Description" field, it is useful to describe the ultimate destination of the calls. For example, in a New York City VOIP system, "incoming calls to Manhattan office," might describe a phonebook entry, as might the descriptor "incoming calls to NYC local calling area." The description should make the routing of calls easy to understand. For this, 40 characters are the maximum.

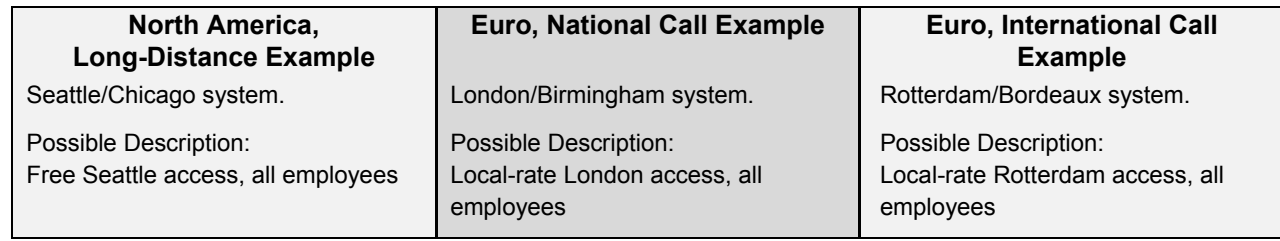

- 7. Repeat steps 2-6 for each inbound phonebook entry. When all entries are complete, go to step 8.
- 8. Click **OK** to exit the inbound phonebook screen.
- 9. Click on **Save Setup**. Highlight **Save and Reboot**. Click **OK**.

Your starter inbound phonebook configuration is complete.

# **Phone Book Descriptions**

### **Outbound Phone Book/List Entries**

Fields in the "Details" section will differ depending on the protocol (H.323, SIP, or SPP) of the selected list entry to which the details pertain.

| <b>Destination Pattern</b>          | <b>IP Address</b>             | Protocol                | Description | Alternal |  |  |  |
|-------------------------------------|-------------------------------|-------------------------|-------------|----------|--|--|--|
| 130                                 | 192.168.1.130                 | H.323                   |             |          |  |  |  |
| 21<br>81                            | 192.168.2.210<br>192.168.2.81 | H.323<br>H.323          |             |          |  |  |  |
|                                     |                               |                         |             |          |  |  |  |
|                                     |                               |                         |             |          |  |  |  |
|                                     |                               |                         |             |          |  |  |  |
|                                     |                               |                         |             |          |  |  |  |
| ∢                                   | <b>TITL</b>                   |                         |             | ≯        |  |  |  |
| Number of Entries :<br>$^{\circ}$ 3 |                               |                         |             |          |  |  |  |
| Details:<br>Remove Prefix:          |                               |                         |             |          |  |  |  |
| Add<br>Add Prefix:                  |                               |                         |             |          |  |  |  |
|                                     |                               |                         |             |          |  |  |  |
| Edit<br>Gatekeeper: not used        |                               |                         |             |          |  |  |  |
| Gateway H.323 ID:<br>Delete         |                               |                         |             |          |  |  |  |
| Gateway Prefix:                     |                               |                         |             |          |  |  |  |
| H.323 Port: 1720                    |                               |                         |             | Close    |  |  |  |
| Transport Protocol:                 |                               |                         |             |          |  |  |  |
| Help<br>SIP URL:                    |                               |                         |             |          |  |  |  |
| Round Trip Delay: 300               | ms                            |                         |             |          |  |  |  |
|                                     |                               | Alternate Phone Number: |             |          |  |  |  |

**Figure 5-1: Outbound Phone Book** 

#### **Add/Edit Outbound Phone Book**

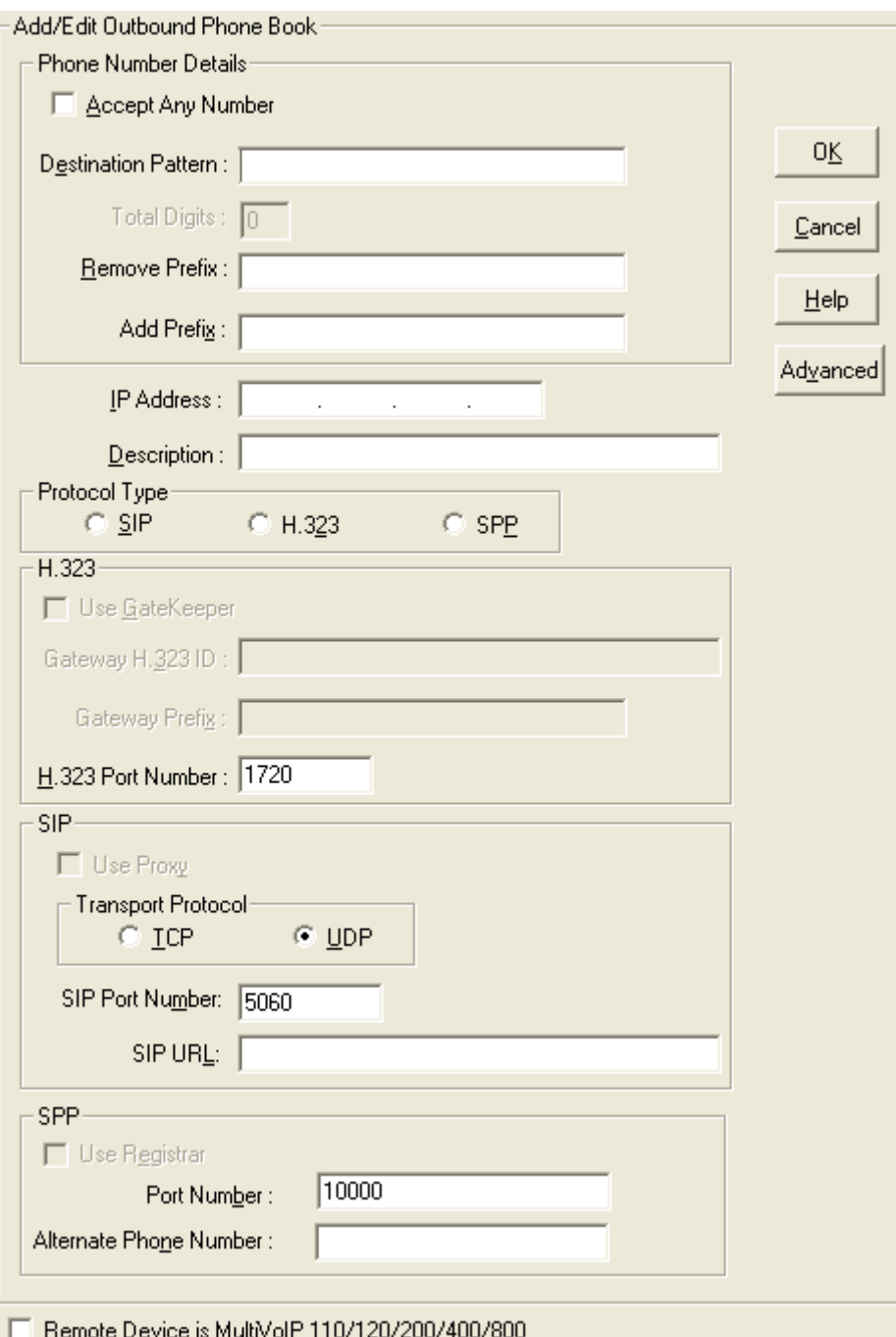

#### **Figure 5-2: Add/Edit screen**

Enter Outbound Phone Book data for your MultiVOIP unit. Note that the Advanced button gives access to the Alternate IP Routing feature, if needed. Alternate IP Routing can be implemented in a secondary screen (as described after the primary screen field definitions below). *The –SS will only allow SIP settings and the –FX models will not allow H.323.*

The fields of the **Add/Edit Outbound Phone Book** screen are described in the table below.

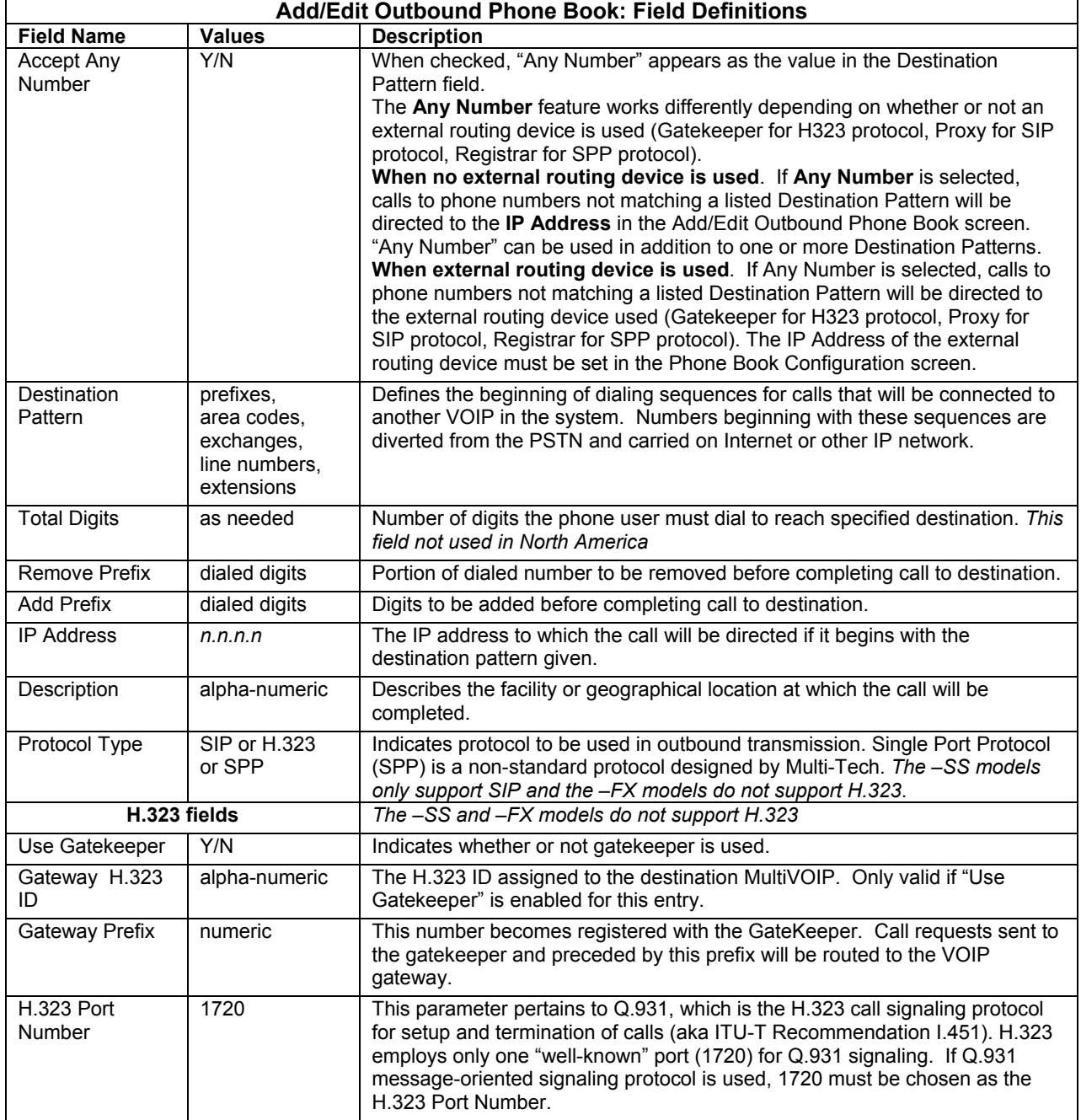

*Table is continued on next page…* 

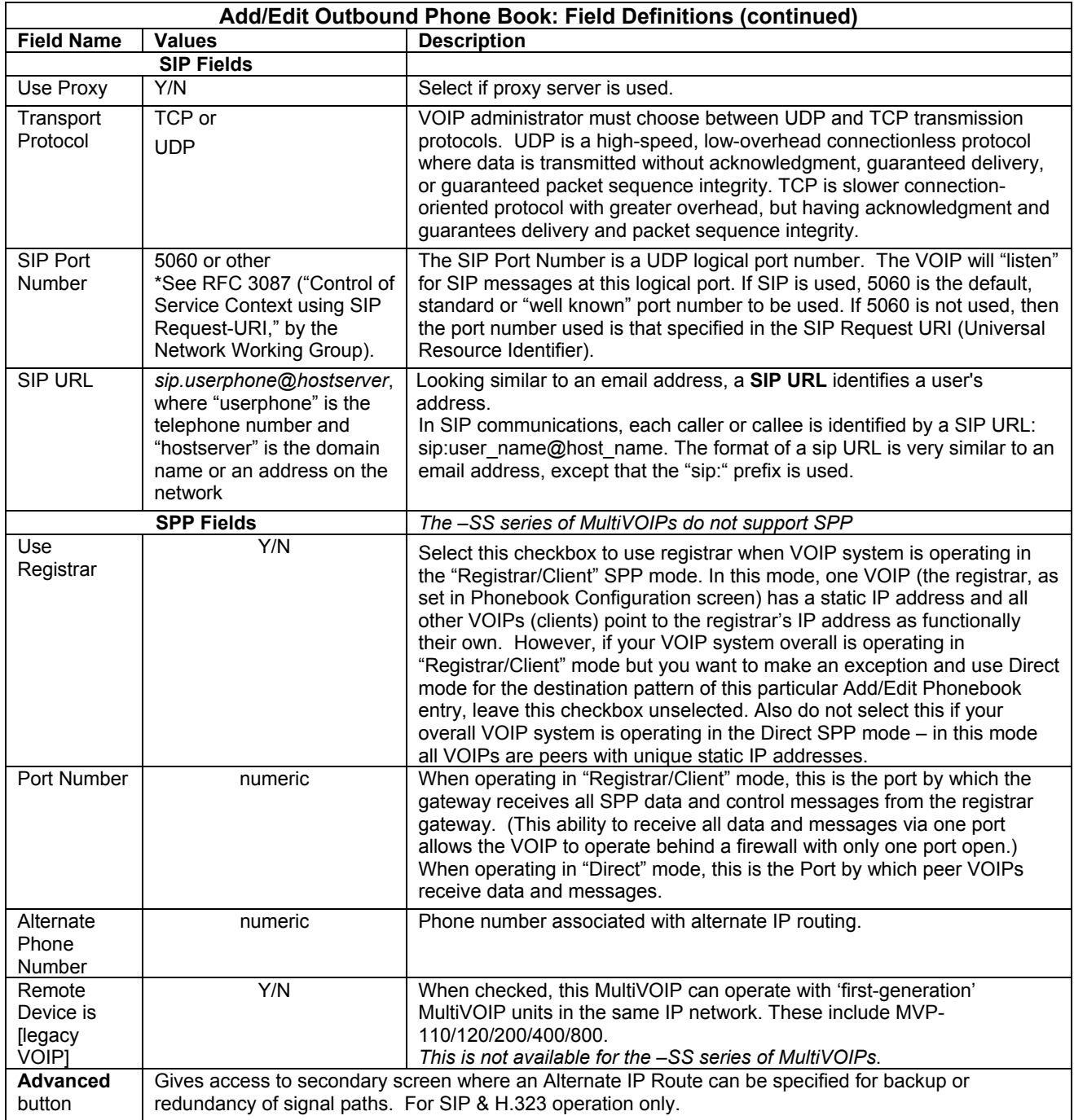

Clicking on the **Advanced** button brings up the **Alternate Routing** secondary screen. This feature provides an alternate path for calls if the primary IP network cannot carry the traffic. Often in cases of failure, call traffic is temporarily diverted into the PSTN. However, this feature could also be used to divert traffic to a redundant (backup) unit in case one VOIP unit fails. The user must specify the IP address of the alternate route for each destination pattern entry in the Outbound Phonebook.

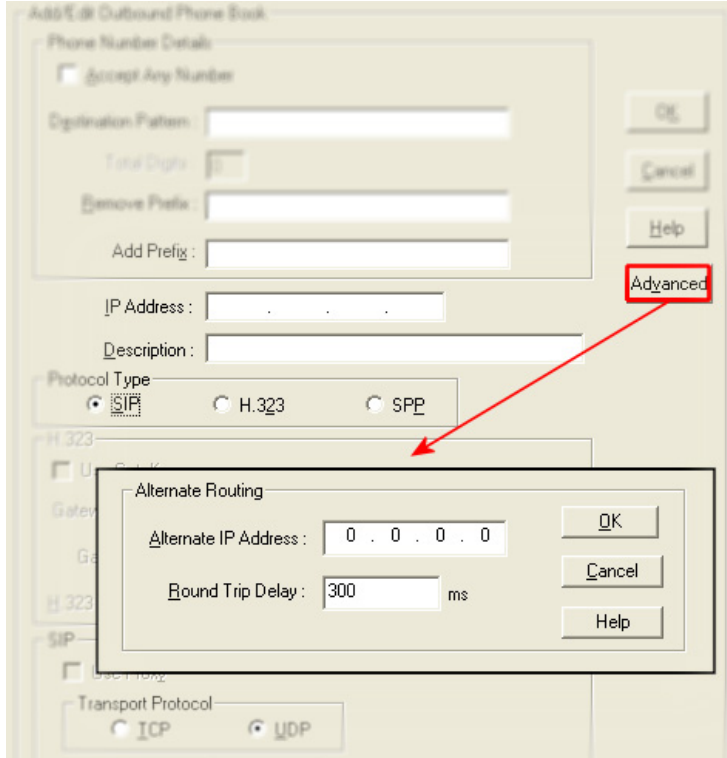

**Figure 5-3: Advanced button** 

| <b>Alternate Routing Field Definitions</b> |                                   |                                                                                                    |  |  |
|--------------------------------------------|-----------------------------------|----------------------------------------------------------------------------------------------------|--|--|
| <b>Field Name</b>                          | <b>Values</b>                     | <b>Description</b>                                                                                                    |  |  |
| Alternate IP<br>Address                    | n.n.n.n                           | Alternate destination for outbound data traffic in case of excessive delay in data<br>transmission.                                                                                                    |  |  |
| Round Trip<br>Delay                        | Default is<br>300<br>milliseconds | The Round Trip Delay is the criterion for judging when a data pathway is<br>considered blocked. When the delay exceeds the threshold specified here, the<br>data stream will be diverted to the alternate destination specified as the Alternate IP<br>Address. |  |  |

The Alternate Routing function facilitates PSTN Failover protection, that is, it allows you to re-route VOIP calls automatically over the PSTN if the VOIP system fails. The MultiVOIP can be programmed to respond to excessive delays in the transmission of voice packets, which the MultiVOIP interprets as a failure of the IP network. Upon detecting an excessive delay in transmission of voice packets (overly high "latency" in the network) the MultiVOIP diverts the call to another IP address, which itself is connected to the PSTN (for example, via an FXO port on the self-same MultiVOIP could be connected to the PSTN).

**PSTN Failover Feature**. The MultiVOIP can be programmed to divert calls to the PSTN temporarily in case the IP network fails. See Figure 5-4 below for example.

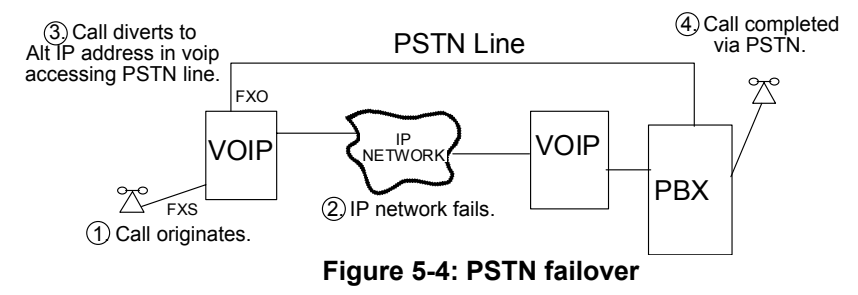

#### **Inbound Phone Book/List Entries**

The "Details" and "Registration Options" sections will display information based on the setup and protocols chosen. The "Subscription Options" area is used in conjunction with a Voice Mail Server.

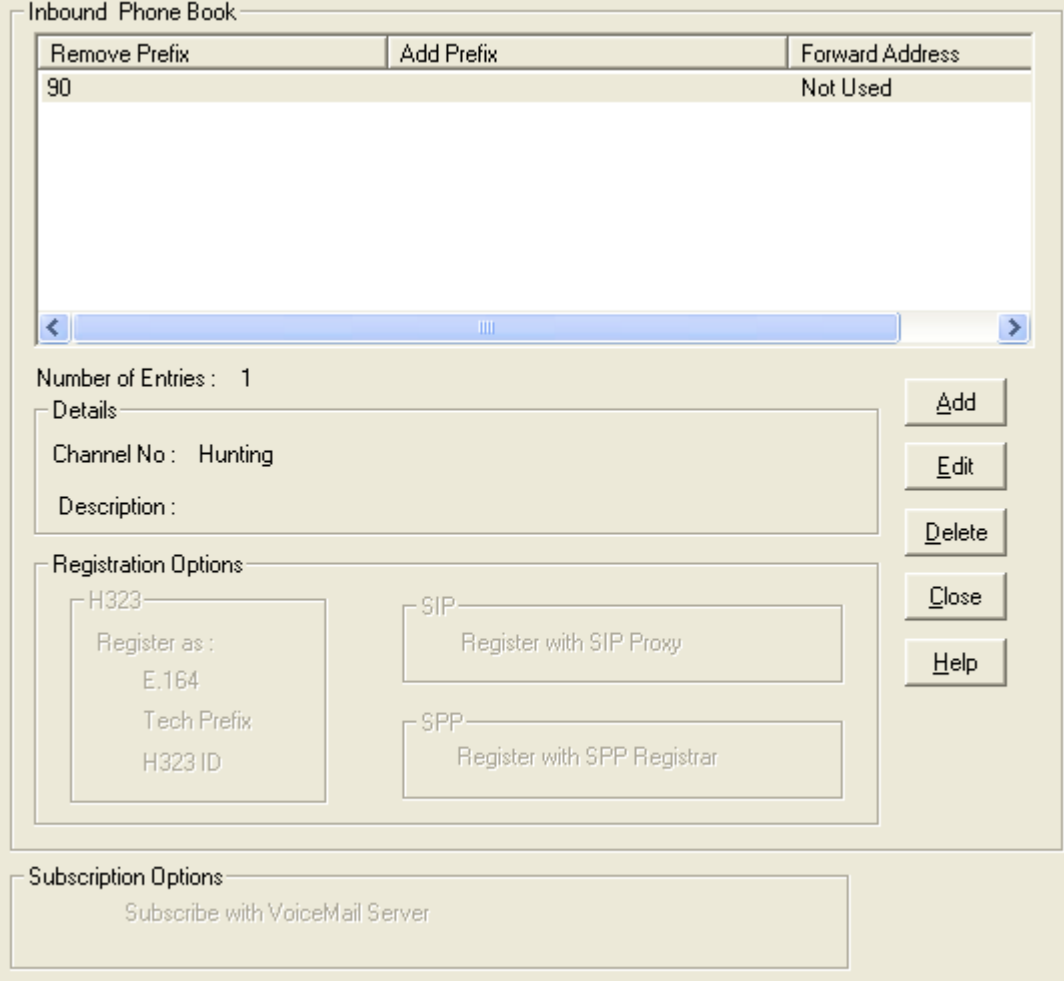

**Figure 5-5: Inbound phonebook entries** 

### **Add/Edit Inbound Phone Book**

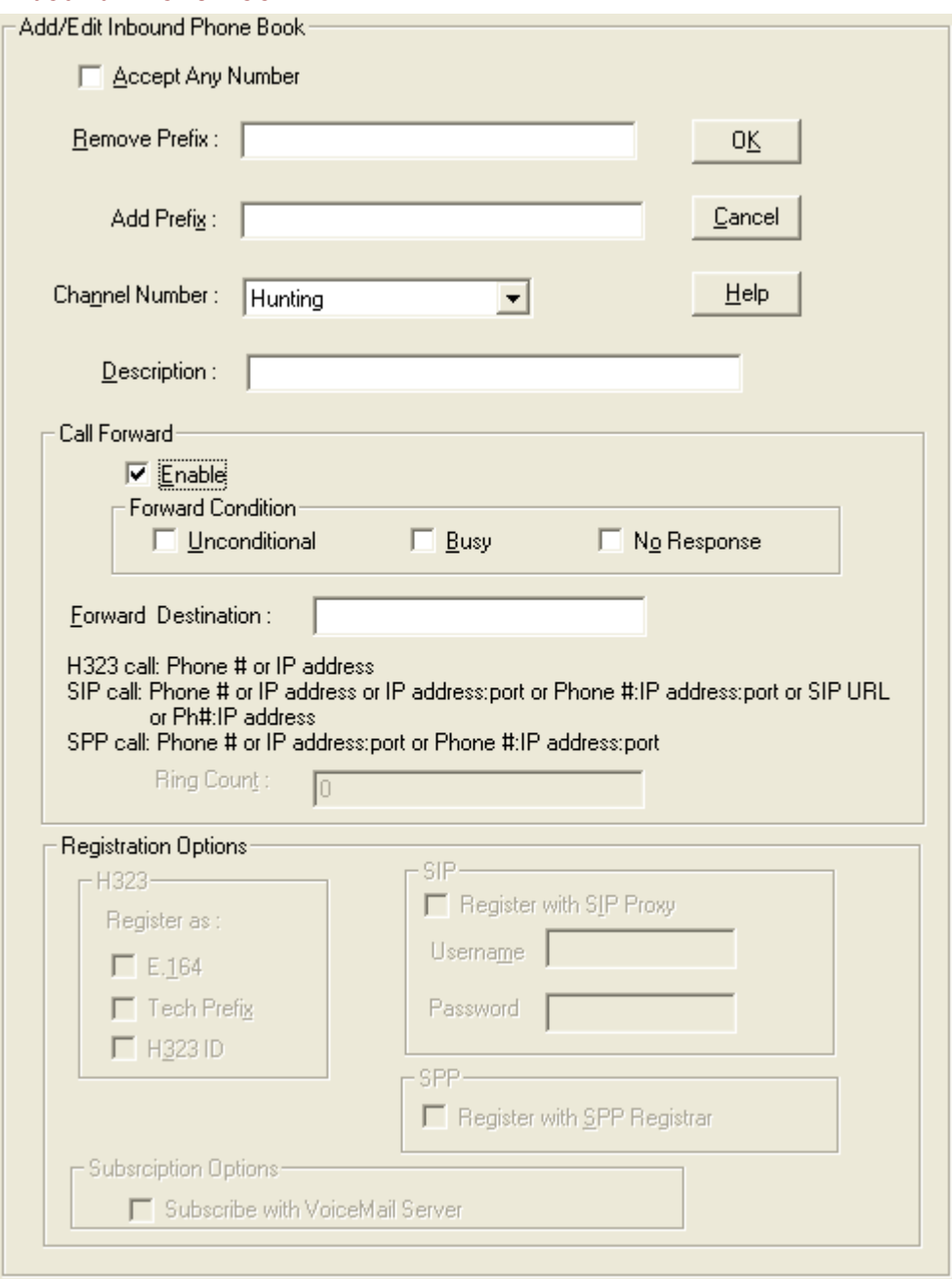

**Figure 5-6: Add/Edit Inbound Phone Book** 

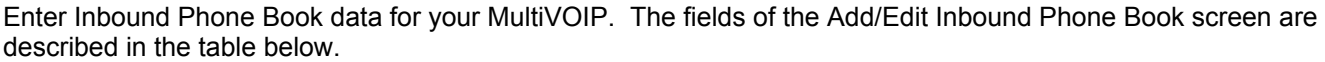

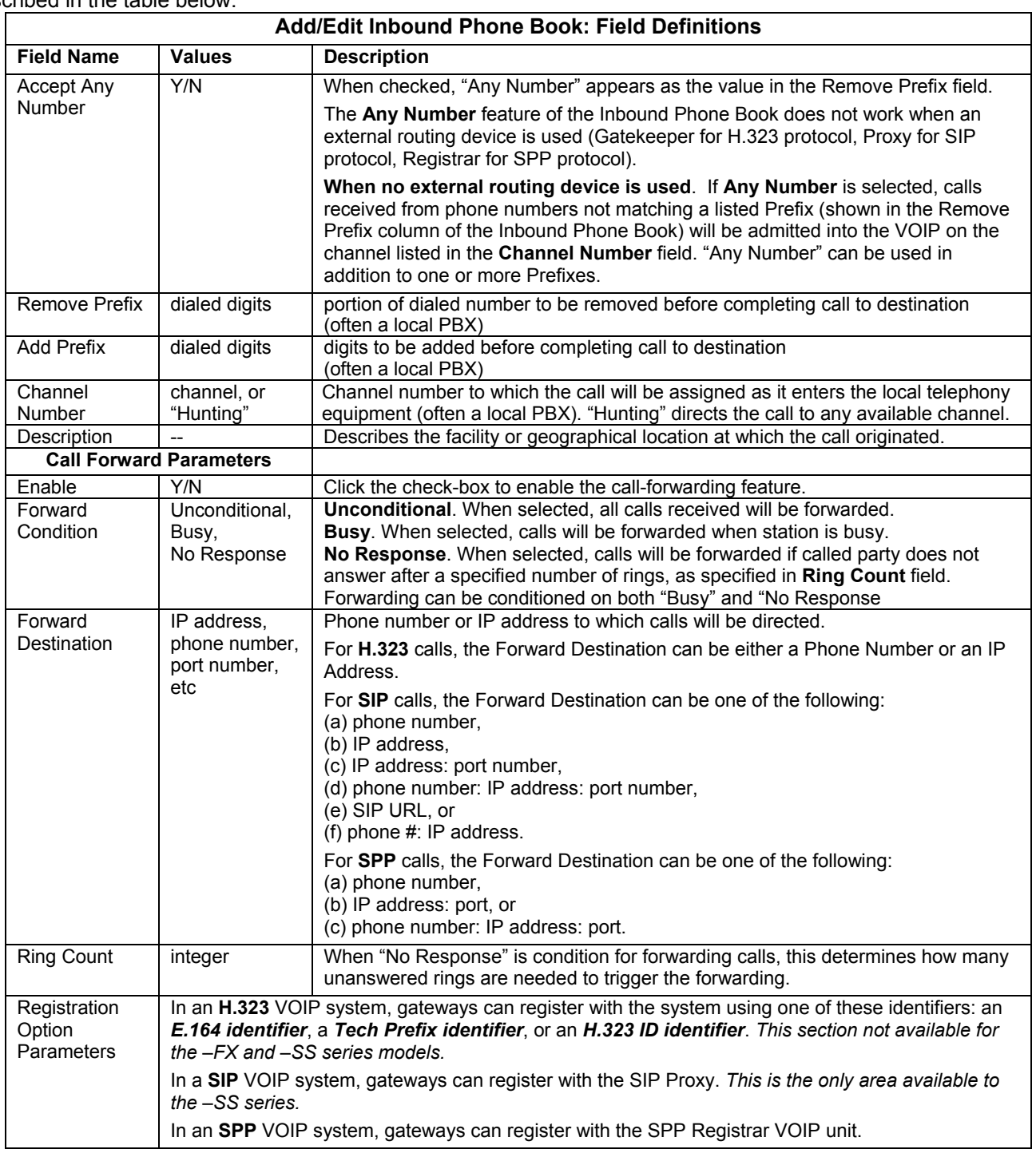

#### *Authorized User Name and Password for SIP*

To enable the Registration Options on the Add/Edit Inbound Phone Book, you have to activate Use SIP Proxy Option on the Call Signaling, SIP Parameters Screen. Then add the IP address for the Primary Proxy in the SIP Proxy Parameters. This allows you to add a Username and Password to the Inbound Phone Book entry. *The –SS models will only have a password option available*.

This feature is used when the MultiVOIP registers with the proxies that support authorization and need the username, password and the endpoint name to be unique.

The VOIP sends Register request to Registrar for each entry with its configured Username and Password. When Authentication is enabled for the endpoint, then the registrar/proxy sends "401 Unauthorized/407 Proxy Authentication Required" response when it receives a REGISTER/INVITE request. Now, the endpoint has to send the authentication details in the Authorization header. In this header one of the fields is "username".

Generally proxies accept requests even if both Endpoint Name and Username are same. But some proxies expect that the Endpoint Name and Username should be different.

To support these proxies, we have the username and password configuration for every inbound phone book entry which gets registered with a proxy.

If the username and password are not configured in the inbound phone book, then the registration will happen with the default username and password that are configured in the SIP Call Signaling Page.

#### **Phone Book Save and Reboot**

When your Outbound and Inbound Phonebook entries are completed, click on **Save Setup** in the sidebar menu to save your configuration. You can change your configuration at any time as needed for your system.

Remember that the initial MultiVOIP setup must be done locally or via the built-in Remote Configuration/Command Modem using the MultiVOIP program. After the initial configuration is complete, all of the MultiVOIP units in the VOIP system can be configured, re-configured, and updated from one location using the MultiVOIP web interface software program or the MultiVOIP program (in conjunction with the built-in modem).

# **Phonebook Examples**

#### **North America**

The following example demonstrates how Outbound and Inbound Phonebook entries work in a situation of multiple area codes. Consider a company with offices in Minneapolis and Baltimore.

Notice first the area code situation in those two cities: Minneapolis's local calling area consists of multiple adjacent area codes; Baltimore's local calling area consists of a base area code plus an overlay area code.

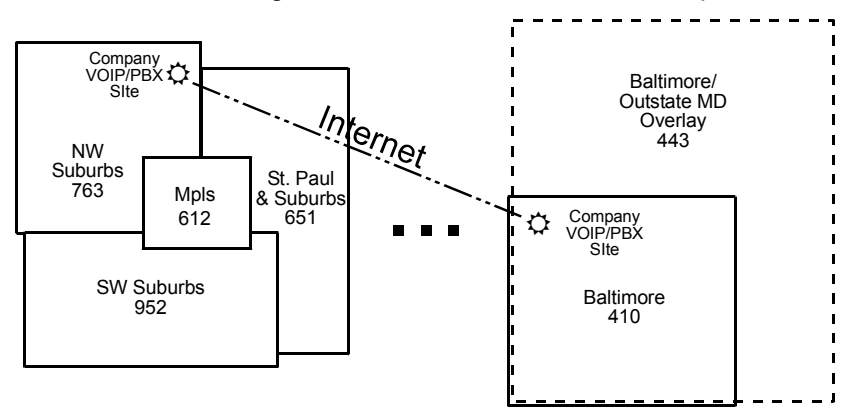

**Figure 5-7: North America example** 

An outline of the equipment setup in both offices is shown below.

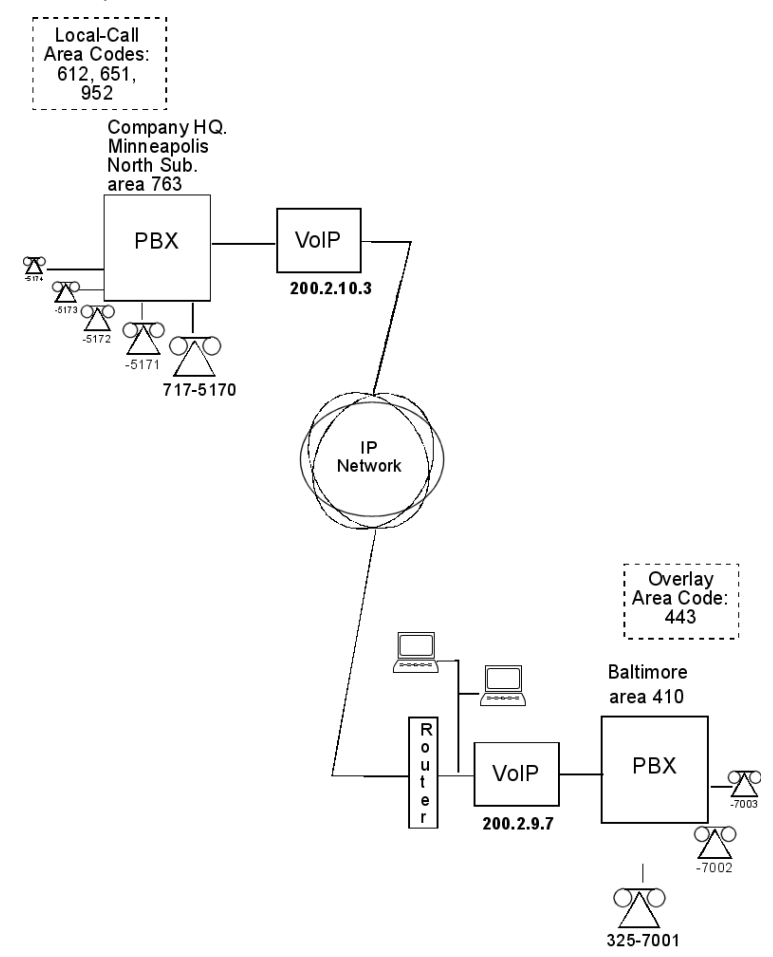

**Figure 5-8: Equipment setup example** 

The screen below shows Outbound Phonebook entries for the VOIP located in the company's Baltimore facility.

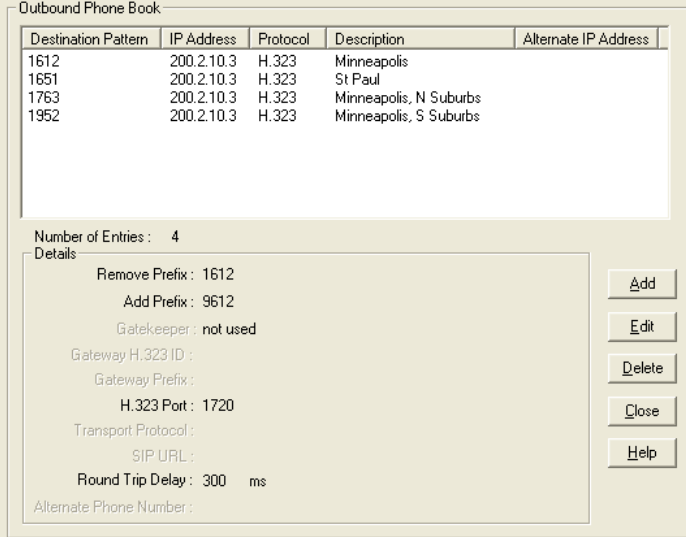

**Figure 5-9: Baltimore example** 

The entries in the Minneapolis VOIP's Inbound Phonebook match the Outbound Phonebook entries of the Baltimore VOIP, as shown below.

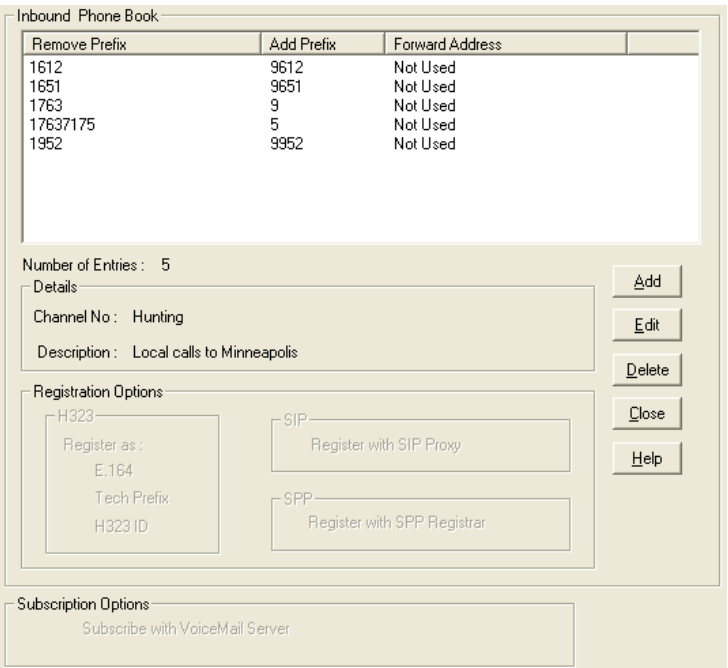

**Figure 5-10: Minneapolis example** 

To call the Minneapolis/St. Paul area, a Baltimore employee must dial eleven digits. (In this case, we are assuming that the Baltimore PBX does not require an "8" or "9" to seize an outside phone line.)

If a Baltimore employee dials any phone number in the 612 area code, the call will automatically be handled by the company's VOIP system. Upon receiving such a call, the Minneapolis VOIP will remove the digits "1612". But before the suburban-Minneapolis VOIP can complete the call to the PSTN of the Minneapolis local calling area, it must dial "9" (to get an outside line from the PBX) and then a comma (which denotes a pause to get a PSTN dial tone) and then the 10-digit phone number which includes the area code (612 for the city of Minneapolis; which is different than the area code of the suburb where the PBX is actually located -- 763).

A similar sequence of events occurs when the Baltimore employee calls number in the 651 and 952 area codes because number in both of these area codes are local calls in the Minneapolis/St. Paul area.

The simplest case is a call from Baltimore to a phone within the Minneapolis/St. Paul area code where the company's VOIP and PBX are located, namely 763. In that case, that local VOIP removes 1763 and dials 9 to direct the call to its local 7-digit PSTN.

Finally, consider the longest entry in the Minneapolis Inbound Phonebook, "17637175. Note that the main phone number of the Minneapolis PBX is 763-717-5170. The destination pattern 17637175 means that all calls to Minneapolis employees will stay within the suburban Minneapolis PBX and will not reach or be carried on the local PSTN. Similarly, the Inbound Phone Book for the Baltimore VOIP (shown first below) generally matches the Outbound Phone Book of the Minneapolis VOIP (shown second below).

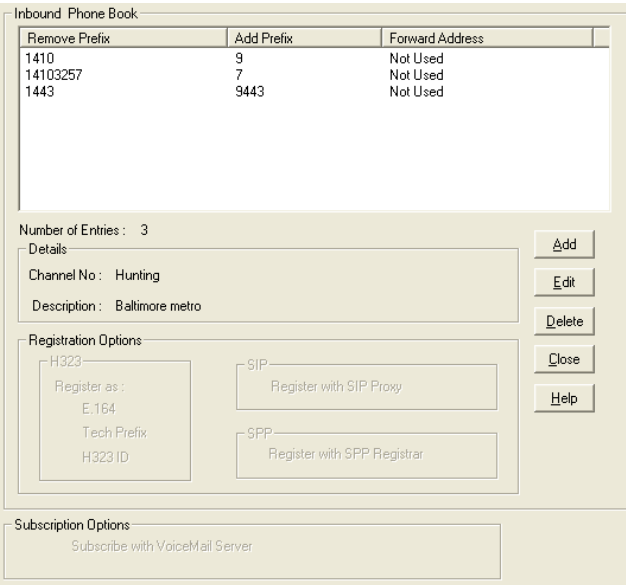

**Figure 5-11: Inbound Baltimore example** 

Notice the extended prefix to be removed: 14103257. This entry allows Minneapolis users to contact Baltimore co-workers as though they were in the Minneapolis facility, using numbers in the range 7000 to 7999.

Note also that a comma (as in the entry 9,443) denotes a delay in dialing. A one-second delay is commonly used to allow a second dial tone to be generated for calls going outside of the facility's PBX system.

The Outbound Phone Book for the Minneapolis VOIP is shown below. The third destination pattern, "7" facilitates reception of co-worker calls using local-appearing-extensions only. In this case, the "Add Prefix" field value for this phonebook entry would be "1410325".

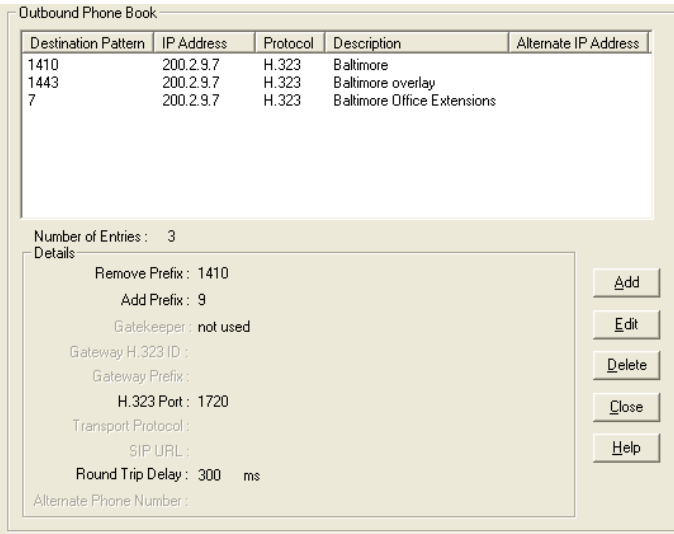

**Figure 5-12: Outbound Minneapolis example** 

### **Europe**

The most direct use of the VOIP system is making calls between the offices where the VOIPs are located. Consider, for example, the Wren Clothing Company. This company has VOIP-equipped offices in London, Paris, and Amsterdam, each served by its own PBX. VOIP calls between the three offices completely avoid international long-distance charges. These calls are free. The phonebooks can be set up to allow all Wren Clothing employees to contact each other using 3-, 4-, or 5-digit numbers, as though they were all in the same building.

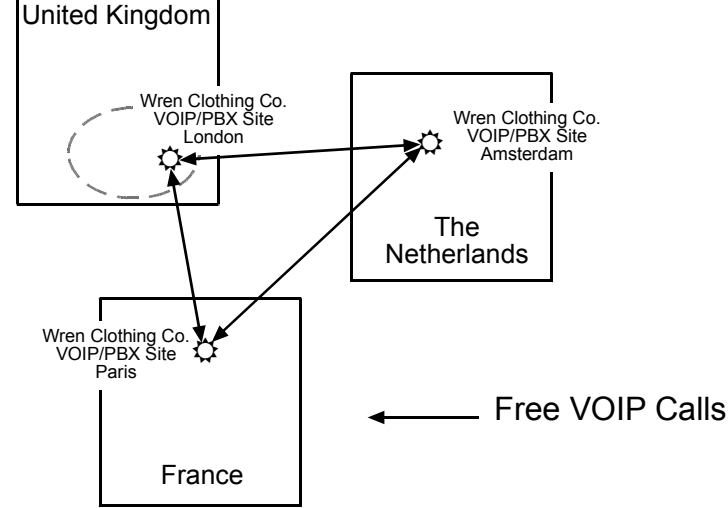

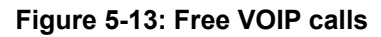

In another use of the VOIP system, the local calling area of each VOIP location becomes accessible to all of the VOIP system's users. As a result, international calls can be made at local calling rates. For example, suppose that Wren Clothing buys its zippers from The Bluebird Zipper Company in the western part of metropolitan London. In that case, Wren Clothing personnel in both Paris and Amsterdam could call the Bluebird Zipper Company without paying international long-distance rates. Only London local phone rates would be charged. This applies to calls completed anywhere in London's local calling area. Generally, local calling rates apply only within a single area code, and, for all calls outside that area code, national rates apply. There are, however, some European cases where local calling rates extend beyond a single area code. Local rates between Inner and Outer London are one example of this. It is also possible, in some locations, that calls within an area code may be national calls - but this is rare.

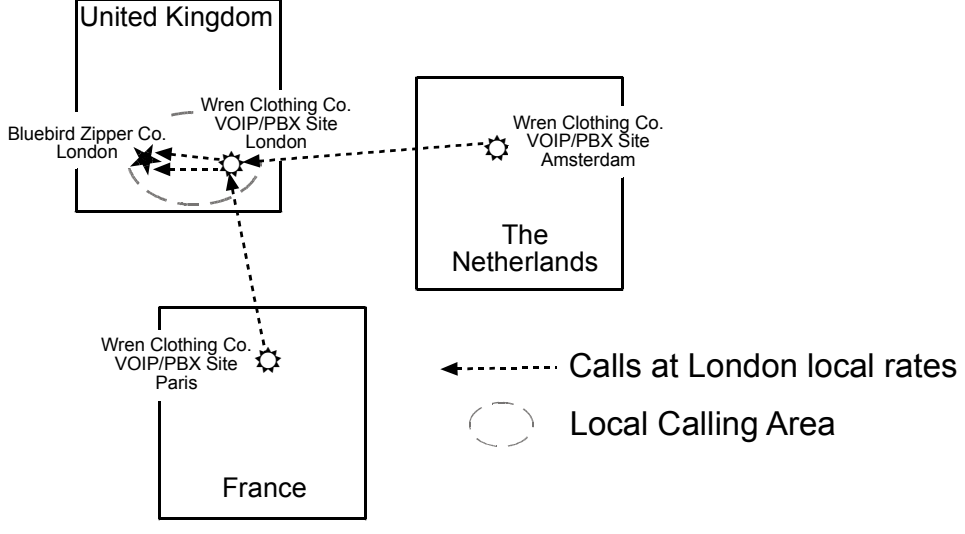

**Figure 5-14: Local calling area** 

This next example will have the following features:

- Employees in all cities will be able to call each other over the VOIP system using 4-digit extensions.
- Calls to Outer London and Inner London, greater Amsterdam, and greater Paris will be accessible to all company offices as local calls.
- Vendors in Guildford, Lyon, and Rotterdam can be contacted as national calls by all company offices.

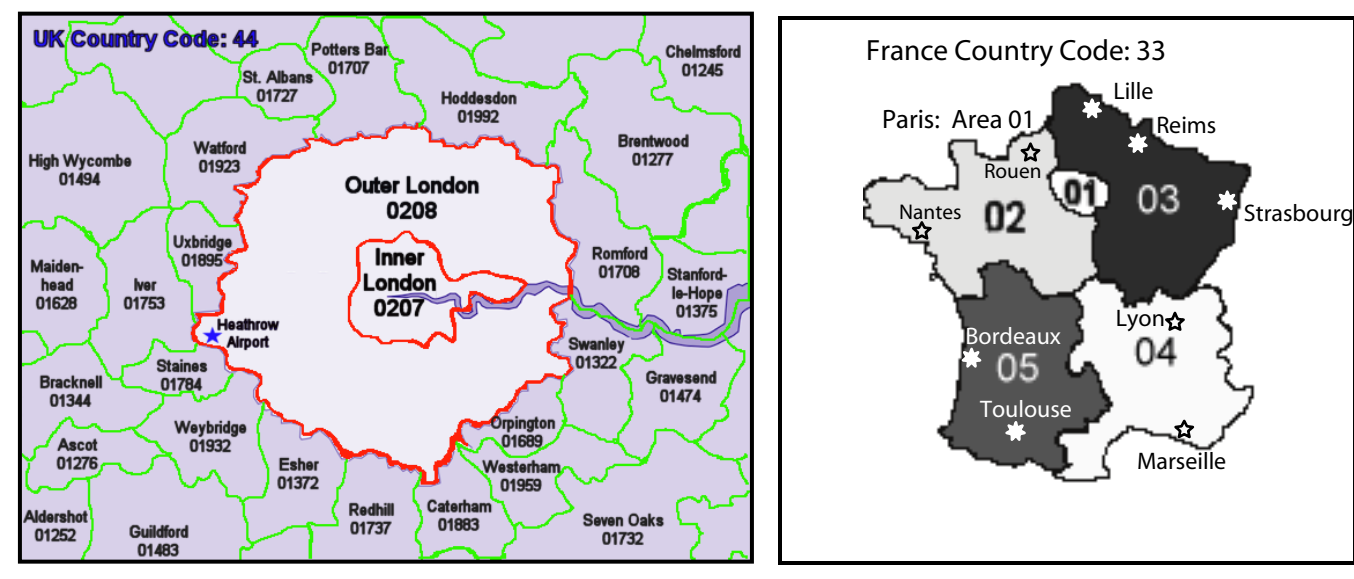

**Figure 5-15: UK & France codes** 

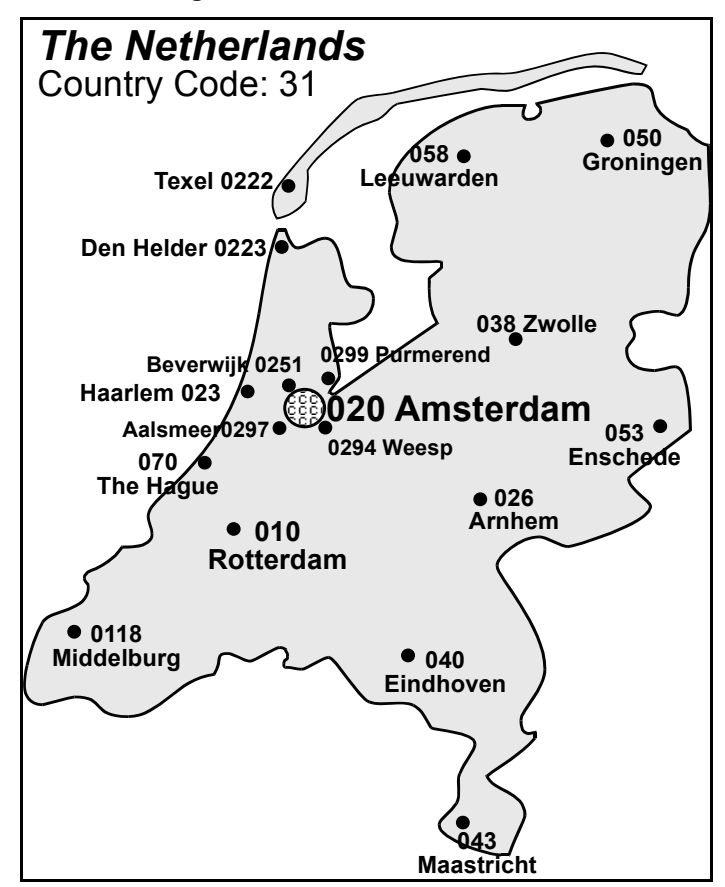

**Figure 5-16: Netherlands codes** 

An outline of the equipment setup in these three offices is shown below.

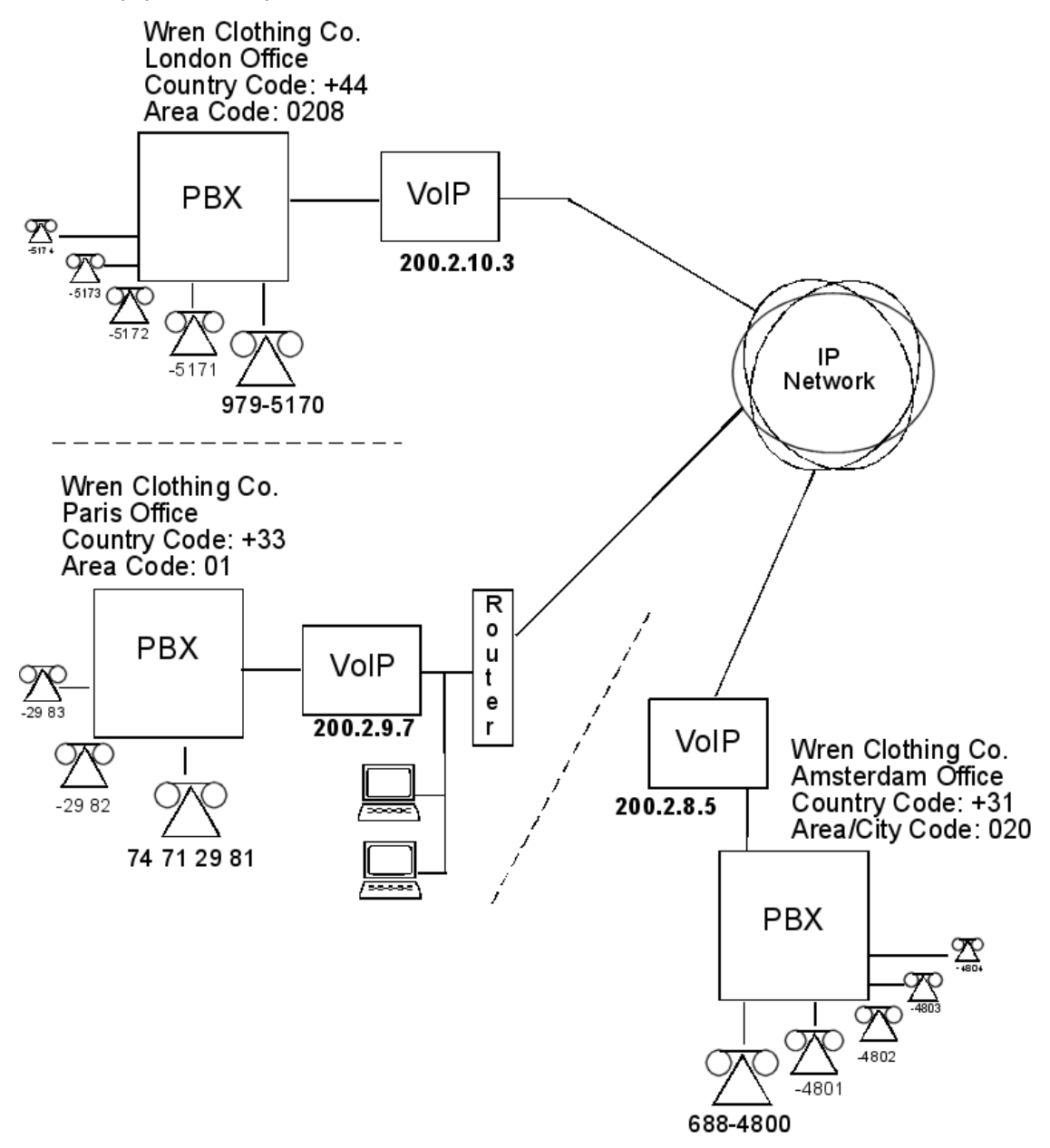

**Figure 5-17: Setup example** 

Outbound Phone Book Destination Pattern | IP Address | Protocol | Description Alternate. 200.2.8.5 003110 H.323 Rotterdam 003120 200.2.8.5 H.323 Amsterdam 00331 200.2.9.7 H.323 Paris H.323 00334 200.2.9.7 Lyon 2 200.2.9.7 H.323 Paris (company office, emp. extensions)  $\overline{4}$ 200.2.8.5 H.323 Amsterdam (company office, employees) Number of Entries :  $\boldsymbol{6}$ Details Remove Prefix:  $\Delta$ dd Add Prefix: Gatekeeper: not used Edit Gateway H.323 ID:  $\underline{\mathsf{D}}$  elete Gateway Prefix: H.323 Port: 1720 Close Transport Protocol  $He$ lp SIP URL Round Trip Delay: 300 ms Alternate Phone Number

The screen below shows Outbound Phone Book entries for the VOIP located in the company's London facility.

#### **Figure 5-18: London example outbound**

The Inbound Phone Book for the London VOIP is shown below.

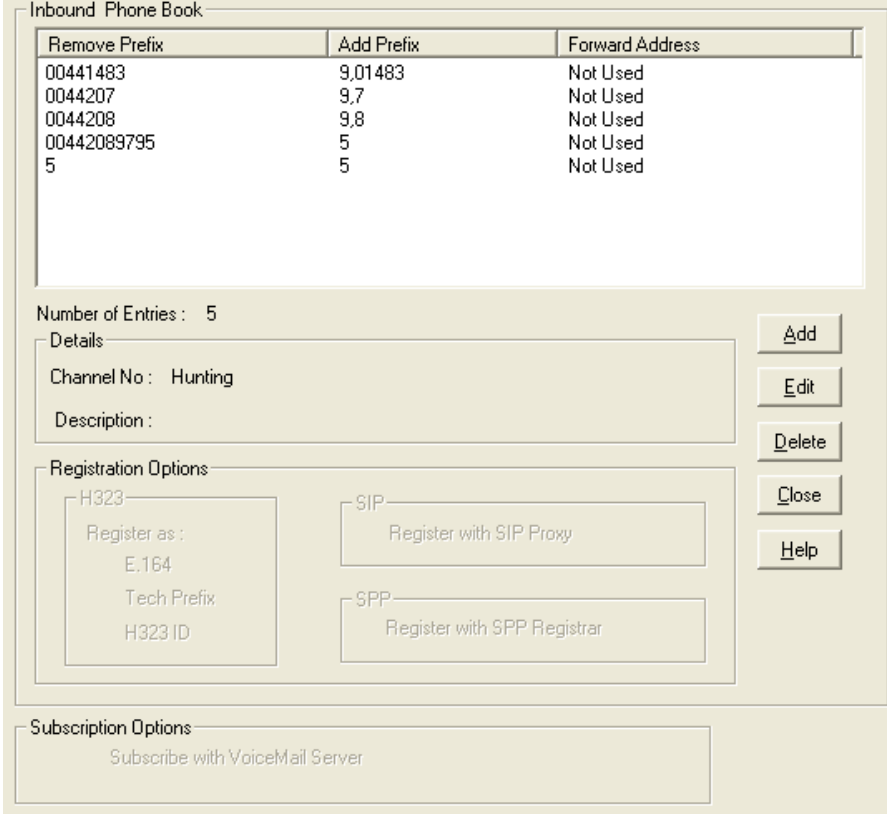

#### **Figure 5-19: London example inbound**

**NOTE:** Commas are allowed in the Inbound Phonebook, but **not** in the Outbound Phonebook. Commas denote a brief pause for a dial tone, allowing time for the PBX to get an outside line.

The screen below shows Outbound Phone Book entries for the VOIP located in the company's Paris facility.

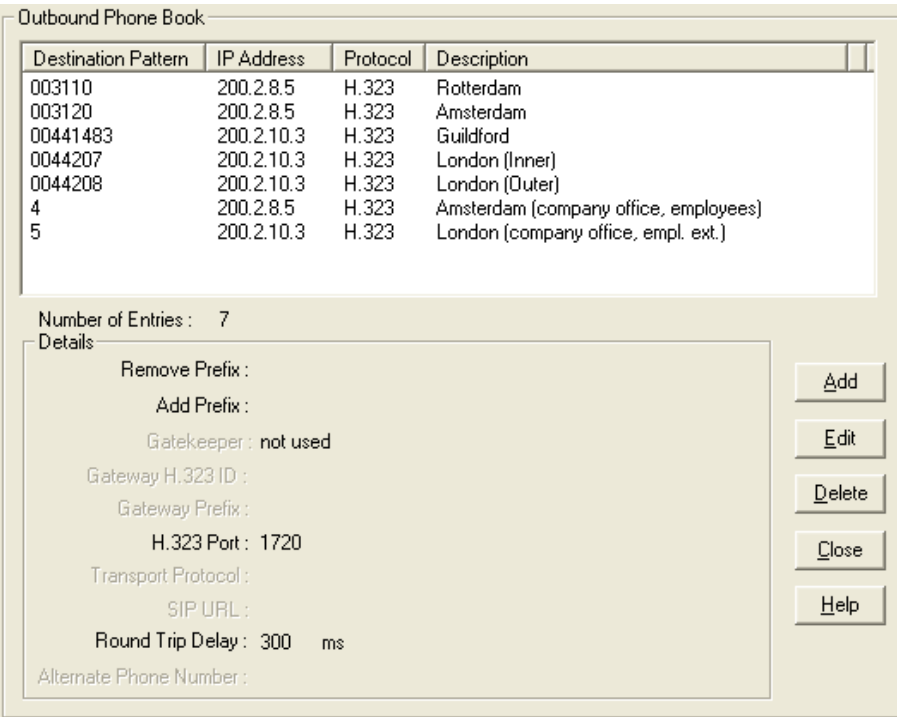

#### **Figure 5-20: Paris example outbound**

The Inbound Phone Book for the Paris VOIP is shown below.

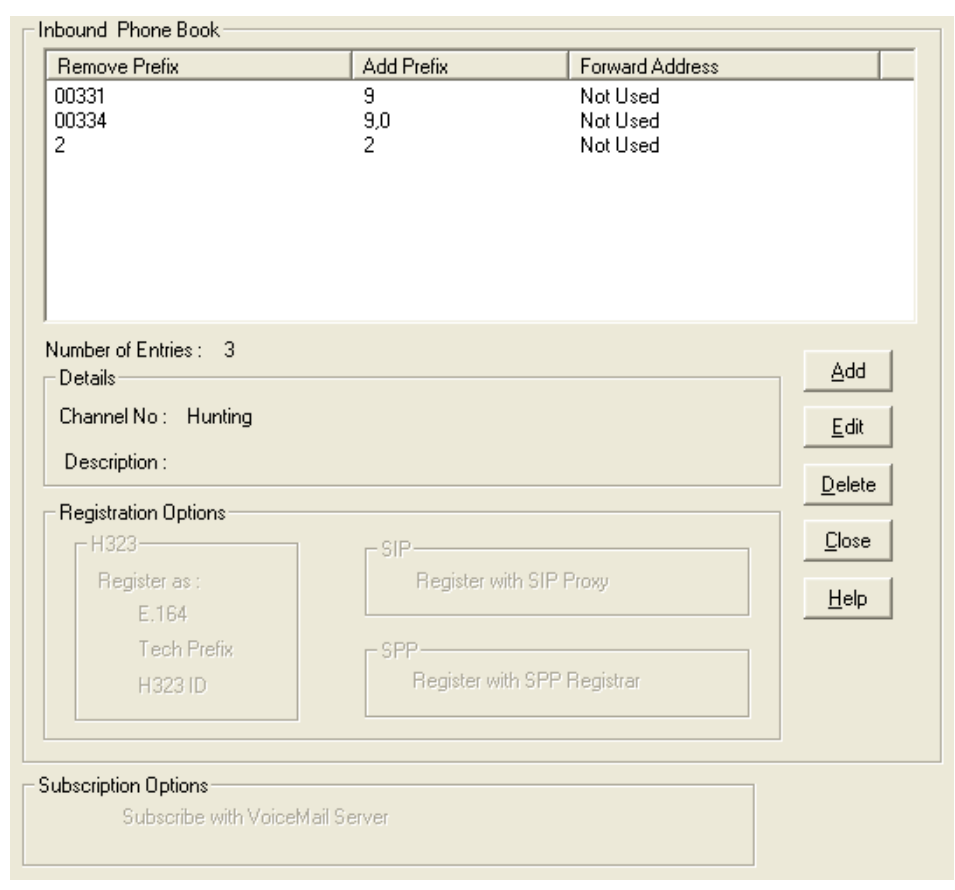

#### **Figure 5-21: Paris example inbound**

Outbound Phone Book Destination Pattern | IP Address Protocol Description A... 200.2.9.7 00331 H.323 Paris 200.2.9.7 00334 H.323 Lvon 00441483 Guildford 200.2.10.3 H.323 0044207 200.2.10.3 H.323 London (Inner) 0044208 200.2.10.3 London (Outer) H.323 Paris (company office, employee ext.) 200.2.9.7 H.323 2  $\,$  5  $\,$ 200.2.10.3 H.323 London (company office, empl. ext.) Number of Entries :  $\overline{7}$ Details Remove Prefix: Add Add Prefix: Gatekeeper: not used Edit Gateway H.323 ID  $Delete$ Gateway Prefix H.323 Port: 1720 Close Transport Protocol:  $He$ SIP URL Round Trip Delay: 300 ms Alternate Phone Number

The screen below shows Outbound Phone Book entries for the VOIP in the company's Amsterdam facility.

#### **Figure 5-22: Amsterdam example outbound**

The Inbound Phone Book for the Amsterdam VOIP is shown below.

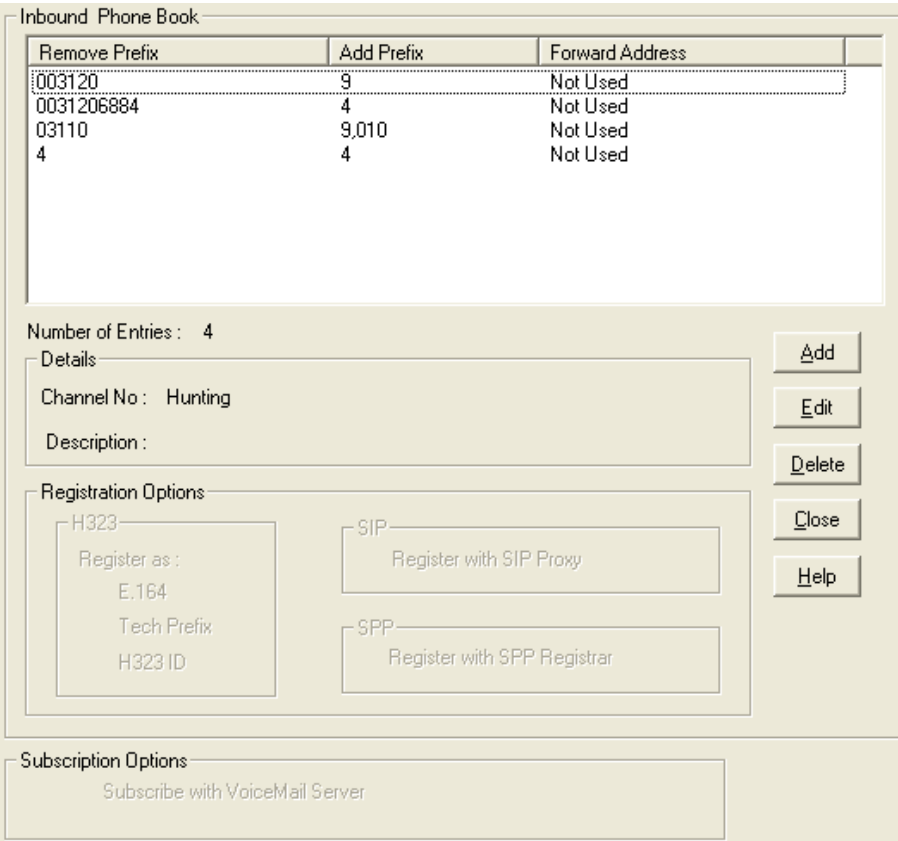

**Figure 5-23: Amsterdam example inbound** 

### **Variations of Caller ID**

The Caller ID feature has dependencies on both the telco central office and the MultiVOIP phone book. See the diagram series below:

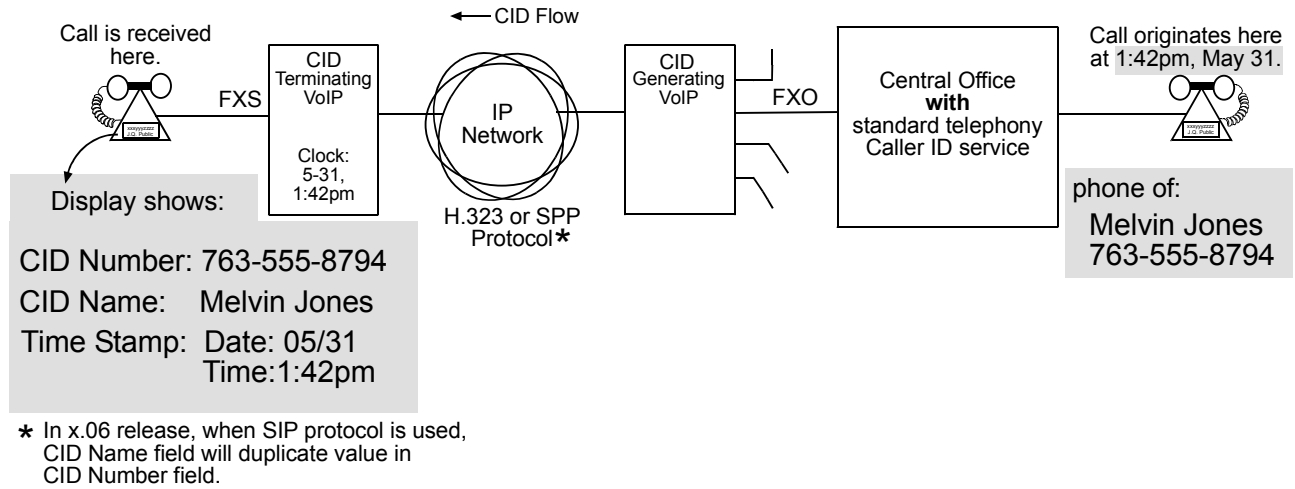

**Figure 5-24: Caller ID example 1** 

Figure 5-25: VOIP Caller ID Case #1 – Call, through telco central office *with* standard CID, enters VOIP system.

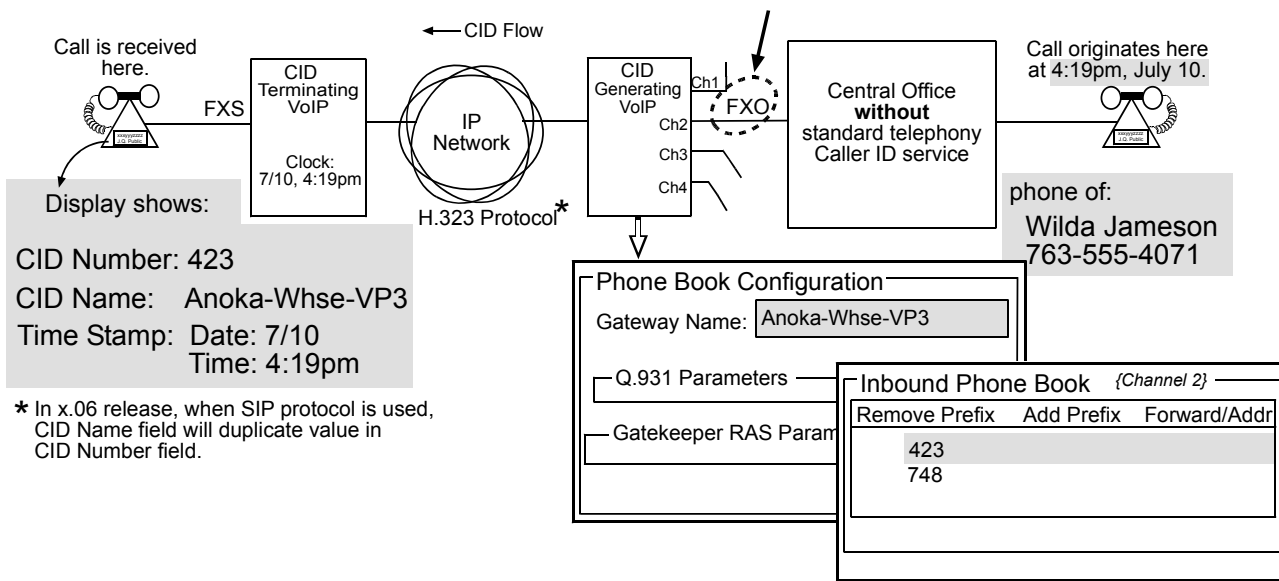

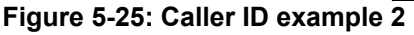

Figure 5-26: VOIP Caller ID Case #2 – Call, through telco central office *without* standard CID, enters H.323 VOIP system.

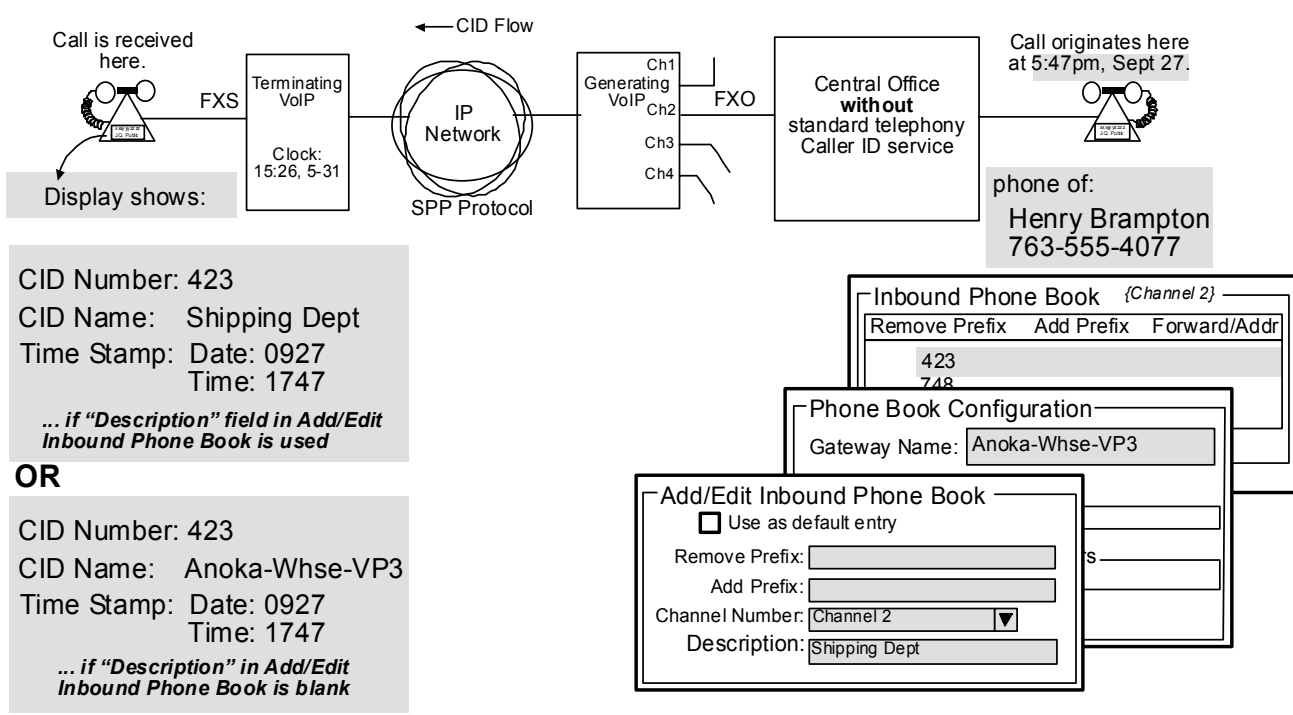

**Figure 5-26: Caller ID example 3** 

Figure 5-27: VOIP Caller ID Case #3 – Call, through telco central office *without* standard CID, enters SPP VOIP system.

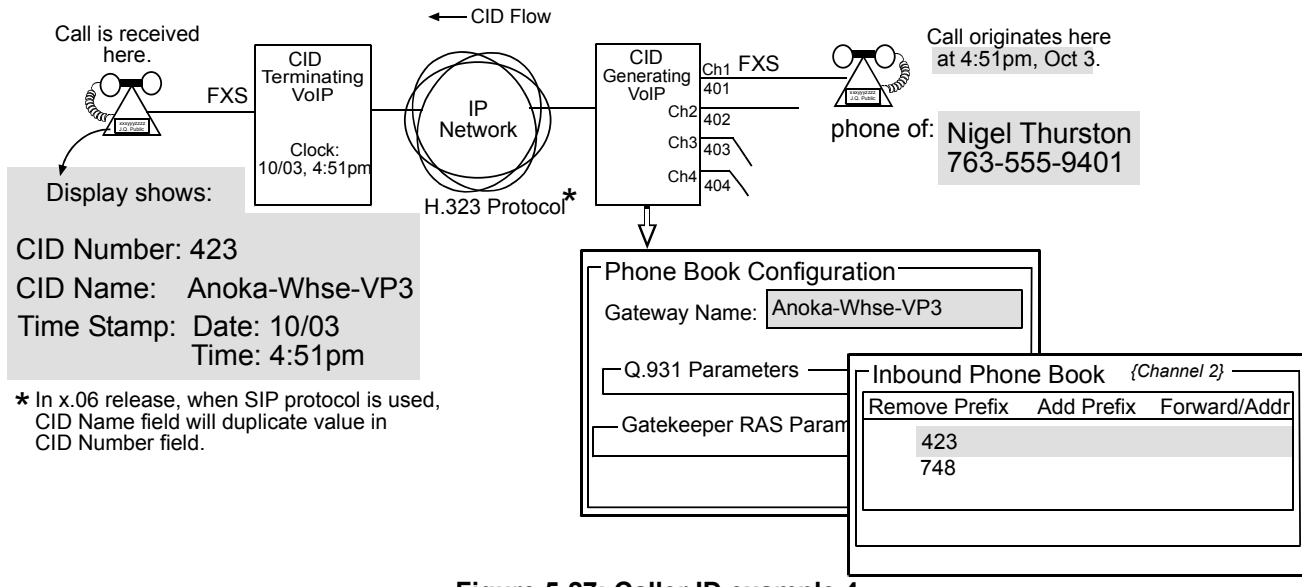

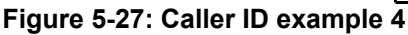

Figure 5-28: VOIP Caller ID Case #4 – Remote FXS call on H.323 VOIP system.

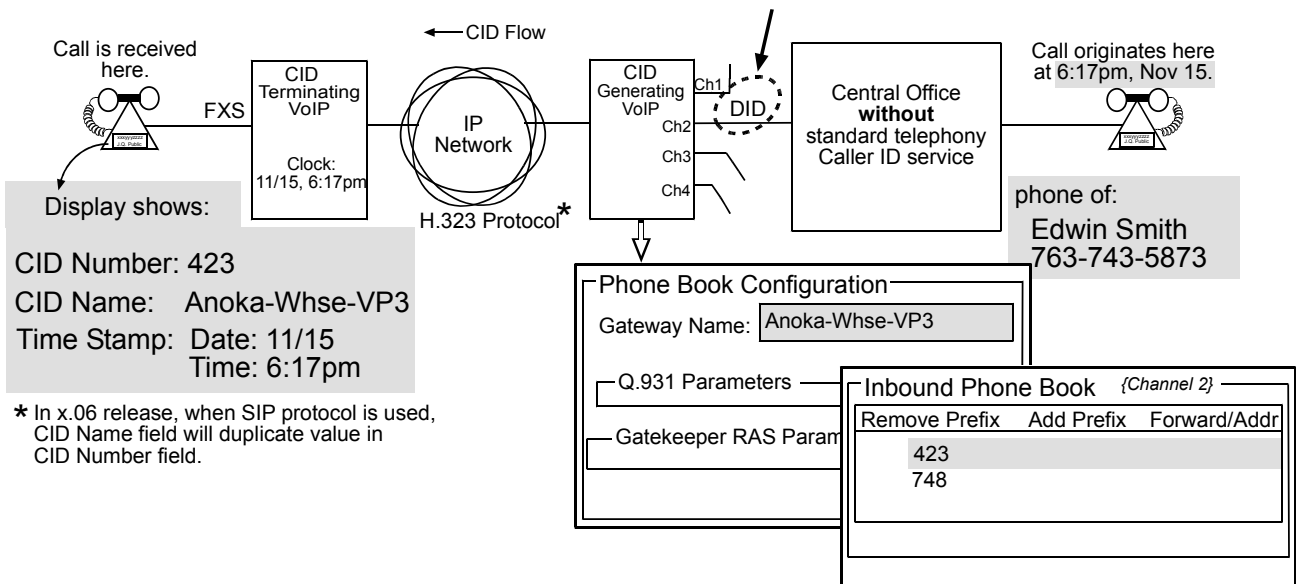

**Figure 5-28: Caller ID example 5** 

Figure 5-29: VOIP Caller ID Case #5 – Call through telco central office without standard CID enters DID channel in H.323 VOIP system.

# **Chapter 6 – Using the Software**

# **Introduction**

This chapter will primarily cover the day to day operation and maintenance sections of the MultiVOIP software. How to update the firmware and software are also covered here should either be needed. This section will mainly focus on the Statistics section of the configuration software, but there are references to a few of the other sections as they are used more in the daily operations than in a setup situation.

# **Software Categories Covered in This Chapter**

- ¾ **System Information**
- ¾ **Call Progress**
- ¾ **Logs**
- ¾ **IP Statistics**
- ¾ **Link Management**
- ¾ **Registered Gateway Details**
- ¾ **Servers** 
	- o **H.323 GateKeepers**
	- o **SIP Proxies**
	- o **SPP Registrars**
- ¾ **Advanced** 
	- o **Packetization Time**

#### **System Information screen**

This screen presents system information at a glance. It is found under the Configuration section and its primary use is in troubleshooting. The information presented in figure 6-1 is for reference only and is not meant to be an exact match of your system.

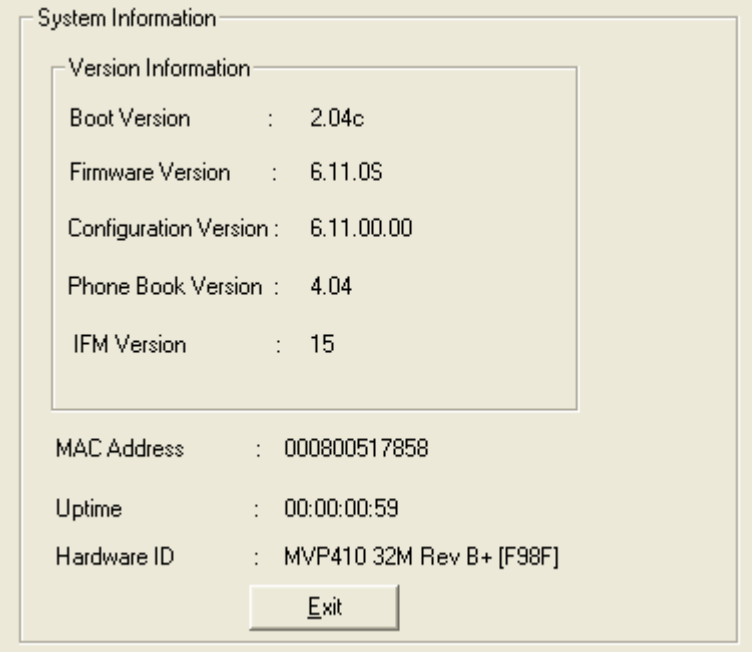

**Figure 6-1: System information** 

| <b>System Information Parameter Definitions</b> |                                           |                                                                                                    |  |  |  |
|-------------------------------------------------|-------------------------------------------|----------------------------------------------------------------------------------------------------|--|--|--|
| <b>Field Name</b>                               | <b>Values</b>                             | <b>Description</b>                                                                                                    |  |  |  |
| <b>Boot Version</b>                             | nn.nn<br>alpha-<br>numeric                | Indicates the version of the code that is used at the startup (booting) of the VOIP.<br>The boot code version is independent of the software version. |  |  |  |
| <b>Firmware Version</b>                         | $nn$ . $nn$ . $nn$<br>alpha-<br>numeric   | Indicates the version of the MultiVOIP firmware.                                                                                                    |  |  |  |
| <b>Configuration Version</b>                    | $nn$ . $nn$<br>nn.nn<br>alpha-<br>numeric | Indicates the version of the MultiVOIP configuration software.                                                                                        |  |  |  |
| <b>Phone Book Version</b>                       | $nn$ . $nn$<br>alpha-<br>numeric          | Indicates the version of the MultiVOIP phone book being used.                                                                                         |  |  |  |
| <b>IFM Version</b>                              | nn<br>alpha-<br>numeric                   | Indicates version of the IFM module, the device that performs the transformation<br>between telephony signals and IP signals.                         |  |  |  |
| Mac Address                                     | numeric                                   | Denotes the number assigned as the VOIP unit's unique Ethernet address.                                                                               |  |  |  |
| Up Time                                         | days:<br>hours:<br>mm:ss                  | Indicates how long the VOIP has been running since its last booting.                                                                                  |  |  |  |
| Hardware ID                                     | alpha-<br>numeric                         | Indicates version of the MultiVOIP circuit board assembly being used.                                                                                 |  |  |  |

The frequency with which the System Information screen is updated is determined by a setting in the Logs/Traces screen (which is under the Configuration section).

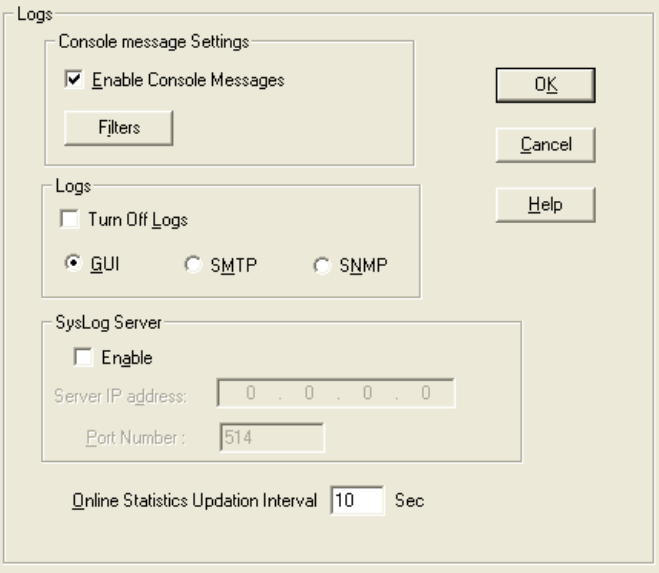

**Figure 6-2: Logs/Traces screen** 

### **Statistics Section**

Ongoing operation of the MultiVOIP, whether it is in a MultiVOIP/PBX setting or MultiVOIP/telco-office setting, can be monitored for performance using the Statistics functions of the MultiVOIP software. The following screens are examples of what can be shown and are followed by detailed descriptions of the categories involved. The model and signaling used will affect what is available for display.

#### **Call Progress**

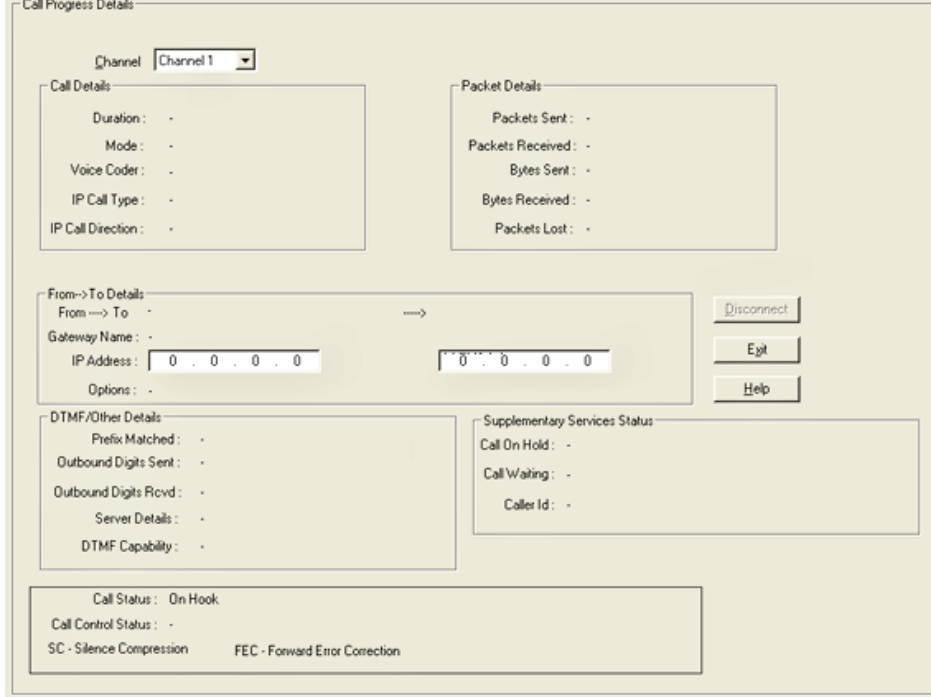

**Figure 6-3: Call progress screen** 

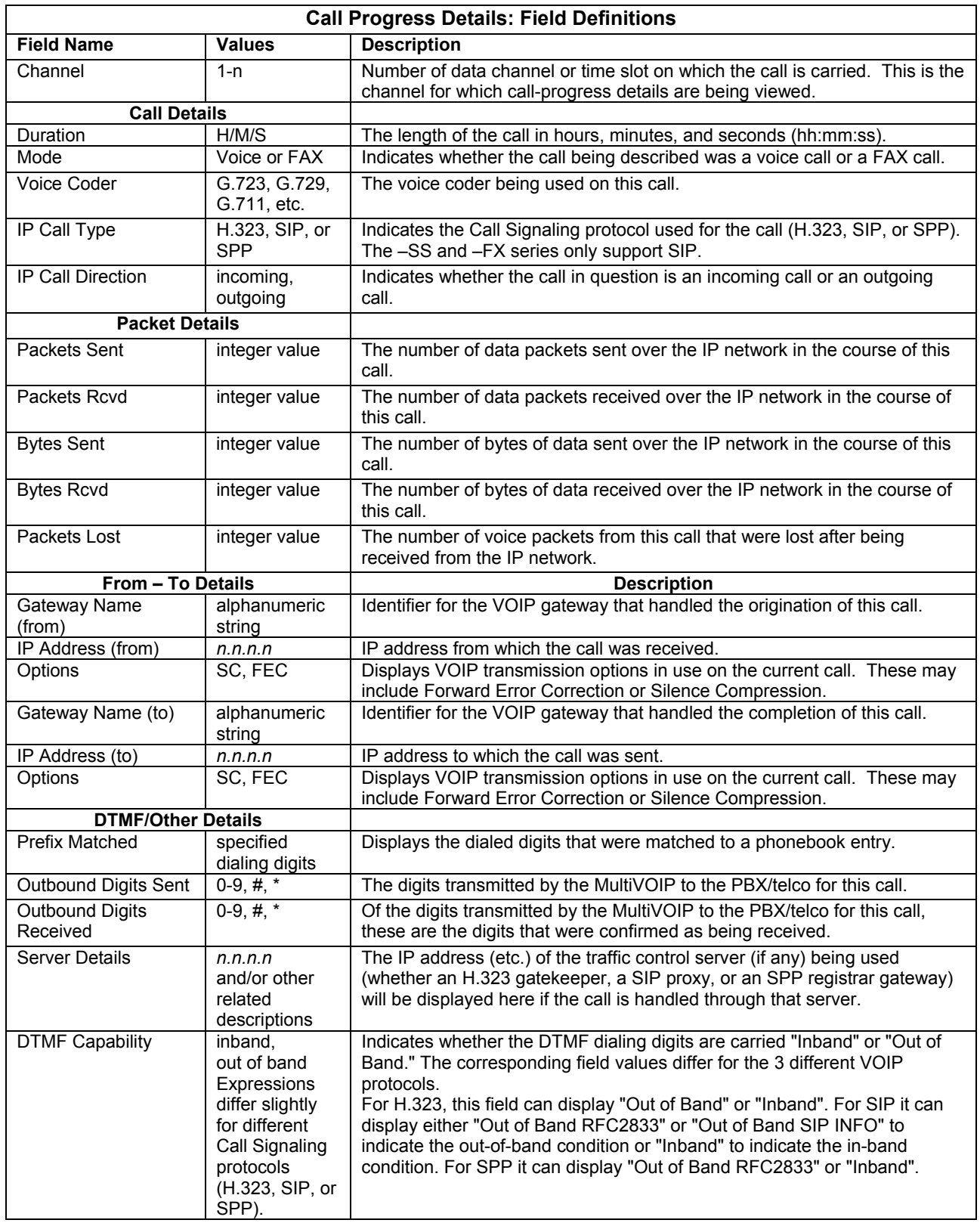

*Table is continued on next page…* 

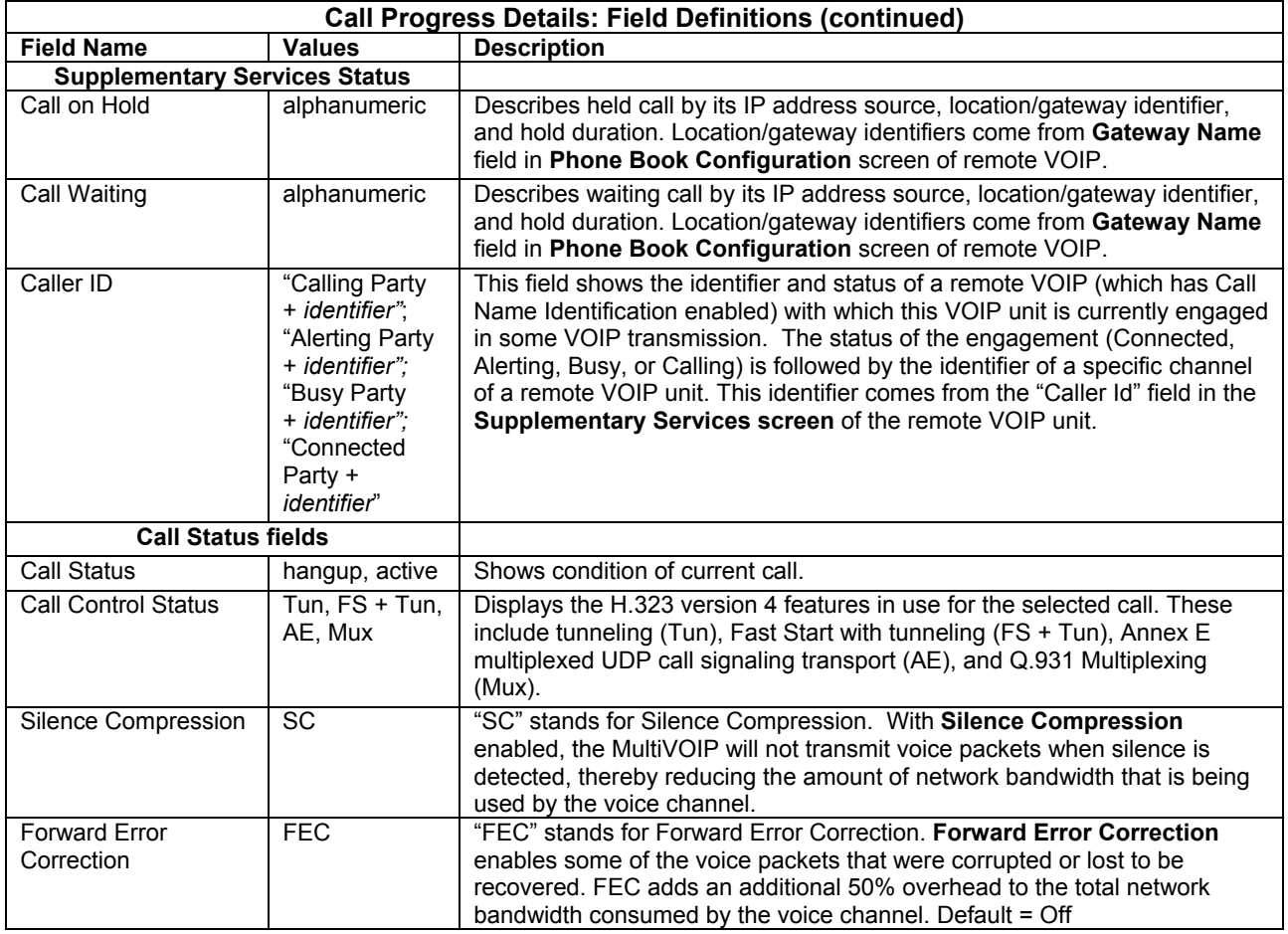

### **Logs**

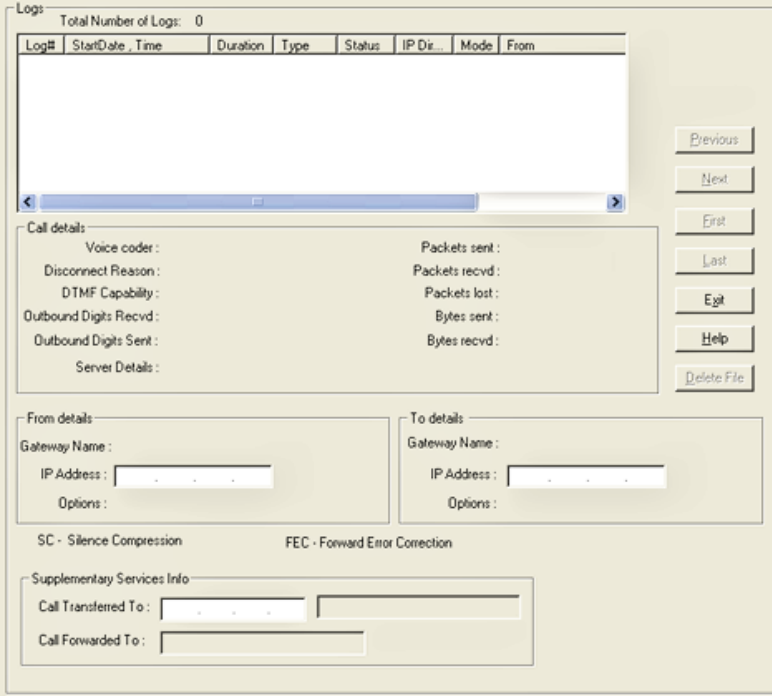

**Figure 6-4: Log statistics screen** 

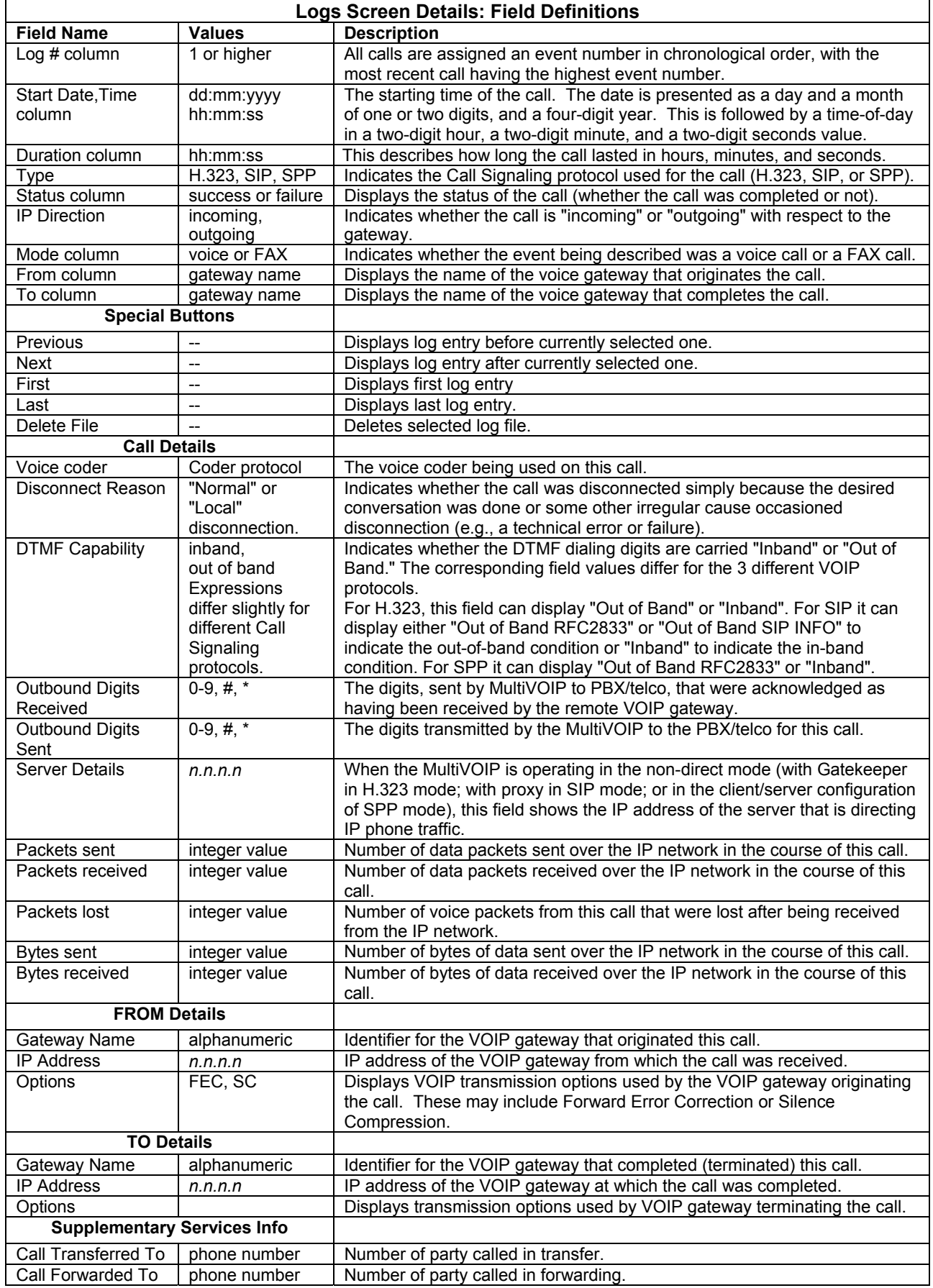

#### **IP Statistics**

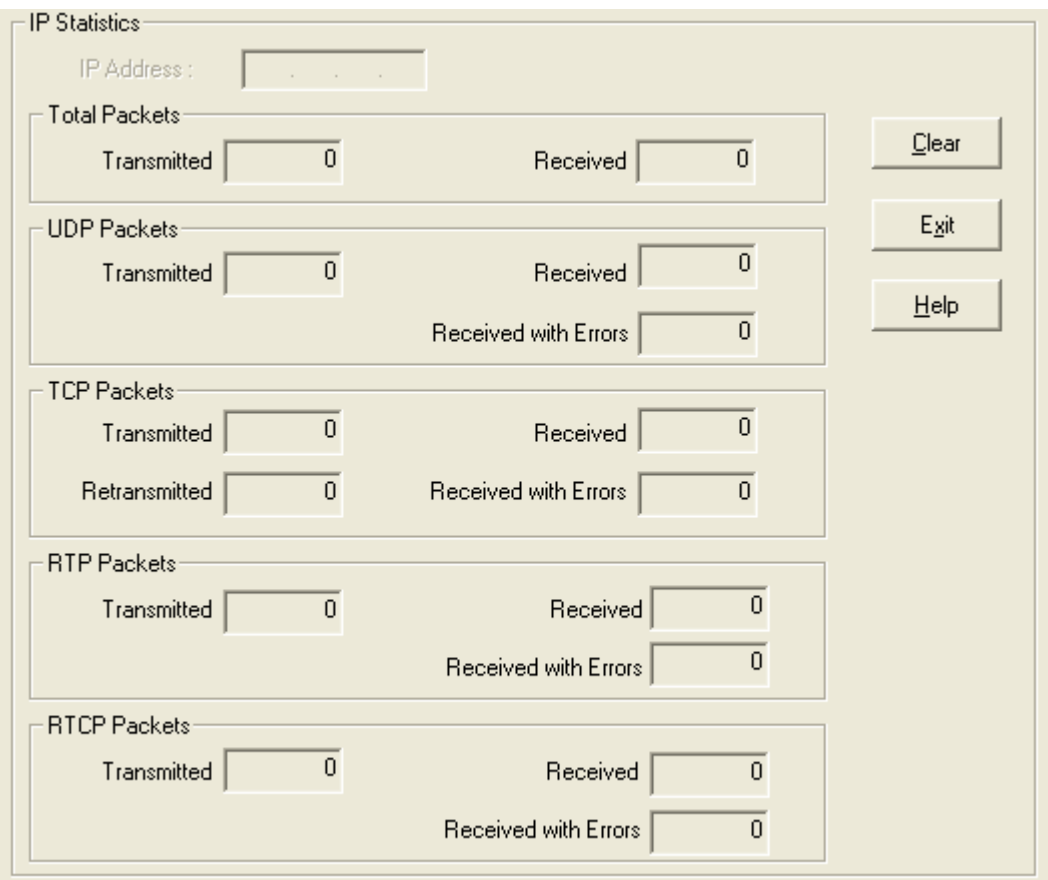

**Figure 6-5: IP statistics screen** 

**UDP versus TCP**. (User Datagram Protocol versus Transmission Control Protocol). UDP provides unguaranteed, connectionless transmission of data across an IP network. By contrast, TCP provides reliable, connection-oriented transmission of data.

Both TCP and UDP split data into packets called "datagrams." However, TCP includes extra headers in the datagram to enable retransmission of lost packets and reassembly of packets into their correct order if they arrive out of order. UDP does not provide this. Lost UDP packets are irretrievable; that is, out-of-order UDP packets cannot be reconstituted in their proper order.

Despite these obvious disadvantages, UDP packets can be transmitted much faster than TCP packets -- as much as three times faster. In certain applications, like audio and video data transmission, the need for high speed outweighs the need for verified data integrity. Sound or pictures often remain intelligible despite a certain amount of lost or disordered data packets (which comes through as static).
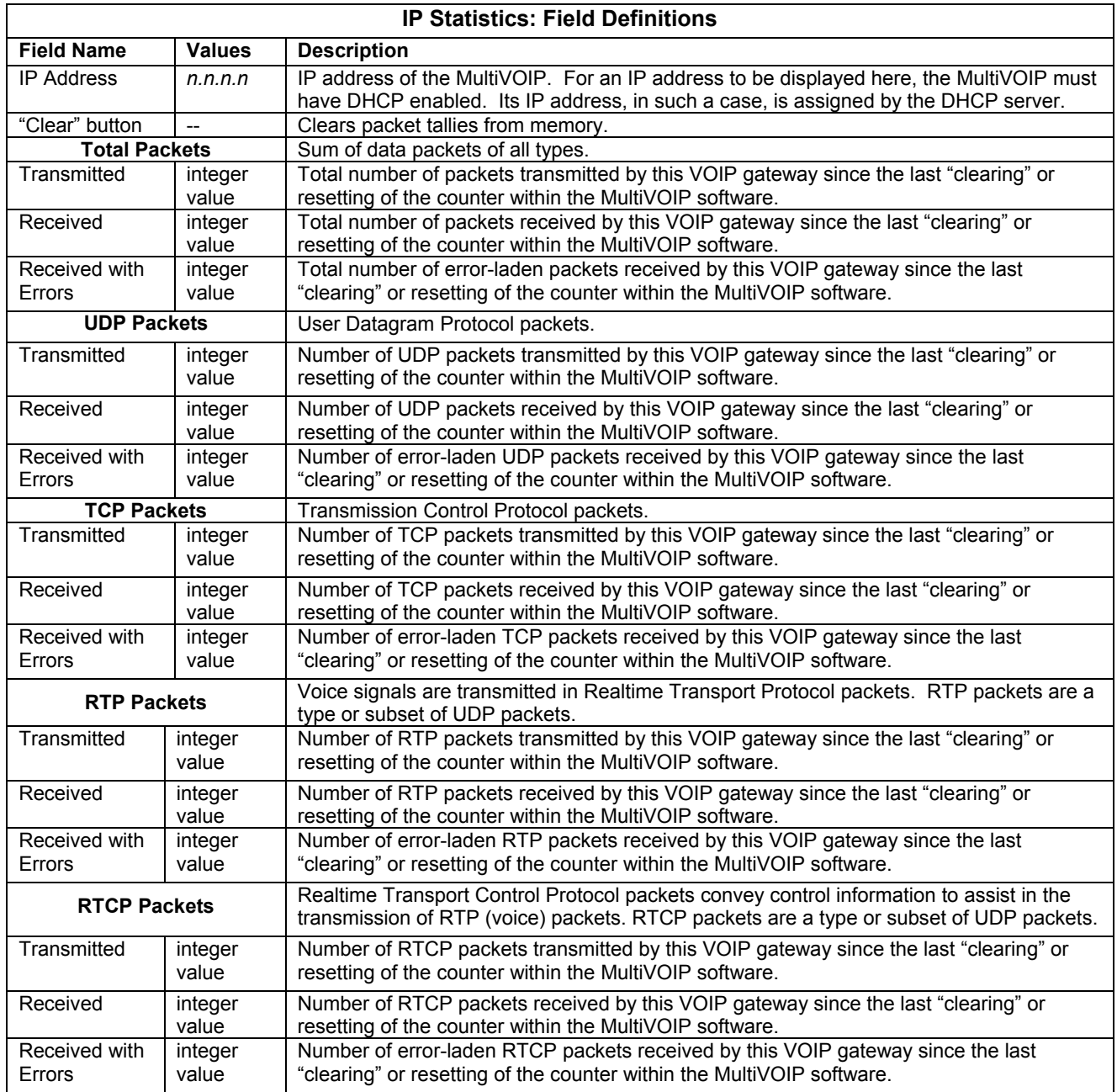

# **Link Management**

The Link Management screen is essentially an automated utility for pinging endpoints on your VOIP network. This utility generates pings of variable sizes at variable intervals and records the response to the pings.

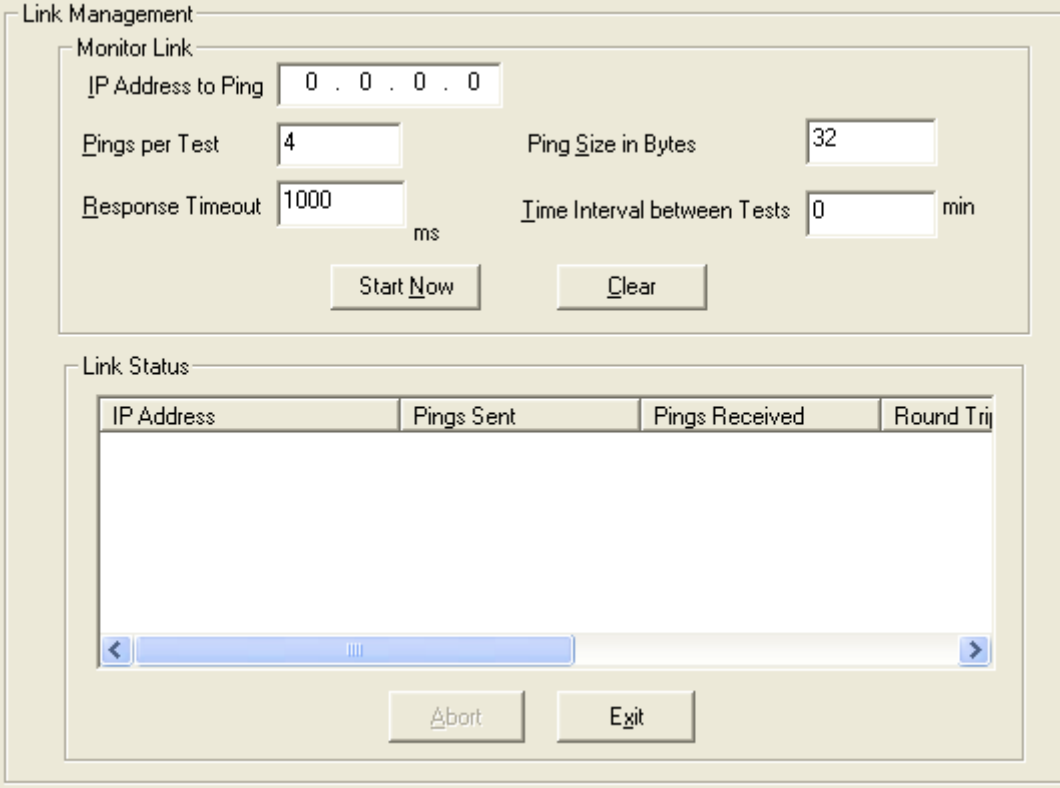

**Figure 6-6: Link management** 

| <b>Link Management screen Field Definitions</b> |                               |                                                                                          |  |  |  |  |
|-------------------------------------------------|-------------------------------|------------------------------------------------------------------------------------------|--|--|--|--|
| <b>Field Name</b>                               | <b>Values</b>                 | <b>Description</b>                                                                       |  |  |  |  |
| <b>Monitor Link fields</b>                      |                               |                                                                                          |  |  |  |  |
| IP Address to Ping                              | n.n.n.n                       | This is the IP address of the target endpoint to be pinged.                              |  |  |  |  |
| Pings per Test                                  | 1-999                         | This field determines how many pings will be generated by the Start Now<br>command.      |  |  |  |  |
| Response Timeout                                | $500 - 5000$<br>milliseconds  | The duration after which a ping will be considered to have failed.                       |  |  |  |  |
| Ping Size in Bytes                              | $32 - 128$ bytes              | This field determines how long or large the ping will be.                                |  |  |  |  |
| Timer Interval                                  | 0 or $30 - 6000$              | This field determines how long of a wait there is between one ping and the               |  |  |  |  |
| between Pings                                   | minutes                       | next.                                                                                    |  |  |  |  |
| Start Now command<br>button                     | $-$                           | Initiates pinging.                                                                       |  |  |  |  |
| Clear command<br>button                         |                               | Erases ping parameters in Monitor Link field group and restores default<br>values.       |  |  |  |  |
| <b>Link Status Parameters</b>                   |                               | These fields summarize the results of pinging.                                           |  |  |  |  |
| IP Address column                               | n.n.n.n                       | Target of ping.                                                                          |  |  |  |  |
| No. of Pings Sent                               | as listed                     | Number of pings sent to target endpoint.                                                 |  |  |  |  |
| No. of Pings<br>Received                        | as listed                     | Number of pings received by target endpoint.                                             |  |  |  |  |
| Round Trip Delay<br>(Min/Max/Avg)               | as listed.<br>in milliseconds | Displays how long it took from time ping was sent to time ping response<br>was received. |  |  |  |  |
| <b>Last Error</b>                               | as listed                     | Indicates when last data error occurred.                                                 |  |  |  |  |

# **Registered Gateway Details**

The Registered Gateway Details screen presents a real-time display of the special operating parameters of the Single Port Protocol (SPP). These are configured in the **Call Signaling** screen and in the **Add/Edit Outbound Phone Book** screen.

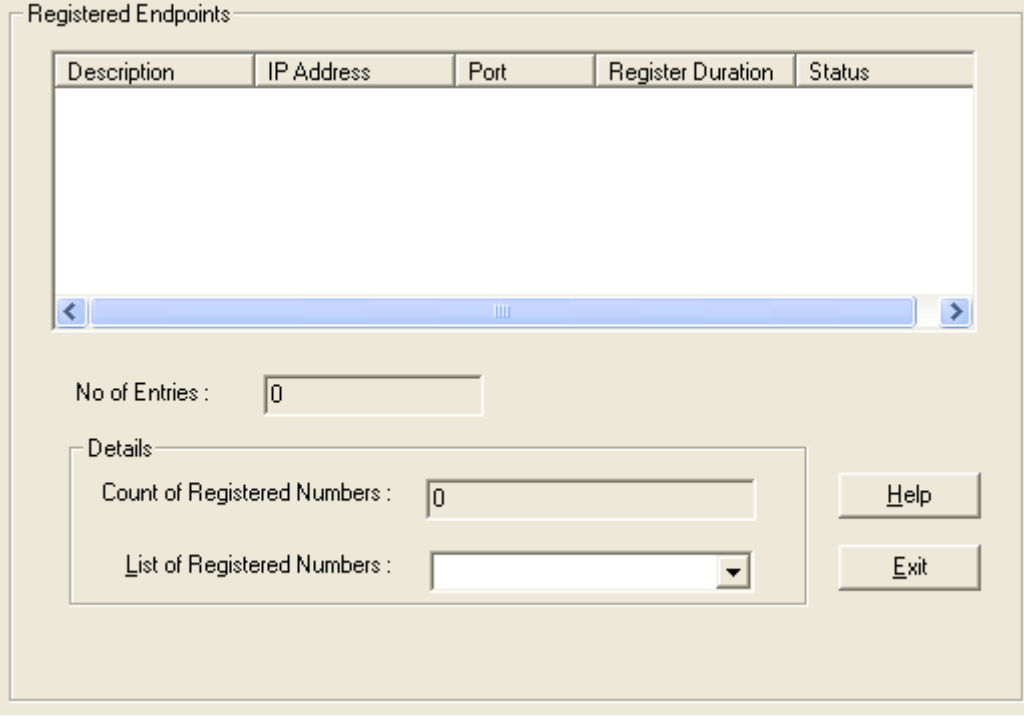

**Figure 6-7: Registered endpoints** 

| <b>Registered Gateway Details: Field Definitions</b> |                             |                                                                                                    |  |  |  |
|------------------------------------------------------|-----------------------------|----------------------------------------------------------------------------------------------------|--|--|--|
| <b>Field Name</b>                                    | <b>Values</b>               | <b>Description</b>                                                                                                    |  |  |  |
| Column Headings                                      |                             |                                                                                                    |  |  |  |
| Description                                          | alphanumeric                | This is a descriptor for a particular VOIP gateway unit. This descriptor should<br>generally identify the physical location of the unit (e.g., city, building, etc.) and<br>perhaps even its location in an equipment rack.                                                               |  |  |  |
| <b>IP Address</b>                                    | n.n.n.n                     | The RAS address for the gateway.                                                                                                    |  |  |  |
| Port                                                 | n                           | Port by which the gateway exchanges H.225 RAS messages with the gatekeeper.                                                                                                    |  |  |  |
| Register<br>Duration                                 |                             | The time remaining in seconds before the TimeToLive timer expires. If the gateway<br>fails to reregister within this time, the endpoint is unregistered.                                                                                                    |  |  |  |
| <b>Status</b>                                        | Registered/<br>unregistered | The current status of the gateway either registered or unregistered.                                                                                                    |  |  |  |
| No. of Entries                                       |                             | The number of gateways currently registered to the Registrar. This includes all SPP<br>clients registered and the Registrar itself.                                                                                                    |  |  |  |
| Details                                              |                             |                                                                                                    |  |  |  |
| Count of<br>Registered<br><b>Numbers</b>             |                             | If a registered gateway is selected (by clicking on it in the screen), The "Count of<br>Registered Numbers" will indicate the number of registered phone numbers for the<br>selected gateway. When a client registers, all of its inbound phonebook's phone<br>numbers become registered. |  |  |  |
| List of<br>Registered<br><b>Numbers</b>              |                             | Lists all of the registered phone numbers for the selected gateway.                                                                                                    |  |  |  |

# **Servers**

# **H.323 GateKeepers**

The –SS and -FX series of MultiVOIPs do not support H.323.

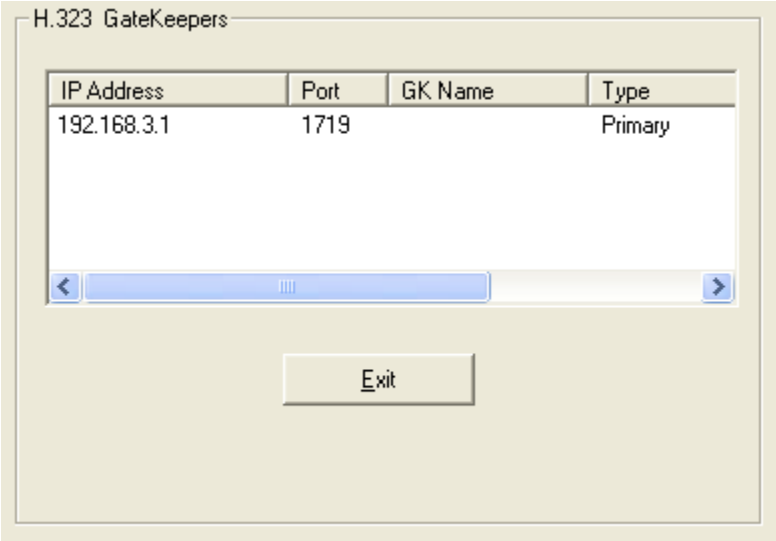

# **Figure 6-8: H.323 Gatekeepers**

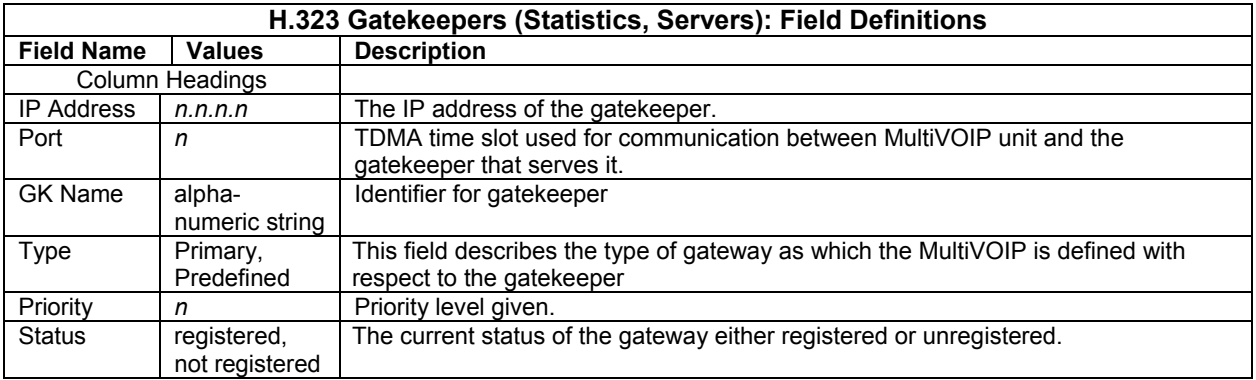

# **SIP Proxies**

| SIP Proxies:      |           |      |                       |
|-------------------|-----------|------|-----------------------|
| <b>IP Address</b> | Port      | Type | Status                |
|                   |           |      |                       |
| ∢                 | $\;$ IIII |      | $\blacktriangleright$ |
|                   | Exit      |      |                       |
|                   |           |      |                       |

**Figure 6-9: SIP proxies** 

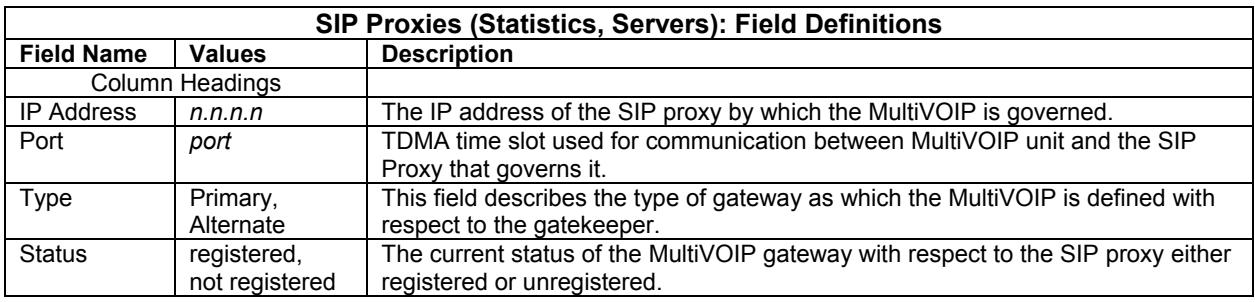

# **SPP Registrars**

The –SS models do not support the SPP signaling protocol.

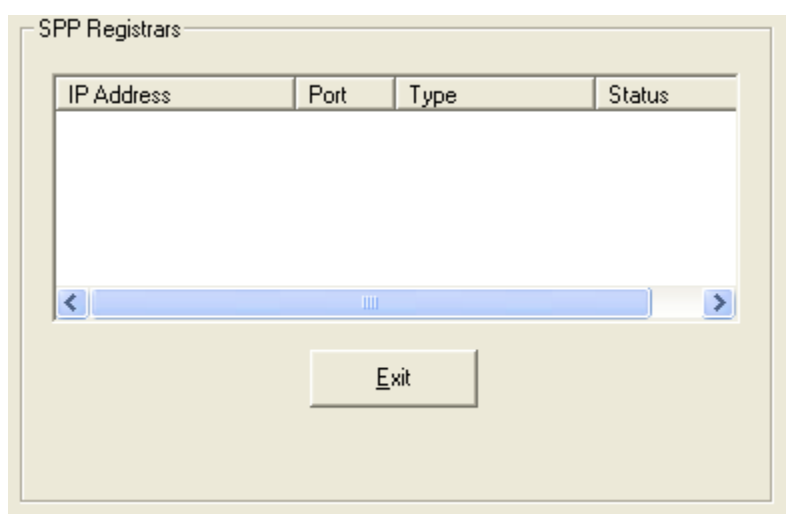

**Figure 6-10: SPP registrars** 

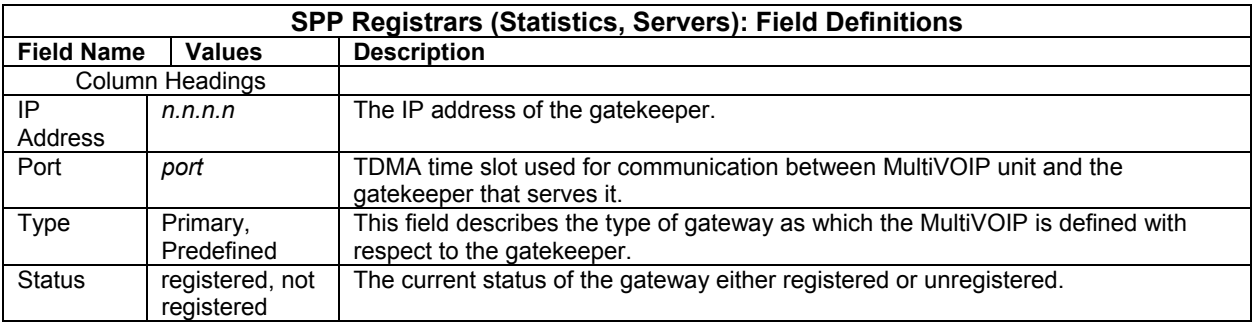

# **Advanced**

### **Packetization Time**

You can use the **Packetization Time** screen to specify definite packetization rates for coders selected in the Voice/FAX Parameters screen (in the "Coder Options" group of fields). The Packetization Time screen is accessible under the "Advanced" options entry in the sidebar list of the main VOIP software screen. In dealing with RTP parameters, the Packetization Time screen is closely related to both Voice/FAX Parameters and to IP Statistics. It is located in the "Advanced" group for ease of use.

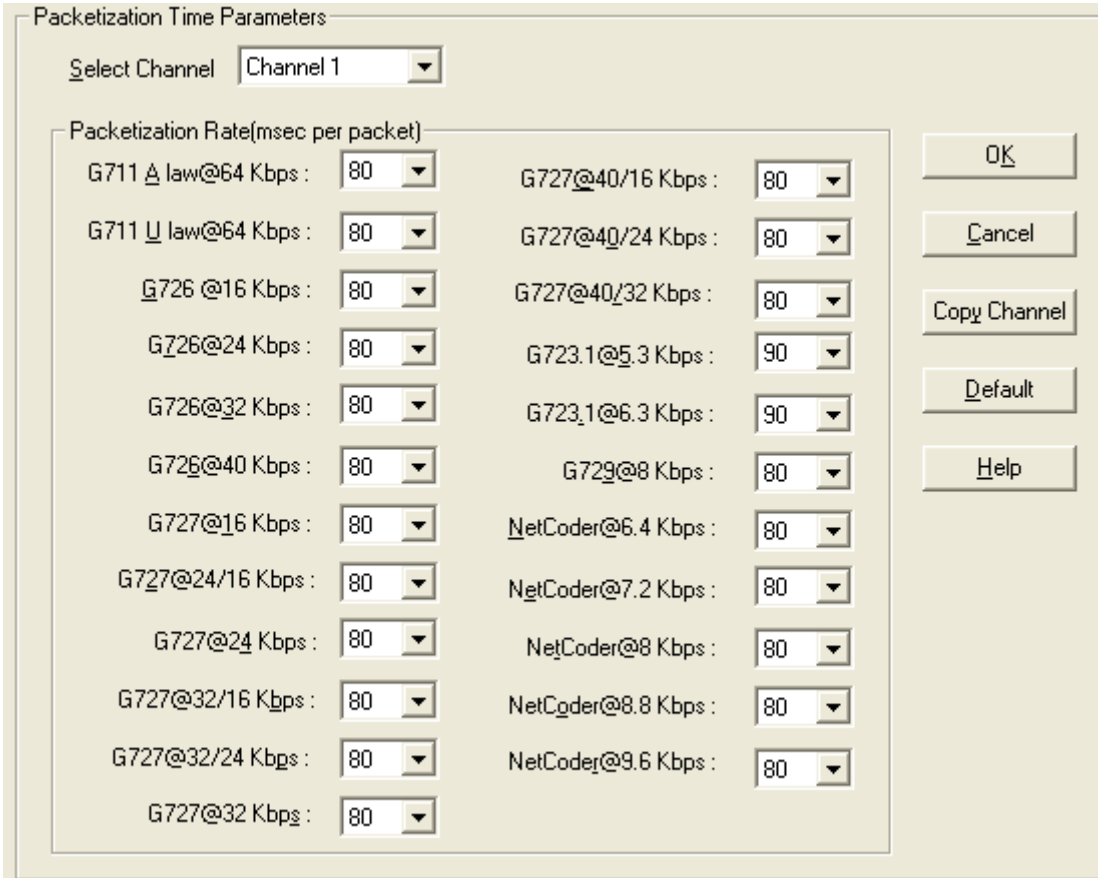

#### **Figure 6-11: Packetization time**

Packetization rates can be set separately for each channel.

The table below presents the ranges and increments for packetization rates. The final column represents recommended settings (based on the most common found) when operating with third party devices.

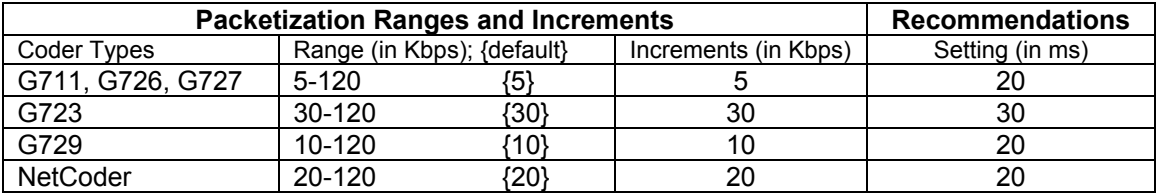

Once the packetization rate has been set for one channel, it can be copied into other channels by using the Copy Channel button on the Packetization Time screen. Simply click the boxes next to the channels you wish to copy the settings for.

# **MultiVOIP Program Menu Items**

After the MultiVOIP program is installed on the PC, it can be launched from the **Programs** group of the Windows **Start** menu ( **Start** | **Programs** | **MultiVOIP x.xx** | … ). In this section, we describe the software functions available on this menu.

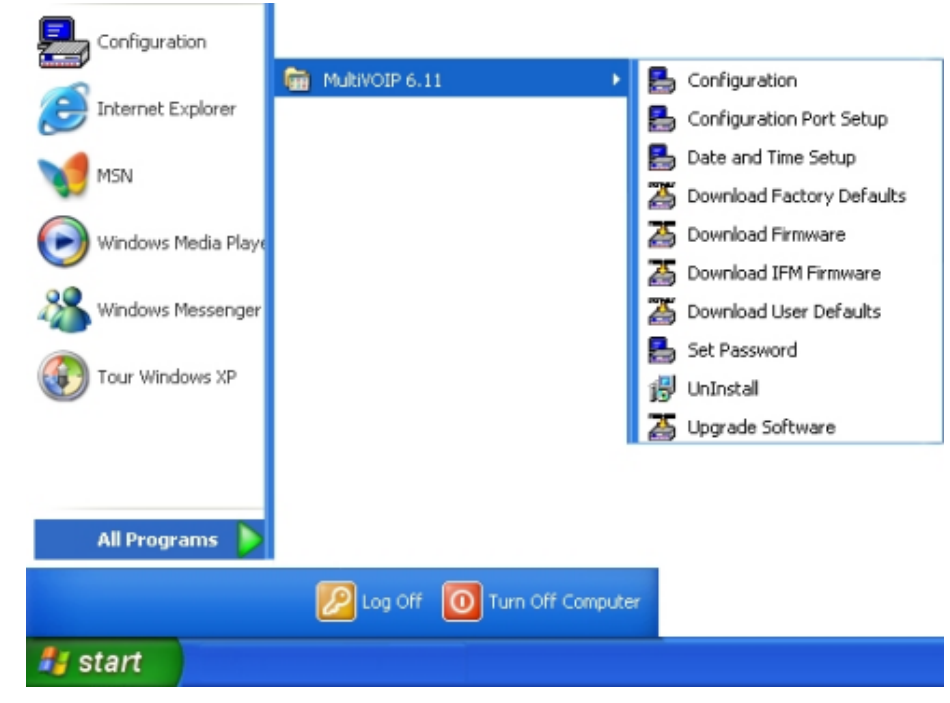

**Figure 6-12: Program menu** 

Several basic software functions are accessible from the MultiVOIP software menu, as shown below.

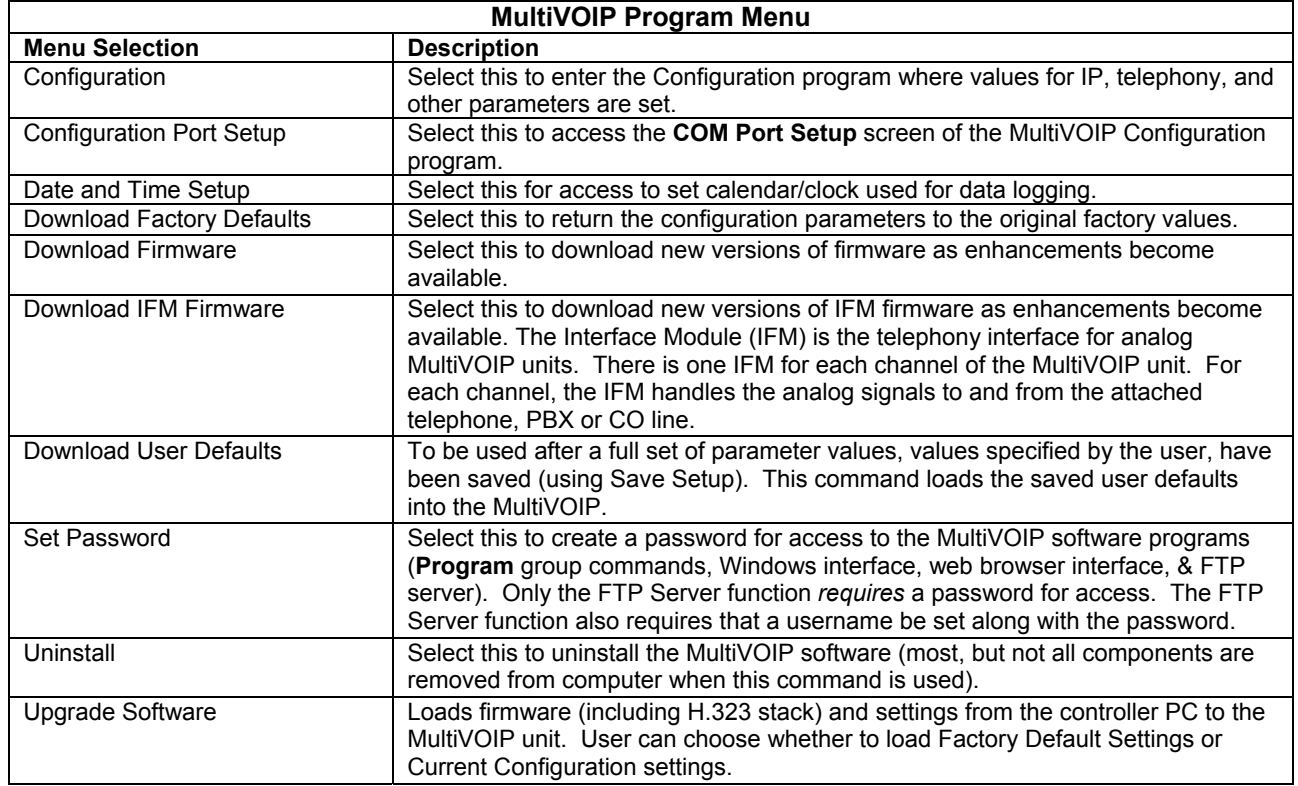

"Downloading" here refers to transferring program files from the PC to the nonvolatile "flash" memory of the MultiVOIP. Such transfers are made via the PC's serial port. This can be understood as a "download" from the perspective of the MultiVOIP unit.

When new versions of the MultiVOIP software become available, they will be posted on Multi-Tech's website. Although transferring updated program files from the Multi-Tech website to the user's PC can generally be considered a download (from the perspective of the PC), this type of download cannot be initiated from the MultiVOIP software's Program menu command set.

Generally, updated firmware must be downloaded from the Multi-Tech website to the PC before it can be loaded from the PC to the MultiVOIP.

# **Updating Firmware**

Generally, updated firmware must be downloaded from the Multi-Tech website to the user's PC before it can be downloaded from that PC to the MultiVOIP.

Note that the structure of the Multi-Tech website may change without notice. However, firmware updates can generally be found using standard web techniques. For example, you can access updated firmware by doing a search or by clicking on **Support**.

If you choose **Support**, you can select "MultiVOIP" in the **Product Support** menu and then click on **Firmware** to find MultiVOIP resources.

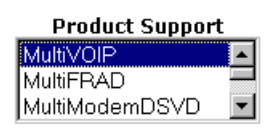

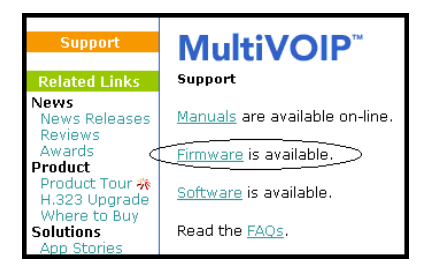

**Figure 6-13: Web locations** 

Once the updated firmware has been located, it can be downloaded from the website using normal PC/Windows procedures.

Generally, the firmware file will be a self-extracting compressed file (with .zip extension), which must be expanded (decompressed, or "unzipped") on the user's PC in a user-specified directory. It is usually best to click the Browse button and select a folder that is easy to get to and remember.

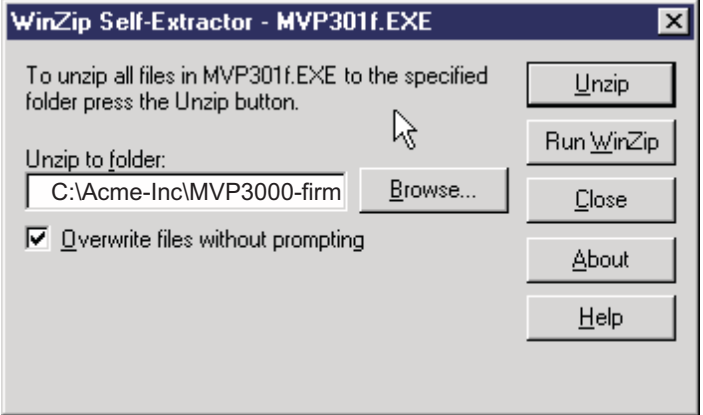

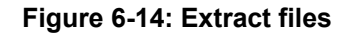

# **Implementing a Software Upgrade**

MultiVOIP software can be upgraded locally using a single command at the MultiVOIP Windows interface, namely **Upgrade Software**. This command downloads firmware (including the H.323 stack), and factory default settings from the controller PC to the MultiVOIP unit.

When using the MultiVOIP Windows interface, firmware and factory default settings can also be transferred from controller PC to MultiVOIP piecemeal using separate commands.

When using the MultiVOIP web browser interface to control/configure the VOIP remotely, upgrading of software must be done on a piecemeal basis using the FTP Server function of the MultiVOIP unit.

When performing a software upgrade (whether from the Windows interface or web browser interface), follow these steps in order:

- 1. Identify Current Firmware Version
- 2. Download Firmware
- 3. Download Factory Defaults

When upgrading firmware, the software commands "Download Firmware," and "Download Factory Defaults" must be implemented in order, else the upgrade is incomplete.

### **Identifying Current Firmware Version**

Before implementing a MultiVOIP firmware upgrade, be sure to verify the firmware version currently loaded on it. The firmware version appears in the MultiVOIP Program menu. Go to **Start** | **Programs** | **MultiVOIP x.xx**. The final expression, x.xx, is the firmware version number.

When a new firmware version is installed, the MultiVOIP software can be upgraded in one step using the **Upgrade Software** command, or piecemeal using the **Download Firmware** command and the **Download Factory Defaults** command.

**Download Firmware** transfers the firmware (including the H.323 protocol stack) in the PC's MultiVOIP directory into the nonvolatile flash memory of the MultiVOIP.

**Download Factory Defaults** sets all configuration parameters to the standard default values that are loaded at the Multi-Tech factory.

**Upgrade Software** implements both the **Download Firmware** command and the **Download Factory Defaults** command.

### **Downloading Firmware**

- 1. The MultiVOIP Configuration program must be off when invoking the Download **Firmware** command. If it is on, the command will not work.
- 2. To use the Download Factory Defaults command, go to **Start** | **Programs** | **MultiVOIP x.xx** | **Download Firmware**.
- 3. If a password has been established, the **Password Verification** screen will appear.

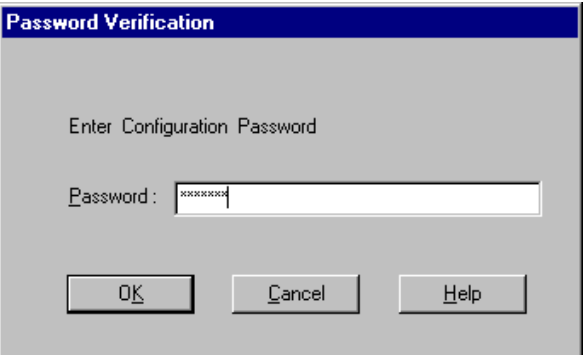

**Figure 6-15: Password verification** 

Type in the password and click **OK**.

4. The **MultiVOIP x.xx Firmware** screen appears saying "MultiVOIP [*model number*] is up. Reboot to Download Firmware?" Click **OK** to download the firmware.

The "Boot" LED on the MultiVOIP will light up and remain lit during the file transfer process.

5. The program will locate the firmware ".bin" file in the MultiVOIP directory. Highlight the correct (newest) ".bin" file and click **Open**.

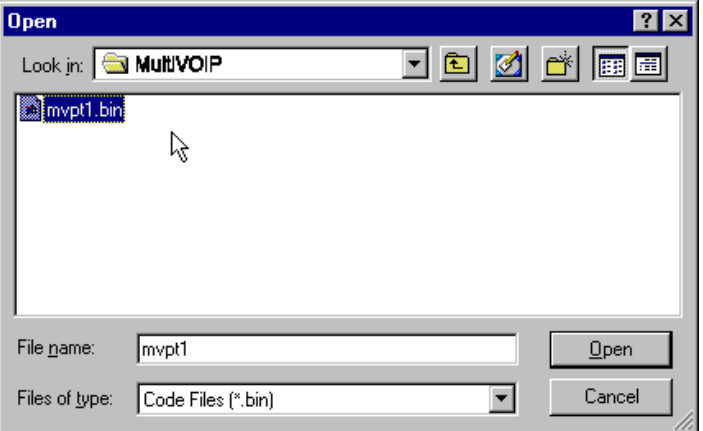

#### **Figure 6-16: Firmware file**

6. Progress bars will appear at the bottom of the screen during the file transfer.

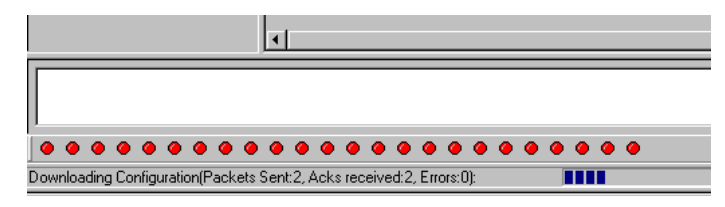

**Figure: 6-17: Progress bars** 

The MultiVOIP's "Boot" LED will turn off at the end of the transfer.

7. The Download **Firmware** procedure is complete.

### **Downloading Factory Defaults**

- 1. The MultiVOIP Configuration program must be off when invoking the **Download Factory Defaults** command. If it is on, the command will not work.
- 2. To use the **Download Factory Defaults** command, go to **Start** | **Programs** | **MultiVOIP x.xx**. | **Download Factory Defaults**.
- 3. If a password has been established, the **Password Verification** screen will appear.

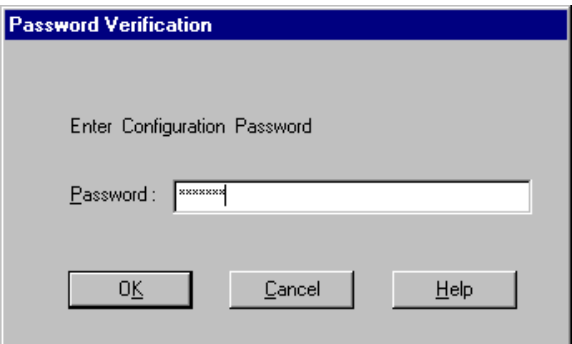

**Figure 6-18: Password verify** 

Type in the password and click **OK**.

4. The **MVP x.xx - Firmware** screen appears saying "MultiVOIP [*model number*] is up. Reboot to Download Firmware?"

Click **OK** to download the factory defaults.

The "Boot" LED on the MultiVOIP will light up and remain lit during the file transfer process.

5. After the PC gets a response from the MultiVOIP, the **Dialog – IP Parameters** screen will appear.

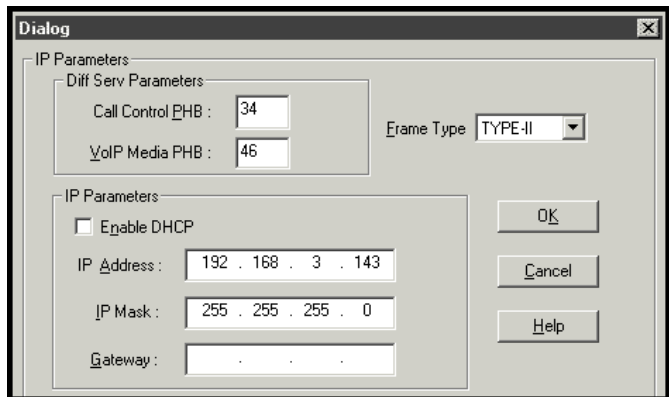

**Figure 6-19: Dialog screen** 

The user should verify that the correct IP parameter values are listed on the screen and revise them if necessary. Then click **OK**.

6. Progress bars will appear at the bottom of the screen during the data transfer.

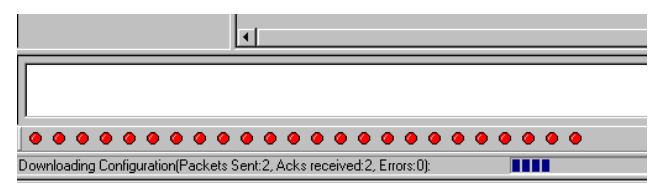

**Figure 6-20: Progress bars** 

The MultiVOIP's "Boot" LED will turn off at the end of the transfer.

7. The **Download Factory Defaults** procedure is complete.

# **Downloading IFM Firmware**

The Interface Module (IFM) is the telephony interface for analog MultiVOIP units. There is one IFM for each channel of the MultiVOIP unit. For each channel, the IFM handles the analog signals to and from the attached telephone, PBX or CO line. The IFM communicates with the main processor indicating the status of the telephone line. For example, it might indicate that a phone is off hook (FXS) or that an incoming ring is present (FXO). The IFM receives operating instructions from the VOIP's main processor. For example, the IFM might be instructed to ring the phone (FXS) or seize the line (FXO). The IFM contains a codec (coder/decoder) to convert the incoming audio to a PCM stream (pulse code modulation) which it sends to the DSP (digital signal processor). The IFM's codec also converts outgoing PCM to audio.

The firmware of the IFMs will change from time to time and you may need to upgrade the firmware on your MultiVOIP unit. To do so, follow these instructions.

- 1. In the **System Information** screen of the MultiVOIP Configuration software, check the version number of the IFM firmware already installed on the MultiVOIP unit. Write down the version number.
- 2. Exit the Configuration software program. The MultiVOIP Configuration program must be off when invoking the **Download IFM Firmware** command. If it is on, the command will not work.
- 3. To use the **Download IFM Firmware** command, go to **Start** | **Programs** | **MultiVOIP x.xx** | **Download IFM Firmware**.
- 4. A warning window will appear: "Downloading IFM Firmware will reboot the MultiVOIP. Do you want to continue?" Click **OK**.

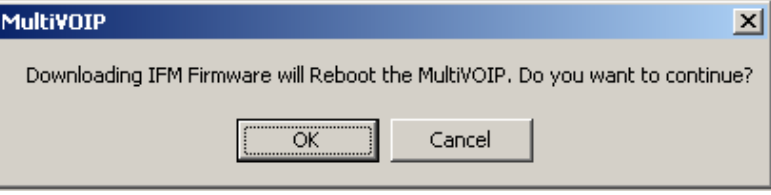

**Figure 6-21: Download IFM firmware** 

- 5. The "Boot" LED on the front panel of the MultiVOIP will come on.
- 6. The software will search for an IFM firmware file to use to upgrade the system; if the file found represents firmware newer than that already installed on the MultiVOIP (or if you want to overwrite the same version of firmware) click **Open**.

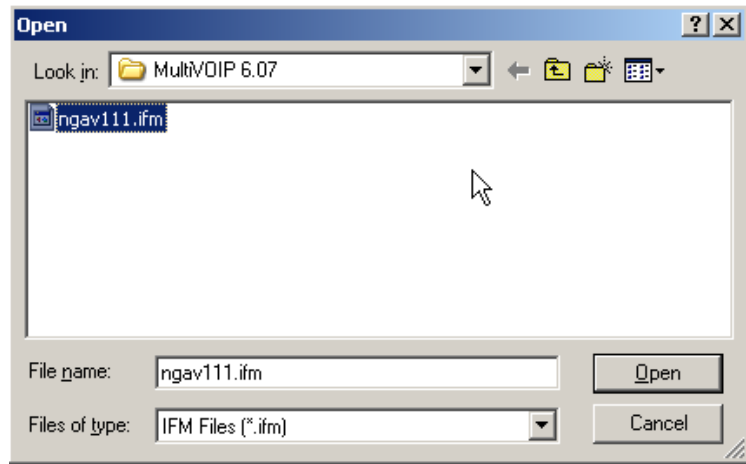

**Figure 6-22: IFM firmware file** 

7. The **IFM Firmware Download** screen will appear. Select "Copy to All IFMs" and click **OK**. (Only in very special circumstances would different IFMs in the same VOIP be loaded with different IFM firmware.)

![](_page_121_Picture_52.jpeg)

**Figure 6-23: IFM firmware download** 

- 8. The main MultiVOIP Configuration screen will appear. Progress bars can be seen at the bottom of the screen while files are being copied.
- 9. Then a completion screen entitled **IFM Test** will appear.

![](_page_121_Picture_53.jpeg)

**Figure 6-24: IFM test screen** 

Click **OK**.

- 10. The MultiVOIP will reboot itself. When the reboot is complete, the MultiVOIP Configuration screen will close.
- 11. The IFM firmware downloading process is complete.

# **Setting and Downloading User Defaults**

The **Download User Defaults** command allows you to maintain a known working configuration that is specific to your VOIP system. You can then experiment with alterations or improvements to the configurations confident that a working configuration can be restored if necessary.

1. Before you can use the Download User Defaults command, you must first save a set of configuration parameters by using the **Save Setup** command in the sidebar menu of the MultiVOIP software.

![](_page_122_Picture_4.jpeg)

**Figure 6-25: Save & Reboot** 

2. Before the setup configuration is saved, you will be prompted to save the setup as the User Default Configuration. Select the checkbox and click **OK**.

A user default file will be created. The MultiVOIP unit will reboot itself.

- 3. To download the user defaults, go to **Start | Programs | MultiVOIP x.xx | Download User Defaults**.
- 4. A confirmation screen will appear indicating that this action will entail rebooting the MultiVOIP.

![](_page_122_Picture_115.jpeg)

**Figure 6-26: Confirmation screen** 

Click **OK**.

5. Progress bars will appear during the file transfer process.

![](_page_122_Picture_116.jpeg)

![](_page_122_Figure_15.jpeg)

6. When the file transfer process is complete, the **Dialog / IP Parameters** screen will appear.

![](_page_122_Picture_117.jpeg)

#### **Figure 6-28: Dialog screen**

7. Set the IP values per your particular VOIP system. Click **OK**. Progress bars will appear as the MultiVOIP reboots itself.

# **Setting a Password**

### **Windows Interface**

After a user name has been designated and a password has been set, that password is required to gain access to any functionality of the MultiVOIP software. Only one user name and password can be assigned to a VOIP unit. The user name will be required when communicating with the MultiVOIP via the web browser interface.

**NOTE**: Record your user name and password in a safe place. If the password is lost, forgotten, or irretrievable, the user must contact Multi-Tech Tech Support in order to resume use of the MultiVOIP unit.

- 1. The MultiVOIP configuration program must be off when invoking the **Set Password** command. If it is on, the command will not work.
- 2. To use the **Set Password** command, go to **Start** | **Programs** | **MultiVOIP x.xx** | **Set Password**.
- 3. You will be prompted to confirm that you want to establish a password, which will entail rebooting the MultiVOIP (which is done automatically).

Click **OK** to proceed with establishing a password.

4. The **Password** screen will appear. If you intend to use the FTP Server function that is built into the MultiVOIP, enter a user name. (A User Name is not needed to access the local Windows interface, the web browser interface, or the commands in the **Program** group.) Type your password in the **Password** field of the **Password** screen. Type this same password again in the **Confirm Password** field to verify the password you have chosen.

**NOTE**: Be sure to write down your password in a convenient but secure place. If the password is forgotten, contact Multi-Tech Technical Support for advice.

![](_page_123_Picture_148.jpeg)

**Figure 6-29: Password screen** 

Click **OK**.

- 5. A message will appear indicating that a password has been set successfully. After the password has been set successfully, the MultiVOIP will re-boot itself and, in so doing, its **BOOT** LED will light up.
- 6. After the password has been set, the user will be required to enter the password to gain access to the web browser interface and any part of the MultiVOIP software listed in the **Program** group menu. User Name and Password are both needed for access to the FTP Server residing in the MultiVOIP.

![](_page_124_Picture_72.jpeg)

**Figure 6-30: Password verification** 

When MultiVOIP program asks for password at launch of program, the program will simply shut down if **CANCEL** is selected.

The MultiVOIP program will produce an error message if an invalid password is entered.

![](_page_124_Picture_73.jpeg)

**Figure 6-31: Invalid password** 

### **Web Browser Interface**

Setting a password is optional when using the MultiVOIP web browser interface. Only one password can be assigned and it works for all MultiVOIP software functions (Windows interface, web browser interface, FTP server, and all Program menu commands, e.g., Upgrade Software – only the FTP Server function requires a User Name in addition to the password). After a password has been set, that password is required to access the MultiVOIP web browser interface.

**NOTE**: Record your user name and password in a safe place. If the password is lost, forgotten, or irretrievable, the user must contact Multi-Tech Tech Support in order to resume use of the MultiVOIP web browser interface.

![](_page_124_Picture_74.jpeg)

**Figure 6-32: Web interface password** 

# **Upgrading Software**

As noted earlier the Upgrade Software command transfers, from the controller PC to the MultiVOIP unit, firmware (including the H.323 stack) and settings. The settings can be either Factory Default Settings or Current Configuration Settings.

![](_page_125_Picture_82.jpeg)

**Figure 6-33: Upgrade software path** 

- **NOTE**: To upgrade a MultiVOIP from software version 6.04 or earlier, an ftp primer file must first be sent to the VOIP. This file is located in the Software/ftp\_Primer folder on the CD and the file name is "FTP\_Primer.bin". Before uploading this file, it must be renamed "mvpt1ftp.bin". The VOIP will only accept files of this name. This is a safety precaution to prevent the wrong files from being uploaded to the VOIP. Once the primer file has been uploaded, upload the FTP firmware file. If you accepted the defaults during the software loading process, this file is located on your local drive at C:\Program Files\Multi-Tech Systems\MultiVOIP *X.NN* where the X is the software number and the .NN is the version number of the MultiVOIP software on your local drive. Of course the firmware file is named 'mvpt1ftp.bin'.
- **Important:** You cannot go back to 6.04 or earlier versions using FTP. You must use 'upgrade software' via the serial port.

**Important:** These ftp upgrade instructions do not apply to software release 6.05 and above.

# **FTP Server File Transfers ("Downloads")**

Multi-Tech has built an FTP server into the MultiVOIP unit. Therefore, file transfers from the controller PC to the VOIP unit can be done using an FTP client program or even using a browser (e.g., Internet Explorer, Netscape, or Firefox, used in conjunction with Windows Explorer).

The terminology of "downloads" and "uploads" gets a bit confusing in this context. File transfers from a client to a server are typically considered "uploads." File transfers from a large repository of data to machines with less data capacity are considered "downloads." In this case, these metaphors are contradictory: the FTP server is actually housed in the MultiVOIP unit, and the controller PC, which is actually the repository of the info to be transferred, uses an FTP client program. In this situation, we have chosen to call the transfer of files from the PC to the VOIP "downloads." (Be aware that some FTP client programs may use the opposite terminology, i.e., they may refer to the file transfer as an "upload ")

You can download firmware, CAS telephony protocols, default configuration parameters, and phonebook data for the MultiVOIP unit with this FTP functionality. These downloads are done over a network, not by a local serial port connection. Consequently, VOIPs at distant locations can be updated from a central control point.

The phonebook downloading feature greatly reduces the data-entry required to establish inbound and outbound phonebooks for the VOIP units within a system. Although each MultiVOIP unit will require some unique phonebook entries, most will be common to the entire VOIP system. After the phonebooks for the first few VOIP units have been compiled, phonebooks for additional VOIPs become much simpler: you copy the common material by downloading and then do data entry for the few phonebook items that are unique to that particular VOIP unit or VOIP site.

To transfer files using the FTP server functionality in the MultiVOIP, follow these directions.

- 1. **Establish Network Connection and IP Addresses**. Both the controller PC and the MultiVOIP unit(s) must be connected to the same IP network. An IP address must be assigned for each.
- 2. **Establish User Name and Password**. You must establish a user name and (optionally) a password for contacting the VOIP over the IP network. (When connection is made via a local serial connection between the PC and the VOIP unit, no user name is needed.)

![](_page_126_Picture_120.jpeg)

#### **Figure 6-34: Change password**

As shown above, the user name and password can be set in the web interface as well as in the Windows interface.

3. **Install FTP Client Program or Use Substitute**. You *should* install an FTP client program on the controller PC. FTP file transfers can be done using a web browser (e.g., Netscape or Internet Explorer) in conjunction with a local Windows browser a (e.g., Windows Explorer), but this approach is somewhat clumsy (it requires use of two application programs rather than one) and it limits downloading to only one VOIP unit at a time. With an FTP client program, multiple VOIPs can receive FTP file transmissions in response to a single command (the transfers may occur serially however).

Although Multi-Tech does not provide an FTP client program with the MultiVOIP software or endorse any particular FTP client program, we remind our readers that adequate FTP programs are readily available under retail, shareware and freeware licenses. (Read and observe any End-User License Agreement carefully.) Two examples of this are the "WSFTP" client and the "SmartFTP" client, with the former having an essentially text-based interface and the latter having a more graphically oriented interface, as of this writing. User preferences will vary.

4. **Enable FTP Functionality**. Go to the **IP Parameters** screen and click on the "FTP Server: Enable" box.

![](_page_127_Picture_72.jpeg)

**Figure 6-35: Enable FTP server** 

5. **Identify Files to be Updated**. Determine which files you want to update. Six types of files can be updated using the FTP feature. In some cases, the file to be transferred will have "Ftp" as the part of its filename just before the suffix (or extension). So, for example, the file "mvpt1Ftp.bin" can be transferred to update the bin file (firmware) residing in the MultiVOIP. Similarly, the file "fxo\_loopFtp.cas" could be transferred to enable use of the FXO Loop Start telephony interface in one of the analog VOIP units and the file "r2\_brazilFtp.cas" could be transferred to enable a particular telephony protocol used in Brazil. Note, however, that before any CAS file can be used as an update, it must be renamed to CASFILE.CAS so that it overwrites and replaces the default CAS file.

![](_page_128_Picture_158.jpeg)

6. **Contact MultiVOIP FTP Server**. You must make contact with the FTP Server in the VOIP using either a web browser or FTP client program. Enter the IP address of the MultiVOIP's FTP Server. If you are using a browser, the address must be preceded by "ftp://" (otherwise you'll reach the web interface within the MultiVOIP unit).

| for ftp://192.168.2.200/ - Microsoft Internet Explorer |      |      |    |    |  |   |                                |  |
|--------------------------------------------------------|------|------|----|----|--|---|--------------------------------|--|
| File                                                   | Edit | View | Go | >> |  | ≫ | Address 1 ftp://192.168.2.200/ |  |
|                                                        |      |      |    |    |  |   |                                |  |

**Figure 6-36: FTP address** 

7. **Log In**. Use the User Name and password established in item #2 above. The login screens will differ depending on whether the FTP file transfer is to be done with a web browser (shown below) or with an FTP client program (varies).

![](_page_128_Picture_7.jpeg)

### **Figure 6-37: FTP log in**

8. **Use Download**. Downloading can be done with a web browser or with an FTP client program.

### *Download with Web Browser:*

c

- In the local Windows browser, locate the directory holding the MultiVOIP program files. The default location will be C:\Program Files \Multi-Tech Systems \MultiVOIP xxxx yyyy (where x and y represent MultiVOIP model numbers and software version numbers).
- Drag-and-drop files from the local Windows browser (e.g., Windows Explorer) to the web browser.

![](_page_129_Picture_4.jpeg)

**Figure 6-38: Drag and drop file** 

• You may be asked to confirm the overwriting of files on the MultiVOIP. Do so.

![](_page_129_Picture_116.jpeg)

**Figure 6-39: Overwrite confirmation** 

• File transfer between PC and VOIP will look like transfer within VOIP directories.

![](_page_129_Picture_10.jpeg)

**Figure 6-40: Copy screen** 

*Download with FTP Client Program:* 

- In the local directory browser of the FTP client program, locate the directory holding the MultiVOIP program files. The default location will be C:\Program Files \Multi-Tech Systems \MultiVOIP xxxx yyyy (where x and y represent MultiVOIP model numbers and software version numbers).
- In the FTP client program window, drag-and-drop files from the local browser pane to the pane for the MultiVOIP FTP server. FTP client interface operations vary. In some cases, you can choose between immediate and queued transfer. In some cases, there may be automated capabilities to transfer to multiple destinations with a single command.
- 9. **Verify Transfer**. The files transferred will appear in the directory of the MultiVOIP.

| for ftp://voip1@192.168.2.200/ - Microsoft Internet Explorer |                   |                                  |                        |                                 |                                     |     |
|--------------------------------------------------------------|-------------------|----------------------------------|------------------------|---------------------------------|-------------------------------------|-----|
| File<br>Edit                                                 | View<br>Go        | $\rightarrow$<br>≔<br>Fś<br>Back | $\rightarrow$          |                                 | Address 1 tp://voip1@192.168.2.200/ | ∂Go |
| ыh<br>casfile.cas                                            | ц.<br>factdef.cnf | ыh<br>H323.pdl                   | Attor.<br>mvpt1ftp.bin | ь <mark>.</mark><br>OutPhBk.tmr | e.<br>InPhBk.tmr                    |     |

**Figure 6-41: Verify transfer** 

10. **Log Out of FTP Session**. Whether the file transfer was done with a web browser or with an FTP client program, you *must* log out of the FTP session before opening the MultiVOIP Windows interface.

# **Web Browser Interface**

![](_page_131_Picture_2.jpeg)

**Figure 6-42: Web interface main page** 

You can control the MultiVOIP unit with a graphic user interface (interface) based on the common web browser platform. Qualifying browsers are Internet Explorer 6+, Netscape 6+, and Mozilla Firefox 1.0+.

![](_page_131_Picture_154.jpeg)

The initial configuration step of assigning the VOIP unit an IP address must still be done locally using the Windows interface. However, all additional configurations can be done via the web interface.

The content and organization of the web interface is directly parallel to the Windows interface. For each screen in the Windows interface, there is a corresponding screen in the web interface. The fields on each screen are the same, as well.

The Windows interface gives access to commands via icons and pull-down menus whereas the web interface does not. The web interface, however, cannot perform logging in the same direct mode done in the Windows interface. However, when the web interface is used, logging can be done by email (SMTP).

The graphic layout of the web interface is also somewhat larger-scale than that of the Windows interface. For that reason, it's helpful to use as large of a video monitor as possible.

The primary advantage of the web interface is remote access for control and configuration. The controller PC and the MultiVOIP unit itself must both be connected to the same IP network and their IP addresses must be known.

In order to use the web interface, you must also install a Java application program on the controller PC. This Java program is included on the MultiVOIP product CD. Java is needed to support drop-down menus and multiple windows in the web interface.

To install the Java program, go to the **Java** directory on the MultiVOIP product CD. Double-click on the .EXE file to begin the installation. Follow the instructions on the Install Shield screens.

![](_page_132_Picture_1.jpeg)

**Figure 6-43: Java install screen** 

During the installation, you must specify which browser you'll use in the **Select Browsers** screen.

![](_page_132_Picture_73.jpeg)

**Figure 6-44: Browser choice** 

When installation is complete, the Java program runs automatically in the background as a plug-in supporting the MultiVOIP web interface. No user actions are required.

After the Java program has been installed, you can access the MultiVOIP using the web browser interface. Close the MultiVOIP Windows interface. Start the web browser. Enter the IP address of the MultiVOIP unit. Enter a password when prompted. (A password is needed here only if password has been set for the local Windows interface or for the MultiVOIP's FTP Server function. See "Setting a Password -- Web Browser interface" earlier in this chapter.) The web browser interface offers essentially the same control over the VOIP as can be achieved using the Windows interface. As noted earlier, logging functions cannot be handled via the web interface. And, because network communications will be slower than direct communications over a serial PC cable, command execution will be somewhat slower over the web browser interface than with the Windows interface.

# **SysLog Server Functions**

Multi-Tech has built SysLog server functionality into the software of the MultiVOIP units. SysLog is a *de facto* standard for logging events in network communication systems.

The SysLog Server resides in the MultiVOIP unit itself. To implement this functionality, you will need a SysLog client program (sometimes referred to as a "daemon"). SysLog client programs, both paid and freeware can be obtained from Kiwi Enterprises (search the Internet for kiwi syslog daemon), among other firms. Read the End-User License Agreement carefully and observe license requirements. SysLog client programs essentially give you a means of structuring console messages for convenience and ease of use.

Multi-Tech Systems does not endorse any particular SysLog client program. SysLog client programs by qualified providers should suffice for use with MultiVOIP units.

Before a SysLog client program is used, the SysLog functionality must be enabled within the MultiVOIP in the **Logs** menu under **Configuration**.

![](_page_133_Picture_88.jpeg)

### **Figure 6-45: Enable SysLog**

The IP Address used will be that of the MultiVOIP itself.

In the **Port** field, entered by default, is the standard ('well-known') logical port, 514.

**Configuring the SysLog Client Program**. Configure the SysLog client program for your own needs. In various SysLog client programs, you can define where log messages will be saved/archived, opt for interaction with an SNMP system (like MultiVoipManager), set the content and format of log messages, determine disk space allocation limits for log messages, and establish a hierarchy for the seriousness of messages (normal, alert, critical, emergency, etc.).

# **Appendix A – Cable Pin-outs**

# **Command Cable**

![](_page_134_Figure_2.jpeg)

![](_page_134_Figure_3.jpeg)

RJ-45 connector plugs into Command Port of MultiVOIP. DB-9 connector plugs into serial port of command PC (which runs MultiVOIP configuration software).

## **Ethernet Connector**

The functions of the individual conductors of the MultiVOIP's Ethernet port are shown on a pin-by-pin basis below.

![](_page_134_Picture_143.jpeg)

### **Voice/Fax Channel Connectors**

![](_page_134_Figure_9.jpeg)

**Figure B-1: RJ-48 & RJ-11 Connectors** 

![](_page_134_Picture_144.jpeg)

![](_page_134_Picture_145.jpeg)

# **Appendix B – TCP/UDP Port Assignments**

### **Well Known Port Numbers**

The following description of port number assignments for Internet Protocol (IP) communication is taken from the Internet Assigned Numbers Authority (IANA) web site (www.iana.org).

"The Well Known Ports are assigned by the IANA and on most systems can only be used by system (or root) processes or by programs executed by privileged users. Ports are used in the TCP [RFC793] to name the ends of logical connections which carry long term conversations. For the purpose of providing services to unknown callers, a service contact port is defined. This list specifies the port used by the server process as its contact port. The contact port is sometimes called the "well-known port". To the extent possible, these same port assignments are used with the UDP [RFC768]. The range for assigned ports managed by the IANA is 0-1023."

Well-known port numbers especially pertinent to MultiVOIP operation are listed below.

### **Port Number Assignment List**

![](_page_135_Picture_88.jpeg)

# **Appendix C – Installation Instructions for MVP428 Upgrade Card**

### **Installing the MVP428 Upgrade Card**

In this procedure, you will install an additional circuit board into the MVP410, improving it from a 4-channel VOIP to an 8-channel VOIP.

#### **Summary: (A) Attach four standoffs to main circuit card.**

- **(B) Mate the 60-pin connectors (male connector on main circuit card; female on upgrade card).**
- **(C) Attach upgrade card to main circuit card (4 screws).**

![](_page_136_Figure_6.jpeg)

**Figure C-1: MVP 248 installation** 

### **Procedure in Detail**

- 1. Power down and unplug the MVP410 unit.
- 2. Using a Phillips driver, remove the blank cover plate at the rear of the MVP410 chassis. Save the screws.

![](_page_136_Figure_11.jpeg)

**Figure C-2: Remove screws from cover plate** 

3. Using a Phillips driver, remove the three screws that secure the main circuit board and back panel assembly to the chassis.

**Important:** Follow standard ESD precautions to protect the circuit board from static electricity damage.

![](_page_137_Figure_1.jpeg)

**Figure C-3: Remove screws from back panel** 

4. Slide the main circuit board out of the chassis far enough to unplug the power connector.

![](_page_137_Figure_4.jpeg)

**Figure C-4: Accessing the power connector** 

- 5. Unplug the power connector from the main circuit board.
- 6. Slide the main circuit board completely out of the chassis and place on a non-conductive, static-safe tabletop surface.
- 7. Remove mounting hardware (2 screws, 2 nuts, and 4 standoffs) from its package.
- 8. On the phone-jack side of the circuit card, three screws attach the circuit card to the back panel. Two of these screws are adjacent to the four phone-jack pairs. Remove these two screws.

![](_page_137_Figure_10.jpeg)

### **Figure C-5: Screws replaced with standoffs**

9. Replace these two screws with standoffs.

10. There are two copper-plated holes at the LED edge of the circuit card. Place a nut beneath each hole (lock washer side should be in contact with board) and attach a standoff to each location).

![](_page_138_Figure_2.jpeg)

**Figure C-6: Standoffs at LED edge of board** 

- 11. Locate the male 60-pin vertical connector near the LED edge of the main circuit card. Check that pins are straight and evenly spaced. If not, then correct for straightness and spacing. Locate the 60-pin female connector on the upgrade circuit card.
- 12. Set the upgrade circuit card on top of the main circuit card. Align the upgrade card's 4 pairs of phonejacks with the 4 pairs of holes in the backplane of the main card. Slide the phone jacks into the holes.
- 13. Mate the upgrade card's 60-pin female connector with the main card's 60-pin male connector.

![](_page_138_Figure_7.jpeg)

**60-pin connectors**

**Figure C-7: Attaching upgrade card to main circuit card** 

- 14. There are four copper-plated attachment holes, two each at the front and rear edges of the upgrade card. Attach the upgrade card to the main card using 4 Phillips screws. The upgrade card should now be firmly attached to the main card.
- 15. Slide the main circuit card back into the chassis far enough to allow re-connection of power cable.
- 16. Re-connect power cable.
- 17. Slide the main circuit card fully into the chassis.
- 18. Re-attach the backplane of the main circuit card to the chassis with 3 screws.

# **Appendix D – Regulatory Information**

## **EMC, Safety, and R&TTE Directive Compliance**

The CE mark is affixed to this product to confirm compliance with the following European Community Directives: Council Directive 89/336/EEC of 3 May 1989 on the approximation of the laws of Member States relating to electromagnetic compatibility,

and

Council Directive 73/23/EEC of 19 February 1973 on the harmonization of the laws of Member States relating to electrical equipment designed for use within certain voltage limits,

and

Council Directive 1999/5/EC of 9 March 1999 on radio equipment and telecommunications terminal equipment and the mutual recognition of their conformity.

# **FCC Part 15 Class A Statement**

This equipment has been tested and found to comply with the limits for a **Class A** digital device, pursuant to 47 CFR Part 15 regulations. The stated limits in this regulation are designed to provide reasonable protection against harmful interference in a commercial environment. This equipment generates, uses, and can radiate radio frequency energy, and if not installed and used in accordance with the instructions, may cause harmful interference to radio communications. However, there is no guarantee that interference will not occur in a particular installation. If this equipment does cause harmful interference to radio or television reception, which can be determined by turning the equipment off and on, the user is encouraged to try to correct the interference by one or more of the following measures:

- Reorient or relocate the receiving antenna.
- Increase the separation between the equipment and receiver.
- Plug the equipment into an outlet on a circuit different from that to which the receiver is connected.
- Consult the dealer or an experienced radio/TV technician for help.

This device complies with Part 15 of the CFR 47 rules. Operation of this device is subject to the following conditions: (1) This device may not cause harmful interference, and (2) this device must accept any interference that may cause undesired operation.

**Warning**: Changes or modifications to this unit not expressly approved by the party responsible for compliance could void the user's authority to operate the equipment.

### **Industry Canada**

This Class A digital apparatus meets all requirements of the Canadian Interference-Causing Equipment Regulations.

Cet appareil numérique de la classe A

respecte toutes les exigences du

Reglement Canadien sur le matériel brouilleur.

### **Canadian Limitations Notice**

**Notice:** The Industry Canada label identifies certified equipment. This certification means that the equipment meets certain telecommunications network protective, operational and safety requirements. The Department does not guarantee the equipment will operate to the user's satisfaction.

Before installing this equipment, users should ensure that it is permissible to be connected to the facilities of the local telecommunications company. The equipment must also be installed using an acceptable method of connection. The customer should be aware that compliance with the above conditions may not prevent degradation of service in some situations.

Repairs to certified equipment should be made by an authorized Canadian maintenance facility designated by the supplier. Any repairs or alterations made by the user to this equipment, or equipment malfunctions, may give the telecommunications company cause to request the user to disconnect the equipment.

Users should ensure for their own protection that the electrical ground connections of the power utility, telephone lines and internal metallic water pipe system, if present, are connected together. This precaution may be particularly important in rural areas.

**Caution:** Users should not attempt to make such connections themselves, but should contact the appropriate electric inspection authority, or electrician, as appropriate.

### **FCC Part 68 Telecom**

This equipment complies with part 68 of the Federal Communications Commission Rules. On the outside surface of this equipment is a label that contains, among other information, the FCC registration number. This information must be provided to the telephone company.

As indicated below, the suitable jack (Universal Service Order Code connecting arrangement) for this equipment is shown. If applicable, the facility interface codes (FIC) and service order codes (SOC) are shown.

An FCC compliant telephone cord and modular plug is provided with this equipment. This equipment is designed to be connected to the telephone network or premises wiring using a compatible modular jack that is Part 68 compliant. See installation instructions for details.

If this equipment causes harm to the telephone network, the telephone company will notify you in advance that temporary discontinuance of service may be required. If advance notice is not practical, the telephone company will notify the customer as soon as possible.

The telephone company may make changes in its facilities, equipment, operation, or procedures that could affect the operation of the equipment. If this happens, the telephone company will provide advance notice to allow you to make necessary modifications to maintain uninterrupted service.

If trouble is experienced with this equipment (the model of which is indicated below), please contact Multi-Tech Systems, Inc. at the address shown below for details of how to have repairs made. If the equipment is causing harm to the network, the telephone company may request you to remove the equipment form t network until the problem is resolved.

No repairs are to be made by you. Repairs are to be made only by Multi-Tech Systems or its licensees. Unauthorized repairs void registration and warranty.

> Tel: (763) 785-3500 FAX: (763) 785-9874

![](_page_140_Picture_118.jpeg)

# **Appendix E – Waste Electrical and Electronic Equipment (WEEE) Statement**

### **July, 2005**

The WEEE directive places an obligation on EU-based manufacturers, distributors, retailers and importers to take-back electronics products at the end of their useful life. A sister Directive, ROHS (Restriction of Hazardous Substances) complements the WEEE Directive by banning the presence of specific hazardous substances in the products at the design phase. The WEEE Directive covers all Multi-Tech products imported into the EU as of August 13, 2005. EU-based manufacturers, distributors, retailers and importers are obliged to finance the costs of recovery from municipal collection points, reuse, and recycling of specified percentages per the WEEE requirements.

### **Instructions for Disposal of WEEE by Users in the European Union**

The symbol shown below is on the product or on its packaging, which indicates that this product must not be disposed of with other waste. Instead, it is the user's responsibility to dispose of their waste equipment by handing it over to a designated collection point for the recycling of waste electrical and electronic equipment. The separate collection and recycling of your waste equipment at the time of disposal will help to conserve natural resources and ensure that it is recycled in a manner that protects human health and the environment. For more information about where you can drop off your waste equipment for recycling, please contact your local city office, your household waste disposal service or where you purchased the product.

![](_page_141_Picture_5.jpeg)

# **Appendix F – C-ROHS HT/TS Substance Concentration**

### 依照中国标准的有毒有害物质信息

根据中华人民共和国信息产业部 (MII) 制定的电子信息产品 (EIP) 标准一中华人民共和国《电子信息产品污染控制管理办法》(第39号),也称作中国 RoHS,下表列出了 Multi-Tech Systems Inc. 产品中可能含有的有毒物质 (TS) 或有害物质 (HS) 的名称及含量水平方面的信息。

![](_page_142_Picture_210.jpeg)

**X** 表示所有使用类似材料的设备中有害/有毒物质的含量水平高于 SJ/Txxx-2006 限量要求。

**O** 表示不含该物质或者该物质的含量水平在上述限量要求之内。

# **INDEX**

### **A**

Auto Disconnect, 39 AutoCall/Offhook, 38

### **C**

Cabling: 210, 11; 410/810, 13 Call Hold, 72 Call Name Identification, 72 Call Progress fields, 105 Call Transfer, 72 Call Waiting, 72 Coder Parameters fields, 37 Creating a User Default Configuration, 75 Custom Tones and Cadences, 64

### **D**

DID Interface Parameters, 52 DID-DPO Interface parameter definitions, 52 Diff Serv PHB value, 34 DTMF inband, 36 DTMF out of band, 36 Dynamic Jitter, 39

## **E**

E&M parameter definitions, 50 E&M Parameters, 49 Email log reports, 65 Error message: Comm. Port Unavailable, 76; MultiVOIP Not Found, 76; Phone Database not Read, 76 Expansion card (4-to-8 channel) installation, 137

### **F**

FRF11, 36 FTP Server function, 127 FTP Server, logging out, 131 FXO Interface parameter definitions, 45 FXO Parameters, 44 FXO Supervision parameter definitions, 47 FXS Loop Start parameters, 41

### **H**

H.323 Call Signaling parameter definitions, 54

### **I**

Identifying current firmware version, 118 IFM firmware, 121

IP Statistics fields, 109

### **L**

LED descriptions, 7 Link Management fields, 110 Logs (Statistics) field definitions, 107

### **N**

NAT Traversal screen fields, 71

### **P**

Packet Prioritization 802.1p, 33 Packetization rates, 115

### **R**

RADIUS Screen field definitions, 69 Regional parameter definitions, 62

## **S**

Saving the MultiVOIP Configuration, 75 Set Baud Rate, 75 Set Log Reporting Method, 70 Set SNMP parameters, 61 Set Telephony Interface parameters, 40 Setting Ethernet/IP parameters, 32 Setting password, 124 Setting user defaults, 123 SIP Call Signaling parameter definitions, 56 SMTP parameters definitions, 66 Specifications, 8 SPP Call Signaling parameter definitions, 59 STUN clients and servers, 71 Supervisory signaling, 40 Supplementary Services parameter definitions, 72 Survivable SIP, 57 SysLog Server function: enabling, 134

### **T**

T.38, 36

### **U**

Updating firmware, 117

#### **V**

Voice/FAX parameter definitions, 35
Free Manuals Download Website [http://myh66.com](http://myh66.com/) [http://usermanuals.us](http://usermanuals.us/) [http://www.somanuals.com](http://www.somanuals.com/) [http://www.4manuals.cc](http://www.4manuals.cc/) [http://www.manual-lib.com](http://www.manual-lib.com/) [http://www.404manual.com](http://www.404manual.com/) [http://www.luxmanual.com](http://www.luxmanual.com/) [http://aubethermostatmanual.com](http://aubethermostatmanual.com/) Golf course search by state [http://golfingnear.com](http://www.golfingnear.com/)

Email search by domain

[http://emailbydomain.com](http://emailbydomain.com/) Auto manuals search

[http://auto.somanuals.com](http://auto.somanuals.com/) TV manuals search

[http://tv.somanuals.com](http://tv.somanuals.com/)